# $\frac{d\ln\ln}{d}$

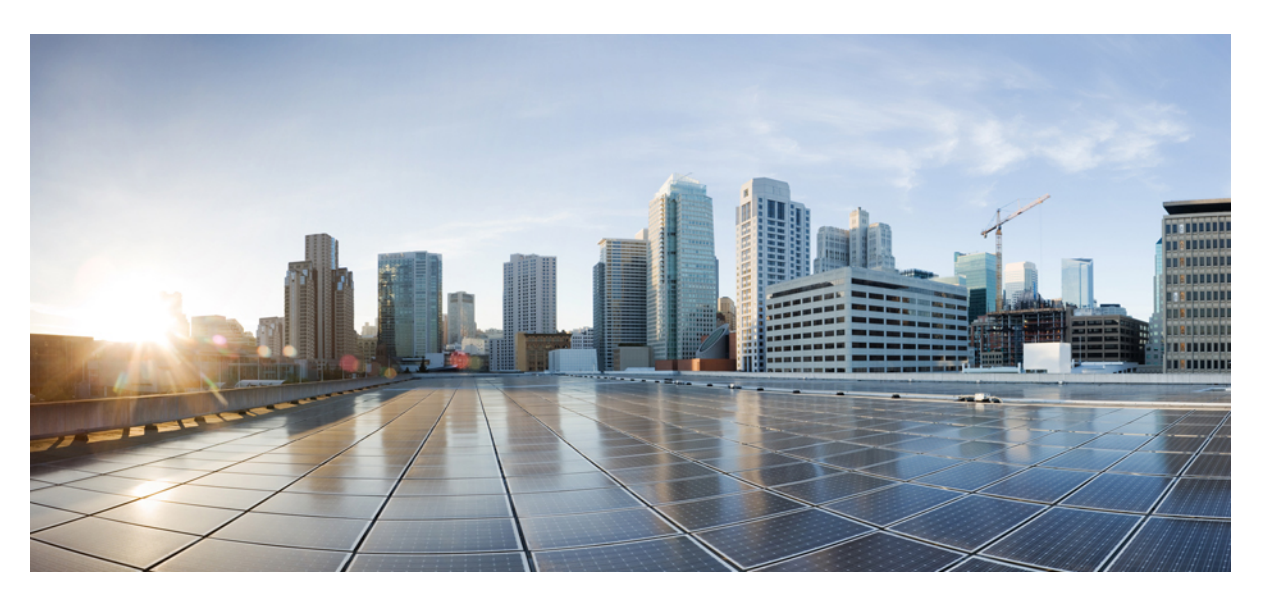

#### **Korisni**č**ki priru**č**nik za Cisco IP telefon serije 8800** – **telefoni za vi**š**e platformi**

**Prvo objavljivanje:** 2016-01-29 **Zadnja promjena:** 2024-01-30

#### **Americas Headquarters**

Cisco Systems, Inc. 170 West Tasman Drive San Jose, CA 95134-1706 USA http://www.cisco.com Tel: 408 526-4000 800 553-NETS (6387) Fax: 408 527-0883

SPECIFIKACIJE I INFORMACIJE KOJE SE ODNOSE NA PROIZVODE U OVOM PRIRUČNIKU PODLIJEŽU PROMJENI BEZ PRETHODNE NAJAVE. SVE IZJAVE, INFORMACIJE I PREPORUKE U OVOM PRIRUČNIKU SMATRAJU SE TOČNIMA, ALI SU PREDSTAVLJENE BEZ JAMSTVA BILO KOJE VRSTE, IZRIČITIH ILI IMPLICIRANIH. KORISNICI MORAJU PREUZETI PUNU ODGOVORNOST ZA SVOJU PRIMJENU BILO KOJIH PROIZVODA.

SOFTVERSKA LICENCA I OGRANIČENO JAMSTVO ZA POPRATNI PROIZVOD NAVEDENI SU U INFORMACIJSKOM PAKETU KOJI JE ISPORUČEN S PROIZVODOM I OVDJE SU UKLJUČENI OVIM REFERENCAMA. AKO NE MOŽETE LOCIRATI SOFTVERSKU LICENCU ILI OGRANIČENO JAMSTVO, KONTAKTIRAJTE PREDSTAVNIKA TVRTKE CISCO ZA DOBIVANJE KOPIJE.

Sljedeće informacije su za FCC usklađenost uređaja klase A: ova oprema testirana je i utvrđeno je da je u skladu s ograničenjima za klasu A digitalnog uređaja, sukladno članku 15 pravila FCC-a. Ova ograničenja osmišljena su kako bi se osigurala razumna zaštita od štetnih smetnji kada se oprema koristi u komercijalnom okruženju. Oprema generira, upotrebljava te može odašiljati radiofrekvencijsku energiju i ako se ne instalira i ne upotrebljava u skladu s priručnikom s uputama, može izazvati štetne smetnje u radijskoj komunikaciji. Rad ove opreme u stambenom području vjerojatno će uzrokovati štetne smetnje, a u tom slučaju korisnici će morati ispraviti smetnje o vlastitom trošku.

Sljedeće informacije su za FCC usklađenost uređaja klase B: ova oprema testirana je i utvrđeno je da je u skladu s ograničenjima za klasu B digitalnog uređaja, sukladno članku 15 pravila FCC-a. Ta su ograničenja određena da bi se omogućila prihvatljiva zaštita od štetnih smetnji prilikom instalacije u stambenom okruženju. Oprema generira, koristi te može odašiljati radiofrekvencijsku energiju i ako se ne instalira i ne upotrebljava u skladu s uputama, može izazvati štetne smetnje u radijskoj komunikaciji. No ne jamči se da u određenoj instalaciji neće doći do smetnji. Ako ova oprema prouzroči smetnje u prijemu radijskog ili televizijskog signala, što se može utvrditi isključivanjem i uključivanjem opreme, preporučujemo korisniku da otkloni smetnje primjenom neke od sljedećih mjera:

- preusmjeravanjem i premještanjem antene
- povećavanjem udaljenosti između opreme ili prijemnika
- priključivanjem opreme na utičnicu u strujnom krugu koji se razlikuje od onog na koji je spojen prijemnik
- traženjem savjeta od prodavača ili iskusnog tehničara za radiotelevizijsku opremu

Modifikacije ovog proizvoda koje nije odobrio Cisco mogu poništiti odobrenje FCC-a i opovrgnuti vaše ovlaštenje za rukovanje proizvodom.

Cisco implementacija kompresije TCP zaglavlja adaptacija je programa koji je razvio University of California, Berkeley (UCB) kao dio verzije javne domene UCB-a za UNIX operacijski sustav. Sva prava pridržana. Autorsko pravo © 1981., Regents of the University of California.

BEZ OBZIRA NA BILO KOJE DRUGO OVDJE NAVEDENO JAMSTVO, SVE DATOTEKE DOKUMENATA I SOFTVER TIH DOBAVLJAČA DANI SU "KAKVI JESU" SA SVIM NEDOSTACIMA. CISCO I PRETHODNO NAVEDENI DOBAVLJAČI ODRIČU SE SVIH JAMSTAVA, IZRAŽENIH ILI IMPLICIRANIH, UKLJUČUJUĆI, BEZ OGRANIČENJA, ONIH ZA UTRŽIVOST, PRIMJERENOST ZA ODREĐENU NAMJENU I NEKRŠENJE ILI ONIH KOJA PROIZLAZE IZ NAČINA POSTUPANJA, UPOTREBE ILI TRGOVINSKE PRAKSE.

NI U KOJEM SLUČAJU TVRTKA CISCO ILI NJENI DOBAVLJAČI NEĆE BITI ODGOVORNI ZA BILO KAKVE NEIZRAVNE, POSEBNE, POSLJEDIČNE ILI SLUČAJNE ŠTETE, UKLJUČUJUĆI, BEZ OGRANIČENJA, IZGUBLJENU DOBIT ILI GUBITAK ILI ŠTETU NA PODACIMA KOJI PROIZLAZE IZ UPORABE ILI NEMOGUĆNOSTI UPORABE OVOG PRIRUČNIKA, ČAK I AKO SU TVRTKA CISCO ILI NJENI DOBAVLJAČI UPOZORENI NA MOGUĆNOST TAKVE ŠTETE.

Sve adrese internetskog protokola (IP) i brojevi telefona korišteni u ovom dokumentu nisu namijenjeni da služe kao stvarne adrese i brojevi telefona. Svi primjeri, izlazni prikaz naredbi, dijagrami mrežne topologije i druge slike uključene u dokument prikazuju se samo u ilustrativne svrhe. Bilo kakva uporaba stvarnih IP adresa ili brojeva telefona u ilustrativnom sadržaju nenamjerna je i slučajna.

Sve tiskane kopije i duplicirane softverske kopije ovog dokumenta smatraju se nekontroliranima. Pogledajte trenutnu mrežnu verziju za najnoviju verziju.

Cisco ima više od 200 ureda širom svijeta. Adrese i brojevi telefona navedeni su na web-mjestu tvrtke Cisco www.cisco.com/go/offices.

Cisco i logotip tvrtke Cisco trgovački su znakovi ili registrirani trgovački znakovi tvrtke Cisco i/ili njenih podružnica u SAD-u i drugim državama. Za pregled popisa Cisco žigova idite na ovaj URL: <https://www.cisco.com/c/en/us/about/legal/trademarks.html>. Ovdje spomenuti zaštitni znaci trećih strana vlasništvo su odgovarajućih vlasnika. Upotreba riječi partner ne implicira partnerstvo između tvrtke Cisco i bilo koje druge tvrtke. (1721R)

© 2024 Cisco Systems, Inc. Sva prava pridržana.

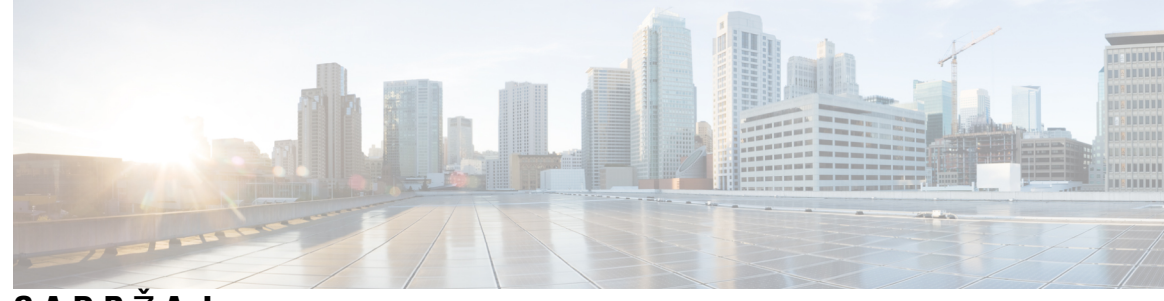

**SADR** Ž **A J**

**POGLA VLJE 1 [Telefon](#page-16-0) 1**

Cisco IP [Phone](#page-16-1) serije 8800 **1**

[Podr](#page-17-0)ška za značajku **2**

Nove i [promijenjene](#page-17-1) značajke **2**

Nove i [promijenjene](#page-17-2) značajke izdanja firmvera 12.0(4) **2** Nove i [promijenjene](#page-18-0) značajke firmvera izdanja 12.0(3) **3** Nove i [promijenjene](#page-18-1) značajke firmvera izdanja 12.0(2) **3** Nove i [promijenjene](#page-19-0) značajke firmvera izdanja 12.0(1) **4** Nove i [promijenjene](#page-20-0) značajke firmvera izdanja 11.3(7) **5** Nove i [promijenjene](#page-21-0) značajke firmvera izdanja 11.3(6) **6** Nove i [promijenjene](#page-22-0) značajke firmvera izdanja 11.3(5) **7** Novo i [promijenjeno](#page-23-0) za 11.3(4) **8** Nove i [promijenjene](#page-23-1) značajke firmvera izdanja 11.3(3) **8** Nove i [promijenjene](#page-24-0) značajke firmvera izdanja 11.3(2) **9** Nove i [promijenjene](#page-27-0) značajke firmvera izdanja 11.3(1) **12** Nove i [promijenjene](#page-28-0) značajke firmvera izdanja 11.2(3)SR1 **13** Novo i [promijenjeno](#page-28-1) za firmver 11.2(3) **13** Nove i [promijenjene](#page-29-0) značajke firmvera izdanja 11.2(1) **14** Nove i [promijenjene](#page-30-0) značajke firmvera izdanja 11.1(2) **15** Nove i [promijenjene](#page-31-0) značajke firmvera izdanja 11.1(1) **16** Nove i [promijenjene](#page-32-0) značajke firmvera izdanja 11.0(1) **17** [Postavljanje](#page-32-1) telefona **17** Prilagođavanje [postolja](#page-32-2) slušalice **17** [Promjena](#page-33-0) kuta gledanja telefona **18** [Povezivanje](#page-34-0) s mrežom **19** Uključi telefon pomoću [aktivacijskog](#page-34-1) kôda **19**

```
Automatsko dodjeljivanje telefona pomoću kratkog aktivacijskog koda 19
  Postavljanje lozinke prilikom prvog pokretanja telefona 20
  Izrada korisničke lozinke na telefonu 20
  Osiguravanje telefona zaključavanjem kabela 21
  Kontrola provjere autentičnosti korisnika 21
Prijavite se na svoj priključak s drugog telefona (Extension Mobility) 21
  Odjavljivanje sa svojega kućnog broja s drugog telefona 22
Prijava na telefon kao gost 22
  Odjava s telefona kao gost 22
Status linije suradnika 23
  Aktiviranje ili deaktiviranje nadziranja BLF popisa 24
  Konfigurirajte nadzor linija pojedinih korisnika. 24
  Uklonite značajku konfiguriranu na linijskoj tipki. 26
Dodavanje prečaca izborniku na tipku linije 26
Maknuti meni prečac from crta ključ 27
Poruka o prekidu usluge na početnom zaslonu 27
Web-stranica telefona 27
  Brojevi za brzo biranje 28
Gumbi i hardver 29
  Navigacija 31
  Funkcijske tipke, linijski gumbi i gumbi značajki 31
  Mogućnosti zaslona telefona 32
    Čišćenje zaslona telefona 33
  Razlika između telefonskih poziva i linija 33
  USB priključci 33
    Punjenje mobilnog uređaja 34
  Bluetooth i vaš telefon 34
Štednja energije 35
  Uključivanje telefona 35
Dodatna pomoć i informacije 35
  Značajke dostupnosti 36
  Rješavanje problema 36
    Traženje podataka o telefonu 36
    Prikaz stanja prilagodbe na telefonu 37
```
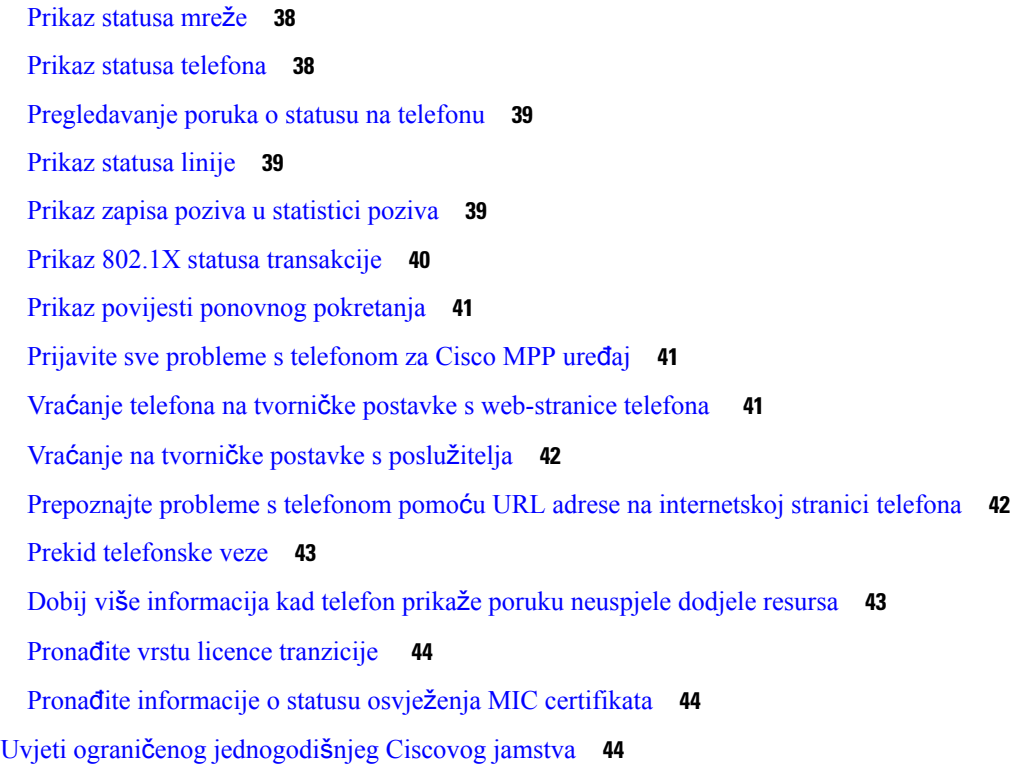

#### **POGLA VLJE 2 [Pozivi](#page-60-0) 45**

 $\mathbf I$ 

 $\blacksquare$ 

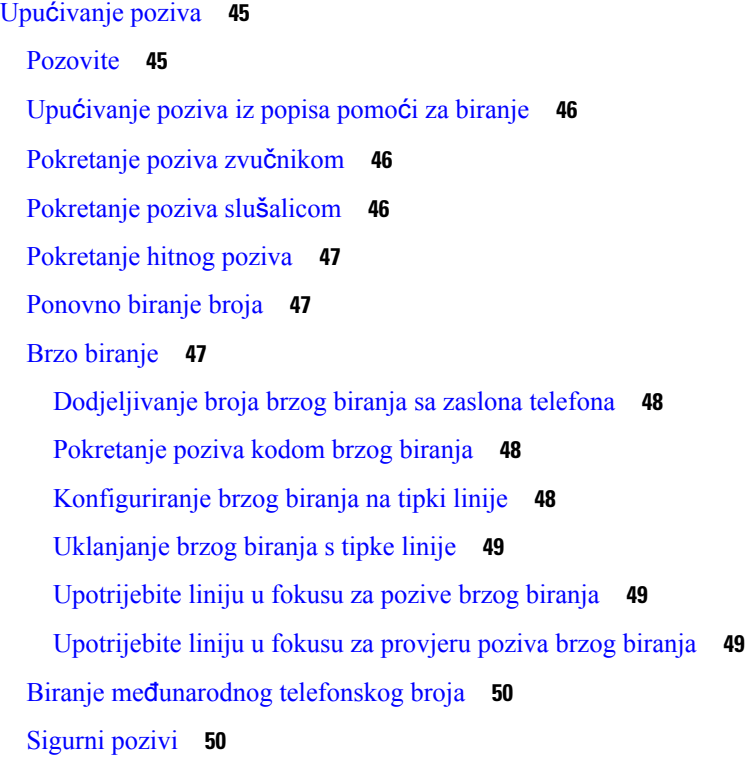

[Javljanje](#page-65-2) na pozive **50** [Javljanje](#page-65-3) na poziv **50** [Odgovaranje](#page-66-0) na poziv na čekanju **51** [Odbijanje](#page-66-1) poziva **51** Stišavanje [dolaznog](#page-66-2) poziva **51** Uključivanje opcije Ne [uznemiravaj](#page-67-0) **52** Uključivanje ili isključivanje DND-a pomoću šifre sa [zvjezdicom](#page-67-1) **52** [Odgovaranje](#page-68-0) na telefon suradnika (javljanje na poziv) **53** [Odgovaranje](#page-68-1) na poziv unutar svoje skupine (Preuzmi) **53** Isključivanje zvuka [poziva](#page-68-2) **53** [Stavljanje](#page-68-3) poziva na čekanje **53** [Stavljanje](#page-68-4) poziva na čekanje **53** [Odgovaranje](#page-69-0) na poziv koji je predugo na čekanju **54** Zamjena između [aktivnog](#page-69-1) i poziva na čekanju **54** [Spremanje](#page-69-2) poziva **54** Stavljanje poziva na čekanje [spremanjem](#page-69-3) poziva **54** Vraćanje poziva na čekanju smještanjem poziva u [spremnik](#page-70-0) **55** [Spremanje](#page-70-1) i uklanjanje poziva s jednim linijskim ključem **55** Proširenje i status [spremnika](#page-71-0) poziva **56** [Proslje](#page-72-0)đivanje poziva **57** Prosljeđivanje poziva pomoću [web-stranice](#page-73-0) telefona. **58** Aktivirajte funkciju Prosljeđivanje svih poziva pomoću značajke [Sinkronizacija](#page-73-1) aktivacijskog koda **58** [Prijenos](#page-74-0) poziva **59** [Prijenos](#page-74-1) poziva drugoj osobi **59** [Konsultacije](#page-75-0) prije dovršenja prijenosa **60** [Konferencijski](#page-75-1) pozivi i sastanci **60** [Dodavanje](#page-75-2) druge osobe u poziv **60** [Konferencijski](#page-76-0) poziv šifrom sa zvjezdicom **61** Pridruživanje Webex [sastanku](#page-76-1) s telefona **61** Uklanjanje sudionika kao [organizatora](#page-78-0) u ad hoc konferenciji **63** Pregled popisa [sudionika](#page-78-1) u ulozi sudionika **63** Pregled popisa sudionika u ulozi [organizatora](#page-78-2) u ad hoc konferenciji **63** [Interakcija](#page-79-0) sastanka i poziva **64** Pridruživanje Webex [sastanku](#page-79-1) s telefona **64**

[Pokretanje](#page-81-0) novog poziva tijekom Webex sastanka **66** [Odgovaranje](#page-81-1) na poziv tijekom Webex sastanka **66** Pristup [glasovnoj](#page-82-0) pošti tijekom Webex sastanka **67** Pridruživanje drugom [sastanku](#page-82-1) tijekom Webex sastanka **67** Pridruživanje Webex [sastanku](#page-82-2) tijekom poziva **67** [Upravljanja](#page-83-0) dojavom i sastankom Webex **68** Prikaz detalja o [sudioniku](#page-83-1) hibridnog sastanka **68** [Pokazatelj](#page-84-0) statusa snimanja sastanka **69** Utišavanje sudionika na sastanku [\(hibridno\)](#page-84-1) **69** Pridruži se [hibridnom](#page-85-0) sastanku s lozinkom **70** Upravljanje [videozapisom](#page-85-1) za hibridni sastanak **70** Promjena izgleda [videozapisa](#page-86-0) tijekom sastanka (hibridni) **71** Dohvati dijeljeni poziv tijekom sastanka [\(hibridni\)](#page-86-1) **71** [Videopozivi](#page-87-0) **72** Pokretanje [videopoziva](#page-87-1) **72** [Mijenjanje](#page-87-2) prikaza između telefona i videa **72** Podešavanje položaja [slike-u-slici](#page-87-3) (PiP) **72** Zaustavljanje [videoprijenosa](#page-88-0) **73** Prilagodi [ekspoziciju](#page-88-1) fotoaparata **73** Prilagođavanje pojasne širine za [videozapis](#page-89-0) **74** Sigurnost [videopoziva](#page-89-1) i informacije o rješavanju problema **74** [Snimanje](#page-89-2) poziva **74** Kontakti za izravne poruke i [prisutnost](#page-90-0) **75** [Prisutnost](#page-90-1) **75** [Uspostavite](#page-90-2) poziv s kontaktom za izravne poruke i prisutnost **75** [Promijenite](#page-91-0) svoje stanje prisutnosti **76** Dojavljivanje grupi telefona (višesmjerno [dojavljivanje\)](#page-91-1) **76** XML aplikacija i višesmjerno [dojavljivanje](#page-92-0) **77** Pregled [pojedinosti](#page-92-1) XML aplikacije **77** Viš[estruke](#page-93-0) linije **78** [Odgovaranje](#page-93-1) prvo na najstariji poziv **78** Prikaz svih poziva na [telefonu](#page-93-2) **78** Zajedničke linije na vašem fiksnom telefonu za više [platformi](#page-93-3) **78** Pridruživanje pozivu na [zajedni](#page-93-4)čkoj liniji **78**

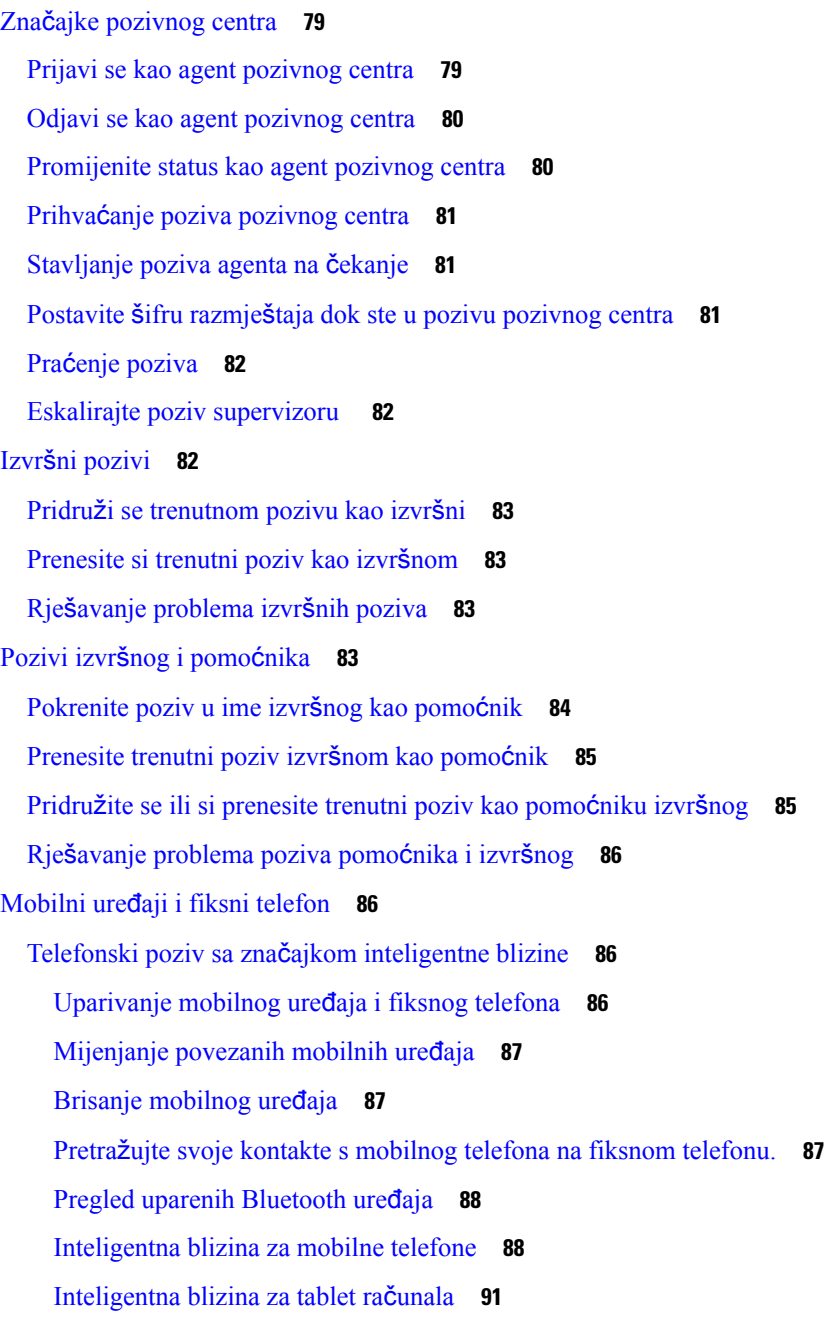

#### **POGLA VLJE 3 [Kontakti](#page-108-0) 93**

#### [Osobni](#page-108-1) imenik **93**

[Dodajte](#page-108-2) novi kontakt u svoj osobni imenik **93** Dodajte novi kontakt u svoj osobni adresar s [web-stranicom](#page-109-0) telefona **94** Traženje kontakta u [osobnom](#page-109-1) adresaru **94**

[Pozivanje](#page-110-0) kontakta iz osobnog imenika **95** Ažuriranje [kontakta](#page-110-1) iz osobnog imenika **95** [Uklanjanje](#page-111-0) kontakta iz osobnog adresara. **96** Traženje [kontakta](#page-111-1) na zaslonu svih imenika u **96** [Korporacijski](#page-113-0) imenik **98** Webex [imenik](#page-113-1) **98** Ažuriranje naziva Webex [imenika](#page-113-2) **98** Traženje [kontakta](#page-114-0) u Webex imeniku **99** Traženje Webex [kontakta](#page-115-0) u odjeljku Svi imenici **100** Imenik [Broadsoft](#page-116-0) **101** Tražite kontakt u svom adresaru [BroadSoft](#page-117-0) **102** Uređivanje vrste kontakta u imeniku [BroadSoft](#page-118-0) **103** Upravljajte [kontaktima](#page-118-1) u osobnom imeniku BroadSoft **103** Uređivanje naziva imenika [Boradsoft](#page-120-0) **105** Uredite naziv poslužitelja svog imenika [Broadsoft](#page-120-1) **105** Uređivanje [vjerodajnica](#page-121-0) za imenik Broadsoft **106** LDAP [imenik](#page-122-0) **107** Uređivanje [vjerodajnica](#page-122-1) LDAP imenika **107** Traženje [kontakta](#page-123-0) u LDAP imeniku **108** Zvanje [kontakta](#page-124-0) u LDAP imeniku **109** Uređivanje broja [kontakta](#page-124-1) u LDAP imeniku **109** XML [imenik](#page-125-0) **110** Zvanje [kontakta](#page-125-1) u XML imeniku **110** Uređivanje broja [kontakta](#page-126-0) u XML imeniku **111** [Obrnuto](#page-127-0) pretraživanje imena za dolazne i odlazne pozive **112**

#### **POGLA VLJE 4 [Nedavni](#page-128-0) pozivi 113**

Popis [nedavnih](#page-128-1) poziva **113** Pregled [nedavnih](#page-128-2) poziva **113** Pregled trajanja [zapisnika](#page-130-0) poziva Webex **115** Označavanje neželjene pošte za [Webex](#page-131-0) pozive **116** Prikaži popis [poziva](#page-131-1) s poslužitelja **116** Uzvraćanje [nedavnog](#page-132-0) poziva **117** Brisanje popisa [nedavnih](#page-133-0) poziva **118**

Izrada kontakta iz [nedavnih](#page-133-1) zapisa **118** [Brisanje](#page-134-0) zapisa poziva **119** [Brisanje](#page-134-1) zapisa svih poziva **119**

#### **POGLA VLJE 5 [Glasovna](#page-136-0) po**š**ta 121**

Vaš osobni račun [glasovne](#page-136-1) pošte **121**

[Postavljanje](#page-136-2) glasovne pošte za telefon **121**

[Saznajte](#page-137-0) imate li nove poruke govorne pošte Vaša osobna **122**

Pristupite svojoj [osobnojglasovnoj](#page-137-1) pošti **122**

Pristupire svom osobnom [spremniku](#page-137-2) glasovne pošte **122**

Ponašanje telefona s [postavkama](#page-138-0) glasovne pošte **123**

[Konfiguracijska](#page-138-1) postavka za ponašanje telefona s glasovnom poštom i propuštenim pozivima **123**

Statusi glasovnih poruka [nadziranih](#page-139-0) računa glasovne pošte **124**

Pristupite [nadziranim](#page-140-0) porukama računa glasovne pošte **125**

#### **POGLA VLJE 6 [Postavke](#page-142-0) 127**

Pregled [postavki](#page-143-0) telefona **128** [Promjena](#page-143-1) zvuka zvona **128** Dodjela zvuka zvona za kućni broj pomoću [web-stranice](#page-144-0) telefona **129** Glasnoća [kontrolnog](#page-144-1) zvona **129** Prosljeđujte pozive sa svog [telefona](#page-145-0) **130** [Omogu](#page-146-0)ćivanje prosljeđivanja poziva pomoću Phone Web Page. **131** Uključivanje Ne [uznemiravaj](#page-147-0) za određenu liniju **132** Uključite DND s [web-stranice](#page-147-1) telefona **132** [Omogu](#page-147-2)ći poziv na čekanju **132** Omogući poziv na čekanju s [web-stranice](#page-148-0) telefona **133** Blokiranje [anonimnog](#page-148-1) poziva **133** Omogući blokiranje anonimnih poziva sa [web-stranice](#page-149-0) telefona **134** Blokiraj ID [pozivatelja](#page-149-1) **134** [Siguran](#page-149-2) poziv **134** [Omogu](#page-150-0)ćavanje pomoći za biranje **135** Dodaj više lokacija za korisnika [BroadWorks](#page-150-1) XSI-a **135** Postavljanje stranice [automatskog](#page-151-0) odgovaranja **136**

[Postavljanje](#page-151-1) govorne pošte **136** HTTP proxy [postavke](#page-152-0) **137** Postavljanje proxy poslužitelja pomoću [automatskog](#page-152-1) proxy načina rada **137** [Postavljanje](#page-152-2) proxy poslužitelja pomoću ručnog proxy načina rada **137** Postavljanje proxy poslužitelja na [web-stranici](#page-153-0) telefona **138** [Postavke](#page-155-0) VPN veze **140** [Postavljanje](#page-155-1) VPN veze **140** [Omogu](#page-156-0)ćavanje VPN veze **141** [Onemogu](#page-156-1)ćavanje VPN veze **141** Postavljanje VPN veze na [web-stranici](#page-157-0) telefona **142** Prikaz statusa [VPN-a](#page-158-0) **143** [Promjena](#page-159-0) formata vremena **144** [Promjena](#page-159-1) formata datuma **144** [Promjena](#page-159-2) čuvara zaslona **144** Promjena pozadine s [web-stranice](#page-160-0) telefona **145** [Konfiguriranje](#page-161-0) čuvara zaslona pomoću web-sučelja telefona **146** [Dodavanje](#page-161-1) logotipa kao pozadine telefona **146** Promjena pozadine s [web-stranice](#page-162-0) telefona **147** [Preuzimanje](#page-162-1) pozadine **147** Podešavanje [svjetline](#page-163-0) zaslona telefona **148** Ugađanje dužine trajanja [pozadinskog](#page-163-1) svjetla **148** Ugađanje brojača vremena [pozadinskog](#page-164-0) svjetla sa sučelja Phone Web Interface **149** [Promjena](#page-165-0) načina prikaza **150** [Odredi](#page-165-1) zvučni uređaj za poziv **150** Ponovno [pokretanje](#page-166-0) telefona **151** [Postavi](#page-166-1) jezik **151** [Postavljanje](#page-166-2) lozinke **151** Postavljanje lozinke na [web-stranici](#page-167-0) telefona **152** [Postavi](#page-167-1) račun profila **152** Izvršne [postavke](#page-168-0) **153** [Aktivirajte](#page-168-1) filtriranje poziva kao izvršni **153** [Deaktivirajte](#page-170-0) filtriranje poziva kao izvršni **155** Provjeri popis asistenata kao [rukovoditelj](#page-171-0) **156** [Postavke](#page-172-0) pomoćnika izvršnog **157**

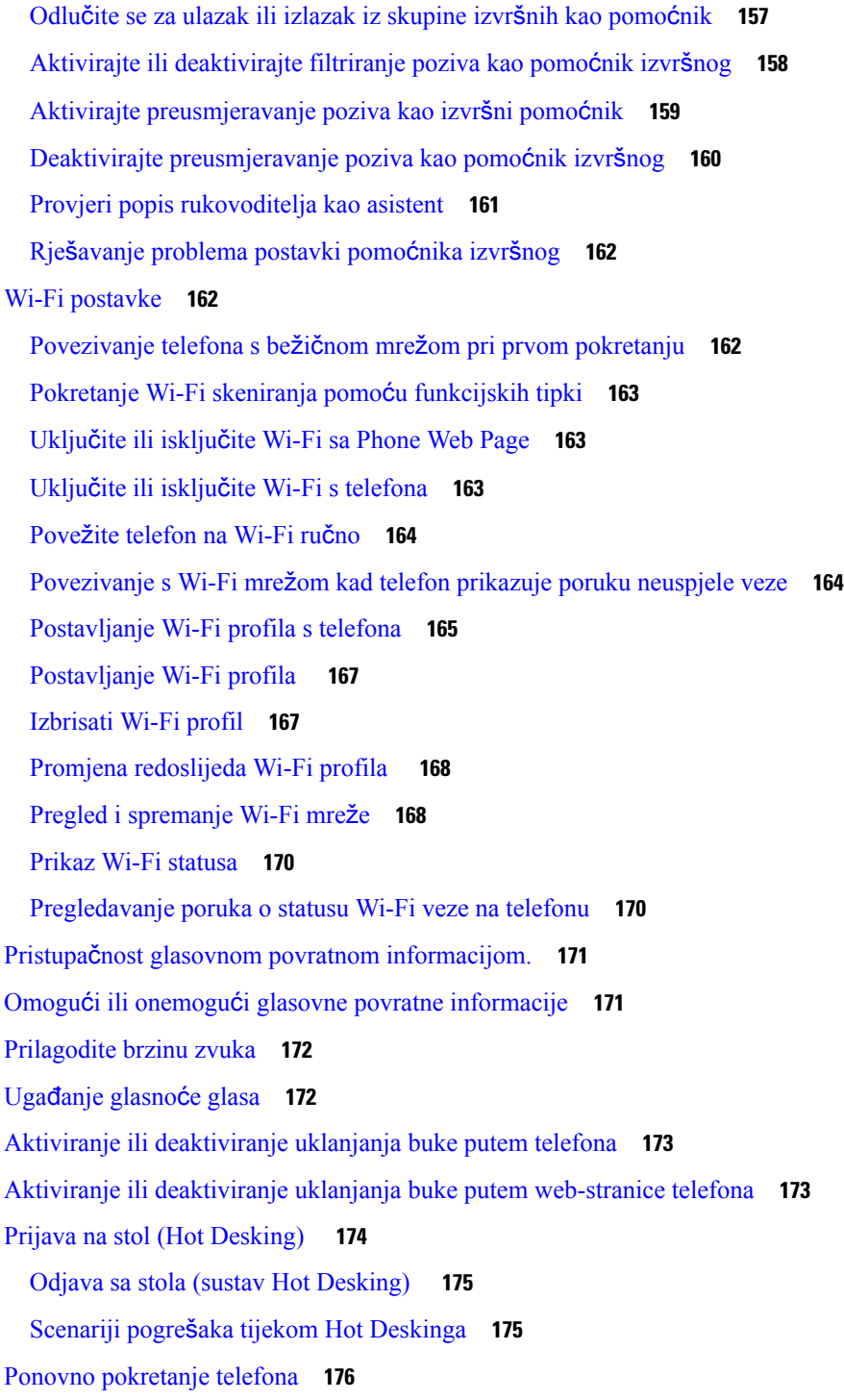

Г

#### **POGLA VLJE 7 [Dodatni](#page-194-0) pribor 179**

Pregled pribora za Cisco IP telefon serije 8800 s [firmverom](#page-194-1) za više platformi **179** Pregled [dodatnog](#page-196-0) pribora pridruženog telefonu **181**

[Naglavne](#page-196-1) slušalice **181** Važne sigurnosne [informacije](#page-197-0) za slušalice **182** Cisco [Headset](#page-197-1) 320 **182** [Povezivanje](#page-197-2) Cisco naglavnih slušalica 320 **182** [Nadogradnja](#page-198-0) Cisco naglavnih slušalica 320 **183** [Kontrole](#page-198-1) slušalica 320 – Webex **183** [Kontrole](#page-199-0) slušalica 320 – Teams **184** [Cisco](#page-201-0) slušalice serije 500 **186** [Cisco](#page-202-0) slušalice 521 i 522 **187** [Cisco](#page-203-0) slušalice 531 i 532 **188** [Cisco](#page-205-0) slušalice 561 i 562 **190** [Nadogradite](#page-208-0) firmver naglavne slušalice serije 500 **193** [Postavljanje](#page-209-0) Cisco slušalica serije 500 **194** [Zamijenite](#page-211-0) jastučiće za uši za Cisco naglavne slušalice serije 500 **196** [Cisco](#page-211-1) slušalice serije 700 **196** Cisco [naglavne](#page-212-0) slušalice 730 **197** [Nadogradite](#page-213-0) firmver naglavne slušalice serije 730 **198** Pronađite detalje o [naglavnim](#page-214-0) slušalicama 730 na telefonu **199** Cisco [Headset](#page-214-1) 720 **199** Utiš[avanje](#page-218-0) ili uključivanje zvuka slušalica **203** [Preklopna](#page-218-1) tipka za utišavanje slušalica ili telefona **203** Utišavanje ili uključivanje zvuka [krakom](#page-218-2) slušalica **203** Utišavanje [sinkronizacije](#page-219-0) između slušalica i telefona ne uspijeva **204** Slušalice drugih [proizvo](#page-219-1)đača **204** [Kvaliteta](#page-220-0) zvuka **205** Žičane sluš[alice](#page-220-1) **205** Bežične sluš[alice](#page-220-2) **205** [Standardne](#page-221-0) naglavne slušalice **206** [Povezivanje](#page-221-1) standardne slušalice **206** USB [naglavne](#page-221-2) slušalice **206** [Povezivanje](#page-221-3) USB slušalice **206** Bežične [Bluetooth](#page-222-0) slušalice **207** Uključivanje i isključivanje [Bluetootha](#page-223-0) **208**

[Dodavanje](#page-224-0) Bluetooth slušalice **209** [Prekidanje](#page-224-1) veze Bluetooth slušalice **209** [Uklanjanje](#page-224-2) Bluetooth slušalice **209** Bežične sluš[alice](#page-225-0) **210** [Zamjena](#page-225-1) slušalica tijekom poziva **210** Podešavanje [povratnog](#page-225-2) govora **210** Podešavanje glasnoće [mikrofona](#page-226-0) **211** Testiraj [mikrofon](#page-226-1) **211** [Podesi](#page-227-0) zvučnik **212** [Odredi](#page-228-0) zvučni uređaj za poziv **213** [Dinami](#page-228-1)čki odabir audio puta za poziv **213** Vanjski zvučnici i [mikrofon](#page-229-0) **214** Pregled [postavljanja](#page-229-1) modula za proširenje tipki Cisco serije 8800 **214** [Informacije](#page-231-0) o napajanju modula za proširenje tipki **216** Gumbi modula za proširenje tipki i [hardver](#page-233-0) **218** Načini rada [stupca](#page-234-0) **219** [Dodijelite](#page-235-0) tip modula za proširenje tipki izborniku telefona **220** Prilagođavanje [svjetline](#page-236-0) zaslona **221** [Izmjena](#page-236-1) brzog biranja na modulu za proširenje tipki **221** Pregledajte UDI [informacije](#page-236-2) modula za proširenje tipki **221** Dodajte značajke ili prečace izbornika za to ključ [ekspanzija](#page-237-0) modul linije tipke **222** Korištenje linije [modula](#page-237-1) za proširenje tipki kao SIP linije (samo 8800) **222** Uklonite značajke ili prečace izbornika za to ključ [ekspanzija](#page-238-0) modul linije tipke **223**

#### **POGLA VLJE 8 Za**š**tita i sigurnost [proizvoda](#page-240-0) 225**

Podaci o sigurnosti i radnim [svojstvima](#page-240-1) **225** Prekid [napajanja](#page-240-2) **225** [Regulatorne](#page-240-3) domene **225** [Zdravstvena](#page-240-4) okruženja **225** [Vanjski](#page-240-5) uređaji **225** [Performanse](#page-241-0) Bluetooth bežične slušalice **226** Načini [punjenja](#page-241-1) telefona **226** Ponašanje [telefona](#page-241-2) tijekom mrežnih zagušenja **226**

UL [upozorenje](#page-242-0) **227** [EnergyStar](#page-242-1) **227** Oznaka [proizvoda](#page-242-2) **227** Izjave o [sukladnosti](#page-242-3) **227** Izjave o [sukladnosti](#page-242-4) za Europsku uniju **227** CE [oznaka](#page-242-5) **227** Izjava o izloženosti RF zračenju za [Europsku](#page-243-0) uniju **228** Izjave o [sukladnosti](#page-243-1) za SAD **228** [Radioure](#page-243-2)đaj sukladan članku 15 **228** Izjave o [sukladnosti](#page-243-3) za Kanadu **228** Izjava o izloženosti RF zračenju za [Kanadu](#page-243-4) **228** [Kanadska](#page-244-0) izjava o radarima velike snage **229** Izjave o [sukladnosti](#page-244-1) za Novi Zeland **229** Opće upozorenje u vezi dozvole za [povezivanje](#page-244-2) (PTC) **229** Izjave o [sukladnosti](#page-245-0) za Tajvan **230** DGT Izjava [upozorenja](#page-245-1) **230** Obavijesti o niskim naponima i vizualnim [upozorenjima](#page-245-2) **230** Izjava o [sukladnosti](#page-245-3) za Argentinu **230** [Informacije](#page-245-4) o sukladnosti za Brazil **230** Izjava o [sukladnosti](#page-246-0) za Singapur **231** [Informacije](#page-246-1) o sukladnosti za Japan **231** FCC Izjave o [sukladnosti](#page-246-2) **231** FCC [Izjava](#page-246-3) za dio 15.19 **231** FCC [Izjava](#page-246-4) za dio 15.21 **231** FCC [Izjava](#page-246-5) o izloženosti RF zračenju **231** FCC Izjava o [prijemnicima](#page-246-6) i digitalnim uređajima klase B **231** Pregled sigurnosti Cisco [proizvoda](#page-247-0) **232** Cisco kružno [gospodarstvo](#page-247-1) **232** Važne mrežne [informacije](#page-248-0) **233**

**Sadr**ž**aj**

I

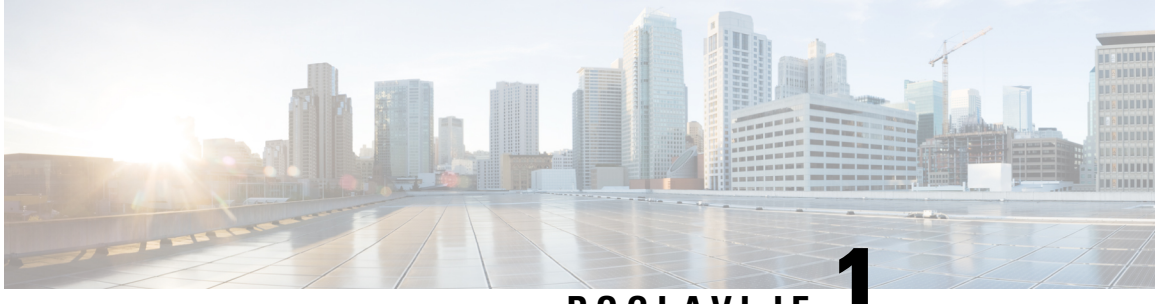

### **POGLA VLJE 1**

## <span id="page-16-0"></span>**Telefon**

- Cisco IP Phone serije 8800, na [stranici](#page-16-1) 1
- Nove i [promijenjene](#page-17-1) značajke, na stranici 2
- [Postavljanje](#page-32-1) telefona, na stranici 17
- Prijavite se na svoj priključak s drugog telefona [\(Extension](#page-36-2) Mobility), na stranici 21
- Prijava na telefon kao gost, na [stranici](#page-37-1) 22
- Status linije [suradnika,](#page-38-0) na stranici 23
- [Dodavanje](#page-41-1) prečaca izborniku na tipku linije, na stranici 26
- [Maknuti](#page-42-0) meni prečac from crta ključ, na stranici 27
- Poruka o prekidu usluge na početnom [zaslonu,](#page-42-1) na stranici 27
- [Web-stranica](#page-42-2) telefona, na stranici 27
- Gumbi i [hardver,](#page-44-0) na stranici 29
- Štednja [energije,](#page-50-0) na stranici 35
- Dodatna pomoć i [informacije,](#page-50-2) na stranici 35

### <span id="page-16-1"></span>**Cisco IP Phone serije 8800**

Cisco IPtelefoni 8811, 8841, 8845, 8851, 8861, i 8865 omogućuju jednostavnu glasovnu komunikaciju visoke sigurnosti.

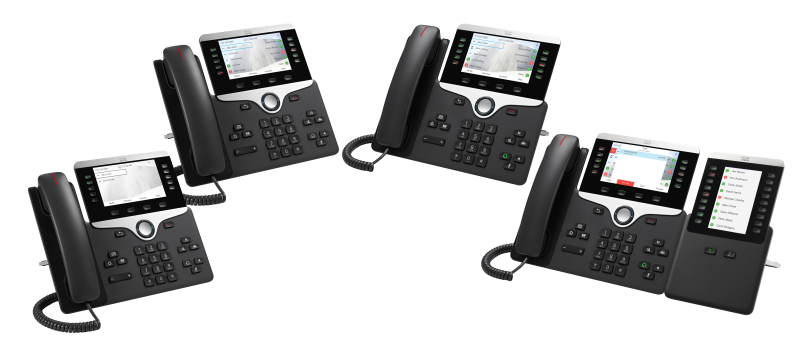

| Značajke                                   | 8811                | 8841             | 8845             | 8851           | 8861           | 8865           |
|--------------------------------------------|---------------------|------------------|------------------|----------------|----------------|----------------|
| Zaslon                                     | U sivim<br>tonovima | U boji           | U boji           | U boji         | U boji         | U boji         |
| USB priključci                             | $\theta$            | $\boldsymbol{0}$ | $\boldsymbol{0}$ | 1              | $\overline{2}$ | $\overline{2}$ |
| Wi Fi                                      | Ne                  | Ne               | Ne               | Ne             | Da             | Da             |
| Bluetooth                                  | Ne                  | Ne               | Da               | Da             | Da             | Da             |
| Funkcija Cisco<br>Intelligent<br>Proximity | Ne                  | Ne               | Da               | Da             | Da             | Da             |
| Moduli za<br>proširenje tipki              | $\theta$            | $\overline{0}$   | $\theta$         | $\overline{2}$ | 3              | 3              |

**Tablica 1: Glavne zna**č**ajke Cisco IP telefona serije 8800**

Da biste mogli upotrebljavati telefon, telefon mora biti povezan s mrežom i konfiguriran za povezivanje sa sustavom upravljanja pozivima. Telefon podržava veliki broj funkcija i značajki, a u zavisnosti od sustava upravljanja pozivima. Telefon možda neće imati sve funkcije dostupne, a što zavisi od toga kako je administrator postavio telefon.

#### <span id="page-17-1"></span><span id="page-17-0"></span>**Podr**š**ka za zna**č**ajku**

Ovaj dokument opisuje sve značajke koje uređaj podržava. Međutim, nisu sve značajke podržane trenutnom konfiguracijom. Za informacije o podržanim značajkama, obratite se svom davatelju usluga ili administratoru.

## <span id="page-17-2"></span>**Nove i promijenjene zna**č**ajke**

#### **Nove i promijenjene zna**č**ajke izdanja firmvera 12.0(4)**

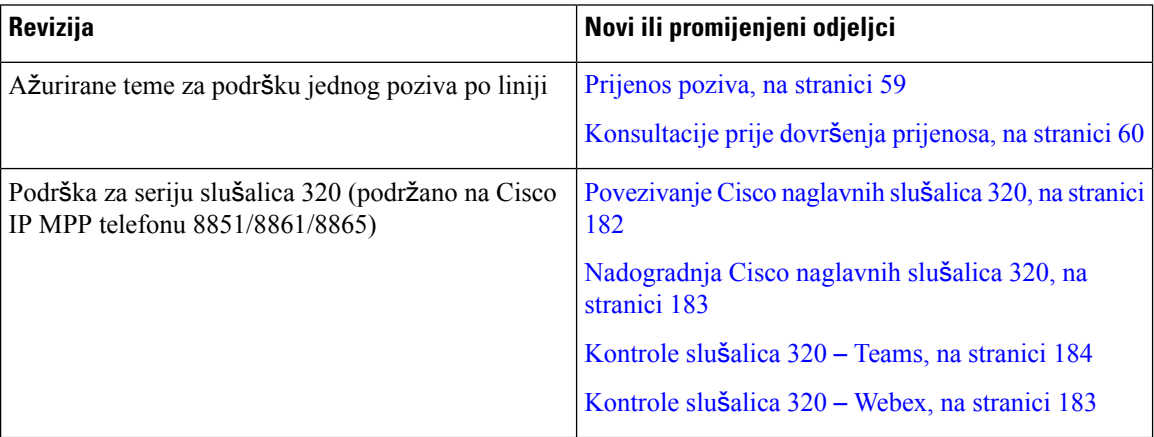

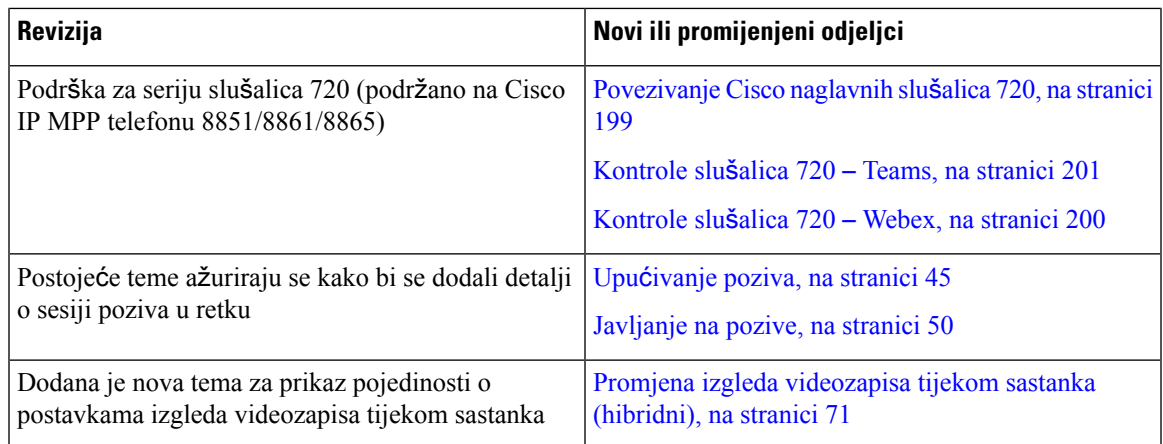

### <span id="page-18-0"></span>**Nove i promijenjene zna**č**ajke firmvera izdanja 12.0(3)**

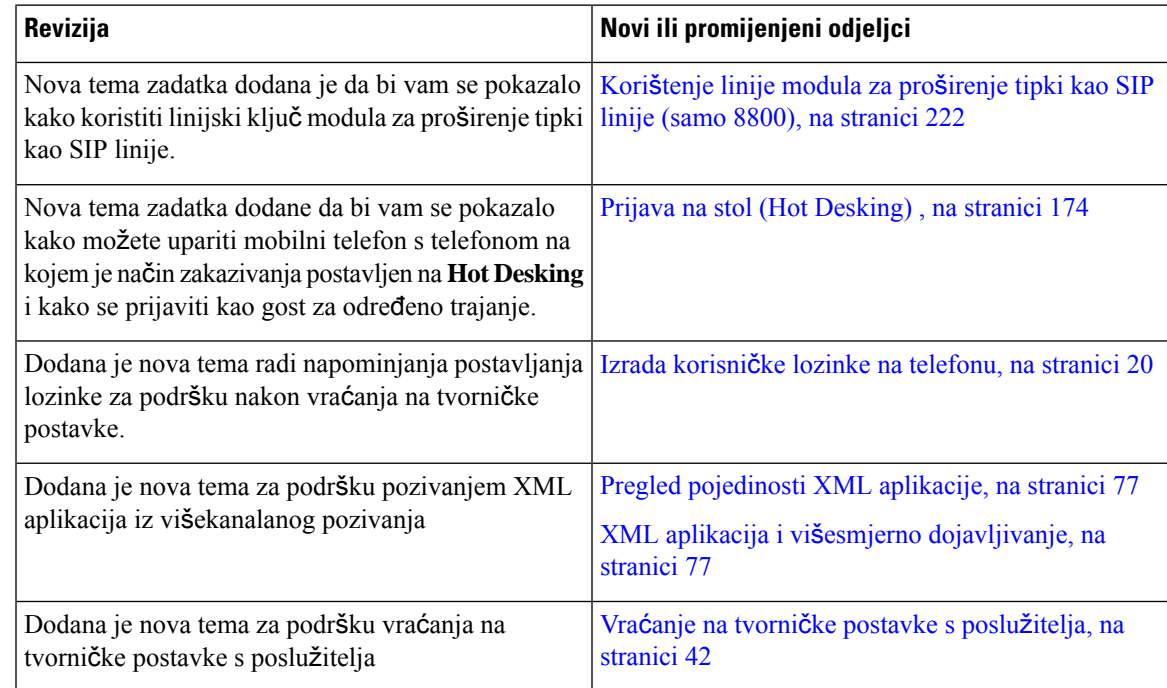

### <span id="page-18-1"></span>**Nove i promijenjene zna**č**ajke firmvera izdanja 12.0(2)**

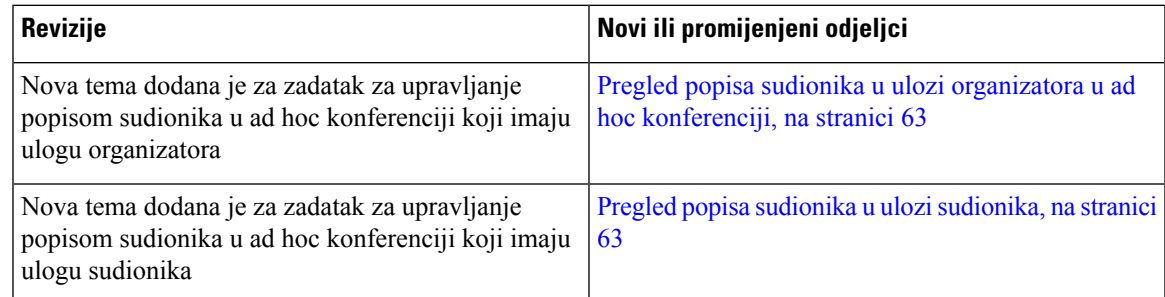

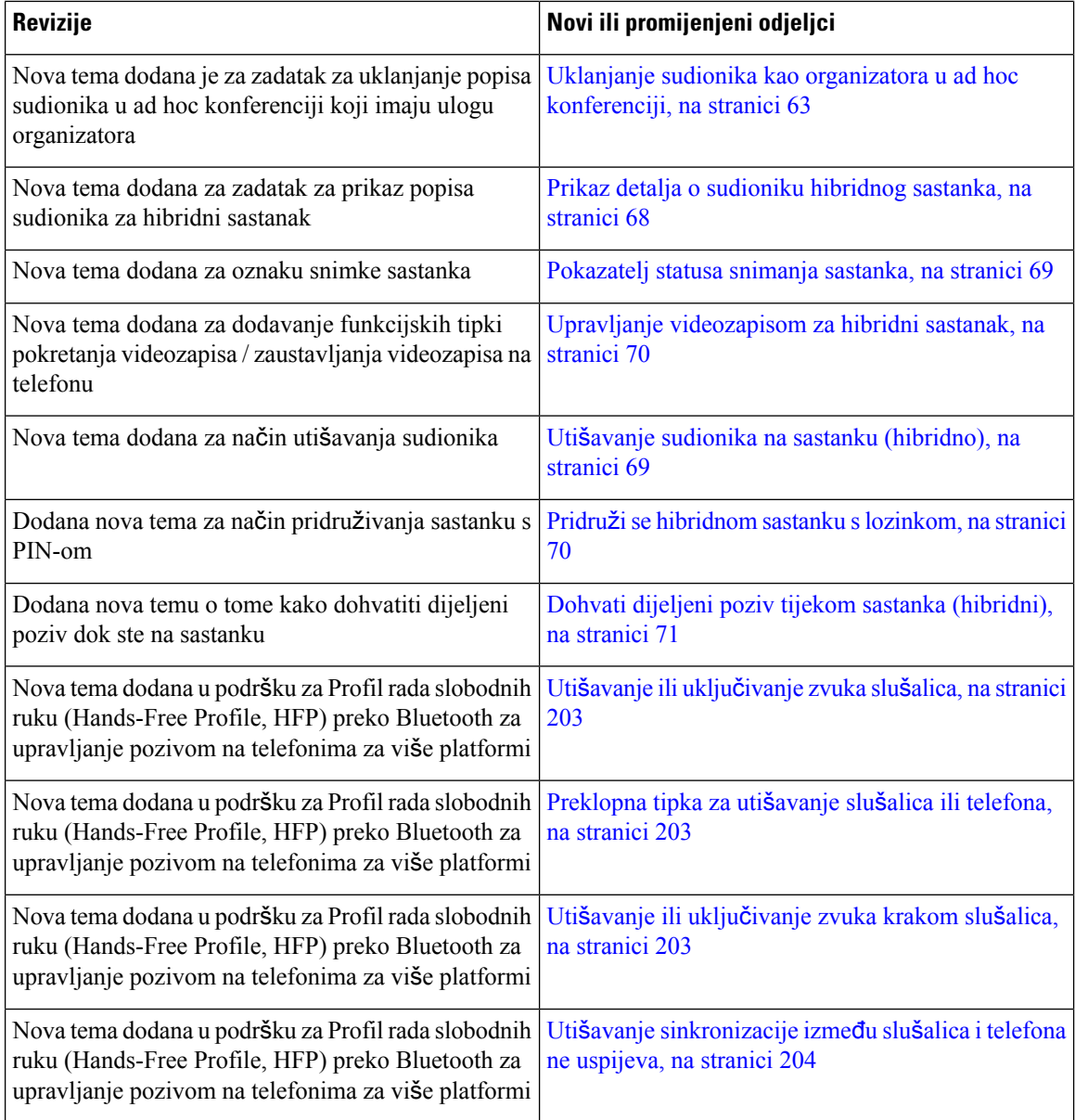

## <span id="page-19-0"></span>**Nove i promijenjene zna**č**ajke firmvera izdanja 12.0(1)**

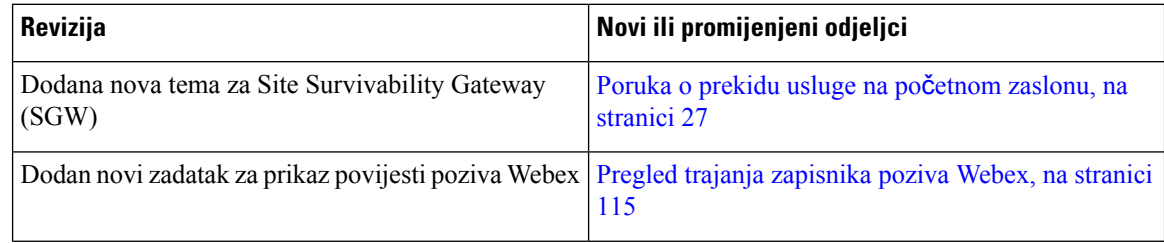

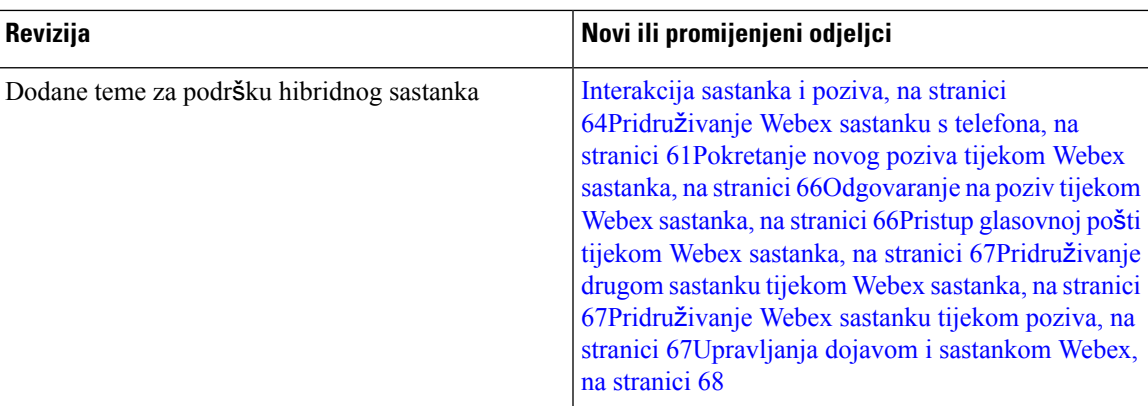

### <span id="page-20-0"></span>**Nove i promijenjene zna**č**ajke firmvera izdanja 11.3(7)**

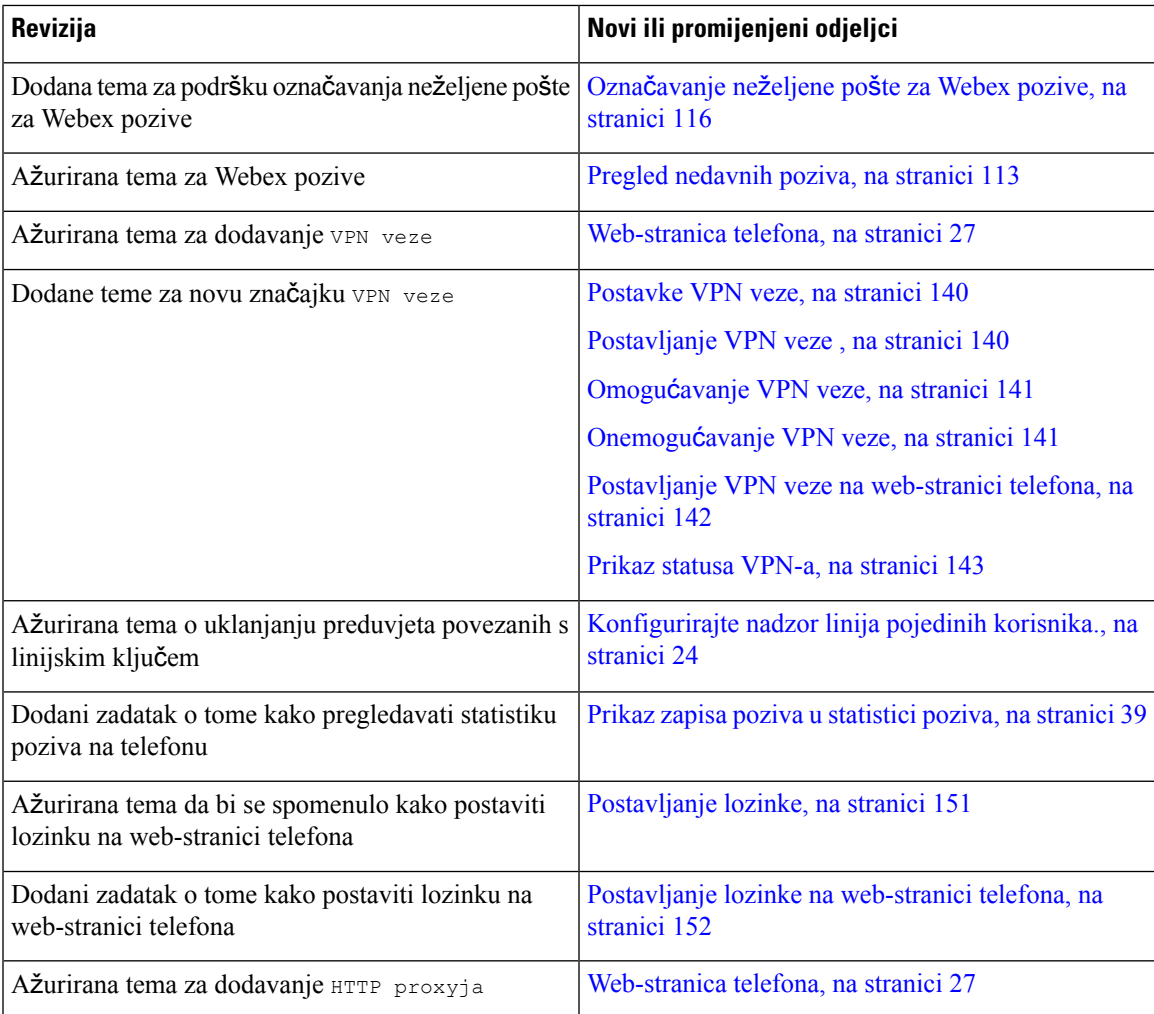

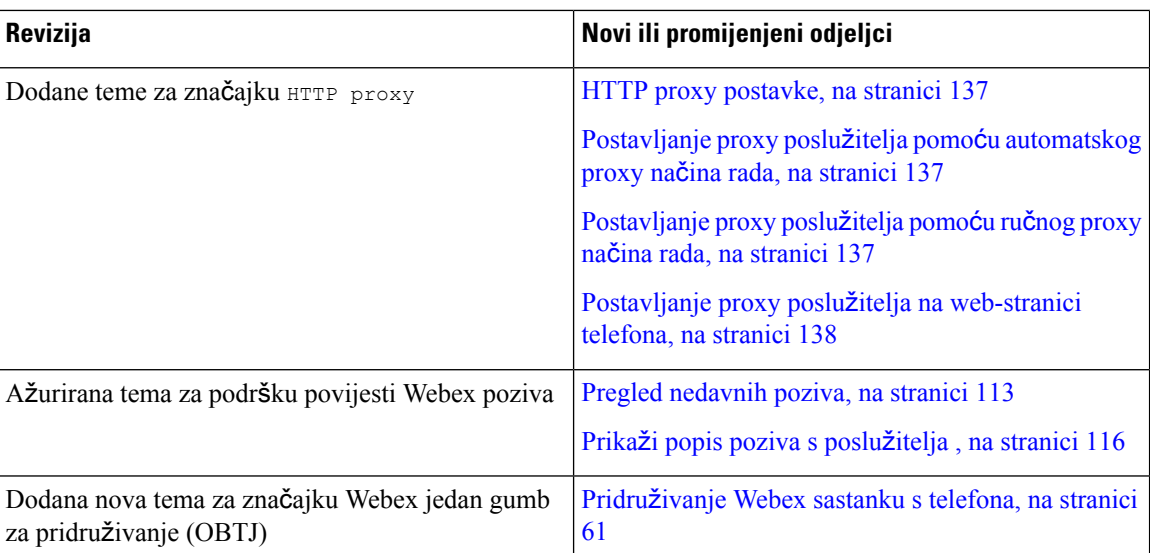

### <span id="page-21-0"></span>**Nove i promijenjene zna**č**ajke firmvera izdanja 11.3(6)**

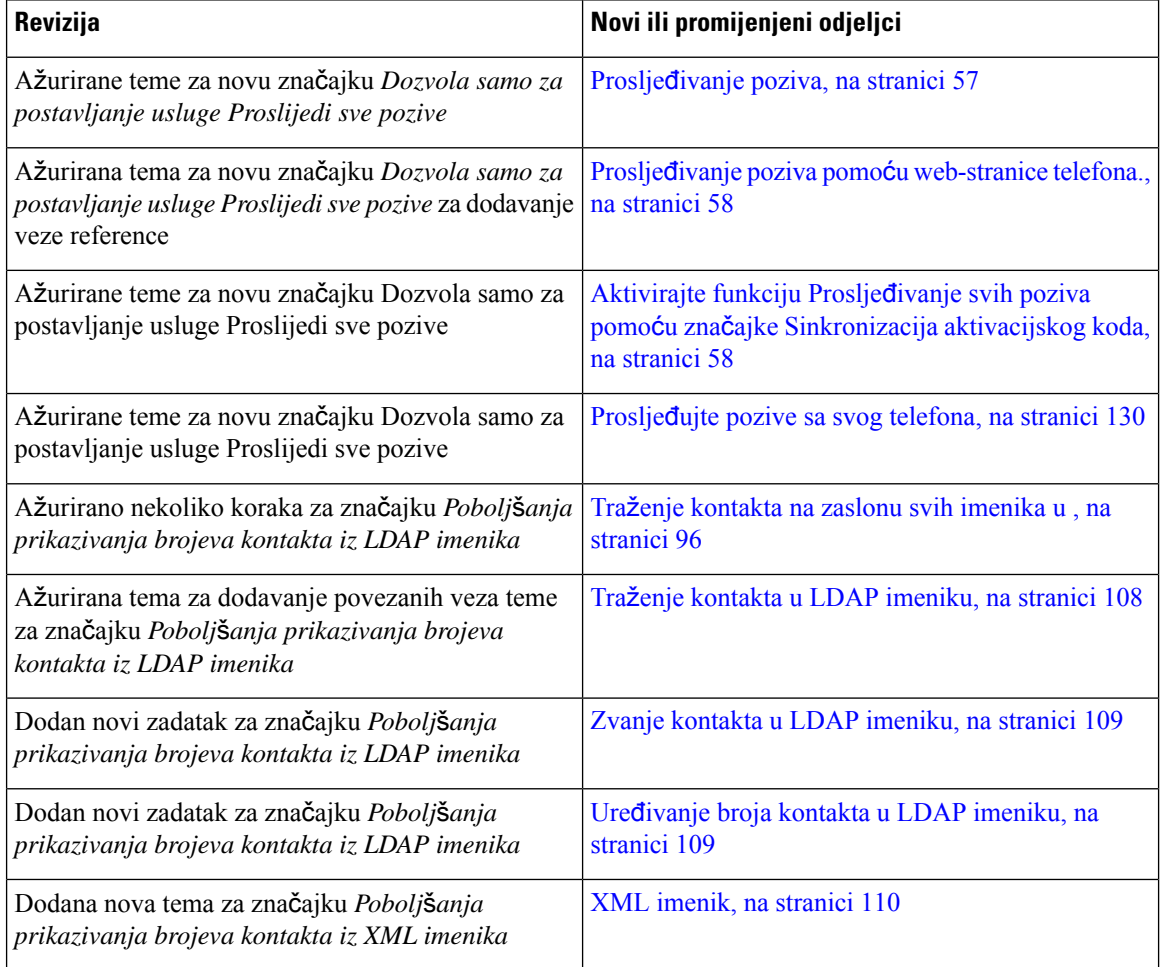

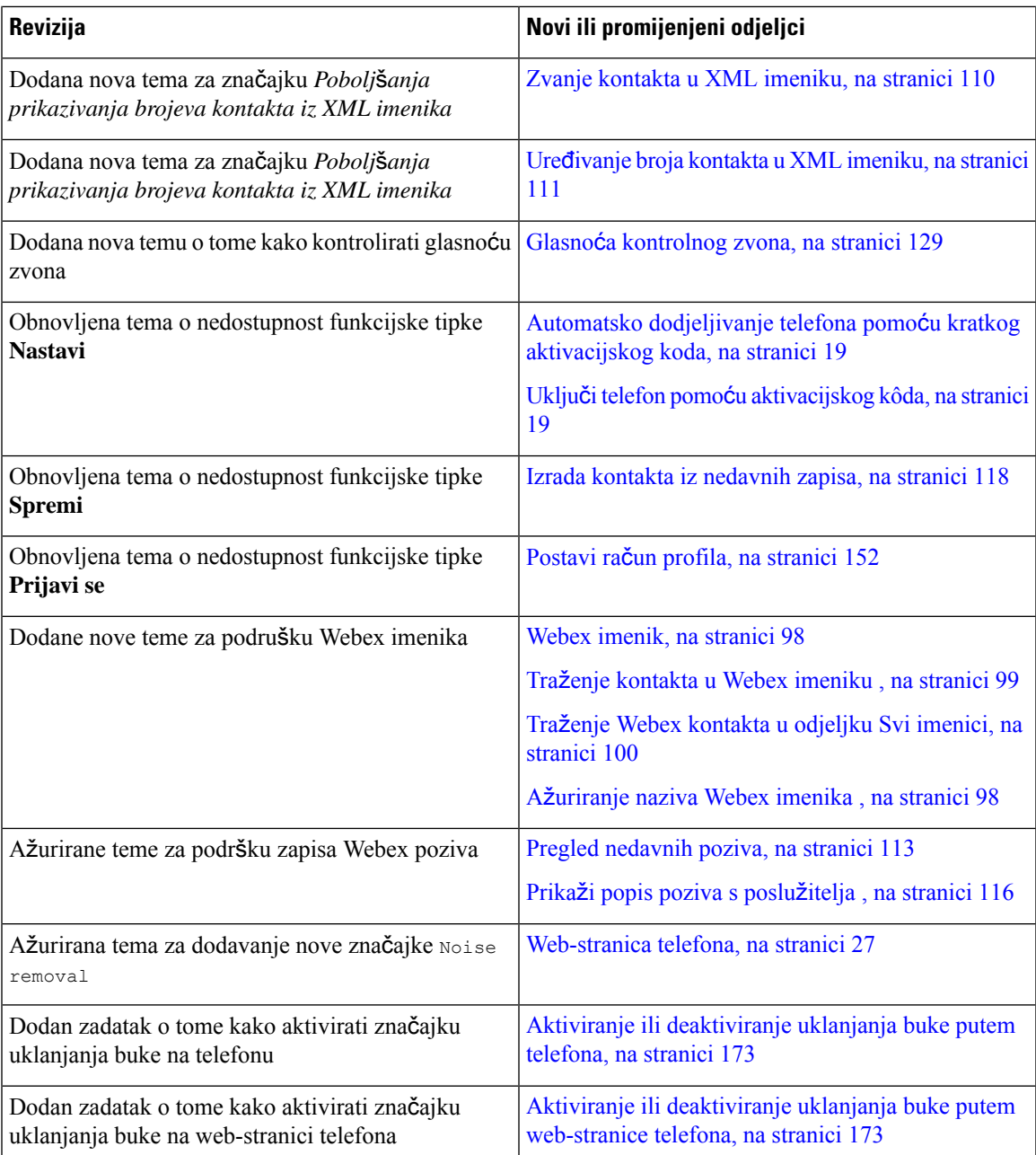

### <span id="page-22-0"></span>**Nove i promijenjene zna**č**ajke firmvera izdanja 11.3(5)**

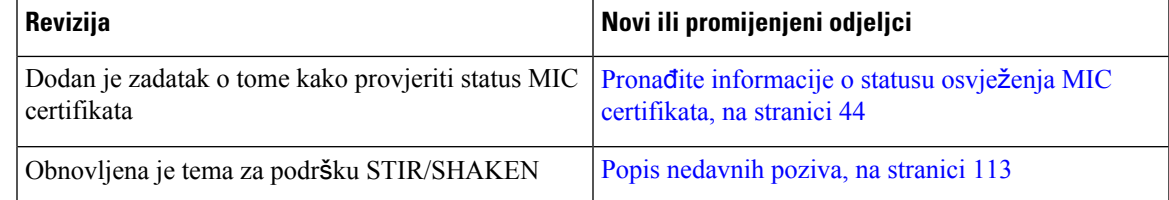

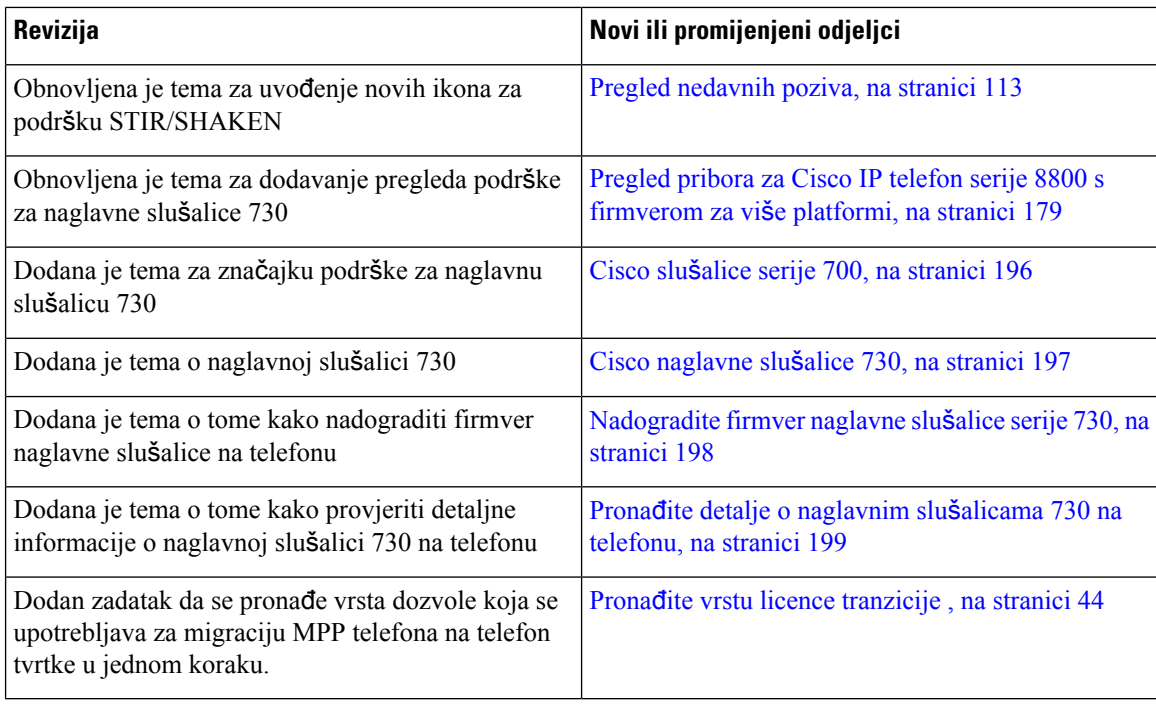

#### <span id="page-23-0"></span>**Novo i promijenjeno za 11.3(4)**

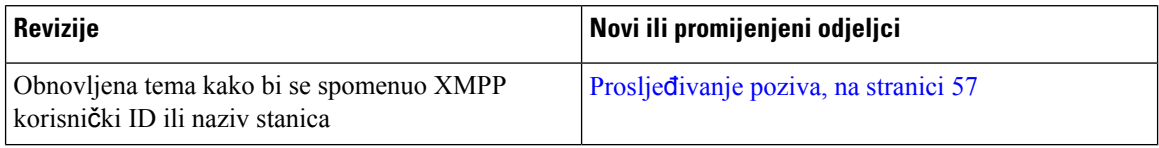

#### <span id="page-23-1"></span>**Nove i promijenjene zna**č**ajke firmvera izdanja 11.3(3)**

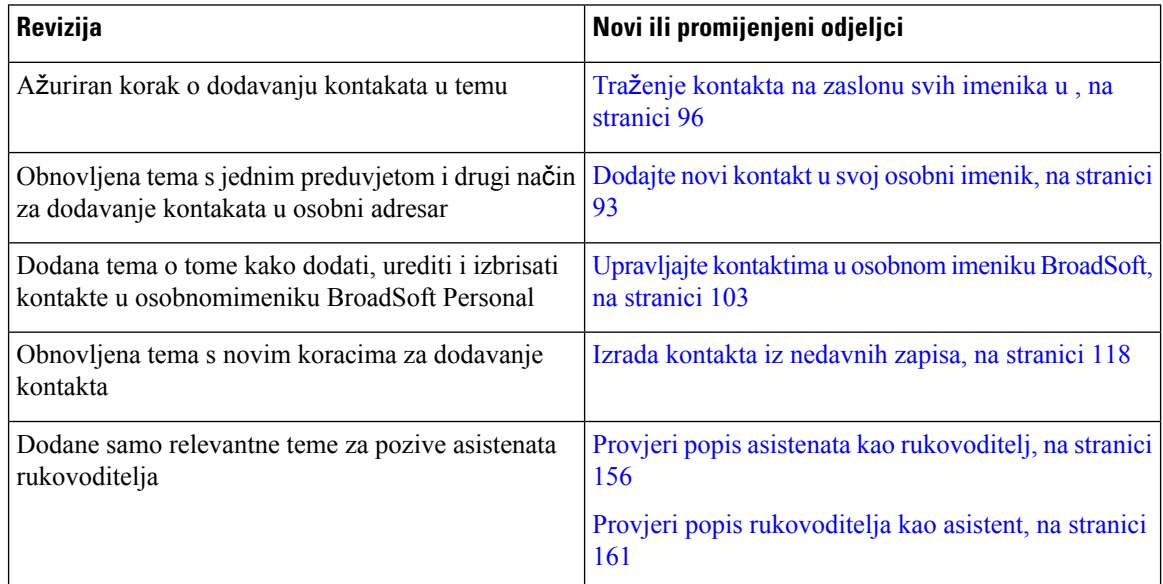

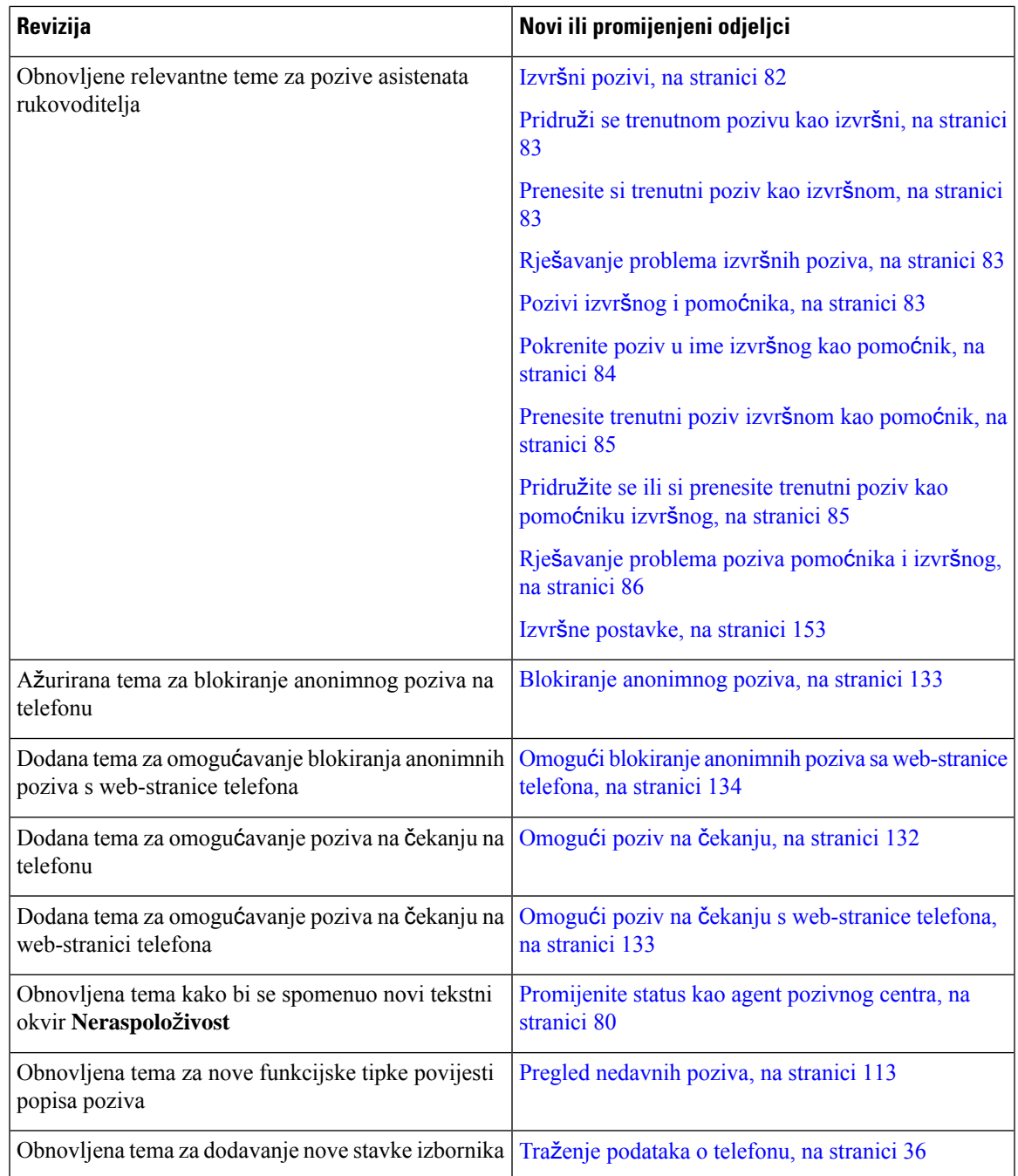

### <span id="page-24-0"></span>**Nove i promijenjene zna**č**ajke firmvera izdanja 11.3(2)**

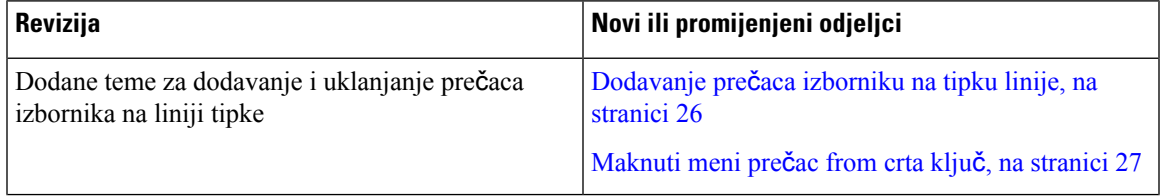

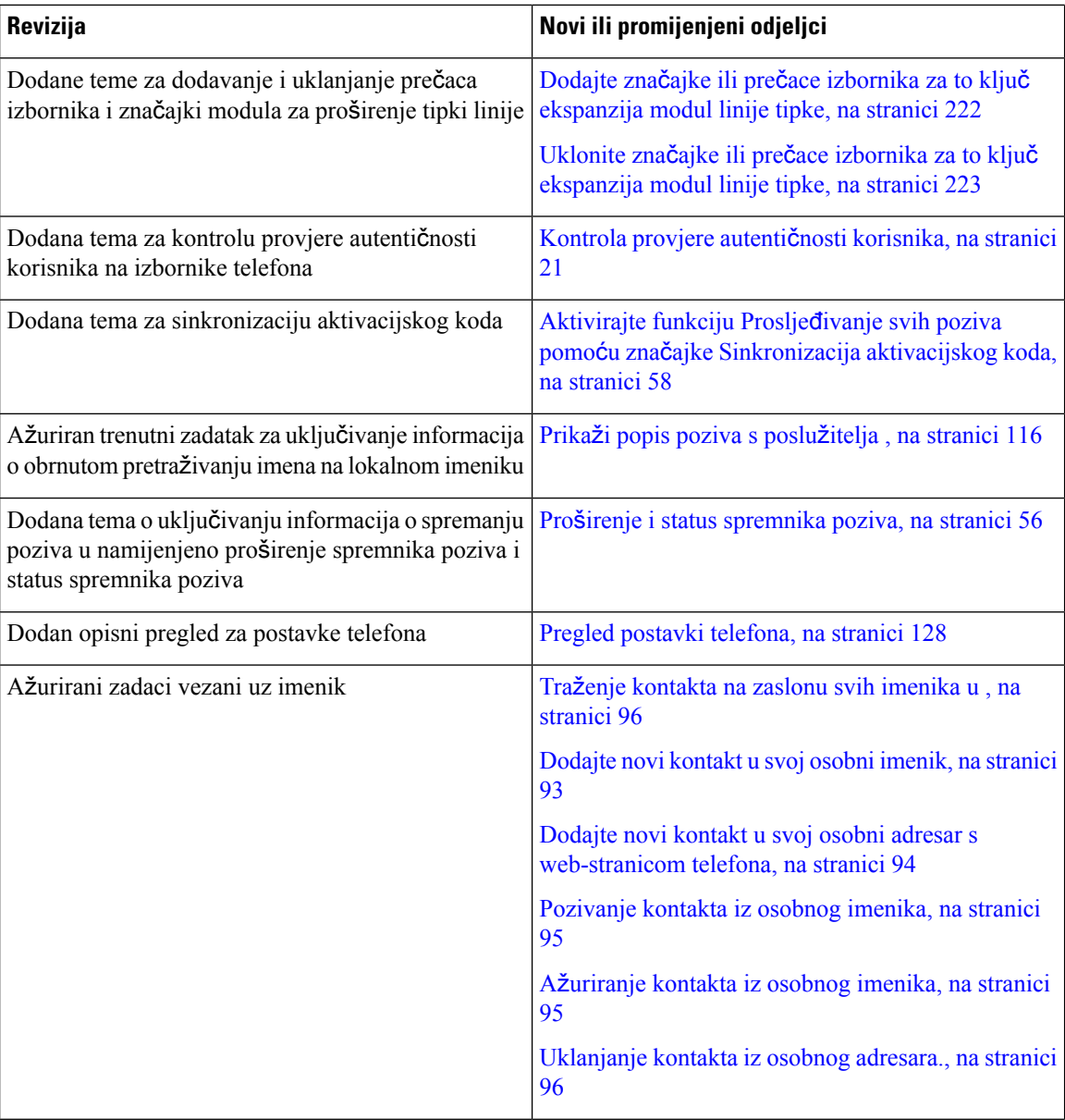

 $\mathbf I$ 

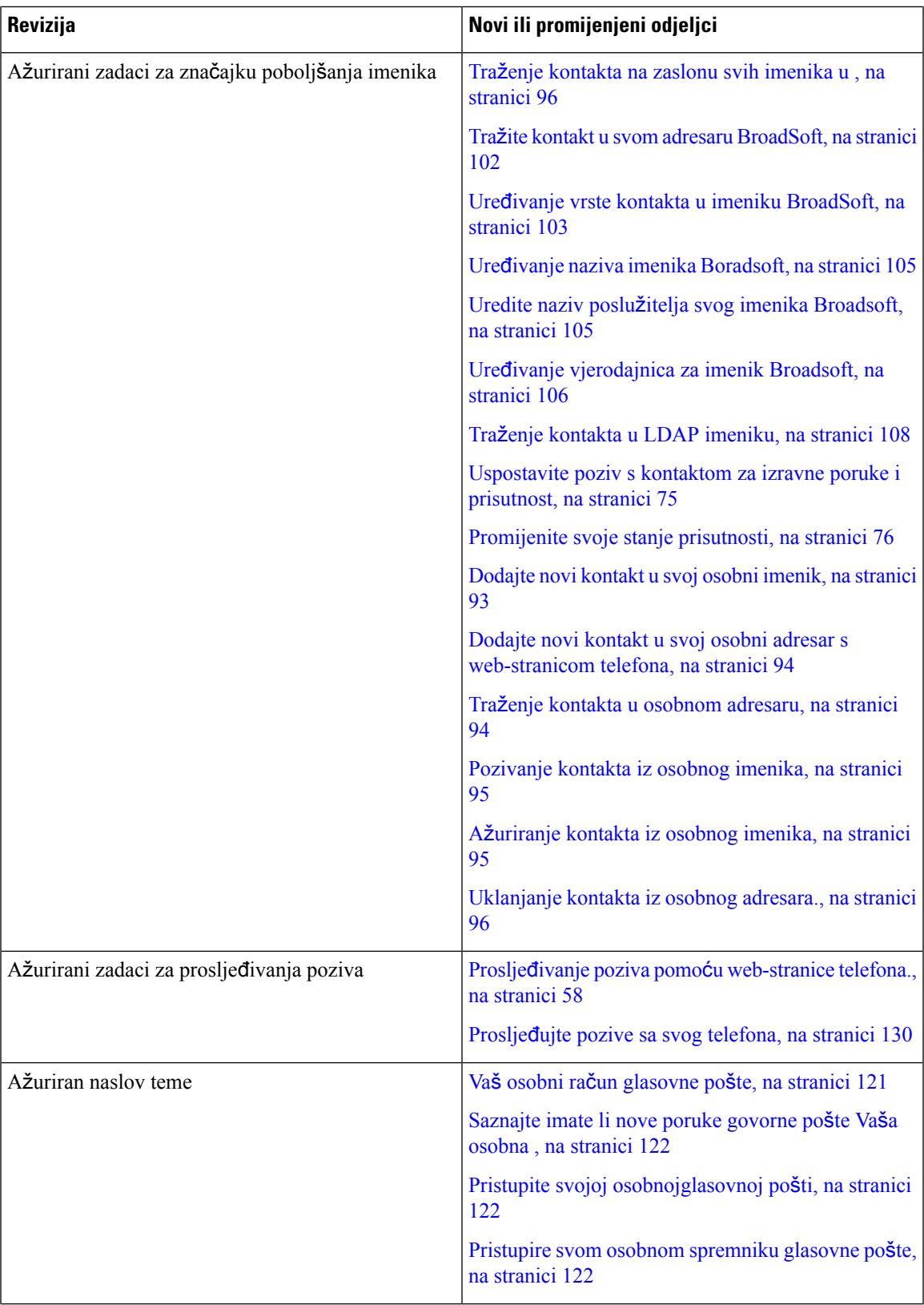

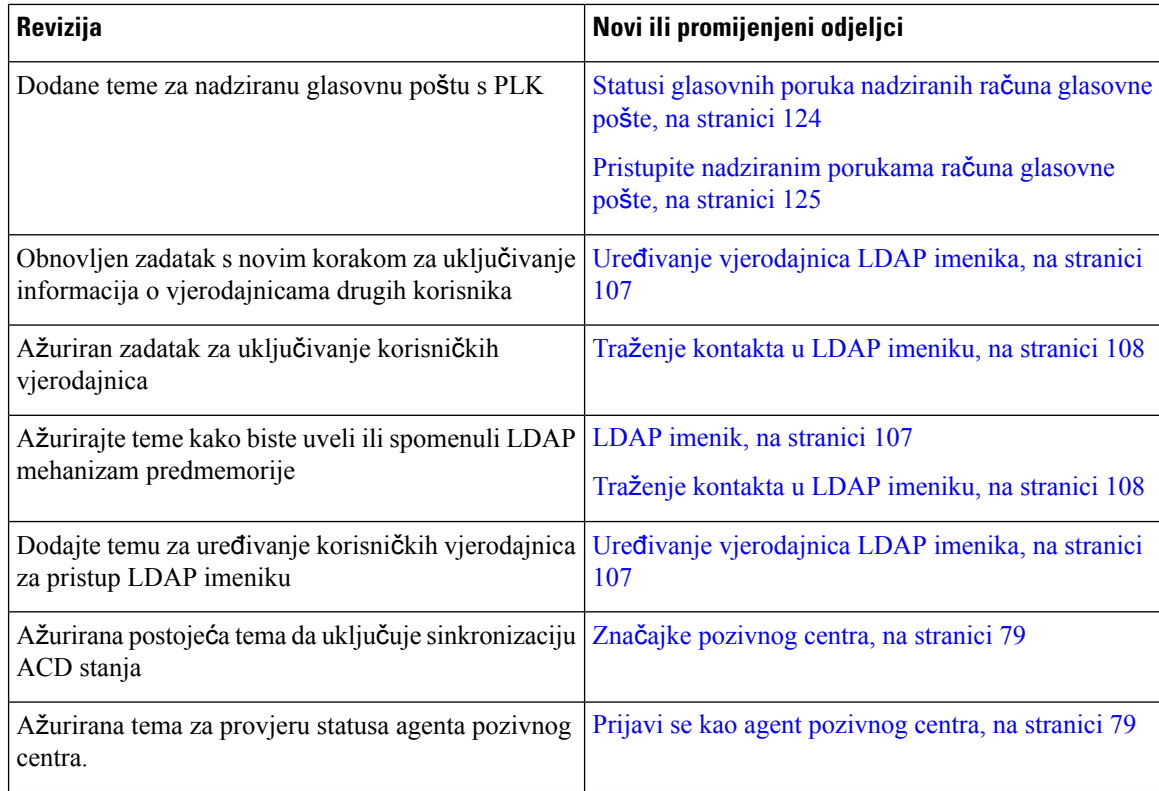

### <span id="page-27-0"></span>**Nove i promijenjene zna**č**ajke firmvera izdanja 11.3(1)**

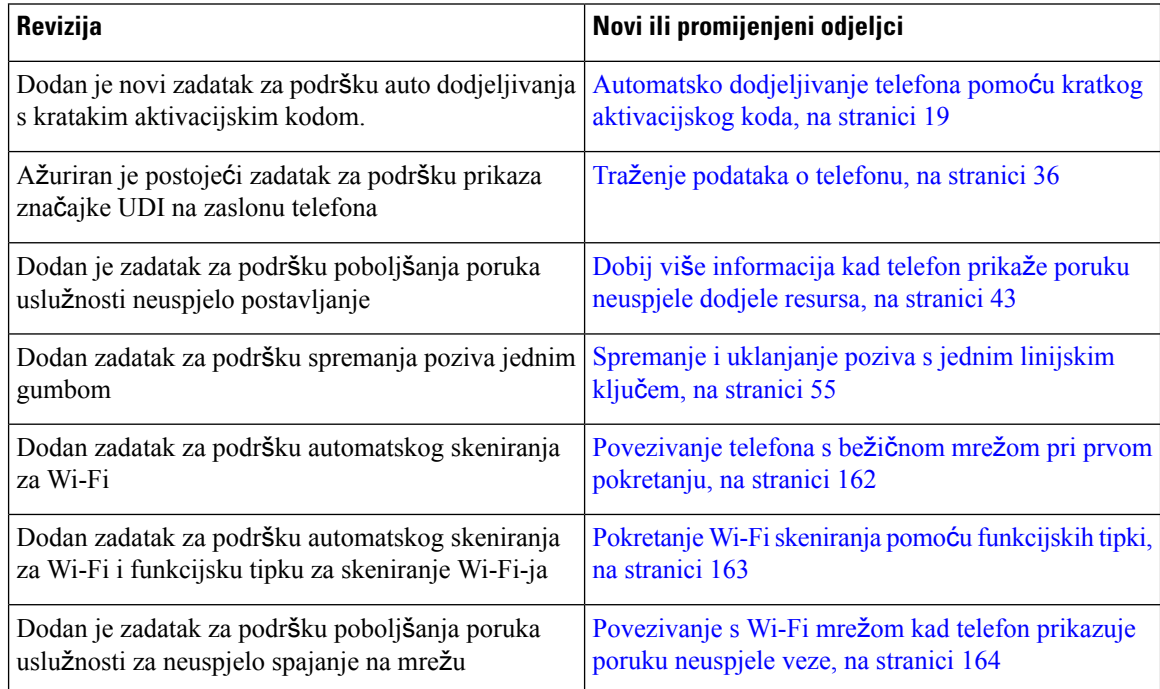

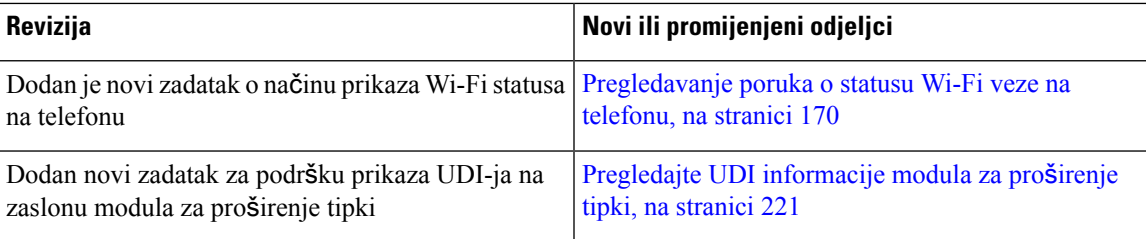

### <span id="page-28-0"></span>**Nove i promijenjene zna**č**ajke firmvera izdanja 11.2(3)SR1**

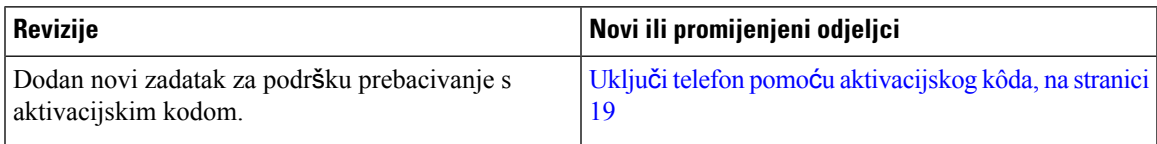

## <span id="page-28-1"></span>**Novo i promijenjeno za firmver 11.2(3)**

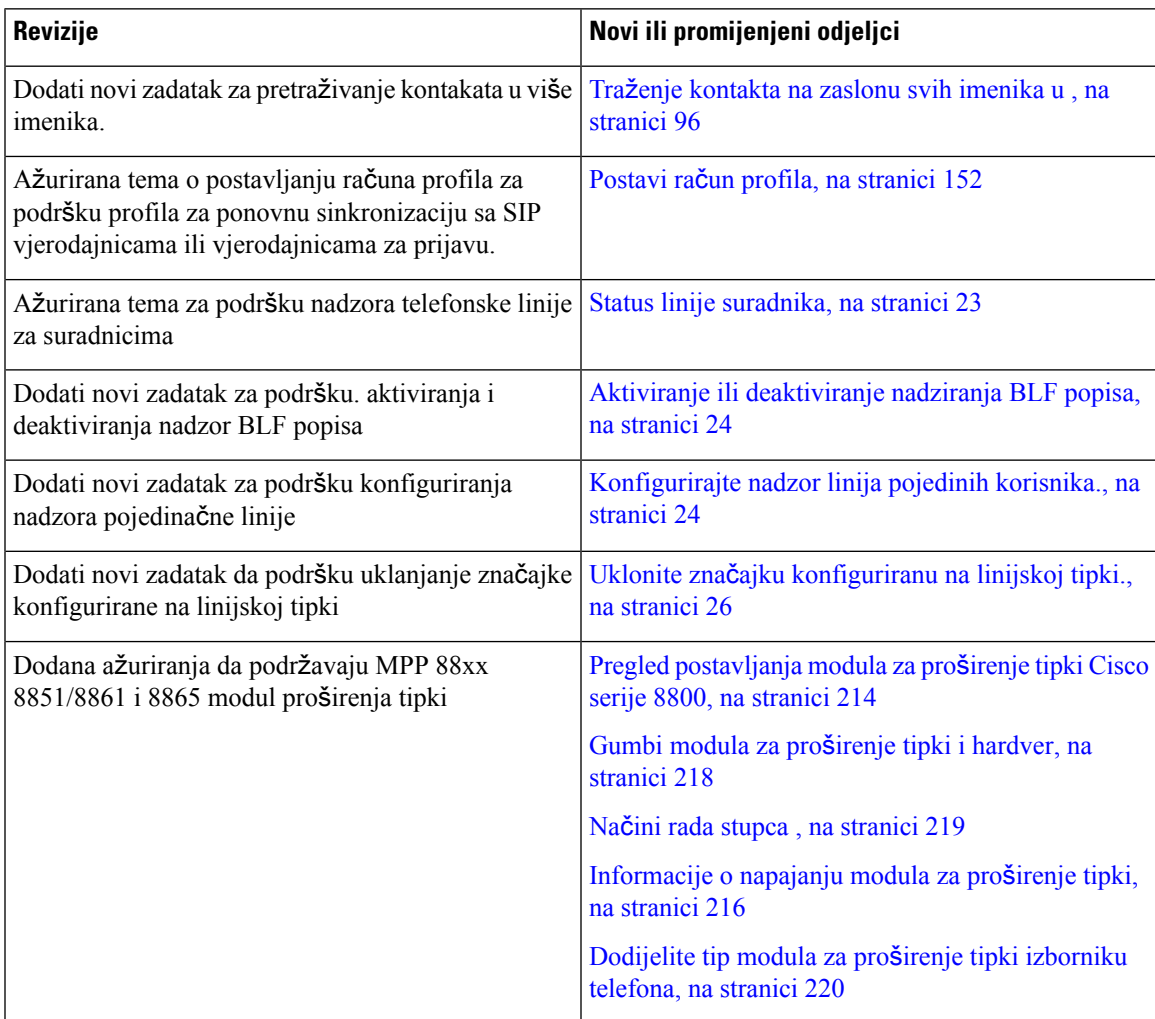

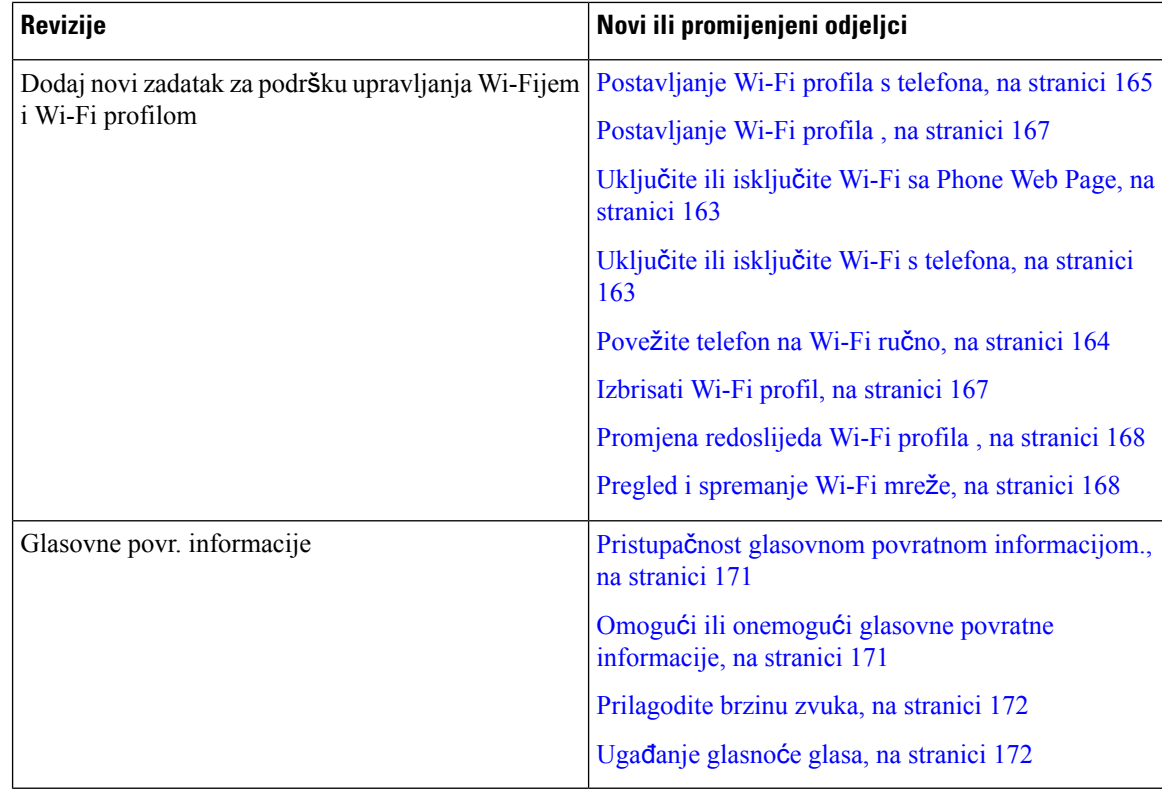

### <span id="page-29-0"></span>**Nove i promijenjene zna**č**ajke firmvera izdanja 11.2(1)**

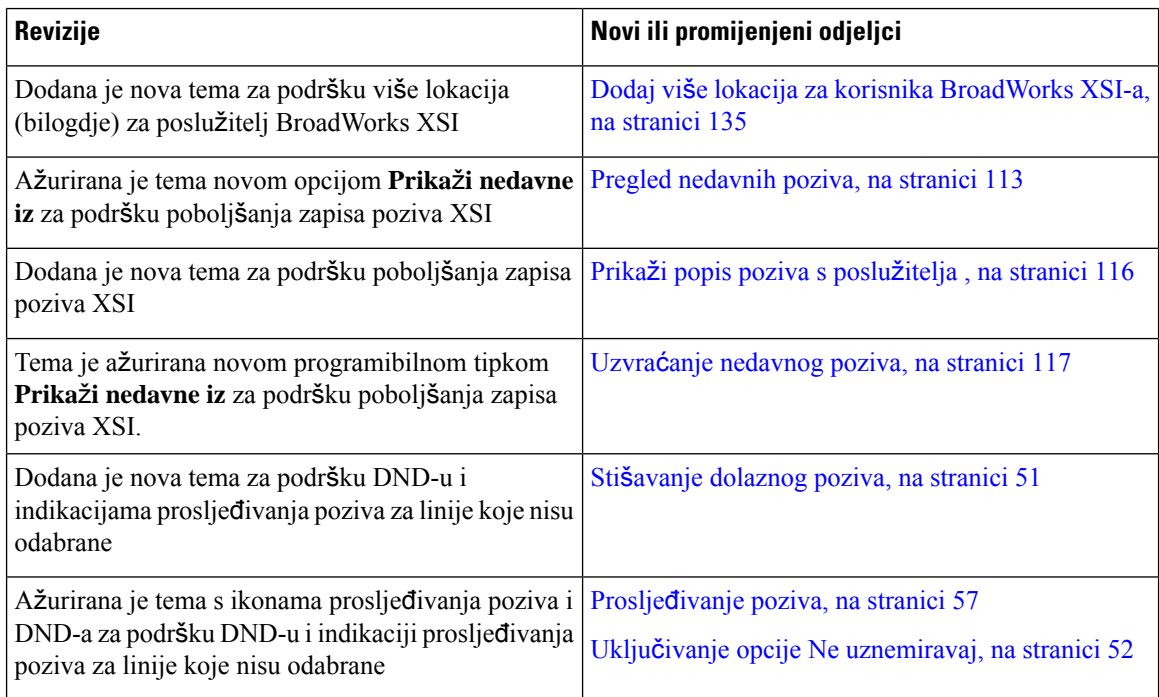

 $\mathbf I$ 

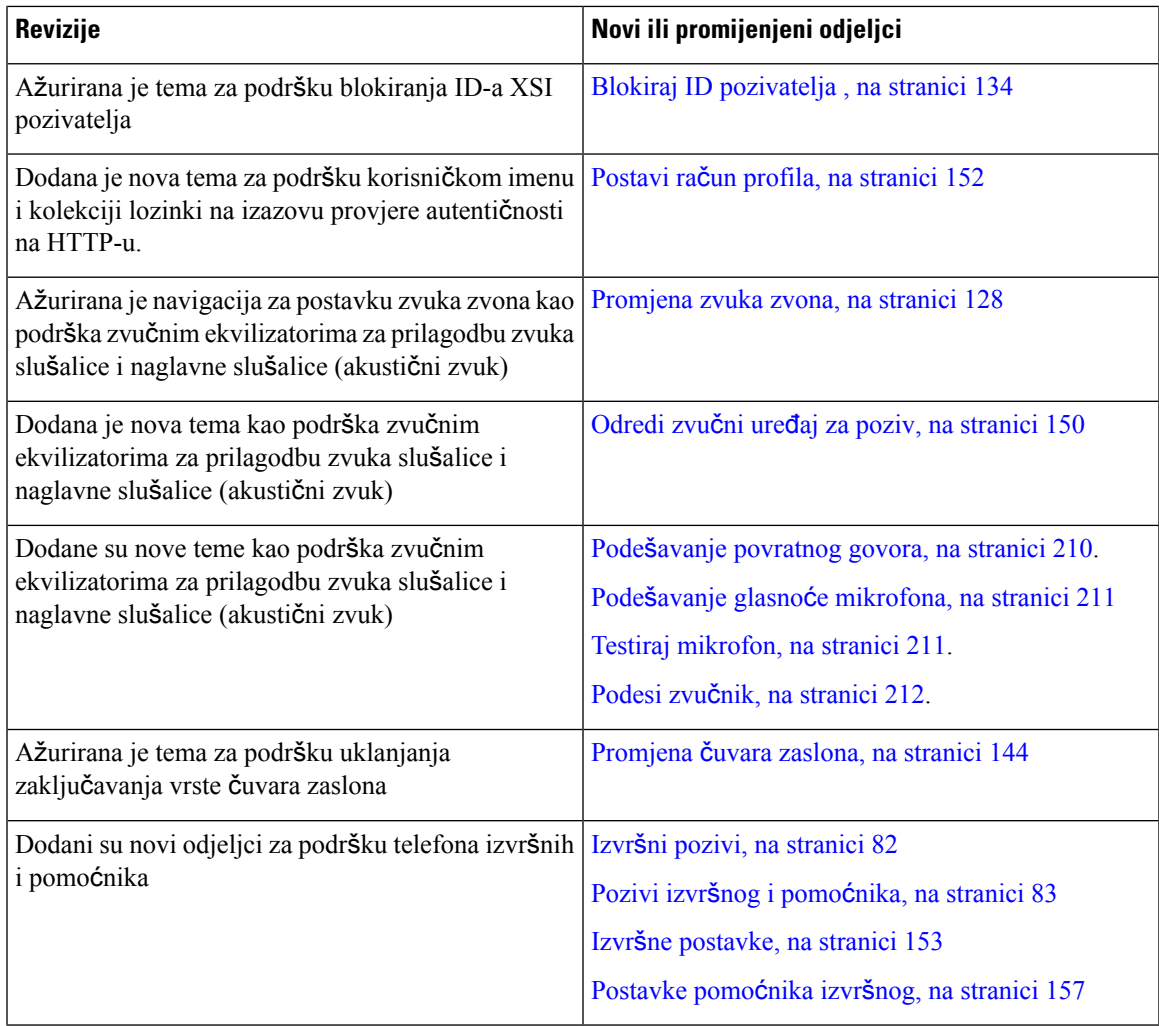

### <span id="page-30-0"></span>**Nove i promijenjene zna**č**ajke firmvera izdanja 11.1(2)**

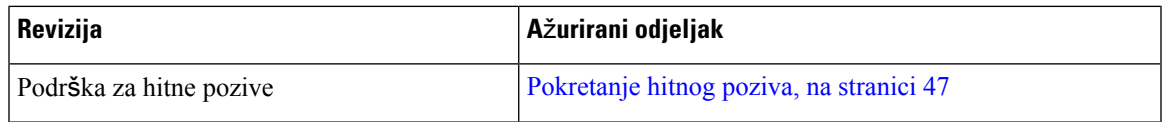

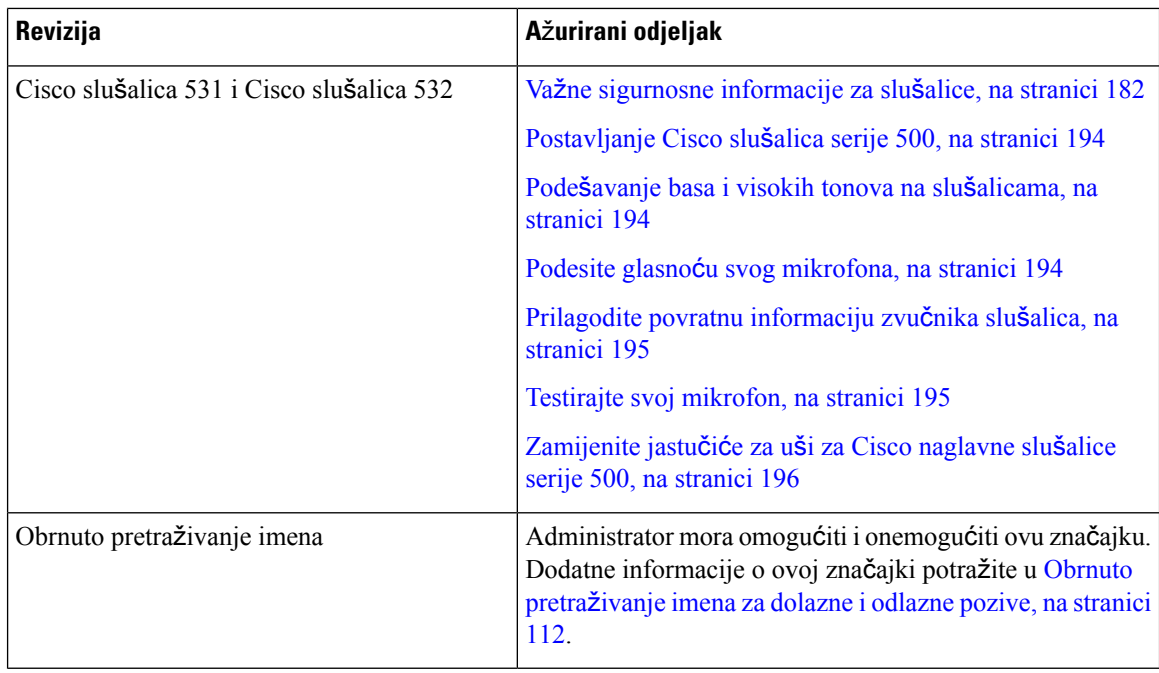

### <span id="page-31-0"></span>**Nove i promijenjene zna**č**ajke firmvera izdanja 11.1(1)**

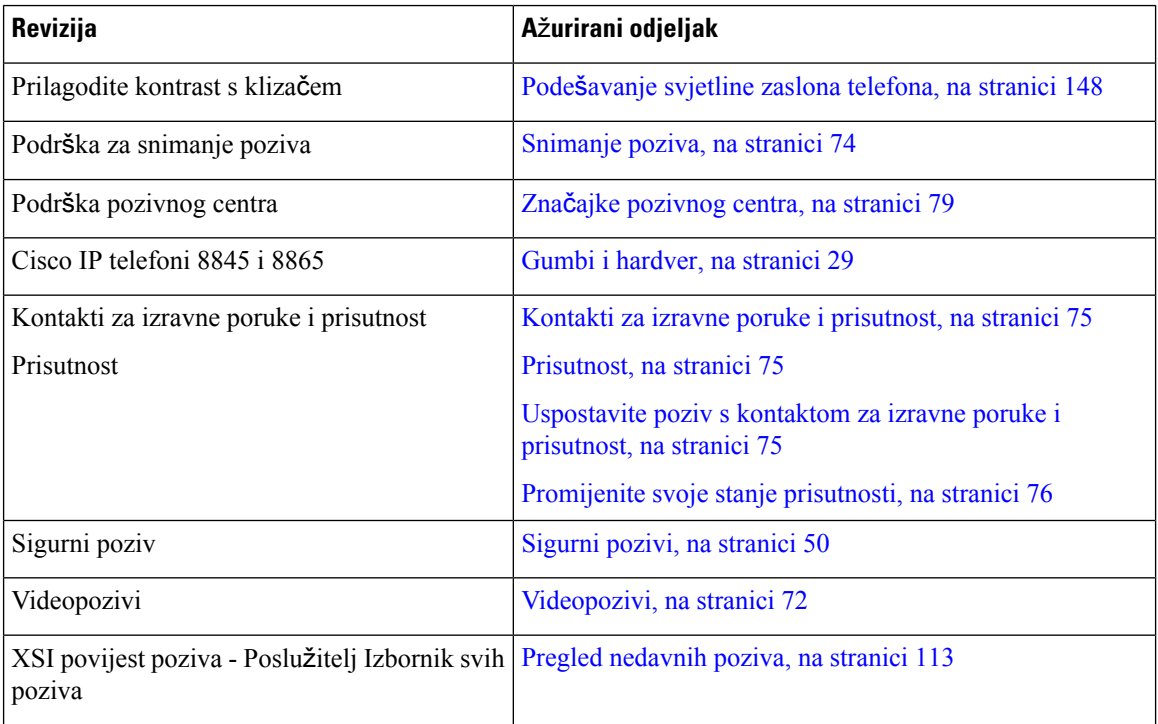

#### <span id="page-32-0"></span>**Nove i promijenjene zna**č**ajke firmvera izdanja 11.0(1)**

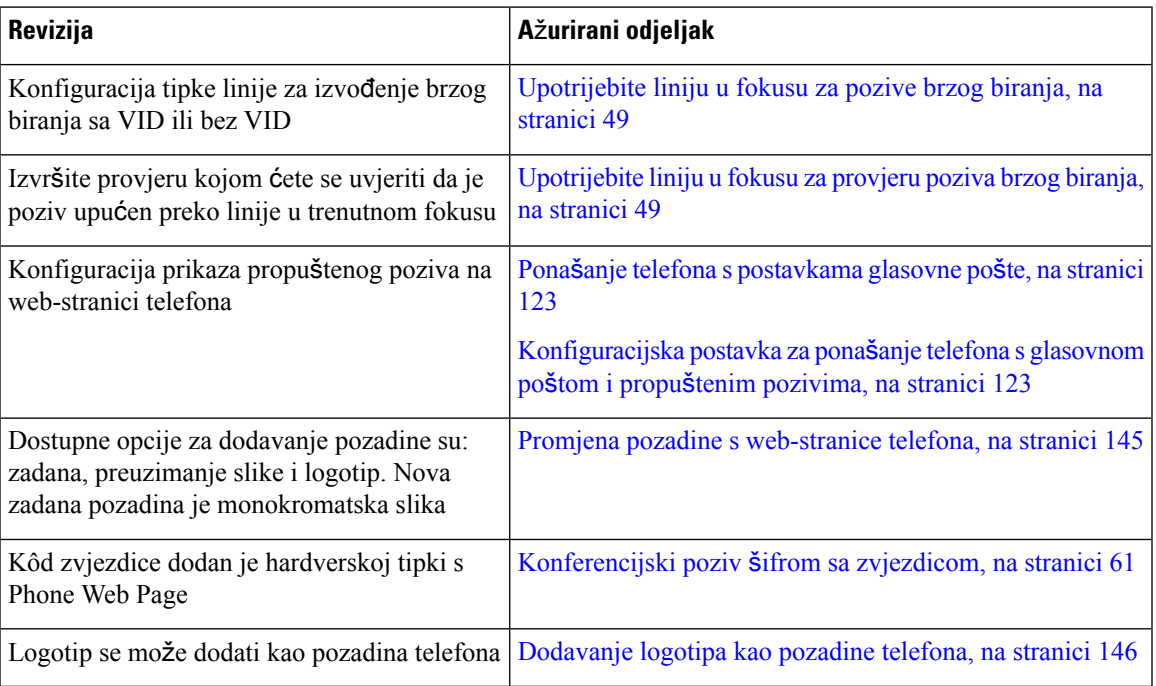

### <span id="page-32-2"></span><span id="page-32-1"></span>**Postavljanje telefona**

Administrator postavlja telefon i povezuje ga u mrežu. Ako vaš telefon nije postavljen i povezan, upute zatražite od administratora.

### **Prilago**đ**avanje postolja slu**š**alice**

Ako je telefon postavljen na zid ili ako slušalica lako isklizne iz držača, potrebno je prilagoditi postolje slušalice tako da slušalica ne može iskliznuti iz držača.

**Slika 1: Prilago**đ**avanje postolja slu**š**alice**

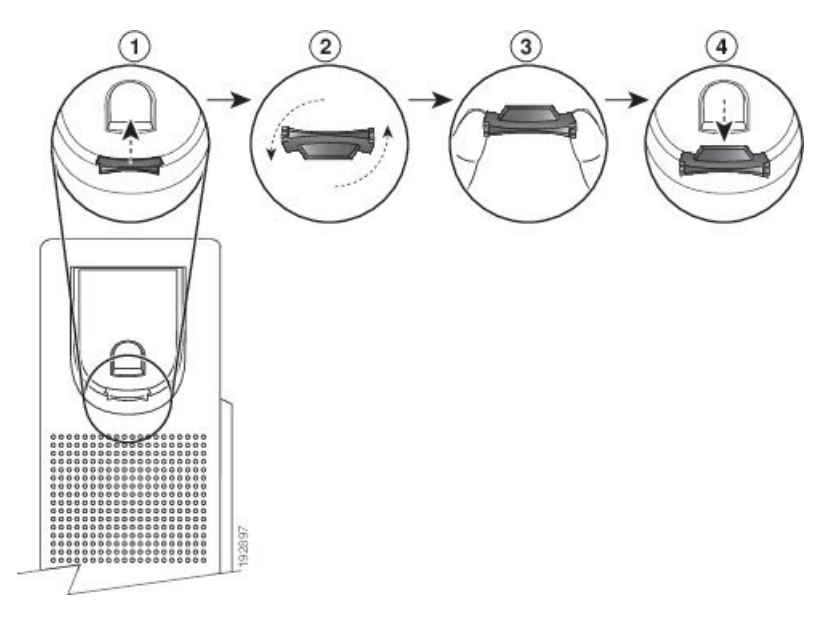

#### **Postupak**

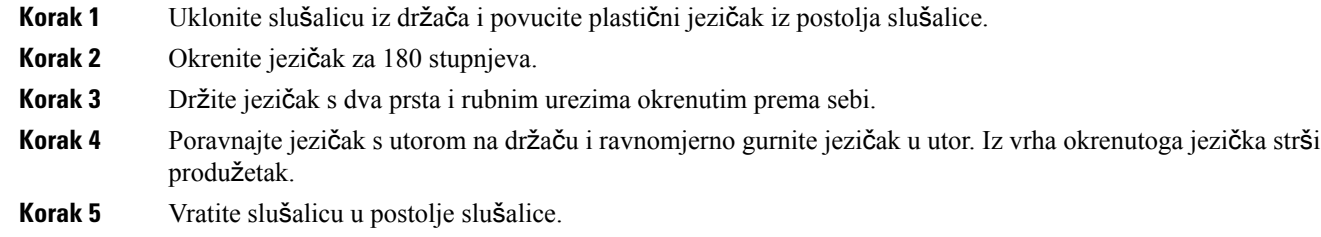

### <span id="page-33-0"></span>**Promjena kuta gledanja telefona**

Kut telefona možete mijenjati kako biste uklonili odsjaj zaslona. Ako je telefon opremljen kamerom, možete promijeniti kut da biste poboljšali prikaz kamere.

#### **Postupak**

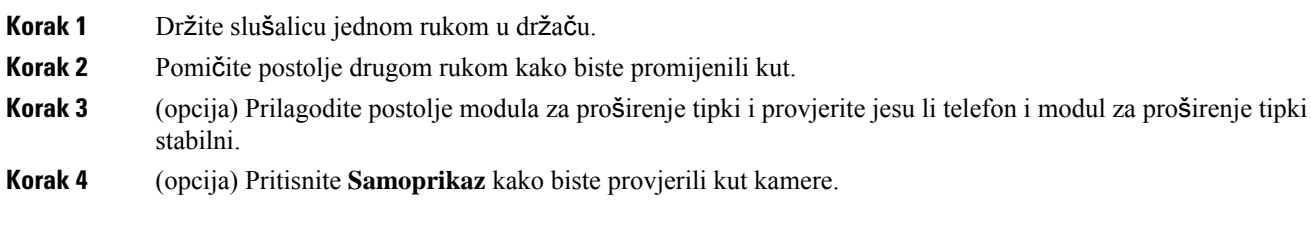

#### <span id="page-34-0"></span>**Povezivanje s mre**ž**om**

Morate povezati telefon na mrežu.

- Mrežna veza s kabelom telefon je priključen u mrežu preko ethernet kabela.
- Bežična veza Cisco IP telefoni 8861 i 8865 mogu se povezati s pristupnom točkom bežične mreže putem Wi-Fi veze.

Nakon povezivanja telefona s mrežom, vaš telefon može biti postavljen za sljedeće:

- Virtualna privatna mreža (VPN) vaš se telefon povezuje sa zaštićenom mrežom.
- Mobilni i daljinski pristup preko Expresswaya ako vaš administrator postavi mobilni i daljinski pristup preko Expresswaya i vi povežete svoj telefon na mrežu, on se povezuje s Expressway poslužiteljem.

#### <span id="page-34-1"></span>**Uklju**č**i telefon pomo**ć**u aktivacijskog kôda**

Nakon što se vaš telefon uključi, vidjet ćete zaslon dobrodošlice gdje možete unijeti aktivacijski kod. Ako nemate aktivacijski kôd, obratite se svom administratoru.

#### **Prije nego po**č**nete**

Vaš administrator će vam dati 16-znamenkasti aktivacijski kod sljedećeg formata xxxx-xxxx-xxxx-xxxx.

#### **Postupak**

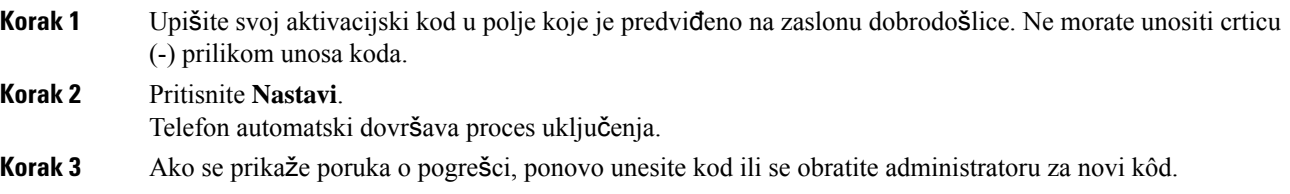

#### <span id="page-34-2"></span>**Automatsko dodjeljivanje telefona pomo**ć**u kratkog aktivacijskog koda**

Nakon što se vaš telefon uključi, vidjet ćete zaslon dobrodošlice gdje možete unijeti aktivacijski kod. Ako nemate aktivacijski kôd, obratite se svom administratoru.

#### **Prije nego po**č**nete**

Administrator vam daje aktivacijski kod:

#### **Postupak**

**Korak 1** Pritisnite ljestve (#) i upišite svoj aktivacijski kod u polje koje je predviđeno na zaslonu dobrodošlice. **Korak 2** Pritisnite **Nastavi**.

Telefon automatski dovršava proces dodjeljivanja.

**Korak 3** Ako se prikaže poruka o pogrešci, ponovno unesite kod ili se obratite administratoru za novi kôd.

#### <span id="page-35-0"></span>**Postavljanje lozinke prilikom prvog pokretanja telefona**

Prvi put kada se vaš telefon pokreće možete dobiti poruku da postavite lozinku. Ako poruku ne dobijete, vaš je administrator za vas izradio lozinku.

#### **Postupak**

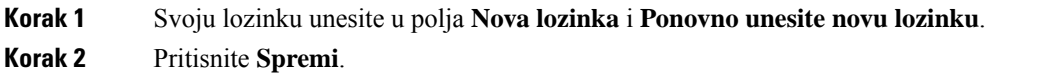

#### <span id="page-35-1"></span>**Izrada korisni**č**ke lozinke na telefonu**

Administrator omogućuje da telefon izda upit za zaslon obavijesti **Postavljanje lozinke** kada se telefon ponovno pokreće nakon svakog vraćanja na tvorničke postavke. Ova značajka poboljšava sigurnost vašeg telefona.

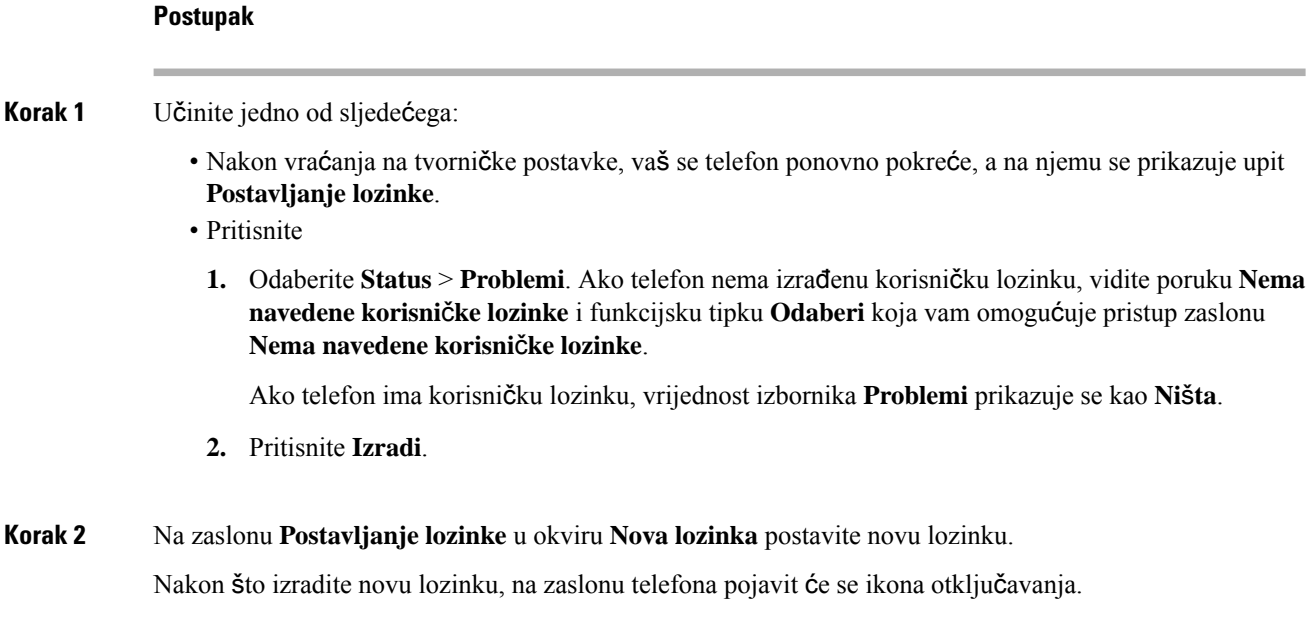
## **Osiguravanje telefona zaklju**č**avanjem kabela**

Svoj Cisco IP telefon serije 8800 možete zaštiti kabelom za zaključavanje prijenosnog računala širine 20 mm.

### **Postupak**

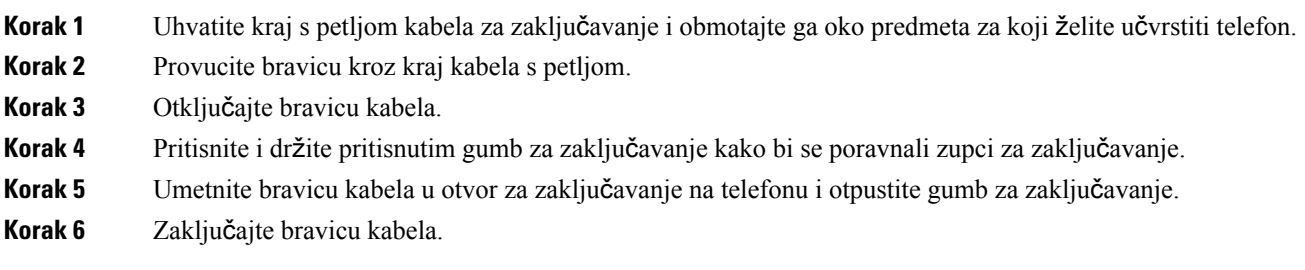

# **Kontrola provjere autenti**č**nosti korisnika**

Administrator može konfigurirati ako vam je potrebna provjera autentičnosti za pristup izbornicima telefona. Vaš administrator također može prilagoditi i isključiti provjeru autentičnosti kako bi dopustio pristup svim izbornicima telefona.

Uz ovu značajku, administrator kontrolira treba li bilo koji izbornik telefona provjeru autentičnosti. Ako vaš administrator konfigurira provjeru autentičnosti za pristup izborniku, morate dati lozinku i prijaviti se za pristup meniju.

# <span id="page-36-0"></span>**Prijavite se na svoj priklju**č**ak s drugog telefona (Extension Mobility)**

Ako je konfigurirana usluga Extension Mobility, možete se prijaviti na drugi telefon u svojoj mreži tako da se on ponaša isto kao i vaš telefon. Nakon prijave telefon prilagođava vaš osobni broj u imeniku.

### **Prije nego po**č**nete**

Vaš administrator konfigurira ovlaštenje za pružanje usluga.

### **Postupak**

**Korak 1** Pritisnite **Prijava**.

**Korak 2** Unesite svoj korisnički ID i lozinku, a zatim pritisnite **Prijava**.

Polje za lozinku dopušta dvije vrste načina unosa; alfanumerički i numerički. Dok unosite lozinku vidite funkcijsku tipku **Opcije** na telefonu. Ovu funkcijsku tipku možete koristiti za promjenu trenutačne vrste unosa lozinke. Odaberite **Unesisve** za alfanumerički unosi odaberite **Unesibroj** za numerički unos. Vaš administrator konfigurira način unosa lozinke na web-stranici telefona.

## **Odjavljivanje sa svojega ku**ć**nog broja s drugog telefona**

**Postupak**

Pritisnite **Odjava**.

# <span id="page-37-0"></span>**Prijava na telefon kao gost**

Vaš telefon ima račun za gosta ako vaš administrator omogući hoteling na vašem telefonu. Tada se možete prijaviti na neki drugi telefon u vašoj mreži kao gost.

#### **Postupak**

**Korak 1** Pritisnite **Prijava**.

**Korak 2** Unesite svoj korisnički ID i lozinku.

Polje za lozinku koristi dvije vrste načina unosa; alfanumerički i numerički. Dok unosite lozinku vidite funkcijsku tipku **Opcije** na telefonu. Tu funkcijsku tipku možete koristiti za promjenu trenutačne vrste unosa lozinke. Odaberite **Unesi sve** za alfanumerički unos i odaberite **Unesi broj** za numerički unos.

**Korak 3** Pritisnite **Spremi**.

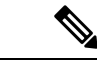

Administrator može postaviti telefon za uspostavljanje hitnih poziva. Kadgod se prijavite kao gost na registrirani telefon, telefon prenosi zahtjev za pribavljanje lokacije telefona. Lokacija se šalje hitnoj službi kada uputite hitni poziv. **Napomena**

## **Odjava s telefona kao gost**

**Postupak**

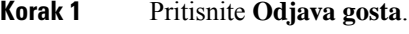

**Korak 2** Pritisnite **Odjava**.

# <span id="page-38-0"></span>**Status linije suradnika**

Tipke linije na svom telefonu možete postaviti za praćenje linije suradnika. Ta je značajka korisna ako rutinski rješavate pozive za kolege i trebate vidjeti mogu li odgovoriti na pozive. Linijske tipke za nadzor funkcioniraju kao tipke polja pokazatelja zauzetosti linije (BLF). BLF je LED koji mijenja boju kako bi pokazao status nadziranih linija.

Sljedeća tablica opisuje LED status:

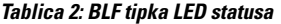

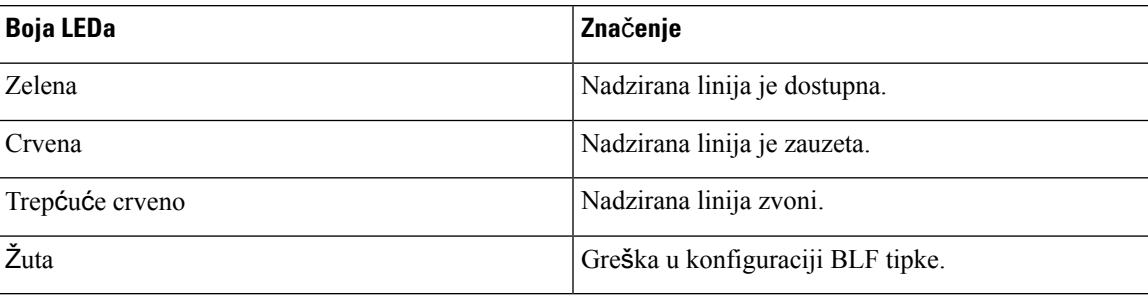

Vaš administrator obavlja potrebno postavljanje na poslužitelju i na telefonu da bi omogućio nadziranje željenih linija.

Možete konfigurirati nadzor na svom telefonu na dva načina:

- Možete konfigurirati nadzor linija pojedinih korisnika.
- Ako je administrator postavio popis BLF za vas, možete aktivirati ili deaktivirati nadzor cijelih popisa. Popis BLF je popis korisnika čije linije možete nadzirati. Telefon nadzire svakog korisnika preko odvojene tipke linije. Telefon dodjeljuje tipke raspoloživih za nadzor, automatski.

Odgovarajućom konfiguracijom tipke BLF možete koristiti za pozivanje nadziranih linija (brzo biranje) i za odgovaranje na dolazne pozive na nadzirane linije (hvatanje poziva).

Nakon dovršetka konfiguracije ikonu na oznaci tipke BLF naznačuje kombinaciju značajki konfiguriranih na tipki:

**Tablica 3: Ikone polja pokazatelja zauzetosti linije**

|                       | <b>BLF</b> | <b>BLF</b> i brzo biranje | <b>BLF</b> i hvatanje poziva | BLF, brzo biranje, i hvatanje poziva |
|-----------------------|------------|---------------------------|------------------------------|--------------------------------------|
| U stanju<br>mirovanja |            |                           |                              |                                      |
| Upozoravanje          |            | $\equiv$                  |                              |                                      |
| U upotrebi            |            | Ξ                         |                              | Ξ                                    |
| Greška                | ⊠          |                           |                              |                                      |

## <span id="page-39-0"></span>**Aktiviranje ili deaktiviranje nadziranja BLF popisa**

Ako je vaš administrator konfigurirao polje pokazatelja zauzetosti l inije (BLF) za vas, možete aktivirati ili deaktivirati nadzor cijelog BLF popisa. Telefon nadzire svakog korisnika preko odvojene tipke linije. Kada aktivirate nadzor, telefon dodjeljuje raspoložive tipke linije da redom nadziru unosi BLF popisa.

Telefon može koristite tipke linije i na telefonu i na modulu za proširenje tipki koji je priključen na telefon ili samo na modulu proširenja tipki. Kontrolira administrator.

BLF popis tipki funkcionira na isti način kao pojedinačne BLF tipke. Pojedinosti potražite u odjeljku [Status](#page-38-0) linije [suradnika,](#page-38-0) na stranici 23 . Kada aktivirate nadzor, telefon će početi prikazivati status nadziranih linija na popisu tipki BLF. Svaki BLF popis tipki možete koristiti za pozivanje nadziranih linija (brzo biranje) i za odgovaranje na dolazne pozive na nadzirane linije (hvatanje poziva).

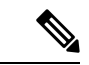

Redoslijed korisnika na popisu BLF postavlja administrator. Odgovarajuće tipke BLF popisa uvijek zadržavaju ovaj redoslijed. Možete odabrati da konfigurirate drugu značajku, kao što je brzog biranje na tipki BLF popisa BLF u bilo kojem trenutku. No, prikazuje da tipka linije nije dostupna za popis BLF. **Napomena**

> Kad god je to napravite promjene u linije tipki konfiguracije, telefon ponavlja BLF popis tipki Dodjela pisanje promjena u računu. Telefon samo dodjeljuje raspoložive tipke linija, svaki put istim redosljedom. To može prouzročiti promjene položaja tipki BLF popisa.

> Telefon nadzire koliko god moguće korisnika s dostupnim tipkama linija. Možete osloboditi više tipki linija za nadziranje popisa uklanjanjem konfiguriranih značajki sa tipki linija. Pojedinosti potražite u odjeljku Uklonite značajku [konfiguriranu](#page-41-0) na linijskoj tipki., na stranici 26 .

### **Prije nego po**č**nete**

Vaš administrator konfigurira popis BLF.

### **Postupak**

**Korak 1** Pritisnite **Programi** .

**Korak 2** Odaberite **Preferencije korisnika** > **Preferencije konzole za polaznika** > **BLF popis**.

- Kada je **BLF popis** postavljen na **Prika**ž**i**, nadzor je aktiviran. Telefon prikazuje status nadziranih linija na BLF popisu tipki.
- Kad je **BLF popis** postavljen na **Sakrij**, nadzor je deaktiviran.

# **Konfigurirajte nadzor linija pojedinih korisnika.**

Možete konfigurirati tipku linije kako biste nadzirali status linije suradnikom. Kada konfiguraciji dodate brzo biranje, možete koristiti tipku linije za pozivanje nadziranih linija. Kada dodate hvatanje poziva konfiguraciji, možete koristiti tipku linije kako biste odgovorili na dolazne pozive na nadzirane linije. Tipke linija

**Korak 3** Pritisnite **Postavi**.

funkcioniraju kao tipke polja pokazatelja zauzetosti linije (BLF). Pojedinosti potražite u odjeljku [Status](#page-38-0) linije [suradnika,](#page-38-0) na stranici 23 .

Možete odabrati bilo koju tipku raspoloživih za konfiguriranje tu značajku. Također možete odabrati bilo koju tipku linije koja radi kao tipka brzog biranja ili tipka BLF. Vaša konfiguracija će zaobići bilo koju postojeću konfiguraciju za tipku.

Ako je vaš administrator konfigurirao popis BLF za vas, možete samo nadzirati linije osoba na popisu.

Vaš telefon možda već nadzire cijeli popis. Pojedinosti potražite u odjeljku Aktiviranje ili [deaktiviranje](#page-39-0) [nadziranja](#page-39-0) BLF popisa, na stranici 24 . I dalje možete konfigurirati pojedinačne tipke za praćenje linije. Međutim, telefon više neće pratiti liniju automatski kao dio popisa. Ako uklonite pojedinačnu konfiguraciju BLF tipki, telefon preuzima automatski nadzor linije kao dio popisa. Imajte na umu da telefon prilagođava dodjelu tipki BLFpopisa svaki put kd mora dodati ili ukloniti liniju za automatski nadzor. To može prouzročiti promjene položaja tipki BLF popisa.

### **Prije nego po**č**nete**

- Vaš administrator obavlja potrebno postavljanje kako bi dozvolio nadziranje linija u pitanju.
- Vaš administrator omogućuje konfiguriranje opcije BLF značajke na linijske tipke.

### **Postupak**

**Korak 1** Pritisnite i držite tipku linije dvije sekunde.

**Korak 2** Na **Odabir zna**č**ajke** zaslona, odaberite jednu od ovih mogućnosti:

- Ako želite samo pomoću tipke nadzirati liniju, odaberite **BLF prisutnosti**.
- Ako želite koristiti tipku za praćenje linije i također brzog birati nadzirane linije, odaberite **BLF + brzog biranja**.
- Ako želite koristiti tipku nadzor liniju i također se javljati na dolazne pozive na nadzirane linije, odaberite **BLF + hvatanje poziva**.
- Ako želite koristiti tipku za sve tri funkcije, odaberite **BLF + brzog biranja + hvatanje poziva**.
- **Korak 3** Upišite ID osobe čiju liniju želite nadzirati, u polje **korisni**č**ki ID**.
	- Morate unijeti ID korisnika. Korisnički ID možda neće biti ime osobe ili kućni broj. Ako vam je potrebna pomoć, obratite se administratoru. **Napomena**

Ako je vaš administrator konfigurirao BLF popis za vas, možete odabrati korisnika čiji liniju želite nadzirati s popisa:

a) Odaberite **BLF pretra**ž**ivanje popisa**.

Korisnici čija se imena pojavljuju sivo na popisu su oni koje vaš telefon već nadzire na pojedinačno konfiguriranim BLF tipkama.

b) Odaberite korisnika čiju liniju želite nadzirati.

Korisnički ID se pojavljuje u polju **korisni**č**ki ID**.

Ako odaberete korisnika koji je već pod nadzorom na pojedinačno konfiguriranoj tipki, nova konfiguracija poništava prethodne konfiguracije za praćenje korisnika.

**Korak 4** Pritisnite **Spremi**.

# <span id="page-41-0"></span>**Uklonite zna**č**ajku konfiguriranu na linijskoj tipki.**

Uklonite značajku konfiguriranu na linijskoj tipki.

Ako vaš telefon nadzire popis polja pokazatelja zauzetosti linije (BLF), uklanjanje značajke konfigurirane na linijsku tipku čini tipku linije dostupnom za nadzor na popisu BLF. To može prouzročiti promjene položaja tipki BLF popisa. Pojedinosti potražite u odjeljku Aktiviranje ili [deaktiviranje](#page-39-0) nadziranja BLF popisa, na [stranici](#page-39-0) 24 .

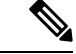

**Napomena** Ne možete ukloniti neke značajke koje je konfigurirao vaš administrator.

### **Postupak**

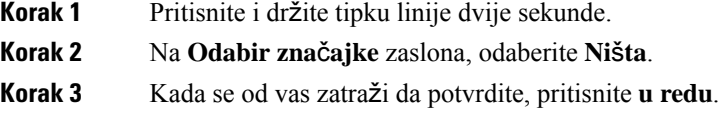

# **Dodavanje pre**č**aca izborniku na tipku linije**

Nakon što konfigurirate tipku linije s prečacem izbornika, možete otvoriti izbornik jednostavnim pritiskom na tipku linije.

### **Prije nego po**č**nete**

Administrator mora omogućiti značajku na telefonu.

- **Korak 1** Pritisnite i držite tipku linije dvije sekunde. Prikazat će se popis dostupnih značajki.
- **Korak 2** Odaberite **Pre**č**ac izbornika**s popisa. Prikazat će se popis dostupnih izbornika.
- **Korak 3** Pomaknite se s popisa i odaberite Izbornik koji želite dodati na tipku linije i pritisnite **Postavi**.

# **Maknuti meni pre**č**ac from crta klju**č

### **Postupak**

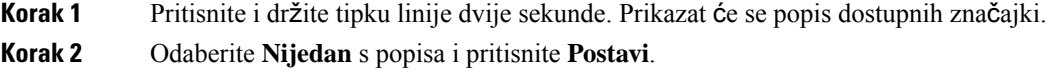

# **Poruka o prekidu usluge na po**č**etnom zaslonu**

Kada poslužitelj Webex oblaka nije dostupan, vidjet ćete obavijest o **prekidu usluge** na početnom zaslonu telefona, a status linije prikazuje ikonu sposobnosti preživljavanja. U tom slučaju, telefon se spaja na Site Survivability Gateway (SGW) tako da možete koristiti barem osnovne značajke poziva.SGW usluge smještene su unutar vaše lokalne mreže, pa telefon podržava samo osnovne značajke poziva. Ako provjerite statuslinije, prikazuje se **Prekid**. Da biste pregledali status linije, pogledajte Prikaz statusa linije, na [stranici](#page-54-0) 39.

U slučaju problema, vaš administrator može pomoći u otklanjanju poteškoća.

# <span id="page-42-0"></span>**Web-stranica telefona**

Možete prilagoditi neke postavke telefona s web-stranicom telefona kojoj pristupate sa svog računala. Od administratora tražite URL adresu i korisnički ID i lozinku.

Na web-stranici telefona možete kontrolirati značajke, postavke linije i telefonske usluge za vaš telefon.

- Značajke telefona uključuju brzo biranje, značajku ne uznemiravaj i osobni adresar.
- Postavke linije utječu na određenu telefonsku liniju (broj u imeniku) telefona. Postavke linije mogu sadržavati prosljeđivanje poziva, vizualne i zvučne pokazatelje poruke, uzorke zvona i druge postavke karakteristične za liniju.

Ako je Cisco IP telefon 8800 proširen modulom za proširenje tipki, gumbe modula za proširenje možete konfigurirati kao dodatne gumbe za brzo biranje i telefonske usluge.

Sljedeća tablica opisuje neke posebne značajke koje konfigurirate pomoću web-stranice telefona.

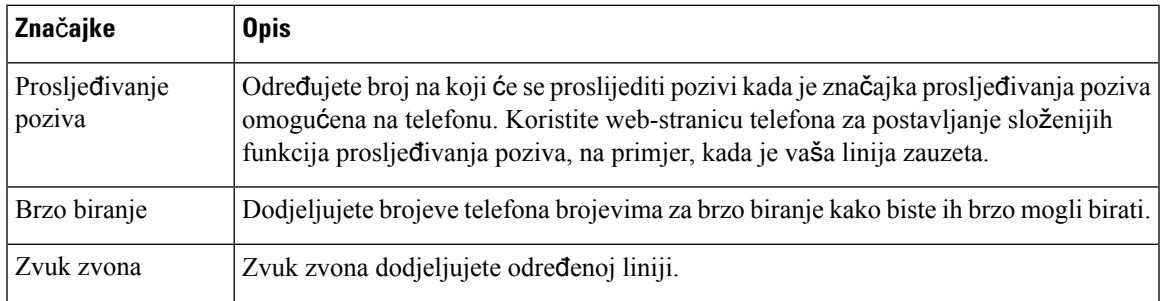

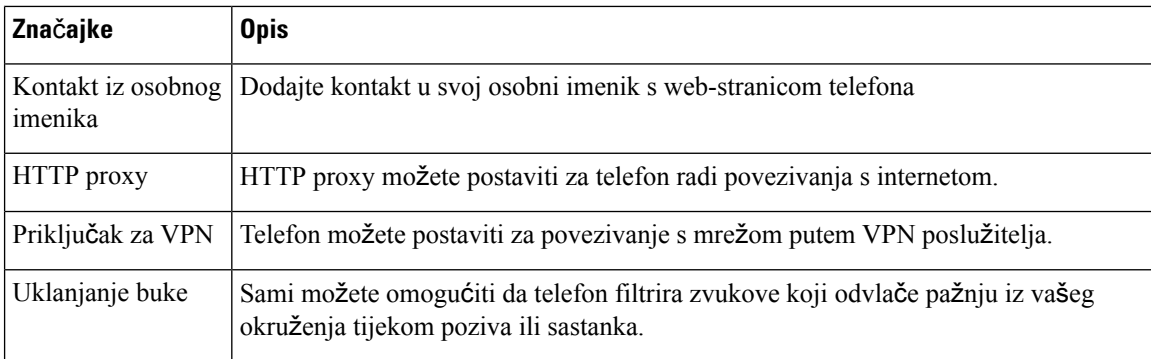

### **Povezane teme**

Prosljeđivanje poziva pomoću [web-stranice](#page-73-0) telefona., na stranici 58 Brzo [biranje](#page-62-0), na stranici 47 Dodjela zvuka zvona za kućni broj pomoću [web-stranice](#page-144-0) telefona, na stranici 129 Dodajte novi kontakt u svoj osobni adresar s [web-stranicom](#page-109-0) telefona, na stranici 94 HTTP proxy [postavke](#page-152-0), na stranici 137 Aktiviranje ili [deaktiviranje](#page-188-0) uklanjanja buke putem web-stranice telefona, na stranici 173

## <span id="page-43-0"></span>**Brojevi za brzo biranje**

Broj na telefonu birate unosom određenih znamenki. Kada postavljate broj za brzo biranje, on mora sadržavati sve znamenke koje su potrebne za upućivanje poziva. Na primjer, ako trebate birati 9 da biste dobili vanjsku liniju, unesite broj 9, a zatim broj koji želite birati.

Broju možete dodati i ostale brojke koje se biraju. Primjerice, pristupni kôd za sastanak, kućni broj, lozinku za glasovnu poštu, kôd autorizacije ili kôd plaćanja.

Niz za biranje može sadržavati sljedeće znakove:

- 0 do 9
- ljestve (#)
- zvjezdica (\*)
- zarez (,) Znak stanke koji unosi zastoj u biranju u trajanju 2 sekunde. U jednome retku možete imati nekoliko zareza. Primjerice, dva zareza (,,) predstavljaju stanku od 4 sekunde.

Pravila za nizove biranja su:

- Upotrijebite zarez za razdvajanje dijelova niza za biranje.
- Kôd za autorizaciju mora uvijek biti ispred kôda naplate u nizu za brzo biranje.
- U nizu je potreban jedan zarez između kôda autorizacije i kôda za plaćanje.
- Oznaka brzog biranja potrebna je kod brzih biranja s kôdovima za autorizaciju i dodatnim znamenkama.

Prije konfiguracije brzog biranja barem jednom ručno birajte niz znamenki kako biste provjerili točnost niza.

Telefon ne sprema u povijest poziva kôd autorizacije, kôd za plaćanje ili dodatne pozive iz brzog biranja. Ako pritisnete **Ponovo biraj** nakon povezivanja s odredištem brzog biranja, telefon će od vas zatražiti ručni unos kôda za autorizaciju, kôda za naplatu ili dodatnih znamenki.

### **Primjer**

Kako biste postavili broj za brzo biranje kojim ćete pozvati osobu na određenom kućnom broju i ako vam je potreban kôd autorizacije ili kôd za naplatu, pogledajte sljedeći primjer:

- Morate birati **9** za pristup vanjskoj liniji.
- Želite birati **5556543**.
- Morate unijeti kôd autorizacije **1234**.
- Morate unijeti kôd za plaćanje **9876**.
- Morate pričekati 4 sekunde.
- Nakon povezivanja poziva morate birati kućni broj **56789#**.

U tom bi slučaju broj za brzo biranje bio **95556543,1234,9876,,56789#**.

# **Gumbi i hardver**

Cisco IP telefon serije 8800 ima dvije različite vrste hardvera:

- $\cdot$  Cisco IP telefoni 8811, 8841, 8851 i 8861 nemaju ugrađenu kameru.
- Cisco IP telefoni 8845 i 8865 imaju ugrađenu kameru.

**Slika 2: Gumbi i hardver Cisco IP telefona 8845**

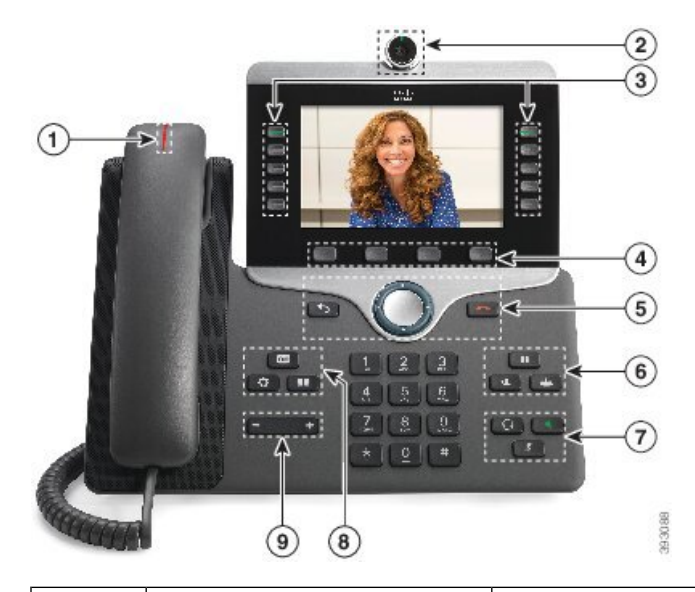

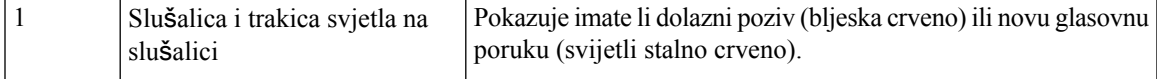

 $\mathbf I$ 

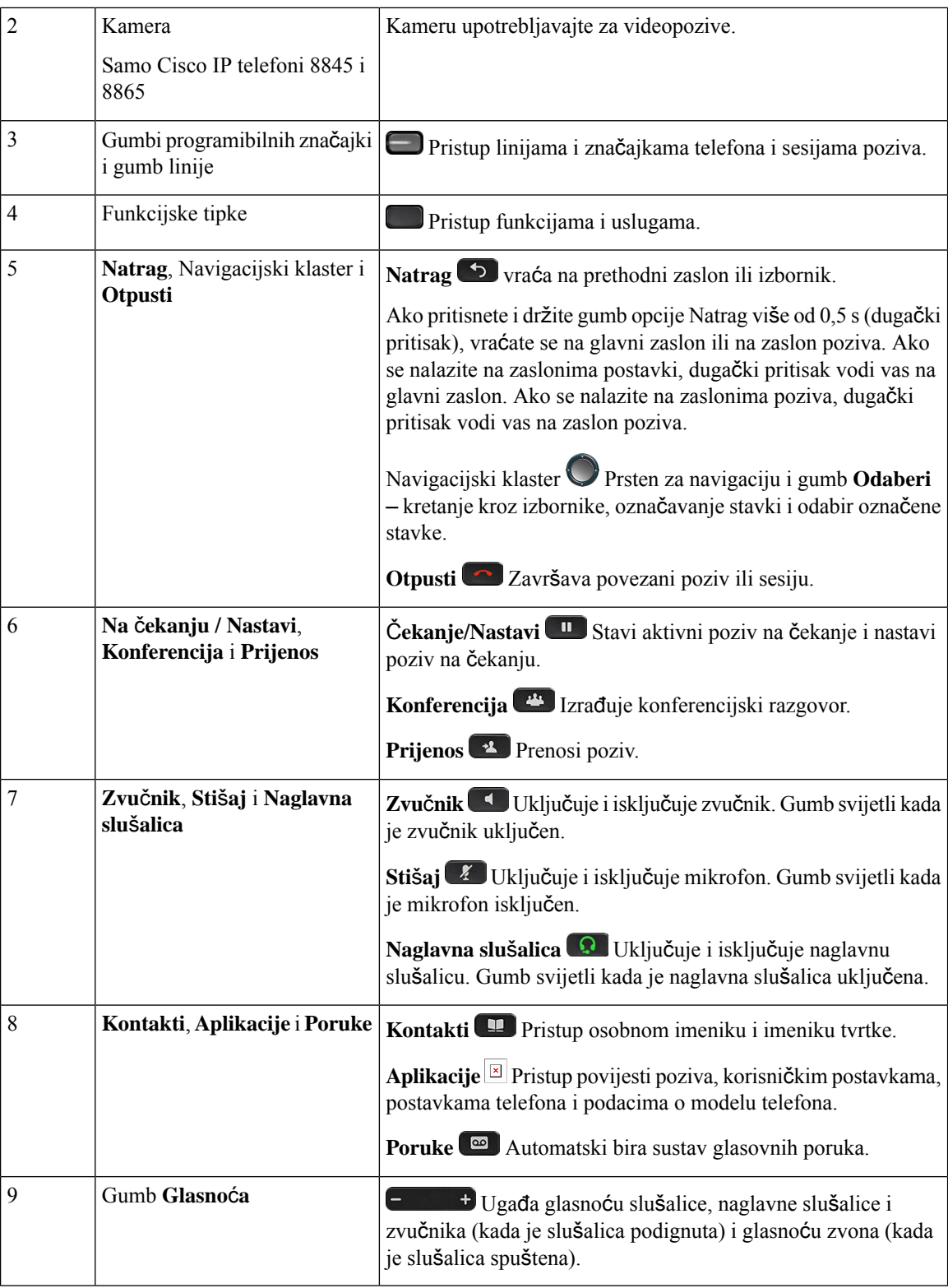

i.

# **Navigacija**

Upotrebljavajte vanjski prsten navigacijskog klastera za pomicanje kroz izbornike i za pomicanje između polja. Za odabir stavki izbornika upotrijebite unutarnji gumb **Odaberi** navigacijskog klastera.

**Slika 3: Skupina gumba za navigaciju**

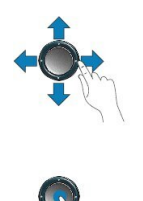

Ako stavka izbornika ima broj indeksa, za odabir stavke unesite taj broj pomoću tipkovnice.

# **Funkcijske tipke, linijski gumbi i gumbi zna**č**ajki**

Značajke telefona možete upotrebljavati na nekoliko načina:

- Funkcijske tipke, koje se nalaze ispod zaslona, omogućavaju pristup funkcijama prikazanim na zaslonu, iznad pojedine tipke. Funkcijske tipke mijenjaju se u zavisnosti od toga što u tome trenutku radite. Funkcijska tipka **Vi**š**e...** prikazuje da su dostupne i druge funkcije.
- Gumbi značajki i gumbi linija koji se nalaze na obje strane zaslona pružaju pristup značajkama telefona i telefonskim linijama.
	- Gumbi značajki ‒ upotrebljavaju se za značajke kao što su **Brzo biranje** ili **Preuzimanje poziva** i za prikaz vašeg statusa na drugoj liniji.
	- Gumbi linija upotrebljavaju se za odgovaranje na poziv ili nastavljanje zadržanog poziva. Kada se ne upotrebljavaju za aktivan poziv, ove gumbe upotrebljavajte za pokretanje telefonskih funkcija kao što je prikaz propuštenih poziva.

Gumbi linija i gumbi značajki svijetle kada pokazuju status:

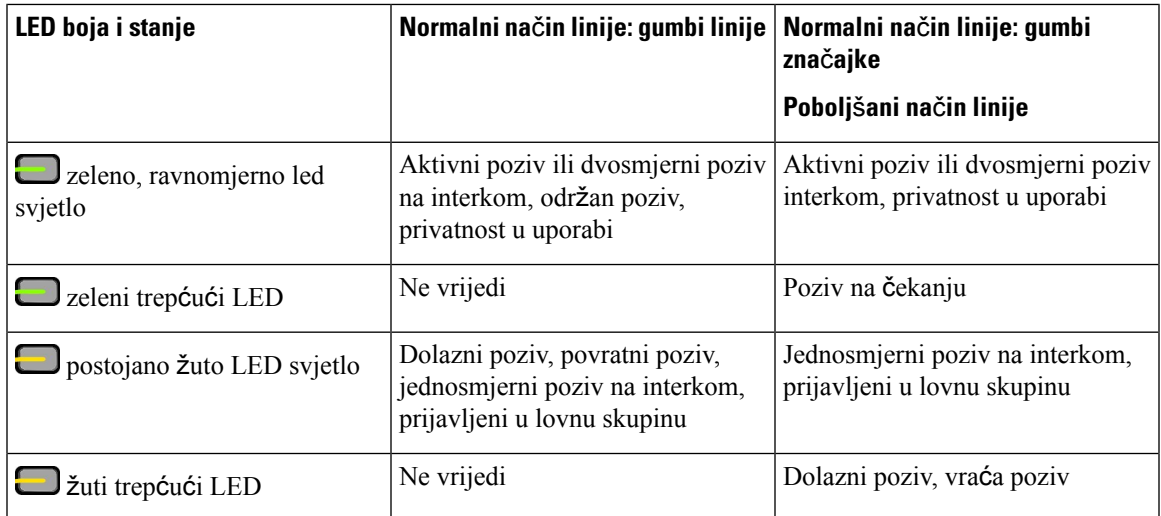

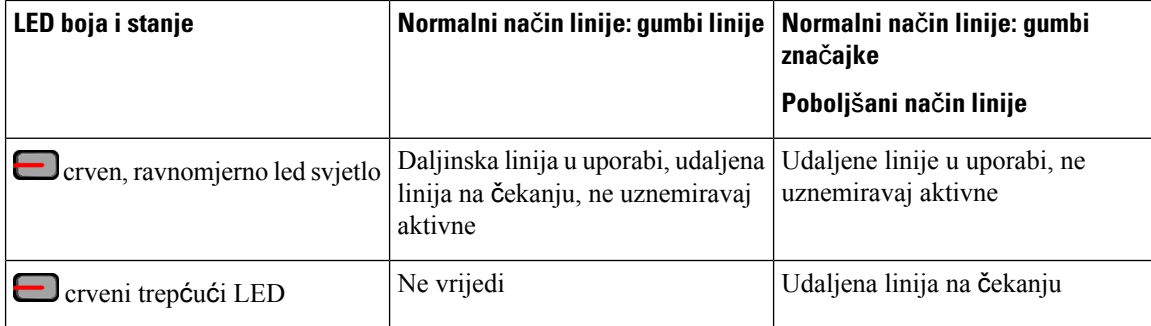

Administrator može postaviti neke funkcije bilo kao funkcijske tipke ili kao gumbe značajki. Nekim značajkama možete pristupiti putem funkcijskih tipki ili dodijeljenih gumba.

# **Mogu**ć**nosti zaslona telefona**

Na zaslonu telefona prikazuju se podaci o telefonu kao što je broj u imeniku, aktivni poziv i statusi linije, funkcijske tipke, brza biranja, upućeni pozivi i ispis izbornika telefona. Zaslon je podijeljen u tri dijela: redak zaglavlja, srednji dio i podnožje.

### **Slika 4: Zaslon Cisco IP telefona 8800**

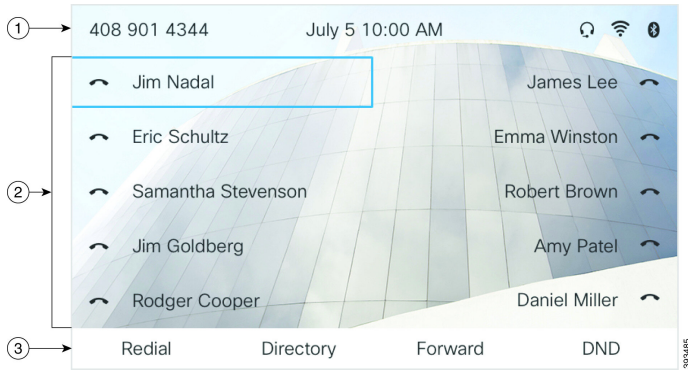

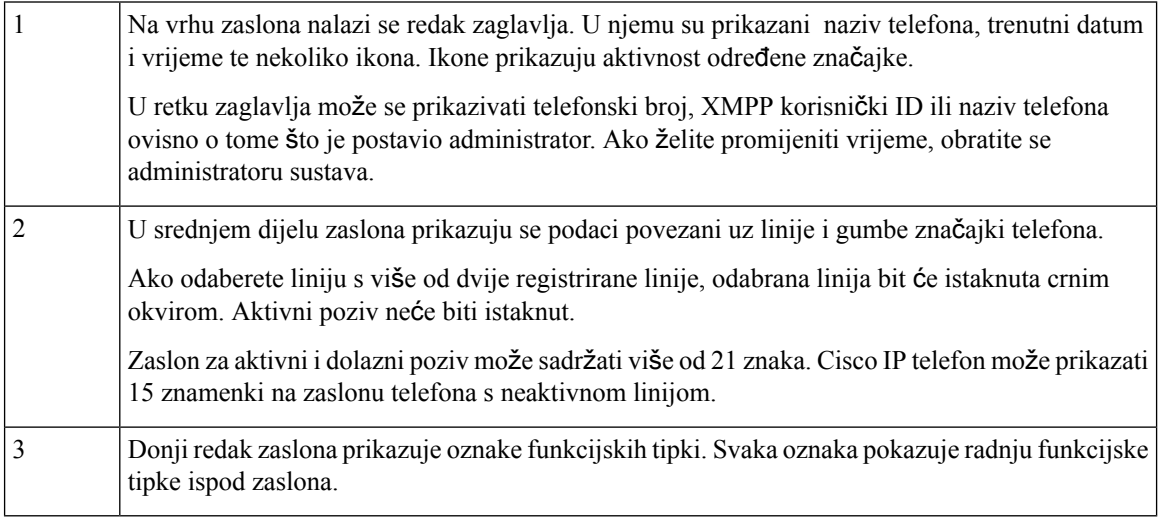

## Č**i**šć**enje zaslona telefona**

### **Postupak**

Ako se zaslon telefona zaprlja, prebrišite ga mekom, suhom krpom.

Nemojte upotrebljavati tekućine ili prahove za čišćenje telefona jer oni mogu onečistiti dijelove telefona i dovesti do kvara. **Oprez**

# **Razlika izme**đ**u telefonskih poziva i linija**

Pojmove *linije* i *pozivi* upotrebljavamo na vrlo određeni način kako bismo objasnili kako se upotrijebljavati telefonom.

- Linije Svaka linija odgovara broju u imeniku ili interkom broju koji drugi mogu upotrebljavati da bi vas nazvali. Imate onoliko linija koliko imate ikona brojeva u imeniku i telefonskih linija.
- Pozivi –Svaka linija može podržavati više poziva.Po zadanim postavkama telefon podržava dva povezana poziva po liniji, ali administrator sustava može taj broj prilagoditi prema vašim potrebama.

Samo jedan poziv može biti aktivan u određenom trenutku; drugi pozivi bit će automatski stavljeni na čekanje.

Na primjer: imate dvije linije i svaka od njih podržava četiri poziva što znači da u jednom trenutku možete imati spojeno osam poziva. Samo jedan od tih poziva je aktivan poziv, dok je ostalih sedam na čekanju.

# **USB priklju**č**ci**

Samo za Cisco IP telefon 8851, 8861 i 8865.

Telefon može imati jedan ili više USB priključaka.Svaki USB priključak podržava najviše pet USB uređaja. Svaki uređaj koji se poveže na USB priključak uračunava se u najveći dozvoljeni broj uređaja, uključujući i module za proširenje tipki.

Primjerice, telefon može podržavati pet USB uređaja na priključku sa strane i dodatnih pet standardnih USB uređaja na stražnjem ulazu. Mnogo USB proizvoda drugih proizvođača u sebi sadrže više od jednog USB uređaja te se tako računaju kao više od jednog uređaja.

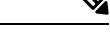

**Napomena** Cisco IP telefon 8851 ima samo jedan USB priključak, bočni USB priključak.

Ako upotrebljavate USB razdjelnik i uklonite USB kabel iz telefona tijekom aktivnog poziva, telefon se može ponovno pokrenuti.

#### **Povezane teme**

Cisco IP [Phone](#page-16-0) serije 8800, na stranici 1

### **Punjenje mobilnog ure**đ**aja**

USB priključci na telefonu mogu se upotrebljavati za punjenje mobilnog uređaja koji ima mogućnost USB povezivanja. Sljedeće priključnice podržavaju USB punjenje:

Vaš telefon nastavlja puniti mobilni uređaj u načinu rada s uštedom energije.

Kada mobilni uređaj punite putem fiksnog telefona, vodite računa o sljedećem:

- Prije početka punjenja može doći do kraćeg zastoja.
- U nekim situacijama vaš uređaj neće prikazivati ikonu punjenja. Primjerice, ikona se neće prikazati ako je uređaj potpuno napunjen.
- Kada je više od jedan Cisco IPPhone 8800 modul za proširenje tipki priključen na telefon, USB priključak na stražnjoj strani telefona neće moći brzo puniti uređaj.

Ako odspojite tablet i odmah priključite USB naglavnu slušalicu, telefonu će biti potrebno oko 3 sekunde da prepozna USB naglavnu slušalicu.

Ako vaš administrator onemogući USB priključak na stražnjoj ili bočnojstrani, onemogućeni USB priključak prestaje raditi i neće puniti spojeni uređaj. Ako želite upotrijebiti USB priključke, obratite se administratoru sustava.

### **Povezane teme**

Štednja [energije](#page-50-0), na stranici 35

# **Bluetooth i va**š **telefon**

Bluetooth podržavaju modeli Cisco IP telefona 8851 i 8861.

Ako vaš telefon podržava Bluetooth, upotrijebite Bluetooth slušalice pa na telefon priključite mobilni telefon ili tablet.

Bluetooth veze najbolje rade kada se nalazite na 1 do 2 metra od telefona, no rad je moguć i na udaljenosti do 20 metara. Bluetooth veza može lošije raditi ako između telefona i spojenih uređaja postoji prepreka (zid, vrata, prozor), veliki metalni predmeti ili drugi elektronički uređaji.

Da biste mobilni uređaj ili slušalicu povezali s telefonom putem Bluetooth veze, započnite uparivanjem uređaja s telefonom. Upariti možete do tri uređaja. Pokušate li upariti više od tri uređaja, dobit ćete poruku da izbrišete jedan uređaj.

Nakon uparivanja mobilnog uređaja ili naglavne slušalice telefon će se automatski povezati kada se naglavne slušalice ili mobilni uređaj uključe.

Prilikom uparivanja uređaja način rada Bluetootha možete postaviti na Telefon, Handsfree ili Oboje. Telefon vam dopušta upotrebu samo Bluetooth slušalice. Handsfree vam dopušta upotrebu samo mobilnog telefona. Oboje vam dopušta upotrebu slušalice i mobilnog telefona.

Prilikom upotrebe Bluetooth naglavne slušalice i mobilnog uređaja s telefonom vodite računa o sljedećem:

- Posljednje Bluetooth naglavne slušalice ili mobilni uređaj s kojim se telefon povezao je zadani uređaj koji telefon upotrebljava.
- Istodobno možete imati samo jednu aktivnu vezu. Na primjer, možete imati aktivnu Bluetooth slušalicu ili aktivan mobilni telefon.
- Telefon podržava jedan uređaj svake vrste. Na primjer, ne možete povezati dvije Bluetooth slušalice.
- Istodobno možete povezati jedan mobilni uređaj. Na primjer, ako je aktivna Bluetooth slušalica, a priključite mobilni telefon, veza Bluetooth slušalice se prekida.
- Vaš će se Bluetooth uređaj ponovno povezati ako ga vratite natrag u raspon ili ako ga ponovno pokrenete.

#### **Povezane teme**

Bluetooth naglavne slušalice [Uparivanje](#page-101-0) mobilnog uređaja i fiksnog telefona, na stranici 86 Cisco IP [Phone](#page-16-0) serije 8800, na stranici 1

# <span id="page-50-0"></span>Š**tednja energije**

Administrator sustava može smanjiti količinu napajanja koju troši zaslon telefona kada ne upotrebljavate telefon. Administrator može postaviti sljedeću razinu uštede energije:

• Štednja energije – pozadinsko svjetlo ili zaslon isključuje se nakon određenog vremena neaktivnosti telefona.

# **Uklju**č**ivanje telefona**

Kada se telefon isključi radi štednje energije, zaslon telefona je prazan.

### **Postupak**

Pritisnite bilo koju tipku na telefonu.

# **Dodatna pomo**ć **i informacije**

Obratite se administratoru ako imate pitanja o dostupnim funkcijama telefona.

Ciscova web-lokacija [\(https://www.cisco.com\)](https://www.cisco.com) sadrži više informacija o telefonima i sustavima upravljanja pozivima.

• Vodiče za brzo pokretanje i korisničke priručnike na engleskom jeziku možete pronaći na sljedećoj poveznici:

[https://www.cisco.com/c/en/us/support/collaboration-endpoints/](https://www.cisco.com/c/en/us/support/collaboration-endpoints/ip-phone-8800-series-multiplatform-firmware/products-user-guide-list.html) [ip-phone-8800-series-multiplatform-firmware/products-user-guide-list.html](https://www.cisco.com/c/en/us/support/collaboration-endpoints/ip-phone-8800-series-multiplatform-firmware/products-user-guide-list.html)

• Priručnike na drugim jezicima potražite na sljedećoj poveznici:

[https://www.cisco.com/c/en/us/support/collaboration-endpoints/](https://www.cisco.com/c/en/us/support/collaboration-endpoints/ip-phone-8800-series-multiplatform-firmware/tsd-products-support-translated-end-user-guides-list.html) [ip-phone-8800-series-multiplatform-firmware/tsd-products-support-translated-end-user-guides-list.html](https://www.cisco.com/c/en/us/support/collaboration-endpoints/ip-phone-8800-series-multiplatform-firmware/tsd-products-support-translated-end-user-guides-list.html)

• Informacije o licenciranju potražite na sljedećoj poveznici:

[https://www.cisco.com/c/en/us/support/collaboration-endpoints/](https://www.cisco.com/c/en/us/support/collaboration-endpoints/ip-phone-8800-series-multiplatform-firmware/products-licensing-information-listing.html) [ip-phone-8800-series-multiplatform-firmware/products-licensing-information-listing.html](https://www.cisco.com/c/en/us/support/collaboration-endpoints/ip-phone-8800-series-multiplatform-firmware/products-licensing-information-listing.html)

## **Zna**č**ajke dostupnosti**

Ciscov IP telefon pruža značajke dostupnosti za osobe s oštećenim vidom, slijepe, osobe oštećenog sluha i osobe s invaliditetom.

Detaljne informacije o značajkama dostupnosti na telefonima potražite na [http://www.cisco.com/c/en/us/](http://www.cisco.com/c/en/us/support/collaboration-endpoints/unified-ip-phone-8800-series/products-technical-reference-list.html) [support/collaboration-endpoints/unified-ip-phone-8800-series/products-technical-reference-list.html.](http://www.cisco.com/c/en/us/support/collaboration-endpoints/unified-ip-phone-8800-series/products-technical-reference-list.html)

Više informacija o dostupnosti možete naći na Ciscovoj web-lokaciji:

<http://www.cisco.com/web/about/responsibility/accessibility/index.html>

# **Rje**š**avanje problema**

Mogli biste imati probleme povezane sa sljedećim scenarijima:

- telefon ne može komunicirati sa sustavom upravljanja pozivima,
- sustav upravljanja pozivima ima komunikacijske ili unutarnje probleme,
- telefon ima unutarnje probleme.

Ako primijetite probleme u radu, pomoć u rješavanju uzroka problema potražite od administratora.

### **Tra**ž**enje podataka o telefonu**

Administrator može tražiti od vas podatke o telefonu. Ti podaci jedinstveno određuju telefon za potrebe rješavanja problema.

Telefon sadrži sve informacije o jedinstvenom identifikatoru uređaja (UDI). UDI se sastoji od triju podatkovnih elemenata povezanih s telefonom. Elementi podataka su:

- Identifikator proizvoda (PID)
- Identifikator verzije (VID)
- Serijski broj (SN)

Informacije o svom telefonu možete pronaći i tako da idete na **Info** > **Status** > **Product Information** na web-sučelju telefona.

### **Postupak**

**Korak 1** Pritisnite **Programi** .

**Korak 2** Odaberite **Status** > **Informacije o proizvodu**.

Možete pregledati sljedeće informacije:

**Naziv proizvoda** ‒ naziv koji predstavlja Cisco IP telefon.

**Serijski broj** ‒ serijski broj Cisco IP telefona.

**MAC adresa** ‒ hardverska adresa Cisco IP telefona.

**Verzija softvera** ‒ broj verzije firmvera Cisco IP telefona.

**Verzija konfiguracije** ‒ broj verzije firmvera Cisco IP telefona. Te informacije pokazuju kada ju je administrator omogućio.

**Verzija hardvera** ‒ broj verzije hardvera Cisco IP telefona.

**VID** ‒ ID verzije Cisco IP telefona.

**Certifikat** ‒ status certifikata klijenta koji provjerava autentičnost Cisco IP telefona za upotrebu u ITSP mreži. To polje označava je li certifikat klijenta ispravno instaliran na telefonu.

**Prilagodba**‒za RC jedinicu ovo polje označava je li jedinica prilagođena ili nije. Na čekanju označava novu RC jedinicu koja je spremna za dodjeljivanje privilegija. Ako je jedinica već dohvatila svoj korisnički prilagođeni profil, ovo polje prikazuje stanje prilagodbe kao Dohvaćeno.

**Korak 3** Pritisnite **Izlaz** da biste se vratili na zaslon programa Aplikacije.

### **Prikaz stanja prilagodbe na telefonu**

Nakon dovršetka preuzimanja RC-a s EDOS poslužitelja, možete pogledati stanje prilagodbe telefona na zaslonu.

Ovdje se nalaze opisi stanja prilagodbe na daljinu:

- Otvoreno telefon je prvi put pokrenut i nije konfiguriran.
- Prekinuto prekinuta je udaljena prilagodba zbog drugih dodjela resursa, primjerice, DHCP opcija.
- Na čekanju Telefon ne može preuzeti profil s EDOS poslužitelja.
- Prilagođeno-na čekanju ‒ telefon je s EDOS poslužitelja preuzeo URL za preusmjeravanje.
- Dohvaćeno‒u profilu preuzetom s EDOSposlužitelja postoji URL za preusmjeravanje za konfiguraciju dodjeljivanja privilegija. Ako je URL za preusmjeravanje uspješno preuzets poslužitelja za dodjeljivanje privilegija, prikazuje se ovo stanje.
- Nedostupno prilagodba na daljinu zaustavljena je jer je EDOS poslužitelj odgovorio praznom datotekom za dodjeljivanje privilegija a HTTP odgovor bio je 200 OK.

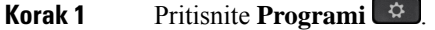

- **Korak 2** Odaberite **Status** > **Informacije o proizvodu** > **Prilagodba**.
- **Korak 3** Pritisnite **Natrag** .

#### **Telefon**

## **Prikaz statusa mre**ž**e**

### **Postupak**

- **Korak 1** Pritisnite **Programi** .
- **Korak 2** Odaberite **Status** > **Status mre**ž**e**.

Možete pregledati sljedeće informacije:

- **Vrsta mre**ž**e** ‒ označava vrstu lokalne mrežne (LAN) veze koju taj telefon koristi.
- **Status mre**ž**e** ‒ označava je li telefon povezan s mrežom.
- **IPv4 status** IP adresa telefona. Možete vidjeti informacije o IP adresi, VLAN ID-u, tipu adresiranja, IP statusu, maski podmreže, zadani preusmjerivač, naziv domene poslužitelja (DNS) 1, DNS 2 telefona.
- **IPv6 status**–IP adresa telefona. Možete vidjeti informacije o IP adresi, VLAN ID-u, tipu adresiranja, IP statusu, maski podmreže, zadani preusmjerivač, naziv domene poslužitelja (DNS) 1, DNS 2 telefona.
- **ID VLAN-a** ‒ ID VLAN-a telefona.
- **MAC adresa** ‒ jedinstvena adresa telefona za kontrolu pristupa mediju (MAC).
- **Naziv glavnog ra**č**unala** ‒ prikazuje trenutačni naziv glavnog računala dodijeljenog telefonu.
- **Domena** ‒ prikazuje naziv domene mreže telefona. Zadano: cisco.com
- **Veza priklju**č**ka preklopnika** ‒ status priključka preklopnika.
- **Konfig. priklju**č**ka preklopnika** ‒ označava brzinu i dvosmjernu vezu mrežnog priključka.
- **Konfig. priklju**č**ka ra**č**unala** ‒ označava brzinu i dvosmjernu vezu računala.
- **Poveznica priklju**č**ka ra**č**unala** označava brzinu i dvosmjernu vezu računala.

### **Prikaz statusa telefona**

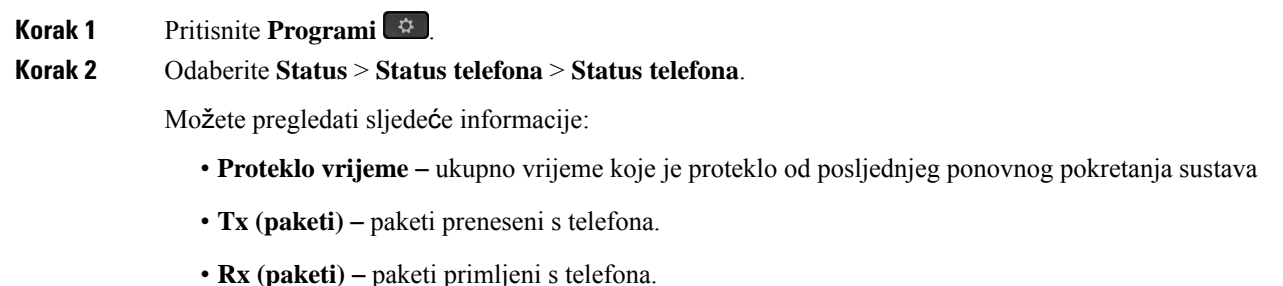

## **Pregledavanje poruka o statusu na telefonu**

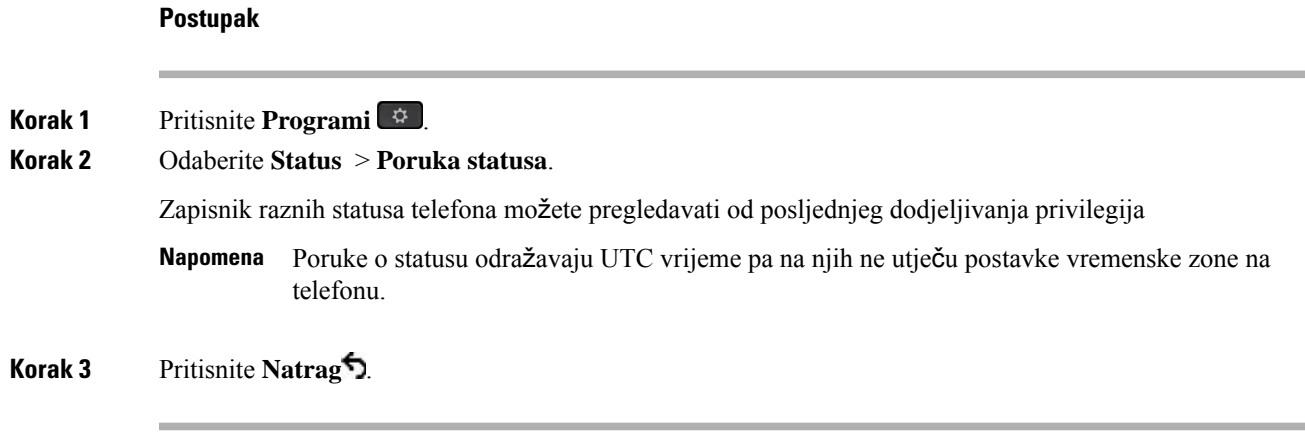

## <span id="page-54-0"></span>**Prikaz statusa linije**

### **Postupak**

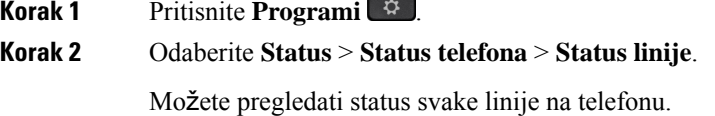

## **Prikaz zapisa poziva u statistici poziva**

Svaki zapis poziva sadrži dodatne informacije koje biste možda željeli provjeriti; slijedite postupak naveden u ovoj temi za pregled detaljnih informacija o zapisima nedavnih poziva.

### **Prije nego po**č**nete**

Prijavite se na telefon kako biste mogli pristupiti izborniku **Statistika poziva**.

Ako se ikona zaključavanja prikazuje u gornjem desnom kutu glavnog zaslona, to znači da se još ne prijavljujete na telefon.

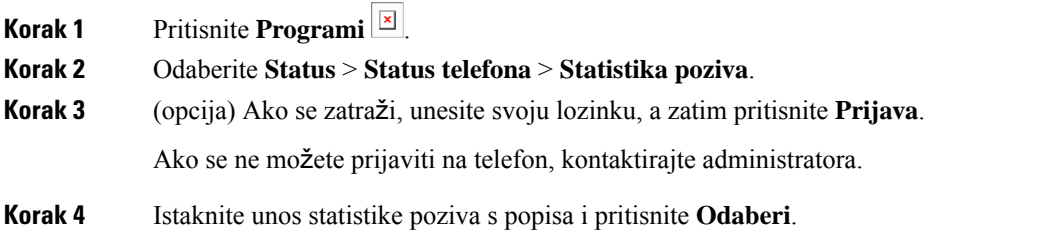

Gumb **Odaberi** možete pritisnuti i u skupini gumba za navigaciju kako biste pregledali pojedinosti istaknutog unosa.

Možete pregledati sljedeće informacije:

- **Vrsta poziva** odlazni ili dolazni poziv.
- **Naziv ravnopravnog** č**lana** ime osobe koja je uputila poziv ili odgovorila na njega.
- **Tel. ravn.** č**lana** broj telefona osobe koja je uputila poziv ili odgovorila na njega.
- **Kodek** š**ifrir** način komprimiranja odlaznog zvuka.
- **Kodek de**š**ifr** način dekomprimiranja dolaznog zvuka.
- **Vrij. poziva** vrijeme u koje je poziv upućen ili u koje je na njega odgovoreno.
- **ID poziva** identifikator pozivatelja.

Statistika poziva može sadržavati dodatne informacije kao što su brojač, statistika i metrika kvalitete glasa. Ove informacije koristite za otklanjanje poteškoća.

### **Povezane teme**

Prijavite se na svoj priključak s drugog telefona [\(Extension](#page-36-0) Mobility), na stranici 21 [Prijava](#page-37-0) na telefon kao gost, na stranici 22 Prijavi se kao agent [pozivnog](#page-94-0) centra, na stranici 79 [Postavi](#page-167-0) račun profila, na stranici 152 [Postavljanje](#page-166-0) lozinke, na stranici 151

### **Prikaz 802.1X statusa transakcije**

### **Postupak**

**Korak 1** Pritisnite **Programi** .

**Korak 2** Odaberite **Konfiguracija mre**ž**e** > **Konfiguracija Etherneta** > **802.1X provjera autenti**č**nosti** > **Status transakcije**.

Možete pregledati sljedeće informacije:

- **Status transakcije**
- **Protokol**

## **Prikaz povijesti ponovnog pokretanja**

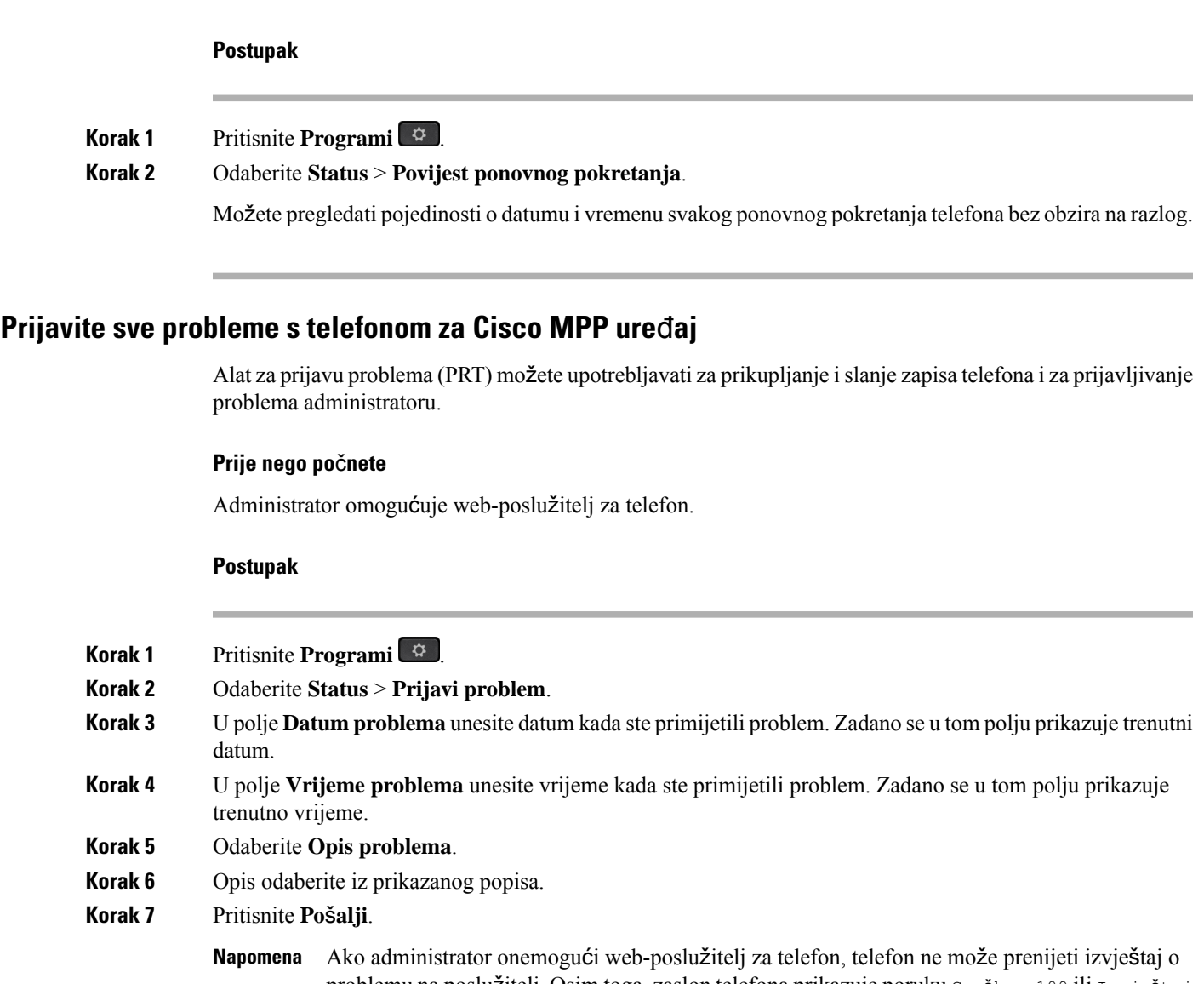

problemu na poslužitelj. Osim toga, zaslon telefona prikazuje poruku Greška: 109 ili Izvještaj o problemuzajedno sa neraspoloživom poveznicom za preuzimanje. Obratite se administratoru kako bi vam pomogao u rješavanju problema.

## **Vra**ć**anje telefona na tvorni**č**ke postavke s web-stranice telefona**

Možete vratiti svoj telefon na originalne tvorničke postavke sPhone WebPage. Nakon što ponovno postavite telefon, možete ga ponovno konfigurirati.

### **Postupak**

Unesite URL u podržani internetski preglednik i kliknite **Confirm Factory Reset**

URL možete unijeti u formatu:

http://<Phone IP>/admin/factory-reset

gdje

Phone IP = stvarna IP adresa vašeg telefona.

/admin = putanja za pristup stranici za administraciju telefona.

factory-reset = naredba koju trebate unijeti u Phone Web Page za početak vraćanja telefona na tvorničke postavke.

### **Vra**ć**anje na tvorni**č**ke postavke s poslu**ž**itelja**

Telefon možete vratiti na izvorne tvorničke postavke proizvođača kada ga vaš administrator s poslužitelja vrati na tvorničke postavke. Nakon što ponovno postavite telefon, možete ga ponovno konfigurirati.

Kada vaš administrator vrati tvorničke postavke telefona, na zaslonu telefona vidjet ćete sljedeće napomene.

- Ako je telefon u stanju mirovanja i nema aktivnog poziva ili ako se ne nadograđuje, prikazuje poruku **Vra**ć**anjena tvorni**č**kepostavkeprema zahtjevuadministratora**, a zatim se telefon ponovno pokreće da bi dovršio vraćanje na tvorničke postavke.
- Ako je telefon zauzet aktivnim pozivom ili se nadograđuje, prikazuje poruku **Telefon** ć**e se vratiti na tvorni**č**ke postavke prema zahtjevu administratora**. Nakon što telefon uđe u stanje mirovanja, prikazuje poruku **Vra**ć**anjena tvorni**č**kepostavkeprema zahtjevuadministratora**, a zatim se ponovno pokreće da bi dovršio vraćanje na tvorničke postavke.

### **Prepoznajte probleme s telefonom pomo**ć**u URL adrese na internetskoj stranici telefona**

Kada telefon ne radi ili se ne može registrirati, uzrok može biti pogreška mreže ili pogrešna konfiguracija. Uzrok možete prepoznati tako da dodate određenu IP adresu ili naziv domene na stranicu za administraciju telefona. Zatim probajte pristupiti kako bi telefon poslao ping signal na odredište i prikazao uzrok.

#### **Postupak**

U podržani internetski preglednik unesite URL koji se sastoji od IP adrese telefona i odredišne IP adrese na koju želite poslati ping signal. Unesite URL u sljedećem formatu:

http:/<Phone IP>/admin/ping?<ping destination>, gdje je:

*<Phone IP>* = stvarna IP adresa vašeg telefona.

*/admin* = staza za pristup stranici za administraciju vašeg telefona.

*<ping destination>* = bilo koja IP adresa ili naziv domene na koju želite poslati ping signal.

Odredište za slanje ping signala dopušta samo alfanumeričke znakove, '-', i " " (donje crtice). U suprotnom će telefon javiti pogrešku na internetskoj stranici. Ako *<ping destination>* uključuje razmake, telefon koristi samo prvi dio adrese kao odredište za slanje ping signala.

Na primjer, za slanje ping signala na adresu 192.168.1.1:

```
http://<Phone IP>/admin/ping?192.168.1.1
```
## **Prekid telefonske veze**

Ponekad vaš telefon izgubi vezu s telefonskom mrežom. U slučaju prekida ove veze, na vašem će se telefonu prikazati poruka.

Ako ste u trenutku prekida u aktivnom pozivu, poziv se nastavlja. Međutim, nemate pristup uobičajenim značajkama telefona jer neke od njih zahtijevaju podatke iz sustava za upravljanje pozivima. Na primjer, funkcijske tipke možda neće raditi na očekivani način.

Kada telefon ponovno uspostavi vezu sa sustavom za upravljanje pozivima, moći ćete se opet upotrijebljavati njime na uobičajeni način.

### **Dobij vi**š**e informacija kad telefon prika**ž**e poruku neuspjele dodjele resursa**

Ako vaš telefon prikazuje poruku Provjerite postavke dodjele resursa ili se obratite svom davatelju usluga. , imate problem s konfiguracijom. Ova poruka će se prikazati samo odmah nakon podizanja sustava telefona. Ovu poruku nećete vidjeti nakon što se telefon registrira na poslužitelj poziva.

Ova poruka se primjenjuje na sve MPP telefone.

### **Postupak**

- **Korak 1** Pritisnite jednu od ovih mogućnosti:
	- **Pojedinosti** prikazuj popis poruka statusa.
	- **Odustani** vratite se na glavni zaslon telefona.
	- Ako otkažete upozorenje o dodjeli resursa, telefon neće prikazati drugo upozorenje za dodjeljivanje se dok se sustav telefon ponovno ne podigne. **Napomena**
- **Korak 2** Označite odgovarajuću poruku statusa s popisa i pritisnite jednu od ovih mogućnosti:
	- **Pojedinosti** prikaži cijelu poruku statusa.
	- **O**č**istite** izbrišite kompletan popis poruka.
- **Korak 3** Obratite se administratoru kako bi vam pomogao u rješavanju problema. Ako vam je administrator dao pristup, možete vidjeti i poruke na web-stranici telefona.

Na web-stranici telefona idite na stanje preuzimanja **Informacije** > > **Status dodjele resursa**

### **Prona**đ**ite vrstu licence tranzicije**

Administrator može zatražiti informacije o vrsti licence koja se upotrebljava za migriranje u firmver za više platformi.

### **Postupak**

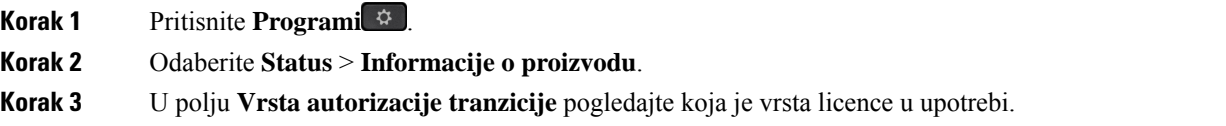

## **Prona**đ**ite informacije o statusu osvje**ž**enja MIC certifikata**

Možete pregledati status obnove i povezane informacije na web-stranici telefona kako biste provjerili je li obnova instalirane potvrde (MIC) dovršena. Vaš administrator možda će vas pitati o tim informacijama tijekom otklanjanja poteškoća s telefonom.

### **Prije nego po**č**nete**

- Administrator vam je dao pristup web-stranici telefona.
- Administrator će na vašem telefonu aktivirati obnovu instalirane potvrde (MIC) za proizvodnju.

#### **Postupak**

- **Korak 1** Na web-stranici telefona kliknite **Informacije** > **Status preuzimanja**.
- **Korak 2** Pronađite informacije u odjeljku **Status osvje**ž**enja MIC certifikata**.
	- **Status dodjele resursa MIC certifikata** : ovo polje sadrži datum i vrijeme izvršene obnove certifikata, URL za HTTP zahtjev i poruke o rezultatu.
	- **Informacije o MIC certifikatu**: ovo polje prikazuje ukupnistatus procedure obnove certifikata. Uglavnom se prikazuje je li obnavljanje MIC certifikata vašeg telefona bilo uspješno.

Dodatne informacije potražite kod svog administratora.

# **Uvjeti ograni**č**enog jednogodi**š**njeg Ciscovog jamstva**

Na jamstvo za vaš hardver i usluge koje možete upotrebljavati tijekom razdoblja jamstva primjenjuju su posebni uvjeti.

Službena Izjava o jamstvu, uključujući jamstva i licencne sporazume primjenjive na softver Cisco, dostupna je u: [Jamstvima](https://www.cisco.com/go/hwwarranty) za proizvod.

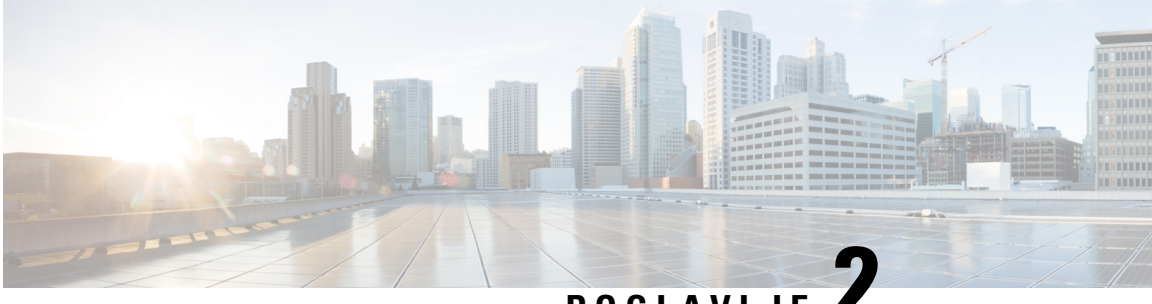

# **POGLA VLJE 2**

# **Pozivi**

- Upućivanje poziva, na [stranici](#page-60-0) 45
- [Javljanje](#page-65-0) na pozive, na stranici 50
- Isključivanje zvuka poziva, na [stranici](#page-68-0) 53
- [Stavljanje](#page-68-1) poziva na čekanje, na stranici 53
- Prosljeđivanje poziva, na [stranici](#page-72-0) 57
- Prosljeđivanje poziva pomoću [web-stranice](#page-73-0) telefona., na stranici 58
- Aktivirajte funkciju Prosljeđivanje svih poziva pomoću značajke [Sinkronizacija](#page-73-1) aktivacijskog koda, na [stranici](#page-73-1) 58
- [Prijenos](#page-74-0) poziva, na stranici 59
- [Konferencijski](#page-75-0) pozivi i sastanci, na stranici 60
- [Interakcija](#page-79-0) sastanka i poziva, na stranici 64
- [Videopozivi,](#page-87-0) na stranici 72
- [Snimanje](#page-89-0) poziva, na stranici 74
- Kontakti za izravne poruke i [prisutnost,](#page-90-0) na stranici 75
- Dojavljivanje grupi telefona (višesmjerno [dojavljivanje\),](#page-91-0) na stranici 76
- XML aplikacija i višesmjerno [dojavljivanje,](#page-92-0) na stranici 77
- Pregled [pojedinosti](#page-92-1) XML aplikacije, na stranici 77
- Višestruke linije, na [stranici](#page-93-0) 78
- Značajke [pozivnog](#page-94-1) centra, na stranici 79
- Izvršni pozivi, na [stranici](#page-97-0) 82
- Pozivi izvršnog i pomoćnika, na [stranici](#page-98-0) 83
- [Mobilni](#page-101-1) uređaji i fiksni telefon, na stranici 86

# <span id="page-60-0"></span>**Upu**ć**ivanje poziva**

Vaš telefon radi kao normalni telefon. Pojednostavili smo pokretanje poziva.

# **Pozovite**

Da biste uputili poziv, upotrijebite svoj telefon na isti način kao i bilo koji drugi telefon.

### **Postupak**

Unesite broj i podignite slušalicu.

# **Upu**ć**ivanje poziva iz popisa pomo**ć**i za biranje**

Ako birate broj a pomoć za biranje je konfigurirana, ona će navesti popis koji vam prikazuje prijedloge iz vašeg imenika ili povijesti poziva.

### **Postupak**

**Korak 1** Upotrijebite gumb za navigaciju kako biste označili telefonski broj koji vidite na popisu pomoći za biranje. **Korak 2** Pritisnite **Biraj** ili **Poziv** da biste poziv uputili.

## **Pokretanje poziva zvu**č**nikom**

Zvučnike upotrebljavajte za pozive bez upotrebe ruku. Imajte na umu da i vaši suradnici mogu čuti vaš poziv.

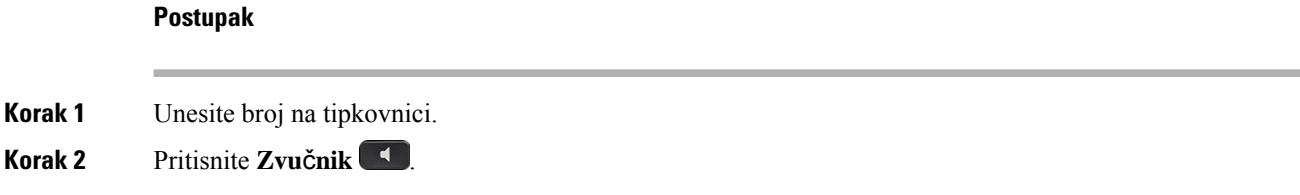

# **Pokretanje poziva slu**š**alicom**

Upotrijebite naglavnu slušalicu za pozivanje bez upotrebe ruku – tako nećete uznemiravati suradnike, a vi ćete zadržati privatnost.

- **Korak 1** Priključite naglavnu slušalicu.
- **Korak 2** Unesite broj na tipkovnici.
- **Korak 3** Pritisnite **Naglavne slu**š**alice** .

# **Pokretanje hitnog poziva**

Koristite svoj telefon za uspostavljanje hitnog poziva kao i bilo kojeg drugog poziva. Nakon što birate broj za hitne pozive, vaša hitna služba dobiva vaš telefonski broj i lokaciju kako bi vam mogli pomoći.

**Napomena** Ako se vaš poziv prekine, hitna služba može vas nazvati povratno.

### **Prije nego po**č**nete**

Vaš telefon mora biti postavljen za pribavljanje vaše fizičke lokacije. Osoblje hitne službe treba vašu lokaciju kako bi vas pronašli kada uputite hitni poziv.

#### **Postupak**

Unesite broj za hitne pozive i podignite slušalicu.

# **Ponovno biranje broja**

Ponovno možete birati nedavno birani telefonski broj.

#### **Postupak**

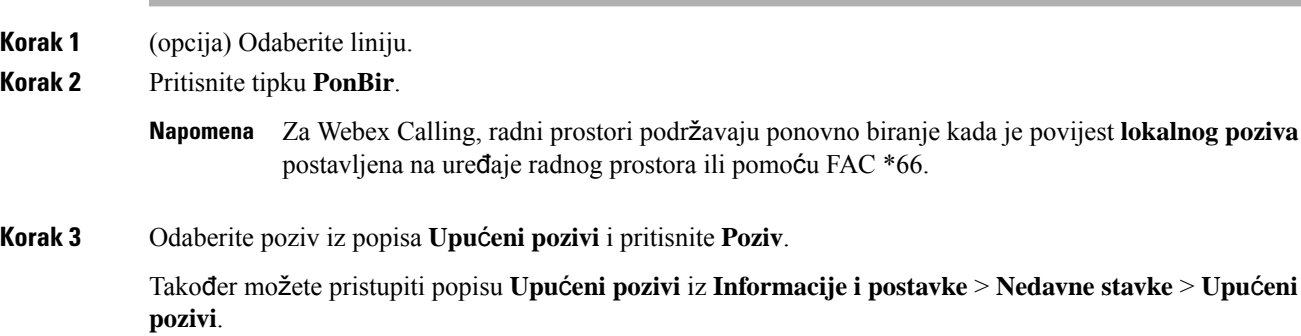

## <span id="page-62-0"></span>**Brzo biranje**

Brzo biranje omogućava da pokrenete poziv pritiskom na gumb, unosom postavljenog broja ili odabirom stavke na zaslonu telefona. Brzo biranje možete konfigurirati na zaslonu telefona ili na web-stranici telefona.

Brojeve brzog biranja možete uređivati, brisati i potvrditi.

### **Povezane teme**

[Web-stranica](#page-42-0) telefona, na stranici 27 [Brojevi](#page-43-0) za brzo biranje, na stranici 28

### **Dodjeljivanje broja brzog biranja sa zaslona telefona**

Sa zaslona svog telefona možete konfigurirati indeks brzog biranja.S web-stranice telefona možete i dodijeliti kod brzog biranja.

#### **Postupak**

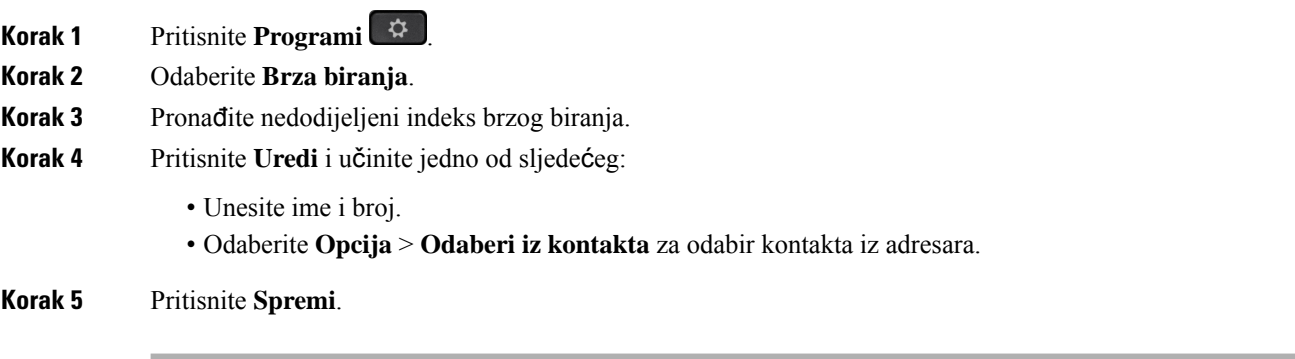

## **Pokretanje poziva kodom brzog biranja**

### **Prije nego po**č**nete**

Postavljanje kodova brzog biranja na web-stranici telefona ili sa zaslona telefona.

### **Postupak**

Unesite kôd brzog biranja i pritisnite **Poziv**.

### **Konfiguriranje brzog biranja na tipki linije**

Možete pritisnuti bilo koju neaktivnu linijsku tipku na telefonu i na njemu postaviti brzo biranje. Pokraj tipke linije na zaslonu telefona prikazuju se ikona brzog biranja, ime i kućni broj. Tu promjenu možete provjeriti odabirom polja **Pro**š**irena funkcija** na web-stranici. Nakon konfiguriranja brzog biranja na linijskom ključu, možete pritisnuti linijski ključ za izmjenu informacija brzog biranja i dodjelu novog telefonskog broja i imena. Možete pritisnuti linijski ključ s konfiguriranim brzim biranjem kako biste brzo birali broj.

Modul za proširenje linije tipki možete konfigurirati kao tipku za brzo biranje, a možete pritisnuti tu tipku za brzo biranje broja. Vaš administrator konfigurira ključ linije modula za proširenjelinije tipki kao tipku za brzo biranje s web-stranice telefona.

### **Prije nego po**č**nete**

Otiđite na web-stranicu i onemogućite linijsku tipku koja će postati tipka za brzo biranje.

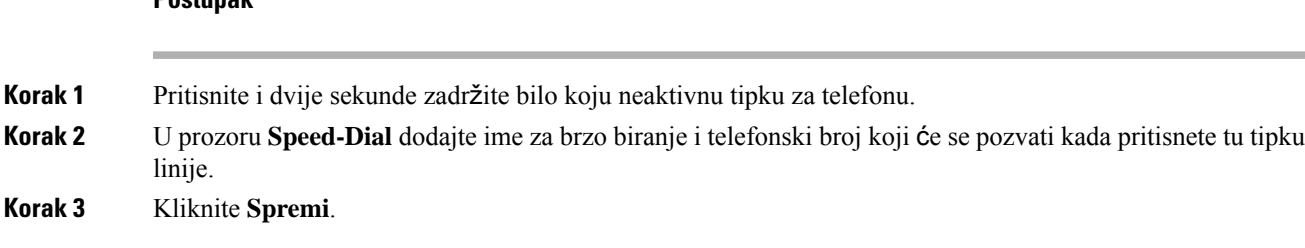

## **Uklanjanje brzog biranja s tipke linije**

**Postupak**

Na telefonu možete pritisnuti tipku linije i izbrisati brzo biranje koje joj je dodijeljeno. Brzo biranje na tipki linije uklonjeno je. Provjerite Phone Web Page za potvrdu uklanjanja brzog biranja.

#### **Postupak**

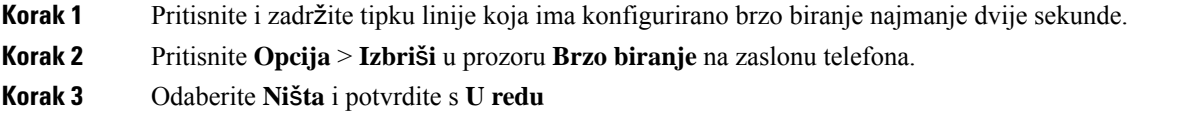

### **Upotrijebite liniju u fokusu za pozive brzog biranja**

Možete konfigurirati tipku linije za izvođenje brzog biranja s ID-om glasovnog profila (VID) ili bez VID-a Ako su obje opcije konfigurirane, VID ima viši prioritet. Poziv će se usmjeriti na tu liniju.

Ako tipku linije konfigurirate bez VID-a, moći ćete konfigurirati tipku brzog biranja za korištenje linije u fokusu.

### **Postupak**

- **Korak 1** Konfigurirajte tipku brzog biranja bez upotrebe VID-a.
- **Korak 2** Promijenite fokus na željenu liniju.
- **Korak 3** Pritisnite tipku brzog biranja kako biste uputili poziv.

Poziv će se uputiti s tom tipkom u fokusu.

Ako je postojeći broj poziva na liniji u fokusu jednak vrijednosti postavljenoj u polju **Broj prikazivanja poziva po liniji** na Phone Web Page, poziv brzog biranja će se uputiti sa sljedeće dostupne linije.

## **Upotrijebite liniju u fokusu za provjeru poziva brzog biranja**

Ako tipku linije konfigurirate bez VID-a, moći ćete izvršiti provjeru kako biste se uvjerili da je poziv uspostavljen s linijom u fokusu.

### **Postupak**

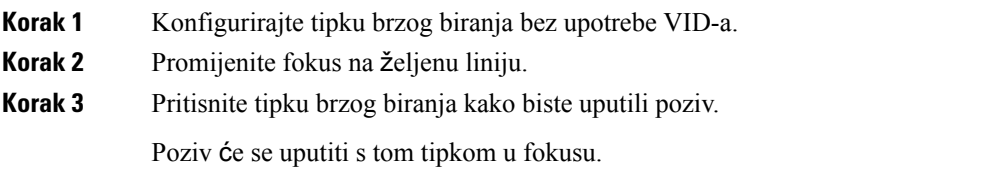

# **Biranje me**đ**unarodnog telefonskog broja**

Međunarodne brojeve možete birati kada dodate znak plusa (+) ispred broja telefona.

### **Postupak**

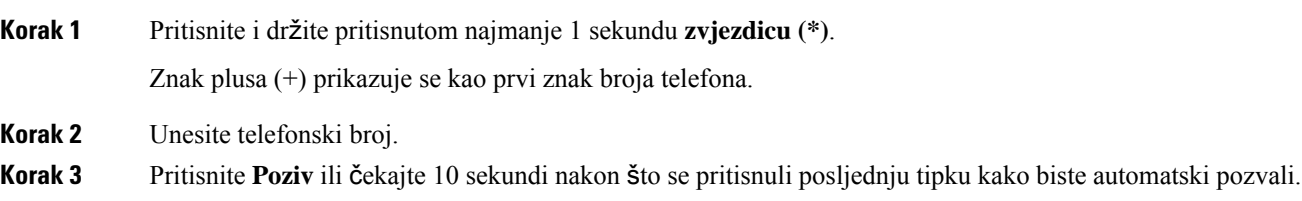

# <span id="page-65-0"></span>**Sigurni pozivi**

Vaš telefon šifrira sve pozive kako bi ih zaštitio. Ikona lokota prikazuje se na zaslonu telefona za sve sigurne pozive.

Na telefonu također možete postaviti lozinku da biste ograničili neovlašteni pristup.

# **Javljanje na pozive**

Ciscov IP telefon radi na isti način kao i uobičajeni telefon. Pojednostavili smo odgovaranje na pozive.

# **Javljanje na poziv**

### **Postupak**

Pritisnite gumb sesije koji bljeska u crvenoj boji. Ako imate višestruke linije na telefonu, prvo pritisnite gumb linije koji svijetli crveno.

Ako je omogućen parametar **Automatsko sa**ž**imanje u tipku linije**, prozor aktivnog poziva je minimiziran, a informacije o sesiji poziva, kao što su ime pozivatelja, broj, trajanje poziva, stanje poziva, a sve posebne ikone, kao što su siguran poziv, snimanje poziva itd., prikazuju se u samoj oznaci linije.

Tijekom više poziva ikona linije prebacuje se između broja poziva i ikone aktivnog poziva.

Za prikaz prozora poziva preko cijelog zaslona pritisnite tipku linije.

# **Odgovaranje na poziv na** č**ekanju**

Za vrijeme trajanja aktivnog poziva znat ćete da imate poziv na čekanju ako začujete jedan zvučni signal praćen treptanjem gumba sesije u crvenoj boji.

### **Postupak**

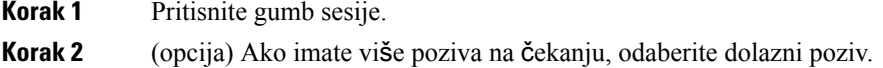

## **Odbijanje poziva**

Aktivan poziv ili poziv koji zvoni možete poslati na svoj sustav glasovnih poruka ili na unaprijed postavljen telefonski broj.

#### **Postupak**

Odbijte poziv na jedan od sljedećih načina:

- Pritisnite **Odbij**.
- Ako imate više dolaznih poziva, označite dolazni poziv i pritisnite **Odbij**.

## **Sti**š**avanje dolaznog poziva**

Dolazni poziv možete stišati kada ste zauzeti i ne želite da vas ometaju. Telefon prestaje zvoniti ali dobivate vizualno upozorenje, i možete odgovoriti na poziv.

### **Prije nego po**č**nete**

Vaš administrator konfigurira funkcijsku tipku **Ignoriraj** na vašem telefonu.

### **Postupak**

Stišajte dolazni poziv na neki od ovih načina:

• Pritisnite funkcijsku tipku **Ignoriraj**. Kada pritisnete ovu funkcijsku tipku ona nestaje sa zaslona telefona i ponovo se pojavljuje kod sljedećeg dolaznog poziva.

• Pritisnite gumb Glasnoća **prema dolje**. Ako ponovo pritisnite taj gumb, smanjuje se glasnoća zvona.

Glasnoća se zvona vraća tijekom sljedećeg dolaznog poziva.

# **Uklju**č**ivanje opcije Ne uznemiravaj**

Ako vam je potreban mir, upotrijebite značajku Ne uznemiravaj (DND) kako biste stišali svoj telefon i zanemarili obavijesti o dolaznim pozivima. Bez obzira na status funkcije Ne uznemiravaj, uvijek ćete primati interkom i žurne pozive.

Kada omogućite funkciju Ne uznemiravaj, dolazni se pozivi prosljeđuju na drugi broj, npr. na glasovnu poštu ako je postavljena.

Kada je uključena značajka DND, **Ne uznemiravaj** prikazano je na gornjoj traci zaslona telefona.

Kada omogućite funkciju Ne uznemiravaj, ona utječe na sve linije na telefonu. Funkciju Ne uznemiravaj možete aktivirati na određenoj liniji u izborniku **Postavke**.

Kada je linijski ključ i značajka tipki sinkronizacije i ne UZNEMIRAVAJ omogućena, ikona NE UZNEMIRAVAJ $\emptyset$  prikazuje se pored oznake linije tipke.

### **Postupak**

**Korak 1** Pritisnite **Ne Uzn.** da biste uključili funkciju Ne uznemiravaj.

Ako je **NE UZNEMIRAVAJ** funkcijska tipka isključena na zaslonu telefona, obratite se svom administratoru.

**Korak 2** Pritisnite **Obri**š**i DND** kako biste DND isključili.

# **Uklju**č**ivanje ili isklju**č**ivanje DND-a pomo**ć**u** š**ifre sa zvjezdicom**

Značajku Ne uznemiravaj možete uključiti ili isključiti biranjem odgovarajućih šifri sa zvjezdicom koje su konfigurirane za vaš telefon. Administrator unosi šifre sa zvjezdicom u polja **DND Act Code** i **DND Deact Code** na web-stranici telefona.

### **Postupak**

**Korak 1** Da biste DND uključili, birajte šifru sa zvjezdicom koju vam je dao administrator.

**Korak 2** Da biste DND isključili, birajte šifru sa zvjezdicom koju vam je dao administrator.

# **Odgovaranje na telefon suradnika (javljanje na poziv)**

Ako zajedno sa suradnicima upravljate pozivima, možete odgovoriti na poziv koji zvoni na telefonu suradnika. Za to je potrebno da vas administrator najprije dodijeli barem jednoj pozivnoj skupini.

## **Odgovaranje na poziv unutar svoje skupine (Preuzmi)**

Odgovoriti možete na poziv koji zvoni na drugom telefonu unutar svoje pozivne skupine. Ako je više poziva dostupno za hvatanje, odgovarate na poziv koji najduže zvoni.

### **Postupak**

**Korak 1** (opcija) Pritisnite gumb linije.

**Korak 2** Pritisnite **Preuzmi** kako biste preuzeli dolazni poziv iz lovne skupine na svojemu telefonu.

# <span id="page-68-0"></span>**Isklju**č**ivanje zvuka poziva**

Zvuk možete utišati za vrijeme poziva, tako ćete čuti drugu osobu, ali ona neće čuti vas.

Ako imate video telefon, kada stišate zvuk vaša kamera nastavlja prenositi videozapis.

### **Postupak**

**Korak 1** Pritisnite **Sti**š**aj** .

<span id="page-68-1"></span>**Korak 2** Pritisnite ponovo **Sti**š**a**j kako biste aktivirali zvuk.

# **Stavljanje poziva na** č**ekanje**

## **Stavljanje poziva na** č**ekanje**

Aktivni poziv možete staviti na čekanje te nastaviti ga kada vam to odgovara. Kada videopoziv stavite na čekanje, prijenos videa blokira se sve dok ne nastavite poziv.

### **Postupak**

**Korak 1** Pritisnite Č**ekanje** ili Č**ekanje**.

**Korak 2** Ako želite nastaviti poziv na čekanju, pritisnite Č**ekanje** ili **Nastavi**.

# **Odgovaranje na poziv koji je predugo na** č**ekanju**

Vaš je telefon konfiguriran kako bi vam pružio znakove koji vam daju do znanja kada ste predugo ostavili poziv na čekanju:

- bljeskanje pokazatelja poruke na slušalici,
- vizualnu obavijest na zaslonu telefona.
- obavijest o zvonjenju na telefonu ako je na internetskojstranici telefona konfiguriran podsjetnik za poziv na čekanju

### **Postupak**

Pritisnite Na ček. **II** ili Nastavak da biste nastavili razgovor na pozivu na čekanju.

# **Zamjena izme**đ**u aktivnog i poziva na** č**ekanju**

Jednostavno možete prelaziti između aktivnih i poziva na čekanju.

#### **Postupak**

Pritisnite gumb sesije zadržanog poziva kako biste nastavili taj poziv i automatski stavili drugi poziv na čekanje.

## **Spremanje poziva**

Svoj telefon možete upotrijebiti za spremanje poziva. Isti poziv možete zatim preuzeti na drugom telefonu kao što je telefon na stolu suradnika ili u sobi za konferencije.

Parkirani poziv nadzire vaša mreža kako ne biste zaboravili na njega. Ako poziv predugo stoji parkiran, oglasit će se upozorenje. Nakon toga ćete se moći javiti, odbiti ili zanemariti poziv na originalnom telefonu. Osim toga, moći ćete ga nastaviti dohvaćati s drugog telefona.

Ako ne odgovorite na poziv u određenom roku, preusmjerit će se na glasovnu poštu ili drugo odredište, kako je postavio administrator.

Poziv u spremniku zauzima jednu liniju.

## **Stavljanje poziva na** č**ekanje spremanjem poziva**

Aktivan poziv na koji ste odgovorili na svojem telefonu možete spremiti u spremnik i zatim ga preuzeti na nekom drugom telefonu iz istog sustava nadzora poziva.

Poziv možete spremiti u svoj telefon. Ako to učinite, možda neće čuti snimku.

U spremnik možete spremiti samo jedan poziv.

### **Prije nego po**č**nete**

Poziv mora biti aktivan.

### **Postupak**

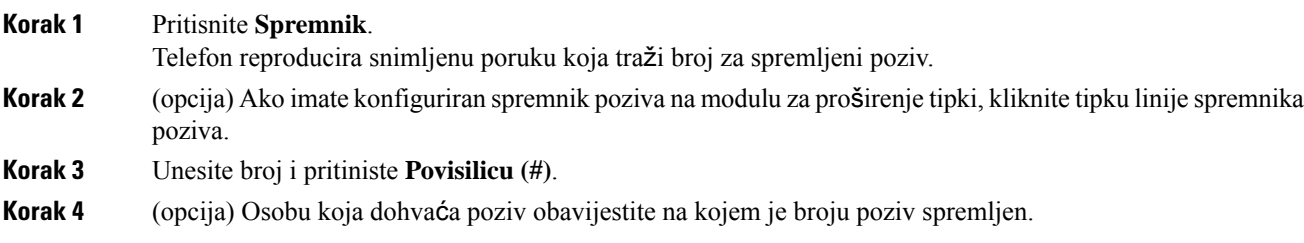

## **Vra**ć**anje poziva na** č**ekanju smje**š**tanjem poziva u spremnik**

Poziv iz spremnika možete preuzeti bilo gdje unutar svoje mreže.

### **Prije nego po**č**nete**

Potreban vam je broj koji ste upotrijebili za spremanje poziva u spremnik.

## **Postupak Korak 1** Pritisnite **Vrati iz sprem**. **Korak 2** (opcija) Pritisnite tipku koja ima polje pokazatelja zauzetosti linije s preuzimanjem poziva konfiguriranim za vraćanje poziva na čekanju. **Korak 3** (opcija) Ako imate konfiguriran spremnik poziva na modulu za proširenje tipki, kliknite tipku linije spremnika poziva. **Korak 4** Unesite broj na kojem je poziv spremljen iza kojega unesite **Povisilicu (#)**. Spremljeni poziv možete vratiti i unosom **Povisilice (#)**. Ako vraćate spremljeni poziv na vlastitom telefonu, možda ćete trebati unijeti broj.

## **Spremanje i uklanjanje poziva s jednim linijskim klju**č**em**

Ako je administrator za vas konfigurirao polje pokazatelja zauzetosti linije (status linije) pomoću funkcije **prk**, možete spremiti i ukloniti aktivne pozive. Pogledajte Status linije [suradnika,](#page-38-0) na stranici 23 za ikone U stanju mirovanja i Spremljeni poziv.

Ova se značajka ne primjenjuje na telefon Cisco IP Phone 7811.

### **Prije nego po**č**nete**

Aktiviranje ili [deaktiviranje](#page-39-0) nadziranja BLF popisa, na stranici 24

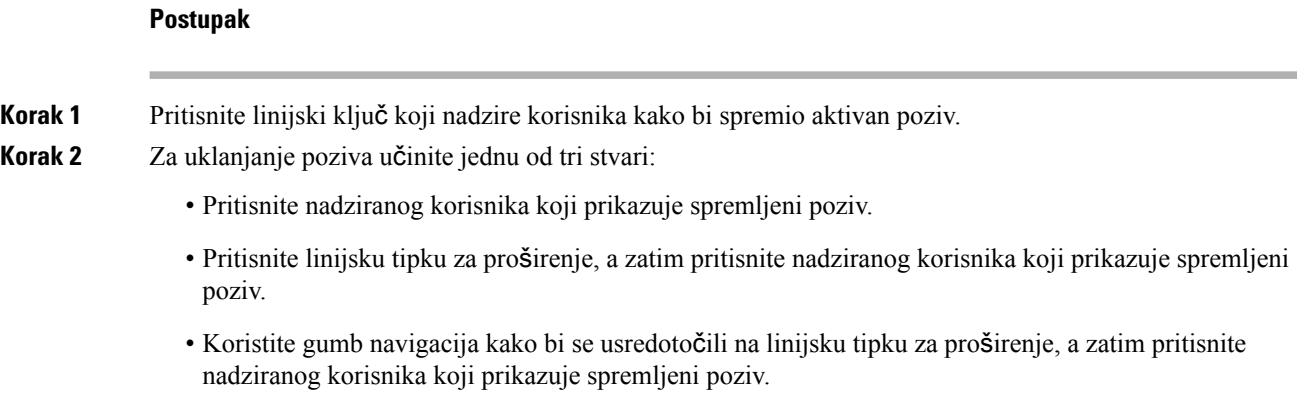

## **Pro**š**irenje i status spremnika poziva**

Vaš administrator može konfigurirati spremnik poziva za podršku spremljenih poziva sa dodijeljenim proširenjima spremišta poziva. Ta se proširenja koriste samo za spremište poziva i ne koriste se za usmjeravanje poziva.

### **Slika 5: Poziva park <sup>u</sup> poziv Park Extensions**

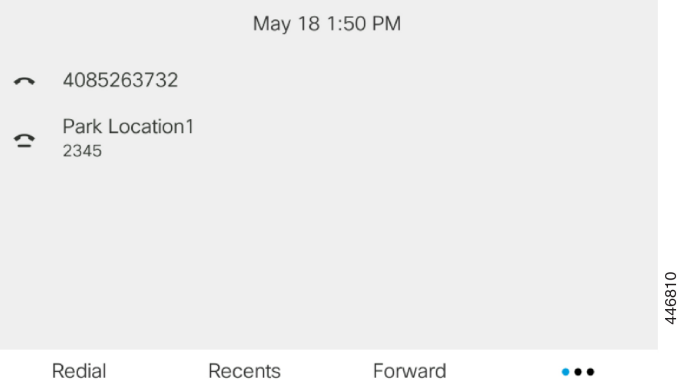

U gornjem primjeru, telefon nadzire spremište Lokacija1. Vaš administrator je konfigurirao proširenje spremišta poziva, spremište Lokacija1. Ako su proširenja spremnika poziva uspješno pretplaćena, linije tipke bit će dodijeljene za funkciju spremnika poziva i dobit će nadzirani statusa proširenja.

Sljedeća tablica prikazuje statusspremnika poziva i odgovarajuću ikonu prikazanu pored proširenja spremnika poziva:

### **Tablica 4: Status spremnika za pozive**

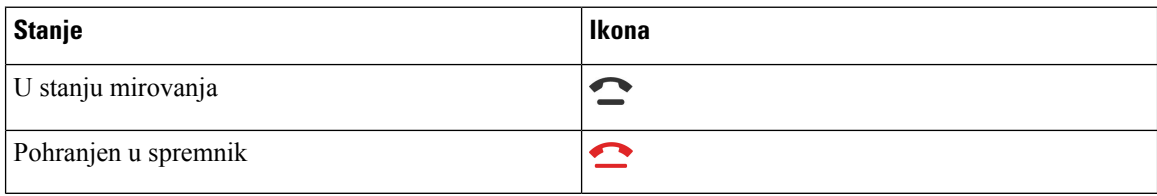
## <span id="page-72-1"></span>**Proslje**đ**ivanje poziva**

Pozive s bilo koje linije telefona možete prosljeđivati na drugi telefonski broj. Prosljeđivanje poziva je povezano s linijom i telefonom. Ako poziv primite na liniji na kojoj prosljeđivanje poziva nije omogućeno, poziv zvoni na uobičajeni način.

Ako je linija omogućena sa sinkronizacijom tipki značajki i prosljeđivanjem poziva, ikona prosljeđivanja  $poziva$  prikazuje se pored oznake tipke linije.

Ako vaš administrator omogući imenik XMPP ili telefonu dodijeli naziv stanice, broj prosljeđivanja poziva prikazuje se ispod XMPP korisničkog ID-ja ili naziva stanice u zaglavlju zaslona telefona.

Postoje tri usluge prosljeđivanja poziva:

- Prosljeđivanje svih poziva prosljeđuje sve dolazne pozive na ciljni telefonski broj.
- Prosljeđivanje zauzeto određuje treba li sve dolazne pozive proslijediti na ciljni telefonski broj ako je linija zauzeta.
- Prosljeđivanje bez odgovora određuje hoće li dolazni poziv proslijediti ciljnom telefonskom broju kada poziv ne bude odgovoren.

Uslugu ili usluge prosljeđivanja poziva možete postaviti pomoću određene funkcijske tipke.

### **Postupak**

### **Korak 1** Pritisnite **Proslijedi**ili**Proslijedi sve**.

Ako se prikazuje **Proslijedi sve**, možete postaviti samo uslugu za prosljeđivanje svih poziva (ne uključujući uslugeProsljeđivanje zauzeto iProsljeđivanje bez odgovora). Nakon što pritisnite funkcijsku tipku, prikazuje se izbornik za podešavanje usluge Proslijedi sve, preskočite na [Korak](#page-72-0) 3.

Ako želite postaviti Prosljeđivanje poziva zauzeto i Prosljeđivanje bez odgovora, pogledajte [Proslje](#page-145-0)đujte pozive sa svog [telefona,](#page-145-0) na stranici 130ili Prosljeđivanje poziva pomoću [web-stranice](#page-73-0) telefona., na stranici [58](#page-73-0).

Kada administrator omogućisinkronizaciju prosljeđivanja poziva, prikazat će se zaslon **Proslijedisve** umjesto zaslona **Postavke prosljeđivanja poziva**. U ovom slučaju pogledajte Aktivirajte funkciju Prosljeđivanje svih poziva pomoću značajke [Sinkronizacija](#page-73-1) aktivacijskog koda, na stranici 58.

- <span id="page-72-0"></span>**Korak 2** Odaberite jednu od sljedećih usluga prosljeđivanja poziva:
	- **Proslijedi sve**
	- **Zauzeto je proslije**đ**ivanje poziva**
	- **Proslijedi bez odgovora**

### **Korak 3** Učinite nešto od navedenog:

- Unesite ciljni broj na koji želite proslijediti dolazne pozive sa ove linije.
- Pritisnite **Kontakti** funkcijske tipke i odaberite kontakt iz svog imenika.
- **Korak 4** Pritisnite **Postavi** za primjenu postavki.

**Korak 5** Provjerite jesu li vaši pozivi preusmjereni traženjem Proslijedi iz ikone na oznaci linije ili na sredini na vrhu zaslona telefona.

## <span id="page-73-0"></span>**Proslje**đ**ivanje poziva pomo**ć**u web-stranice telefona.**

Koristite se web-stranicom telefona kako biste postavili telefon na prosljeđivanje poziva.

Također možete postaviti poziv prema naprijed na zaslonu telefona. Za više informacija pogledajte Prosljeđivanje poziva, na [stranici](#page-72-1) 57 ili Prosljeđujte pozive sa svog [telefona,](#page-145-0) na stranici 130.

#### **Prije nego po**č**nete**

Vaš administrator mora omogućiti usluge prosljeđivanja poziva. U suprotnom, konfiguracija na web-stranici telefona ne stupa na snagu.

#### **Postupak**

- **Korak 1** Na web stranici telefona, kliknite **User Login** > **Voice** > **User**.
- **Korak 2** Pod odjeljkom **Proslije**đ**ivanje poziva** postavite **Proslijedi sve pozive** , **Proslijedi poziv zauzetog telefona**, **Proslijedi poziv bez odgov.** ili kombinaciju svih njih na **Yes** i unesite telefonski broj za svaku uslugu prosljeđivanja poziva koju želite omogućiti:
	- **Proslijedi sve pozive** /**Proslijedi sve pozive na odredi**š**te** ‒ prosljeđuje sve pozive.
	- **Cfwd BusyCfwd Busy Dest** ‒ prosljeđuje pozive samo ako je linija zauzeta.
	- **Cfwd No Answer**/**Cfwd No Ans Dest** ‒ prosljeđuje pozive samo ako nema odgovora na liniji.
	- **Cfwd No Answer**/**Cfwd No Ans Delay** ‒ dodjeljuje vrijeme odgode odgovora.

Ako administrator na vašem telefonu onemogućisinkronizaciju ključa značajke (FKS) i XSIsinkronizaciju za prosljeđivanje poziva, vrijednost možete unijeti kao brojsekundi nakon kojeg se poziv treba proslijediti.

Ako administrator na vašem telefonu omogućisinkronizaciju ključa značajke (FKS) ili XSIsinkronizaciju za prosljeđivanje poziva, vrijednost možete unijeti kao broj zvona nakon kojeg se poziv treba proslijediti.

Postavke prosljeđivanja poziva na web-stranici telefona djeluju samo kada su onemogućene FKS i XSI. Dodatne informacije potražite kod svog administratora.

<span id="page-73-1"></span>**Korak 3** Kliknite **Po**š**alji sve promjene**.

# **Aktivirajte funkciju Proslje**đ**ivanje svih poziva pomo**ć**u zna**č**ajke Sinkronizacija aktivacijskog koda**

Kada pritisnete funkcijske tipke **Proslijedi** ili **Proslijedi sve** prikazat će se zaslon **Proslijedi sve pozive** i omogućiti vam postavljanje telefona za prosljeđivanje svih poziva.

### **Prije nego po**č**nete**

Administrator omogućuje aktivacijski kôd značajki kojisinkronizira telefon s poslužiteljem za prosljeđivanje svih poziva.

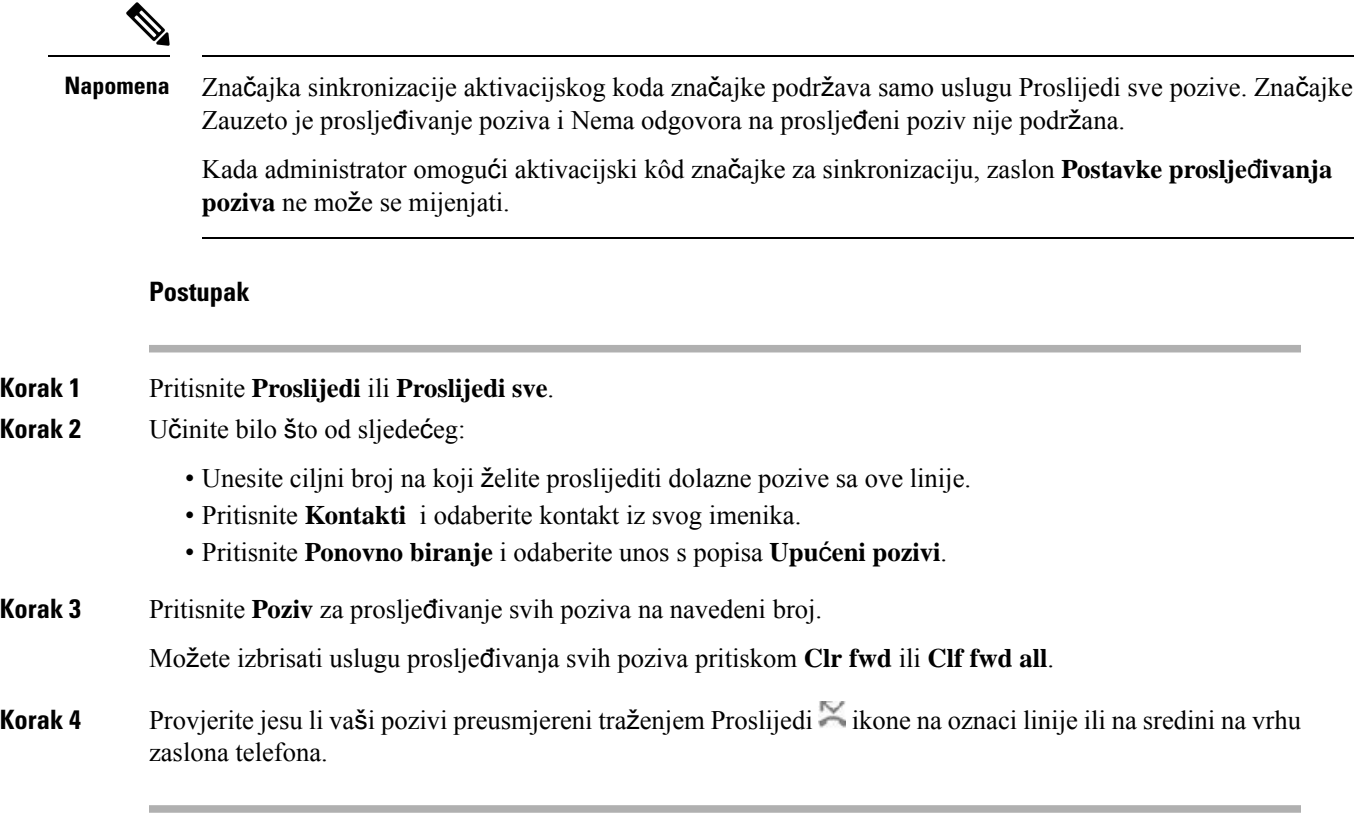

## **Prijenos poziva**

Aktivni poziv možete prenijeti drugoj osobi.

Kada administrator postavi postavke za podršku za samo jedan poziv po pojavljivanju linije, neće se prikazati opciju prijenosa aktivnog poziva.

### **Prijenos poziva drugoj osobi**

Prilikom prijenosa poziva možete ostati u pozivu sve dok druga osoba ne odgovori na poziv. To vam pruža mogućnost za privatni razgovor s drugom osobom prije nego što se isključite iz razgovora. Ako ne želite razgovarati, prenesite poziv prije nego što druga osoba na njega odgovori.

### **Postupak**

**Korak 1** Iz poziva koji nije na čekanju pritisnite **Prijenos** .

**Korak 2** Unesite broj telefona druge osobe i pritisnite **Poziv**.

**Korak 3** (opcija) Pričekajte da začujete zvonjenje linije ili da druga osoba odgovori na poziv.

## **Konsultacije prije dovr**š**enja prijenosa**

Prije prijenosa poziva možete razgovarati s osobom kojoj prosljeđujete poziv.

Ako vaš administrator postavi postavke tako da podržavaju samo jedan poziv po pojavljivanju linije i postavljenje su postavke za samo jedan kućni broj, tada ne možete:

- upućivati novi poziv ako postoji aktivan poziv
- prenositi poziv ako postoji aktivan poziv
- pokrenuti konferenciju za aktivan poziv.

### **Prije nego po**č**nete**

Imate aktivan poziv koji trebate prenijeti.

### **Postupak**

**Korak 1** Iz poziva koji nije na čekanju pritisnite **Prijenos** .

**Korak 2** Kada osoba odgovori, s njom možete razgovarati.

**Korak 3** (opcija) Pritisnite tipku linije kako biste se vratili u zadržani poziv.

**Korak 4** (opcija) Pritisnite tipku linije kako biste se vratili na ciljani telefonski broj na koji želite prenijeti poziv.

**Korak 5** Pritisnite **Prijenos** ili **Prijenos** ponovo.

## **Konferencijski pozivi i sastanci**

U jednom pozivu možete razgovarati s više osoba. Možete birati drugu osobu i dodati je u poziv. Ako imate više telefonskih linija, možete povezati dva poziva s dvije linije. Konferencija se završava kad svi sudionici spuste slušalicu.

### **Dodavanje druge osobe u poziv**

### **Postupak**

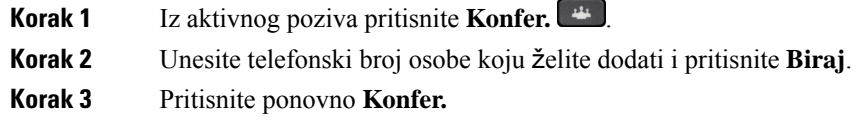

### **Konferencijski poziv** š**ifrom sa zvjezdicom**

Samo jednom pritisnite gumb **Konferencija abo želite kombinirati više aktivnih poziva u konferencijski** poziv i razgovarati s nekoliko osoba u jednom pozivu.

### **Prije nego po**č**nete**

Vaš administrator je gumbu **Konferencija** <sup>44</sup> dodao šifru sa zvjezdicom s web-stranice telefona.

#### **Postupak**

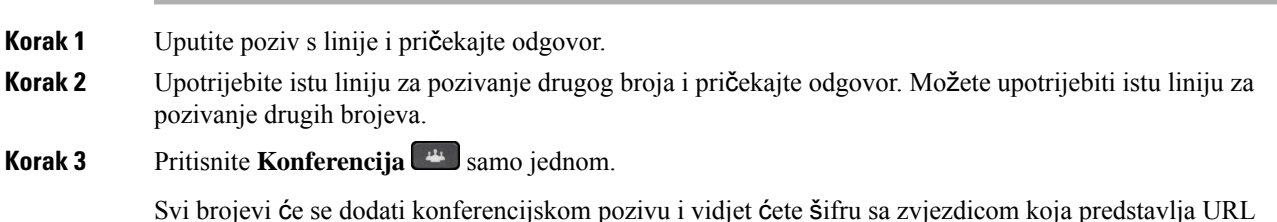

### **Pridru**ž**ivanje Webex sastanku s telefona**

Webex sastancima možete se pridružitisa svojeg telefona. Također možete zanemariti ili privremeno isključiti obavijesti o sastancima. Kada administrator omogući uslugu sastanaka na vašem telefonu, možete izvršiti sljedeće zadatke.

- Provjerite popis svih sastanaka zakazanih za određeni dan. Na primjer, ako je danas 3. siječnja, popis će prikazati sve sastanke zakazane samo za 3. siječnja, neće prikazivati sastanke za sljedeći dan.
- pet minuta prije zakazanog sastanka možete vidjeti poruku obavijesti na telefonuPoruka također prikazuje vrijeme početka, vrijeme završetka i naslov sastanka.
- pridružite se sastanku pomoću funkcijske tipke **Pridru**ž**.**

konferencijskog mosta s jednim od aktivnih poziva.

### **Prije nego po**č**nete**

- Administrator omogućuje uslugu sastanka za vaš račun.
- U prozoru obavijesti o sastanku telefon prikazuje funkcijske tipke: **Sastanci**, **Pridru**ž**.**, **Zanemari**, **Odgodi**.

### **Postupak**

**Korak 1** Zakažite sastanak u aplikaciji Webex ili Outlooku i pozovite korisnika telefona.

Prozor obavijesti o sastanku možete vidjeti na telefonu kao podsjetnik pet minuta prije zakazanog sastanka. Ako je istovremeno zakazano više sastanaka, telefon će prikazati popis s više obavijesti za sastanke.

**Pozivi**

.Prozorsadržisljedeće funkcijske tipke kako biste se mogli odlučiti kojem ćete se sastanku pridružiti, a kojeg ćete zanemariti:

- **Pridru**ž**.**: pritisnite za pridruživanje sastanku o kojem postoji obavijest u prozoru.
- **Odgodi**: pritisnite da biste privremeno zatvorili prozor obavijesti. Obavijest se prikazuje nakon 5 minuta.
- **Zanemari**: pritisnite za zanemarivanje samo trenutačne obavijesti o sastanku. Kada ga pritisnite, prozor obavijesti više se prikazuje.
- **Sastanci**: pritisnite da biste pregledali popis sastanaka.

Kada pritisnite funkcijsku **Pridru**ž**i se** kako biste se pridružili sastanku, telefon će prvo pokušati dohvatiti privremeni URI (hibridni sastanak) za pridruživanje. Pomoću privremenog URI-ja možete se pridružiti sastanku bez PIN-a organizatora sastanka i lozinke. Dok telefon pokušava dohvatiti URI (to traje 5 s), ako želite možete pritisnuti funkcijsku tipku **Odustani** na zaslonu **Sastanka** za prekid procesa. Kada se uspješno pridružite sastanku, pojavit će se zaslon sastanka s naslovom sastanka. Na zaslonu će se prikazati i trajanje sastanka. Također, popis **Sastanak** prikazuje statusu **Na sastanku** za pridruženi sastanak. Ako pridruživanje privremenim URI-jem ne uspije, možete se pridružiti sastanku SIP URI-jem. U ovom slučaju, ako sastanak nema SIP URI, obavijest o sastanku neće se pojaviti u skočnom prozoru i popis **Sastanka** ne sadrži ovaj sastanak na svom popisu.

**Napomena** Hibridni sastanak ima veći prioritet od sastanka koji je samo SIP.

Za video sastanke korisnik može pritisnuti funkcijske tipke**Samoprikazuklju**č**en**ili**Samoprikaz isklju**č**en** na telefonu kako bi prikazao ili sakrio samoprikaz.

U povezanom videosastanku, možete vidjeti funkcijske tipke **Napusti** i **Samoprikaz isklju**č**en**. Ako želite, pritisnite funkcijsku tipku **Napusti** da biste napustili trenutačni sastanak.

**Korak 2** (opcija) Pritisnite funkcijsku tipku **Sastanci**. Na zaslonu **Sastanci** možete pregledati popis sastanaka na telefonu koji su zakazani za određeni dan. Ako je sastanak u tijeku, telefon prikazuje trajanje sastanka od vremena početka. Za nadolazeće sastanke telefon prikazuje vrijeme početka i vrijeme završetka sastanka.

Sljedeći popis prikazuje status sastanka za zakazane sastanke.

- **Spajanje**: telefon pokušava dobiti privremeni URI oko 5 sekundi.
- **U tijeku**: sastanak je u tijeku, ali mu se niste pridružili.
- **Na sastanku**: sastanak je u tijeku, a vi ste mu se pridružili. Možete se vratiti na sastanak ako pritisnite funkcijsku tipku **Povratak**.
- **Po**č**inje za nnn min**: sastanak koji treba početi za pet minuta ili manje. Ovdje, nnn predstavlja broj minuta.
- **Upravo po**č**elo**: sastanak koji je upravo počeo.

Ako je sastanak istekao, informacije o sastanku će se nakon nekog vremena izbrisati s popisa sastanaka.

Ako se sastanak otkaže, informacije o sastanku izbrisat će se s popisa sastanaka.

Ako je planirano vrijeme sastanka promijenjeno, popis prikazuje ažurirano vrijeme sastanka.

### **Uklanjanje sudionika kao organizatora u ad hoc konferenciji**

Kao organizator možete ukloniti sudionika s popisa sudionika. Međutim, organizator i sudionici mogu pozvati više sudionika da se pridruže konferenciji, ali bilo kojeg sudionika može ukloniti osoba od koje je došla pozivnica. Na primjer, korisnik A je organizator ad hoc konferencije i poziva korisnika B i angažira korisnika C i korisnika D. U takvoj situaciji, korisnik A će biti u mogućnosti ukloniti korisnika B, korisnika C i korisnika D. No, ako korisnik C pozove korisnika E u konferencijski poziv, korisnik C može ukloniti korisnika E, ali korisnik neće moći ukloniti korisnika E.

### **Prije nego po**č**nete**

Vi ste organizator ad hoc konferencije.

### **Postupak**

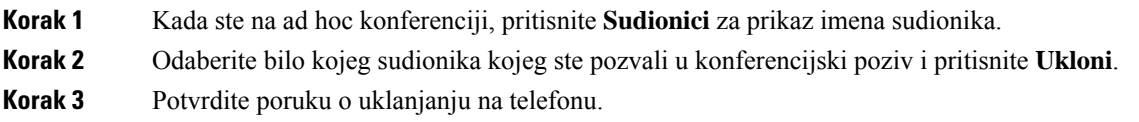

### **Pregled popisa sudionika u ulozi sudionika**

Možete prikazati popis sudionika ad hoc konferencije.

### **Prije nego po**č**nete**

Dostupna je funkcijska tipka **sudionika**.

### **Postupak**

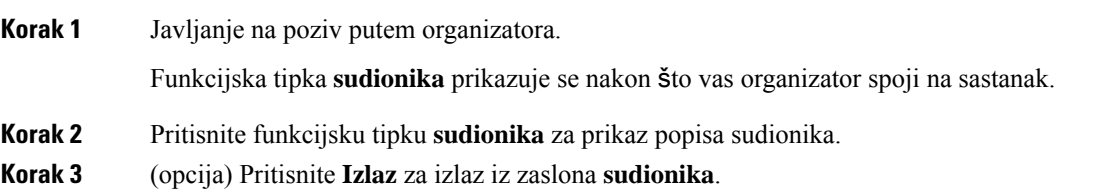

### **Pregled popisa sudionika u ulozi organizatora u ad hoc konferenciji**

Možete prikazati popis sudionika kada ste domaćin ad hoc konferencije.

#### **Prije nego po**č**nete**

Dostupna je funkcijska tipka **sudionika**.

#### **Postupak**

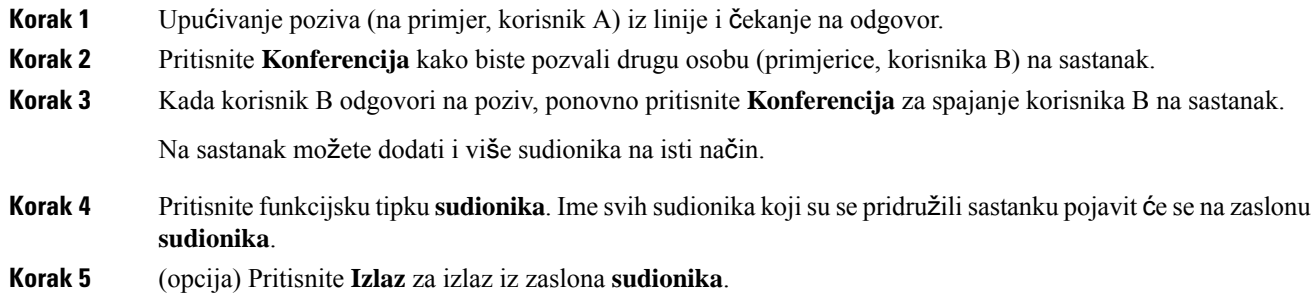

## **Interakcija sastanka i poziva**

Sastanak i poziv nisu mogući istovremeno. Kada ste na sastanku, morate napustiti sastanak kako biste izvršili sljedeće zadatke.

- Upućivanje novog poziva
- Odgovaranje na dolazni poziv
- Pozivanje brzim biranjem
- Pozivanje drugim linijskim ključem
- Pozivanje iz popisa kontakata i popisa nedavnih
- Korištenje glasovne pošte
- Upravljanje dolaznim dojavama

Da biste se pridružili sastanku kada ste u pozivu, morate završiti poziv, a zatim se pridružiti.

Tijekom sastanka telefon ne podržava funkcije kao što su prijenos, konferencija, čekanje, spremanje i nastavak.

Tijekom sastanka telefon ne dopušta funkcije kao što su poništavanje spremanja, hvatanje i hvatanje grupe. Kada pritisnite PLK hvatanja ili hvatanje grupe ili pritisnite funkcijsku tipku **Poni**š**ti spremanje**, vidjet ćete poruku upozorenja koja vas traži da prvo napustite sastanak, a zatim izvršite funkciju.

### **Pridru**ž**ivanje Webex sastanku s telefona**

Webex sastancima možete se pridružitisa svojeg telefona. Također možete zanemariti ili privremeno isključiti obavijesti o sastancima. Kada administrator omogući uslugu sastanaka na vašem telefonu, možete izvršiti sljedeće zadatke.

- Provjerite popis svih sastanaka zakazanih za određeni dan. Na primjer, ako je danas 3. siječnja, popis će prikazati sve sastanke zakazane samo za 3. siječnja, neće prikazivati sastanke za sljedeći dan.
- pet minuta prije zakazanog sastanka možete vidjeti poruku obavijesti na telefonuPoruka također prikazuje vrijeme početka, vrijeme završetka i naslov sastanka.

• pridružite se sastanku pomoću funkcijske tipke **Pridru**ž**.**

#### **Prije nego po**č**nete**

- Administrator omogućuje uslugu sastanka za vaš račun.
- U prozoru obavijesti o sastanku telefon prikazuje funkcijske tipke: **Sastanci**, **Pridru**ž**.**, **Zanemari**, **Odgodi**.

#### **Postupak**

**Korak 1** Zakažite sastanak u aplikaciji Webex ili Outlooku i pozovite korisnika telefona.

Prozor obavijesti o sastanku možete vidjeti na telefonu kao podsjetnik pet minuta prije zakazanog sastanka. Ako je istovremeno zakazano više sastanaka, telefon će prikazati popis s više obavijesti za sastanke.

.Prozorsadržisljedeće funkcijske tipke kako biste se mogli odlučiti kojem ćete se sastanku pridružiti, a kojeg ćete zanemariti:

- **Pridru**ž**.**: pritisnite za pridruživanje sastanku o kojem postoji obavijest u prozoru.
- **Odgodi**: pritisnite da biste privremeno zatvorili prozor obavijesti. Obavijest se prikazuje nakon 5 minuta.
- **Zanemari**: pritisnite za zanemarivanje samo trenutačne obavijesti o sastanku. Kada ga pritisnite, prozor obavijesti više se prikazuje.
- **Sastanci**: pritisnite da biste pregledali popis sastanaka.

Kada pritisnite funkcijsku **Pridru**ž**i se** kako biste se pridružili sastanku, telefon će prvo pokušati dohvatiti privremeni URI (hibridni sastanak) za pridruživanje. Pomoću privremenog URI-ja možete se pridružiti sastanku bez PIN-a organizatora sastanka i lozinke. Dok telefon pokušava dohvatiti URI (to traje 5 s), ako želite možete pritisnuti funkcijsku tipku **Odustani** na zaslonu **Sastanka** za prekid procesa. Kada se uspješno pridružite sastanku, pojavit će se zaslon sastanka s naslovom sastanka. Na zaslonu će se prikazati i trajanje sastanka. Također, popis **Sastanak** prikazuje statusu **Na sastanku** za pridruženi sastanak. Ako pridruživanje privremenim URI-jem ne uspije, možete se pridružiti sastanku SIP URI-jem. U ovom slučaju, ako sastanak nema SIP URI, obavijest o sastanku neće se pojaviti u skočnom prozoru i popis **Sastanka** ne sadrži ovaj sastanak na svom popisu.

**Napomena** Hibridni sastanak ima veći prioritet od sastanka koji je samo SIP.

Za video sastanke korisnik može pritisnuti funkcijske tipke**Samoprikazuklju**č**en**ili**Samoprikaz isklju**č**en** na telefonu kako bi prikazao ili sakrio samoprikaz.

U povezanom videosastanku, možete vidjeti funkcijske tipke **Napusti** i **Samoprikaz isklju**č**en**. Ako želite, pritisnite funkcijsku tipku **Napusti** da biste napustili trenutačni sastanak.

**Korak 2** (opcija) Pritisnite funkcijsku tipku **Sastanci**. Na zaslonu **Sastanci** možete pregledati popis sastanaka na telefonu koji su zakazani za određeni dan. Ako je sastanak u tijeku, telefon prikazuje trajanje sastanka od vremena početka. Za nadolazeće sastanke telefon prikazuje vrijeme početka i vrijeme završetka sastanka.

Sljedeći popis prikazuje status sastanka za zakazane sastanke.

• **Spajanje**: telefon pokušava dobiti privremeni URI oko 5 sekundi.

- **U tijeku**: sastanak je u tijeku, ali mu se niste pridružili.
- **Na sastanku**: sastanak je u tijeku, a vi ste mu se pridružili. Možete se vratiti na sastanak ako pritisnite funkcijsku tipku **Povratak**.
- **Po**č**inje za nnn min**: sastanak koji treba početi za pet minuta ili manje. Ovdje, nnn predstavlja broj minuta.
- **Upravo po**č**elo**: sastanak koji je upravo počeo.

Ako je sastanak istekao, informacije o sastanku će se nakon nekog vremena izbrisati s popisa sastanaka.

Ako se sastanak otkaže, informacije o sastanku izbrisat će se s popisa sastanaka.

Ako je planirano vrijeme sastanka promijenjeno, popis prikazuje ažurirano vrijeme sastanka.

### **Pokretanje novog poziva tijekom Webex sastanka**

Nije vam dopušteno upućivanje poziva kada ste na sastanku. Kada ste na sastanku i pritisnete funkcijsku tipku **Novi poziv**, pokušate s brzim biranjem ili uputite poziv iz **Kontakata**, vidjet ćete poruku upozorenja koja će vas tražiti da prvo napustite sastanak.

#### **Postupak**

**Korak 1** Odaberite funkcijsku tipku **Napusti i nazovi** da biste napustili sastanak. Nakon napuštanja sastanka možete uputiti poziv. **Korak 2** Uputite poziv jednim od sljedećih načina. • Unesite broj kontakta na zaslonu **Novi poziv**. • Pritisnite linijski ključ za brzo biranje ili broj brzog biranja. • Uputite poziv iz **Kontakata**.

### **Odgovaranje na poziv tijekom Webex sastanka**

Ne možete odgovoriti na poziv kada ste na sastanku.

### **Postupak**

Pritisnite funkcijsku tipku **Napusti i odgovori** da biste napustili trenutni sastanak ako postoji dolazni poziv i želite odgovoriti na taj poziv.

Kada pritisnete tu funkcijsku tipku, telefon napušta trenutni sastanak, a zatim se odgovara na poziv.

### **Pristup glasovnoj po**š**ti tijekom Webex sastanka**

Ne možete pristupiti glasovnim porukama kada ste na sastanku. Tijekom sastanka, kada pritisnete gumb **Glasovnapo**š**ta**, vidjet ćete poruku upozorenja koja vastraži da najprije napustite sastanak kako biste pristupili glasovnoj pošti.

#### **Postupak**

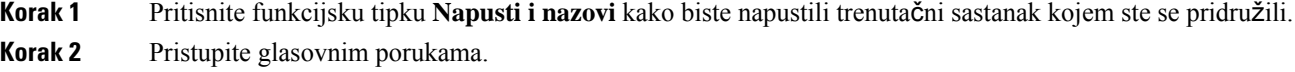

### **Pridru**ž**ivanje drugom sastanku tijekom Webex sastanka**

Ne možete se pridružiti sastanku ako ste već na drugom sastanku. Možete se pokušati pridružiti drugom sastanku sljedećim opcijama.

- Pristupite popisu **Sastanci**, odaberite sastanak koji će upravo započeti, a zatim pritisnite **Pridru**ž**i se**. Nakon toga, vidjet ćete poruku upozorenja koja traži da prvo napustite trenutačni sastanak.
- Dok ste na sastanku, možete dobiti obavijest o sastanku i odlučiti da se pridružite iz prozora obavijesti. Ovaj prozor obavijesti ima funkcijsku tipku **Napusti i pridru**ž**i se**.

### **Postupak**

**Korak 1** Odaberite **Napusti i pridru**ž**i se** za napuštanje trenutačnog sastanka.

**Korak 2** Pridružite se novom sastanku.

### **Pridru**ž**ivanje Webex sastanku tijekom poziva**

Ako ste u aktivnom pozivu, ne možete se pridružiti sastanku. Tijekom sastanka, možda ćete se poželjeti pridružiti sastanku sljedećim metodama.

- Pridružite se sastanku putem popisa **Sastanci**. Kada se pokušate pridružiti, vidjet ćete poruku koja vas traži da najprije završite poziv.
- Pridružite se sastanku kada se u skočnom prozoru pojavi obavijesti s funkcijskom tipkom **Zavr**š**i i pridru**ž**i**.

### **Postupak**

**Korak 1** Odaberite **Zavr**š**i i pridru**ž**i** kako biste završili aktivni poziv.

**Korak 2** Pridružite se sastanku.

### **Upravljanja dojavom i sastankom Webex**

Kada ste na sastanku, morate napustiti sastanak kako biste odgovorili na dojavu. Također, tijekom poziva dojave, ne možete se pridružiti sastanku.

### **Postupak**

Kada se prilikom sastanka pojavi obavijest o dojavi, pritisnite funkcijsku tipku **Napusti**.

Za prioritetnu dojavu 0 možete vidjeti poruku koja obavještava da je sastanak isključen zbog dolazne dojave.

Za prioritetne dojave 1 i 2, u slučaju dolaznog dojavnog poziva, korisnik će prvo čuti ton dojave koji označava da je došlo do dolaznog dojavnog poziva.Pritiskom na funkcijsku tipku **Napusti** napušta se sastanak i odgovara na dojavu.

U slučaju aktivne dojave i ako se želite pridružiti sastanku, morate pritisnuti funkcijsku tipku **Zavr**š**etak** na zaslonu dojave ili pritisnite funkcijsku tipku **Zavr**š**i i pridru**ž**i** u prozoru obavijesti o sastanku koji će se pojaviti.

### **Prikaz detalja o sudioniku hibridnog sastanka**

Tijekom hibridnog sastanka možete vidjeti popis sudionika koji se sastaju na sastanku i koji ne prisustvuju sastanku.

### **Prije nego po**č**nete**

Administrator je omogućio funkcijsku tipku **Sudionici** za hibridni sastanak.

#### **Postupak**

Za vrijeme sastanka pritisnite funkcijsku tipku **Sudionici**.

Popis sudionika prikazuje se kako bi se pokazali ljudi koji su se pridružili ovom sastanku i pozvani koji nisu na ovom sastanku. Popis također pokazuje status zvuka i videozapisa i uloge sudionika.

- Status zvuka: prikaz ikona za utišano ili uključeni zvuk
- Stanje videozapisa: prikaz ikone isključenog videozapisa ako je zatvarač zatvoren
- Uloga sudionika: prikazano kao **Ja**, **Organizator**, **Suorganizator**, **Izlaga**č i **Gost**.

### **Pokazatelj statusa snimanja sastanka**

Telefon prikazuje status snimanja u hibridnom sastanku. Možete vidjeti sljedeće:

- Ako je sastanak u snimanju, telefon se prikazuje u ikonama snimanja.
- Ako je snimanje sastanka pauzirano, telefon prikazuje ikonu pauziranja snimanja.
- Ako se snimanje sastanka zaustavi, ikona zapisa će nestati.

### **Uti**š**avanje sudionika na sastanku (hibridno)**

Utišavanje/uključivanje zvuka sudionika pomoću funkcijske tipke, fizičke tipke, slušalica. Isto tako, status utišavanja i uključivanja zvuka sinkronizira se s poslužiteljem.

#### **Postupak**

Upravljanje zvukom sastanka bilo kojom metodom.

a) Pridružite se kao organizator iz Webex aplikacije i odaberite **Uti**š**aj pri ulasku**.

Sastanak će imati status utišanog zvuka. Na zaslonu će se prikazati funkcijska tipka **Uti**š**aj**. LED fizičke tipke utišavanja i LED utišavanja slušalica je uključen.

b) Pritisnite funkcijsku tipku **Uklju**č**iti zvuk**.

Promjene telefona za status funkcijske tipke utišavanja i **uklju**č**ivanja zvuka** prikazuju se na zaslonu telefona. Također, isključuje se LED fizičke tipke utišavanja i LED utišavanja slušalica. Ako provjerite udaljenu stranu, telefon se također mijenja u status uključenog zvuka.

c) Pritisnite funkcijsku tipku **Uklju**č**enog zvuka**.

Telefon se mijenja u status utišanog zvuka i funkcijska tipka prebacuje se na uključen zvuk. LED fizičke tipke utišavanja i LED utišavanja slušalica je uključen. Ako provjerite udaljenu stranu, telefon se također mijenja u status utišanog zvuka.

d) Povežite telefon sa slušalicama.

Telefon sinkronizira status zvuka za USB, BT, EHS slušalice.

e) Kao organizator, utišajte sudionika u aplikaciji Webex.

Telefon mijenja status u utišan zvuk. Funkcijska tipka telefona, LED fizičke tipke utišavanja i LED utišavanja slušalica su uključeni.

f) Kao organizator, pokušajte uključi zvuk sudionika.

Sudionik vidi prozor obavijesti kako bi potvrdio zahtjev. Kada se prihvati, telefon mijenja status u uključen zvuk. Funkcijska tipka telefona mijenja se u **Uti**š**ano**, isključuje se LED fizičke tipke utišavanja i LED utišavanja slušalica.

Ako sudionik odabere **Ostani uti**š**an**, telefon ostaje u statusu utišanog zvuka. Funkcijska tipka telefona mijenja se u **Uklju**č**en zvuk**, uključuje se LED fizičke tipke utišavanja i LED utišavanja slušalica.

g) Kao organizator, onemogućite uključivanje zvuka sudionika. Kliknite **Uti**š**aj sve** i isključite poruku **Dopusti sudionicima da sami uklju**č**e zvuk**, a zatim kliknite **Uti**š**aj sve**.

Telefon se mijenja u onemogućavanje statusa uključivanja zvuka. Funkcijska tipka **uklju**č**iti zvuk** na telefonu pojavljuje se s ikonom zaključavanja. Telefon ne dopušta da itko uključi zvuk. Ako bilo tko pokuša uključiti zvuk iz funkcijskih tipki telefona, gumba za slušalice ili fizičke tipke, pojavit će se prozor obavijesti.

### **Pridru**ž**i se hibridnom sastanku s lozinkom**

Kako biste se pridružili hibridnu sastanku, možda ćete morati unijeti PIN ako vaš administrator konfigurira ograničenje pristupa.

#### **Postupak**

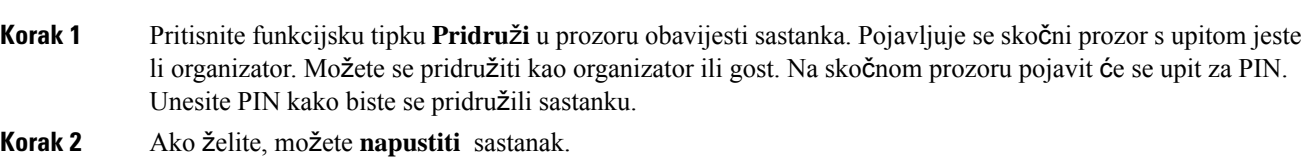

### **Upravljanje videozapisom za hibridni sastanak**

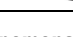

**Napomena** Ova značajka je primjenjiva samo za Cisco IP video telefon 8845 i 8865.

Korisnik može koristiti zatvarač kamere ili funkcijsku tipku za utišavanje/uključivanje zvuka videozapisa.

#### **Prije nego po**č**nete**

Administrator je omogućio **po**č**etni videozapis** i funkcijske tipke za **Zaustavljanje videozapisa**.

#### **Postupak**

Dok ste na hibridnom sastanku, izvršite jedno od sljedećeg za utišavanje ili uključivanje zvuka videozapisa.

• Pomoću zatvarača kamere utišajte zvuk videozapisa.

Kada je zatvarač kamere zatvoren i želite pokrenuti videozapis, na telefonu se pojavljuje prozor s obavijestima i traži od vas da okrenete okvir sata kako biste pokrenuli videozapis. Kliknite **Pokreni videozapis** da biste videozapis pokrenuli tijekom sastanka. Kada ga okrenete u smjeru suprotnom od kazaljke na satu, videozapis se zaustavlja.

Također, možete koristiti**Samopregleduklju**č**en**ili**Samopregledisklju**č**en**da biste uključili ili utišali zvuk videozapisa.

Kada utišate ili uključite zvuk videozapisa pomoću zatvarača kamere, status videozapisa će se sinkronizirati s lokalnim poslužiteljem i udaljenim poslužiteljem.

Ш

Kada utišate videozapis, također nestaje i funkcijska tipka.

• Pritisnite funkcijsku tipku **Pokreni videozapis** da utišate ili uključite zvuk videozapisa ili pritisnite funkcijsku tipku **Zaustavi videozapis** za isključivanje videozapisa.

### **Promjena izgleda videozapisa tijekom sastanka (hibridni)**

Tijekom hibridnog sastanka korisnik može promijeniti izgled videozapisa odabirom bilo kojeg od sljedećih dostupnih izgleda:

- Fokus
- Prekrivanje
- Skupina
- Mreža
- Istaknut

Tijekom hibridnog sastanka provedite sljedeće korake da biste promijenili izgled videozapisa u sastanku koji je u tijeku. Ako netko počne dijeliti bilo kojisadržaj tijekom sastanka, izgled ostaje nepromijenjen, a funkcijska je tipka **Izgled** skrivena.

#### **Postupak**

- **Korak 1** Pritisnite funkcijsku tipku **Izgled** da biste s popisa odabrali izgled videozapisa po vašem izboru. Ako je u načinu prezentacije, izgled nije promjenjiv
	- Možete pritisnuti funkcijsku tipku**Samoprikaz isklju**č**en**na telefonu kako biste sakrilisamoprikaz za osnovni prikaz promijenjenog izgleda. **Napomena**
- **Korak 2** Pritisnite funkcijsku tipku **Napusti** da biste napustili trenutačni sastanak.

### **Dohvati dijeljeni poziv tijekom sastanka (hibridni)**

Dok je u tijeku hibridnisastanak i zajednički poziv se drži na čekanju predugo, ne možete odgovoriti na poziv bez napuštanja sastanka.

```
Postupak
```
**Korak 1** Pritisnite funkcijsku tipku **Nastavi**.

Kako sastanak i poziv ne mogu koegzistirati, kada pritisnete **Nastavi**, vidjet ćete prozor obavijesti koji vas traži da napustite sastanak za primanje poziva.

**Korak 2** Pritisnite **Napusti i nastavi** za javljanje na poziv.

## **Videopozivi**

Cisco IP telefon 8845 i 8865 podržavaju videopoziv uz primjenu ugrađene kamere.

Otvaranjem zatvarača kamere audiopoziv možete pretvoriti u videopoziv.

### **Pokretanje videopoziva**

Modeli Cisco IP telefona 8845 i 8865 podržavaju videopozive pod uvjetom da osoba koju zovete ima telefon koji podržava video. Prsten na vanjskom dijelu kamere upravlja zatvaračem.

### **Postupak**

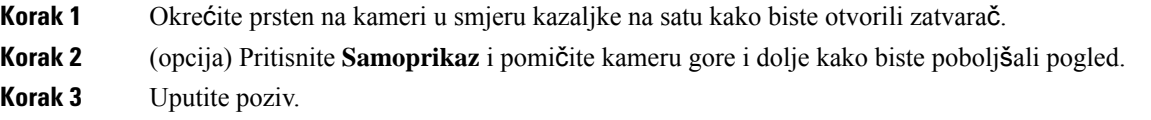

### **Mijenjanje prikaza izme**đ**u telefona i videa**

Ako želite vidjeti radnu površinu telefona za vrijeme videopoziva, jednostavno možete zamijeniti video za radnu površinu i obratno. Kada sakrijete video, on će se zamagliti i pomaknuti u pozadinu.

### **Postupak**

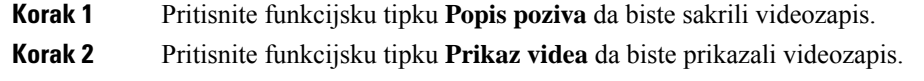

### **Pode**š**avanje polo**ž**aja slike-u-slici (PiP)**

Tijekom videopoziva, istovremeno možete vidjeti i ulazni i izlazni video (tzv. funkcija slika u slici (PiP)). Obično je dolazni video prikazan na cijelom zaslonu, a mali umetnuti zaslon prikazuje video s vaše kamere.

Kada je uključena funkcija PiP, moći ćete pomaknuti umetnutu sliku u neki drugi kvadrant zaslona. Osim toga, možete promijeniti prikaz tako da se preko cijelog zaslona prikazuje video s vaše kamere, a na umetnutom zaslonu dolazni video.

**Postupak Korak 1** Pritisnite **PiP** kako biste prozor prikaza slike u slici na zaslonu pomakli u smjeru suprotnom od smjera kazaljki na satu. Ili se pomoću navigacijskog kruga pomičite gore i dolje po LCD-u telefona. **Korak 2** (opcija) Pritisnite **Zamijeni** kako biste mijenjali prikaz između prikaza na punom zaslonu i prikaza slike u slici (PiP).

## **Zaustavljanje videoprijenosa**

Za vrijeme video poziva možete zatvoriti blendu da biste zaustavili prijenos videozapisa.

Kada zatvorite blendu osoba s kojom razgovarate više vas neće vidjeti, ali će vas i dalje čuti.

#### **Postupak**

- **Korak 1** Zakrenite prsten oko kamere u suprotnom smjeru od smjera kazaljki na satu da biste zatvorili blendu. Telefon zaustavlja prijenos videa.
- **Korak 2** Okrećite prsten na kameri u smjeru kazaljke na satu kako biste otvorili zatvarač. Telefon započinje prijenos videa.

### **Prilagodi ekspoziciju fotoaparata**

Ekspoziciju fotoaparata možete prilagoditi atmosferskom svjetlu u uredu. Prilagođavanje ekspozicije da biste promijenili svjetlinu prenesenog videozapisa.

#### **Prije nego po**č**nete**

Blenda fotoaparata mora biti otvorena

#### **Postupak**

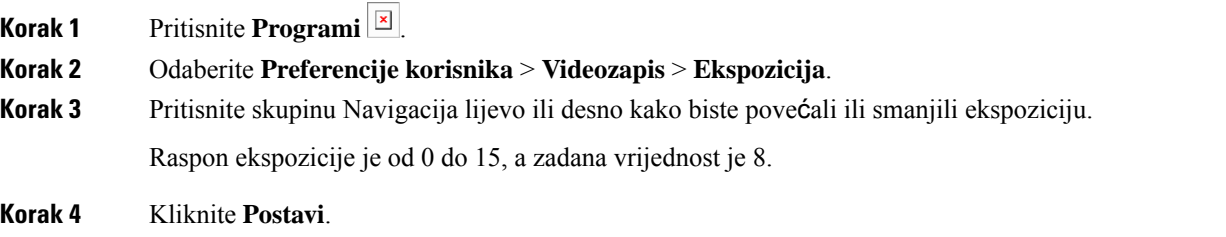

### **Prilago**đ**avanje pojasne** š**irine za videozapis**

Tijekom videopoziva može se dogoditi da video iznenada stane ili kasni za zvukom. Kašnjenje se obično javlja zbog zauzetosti mreže.

Prema zadanim postavkama telefon će automatski odabrati postavku pojasne širine koja će uravnotežiti audio i video zahtjeve mreže.

Možete konfigurirati fiksnu pojasnu širinu da biste poništili automatski izbor, ako je potrebno za uvjete vaše mreže. Ako konfigurirate pojasnu širinu, odaberite postavku i prilagodite prema dolje sve dok ne nestane zaostajanje u video zapisu.

### **Postupak**

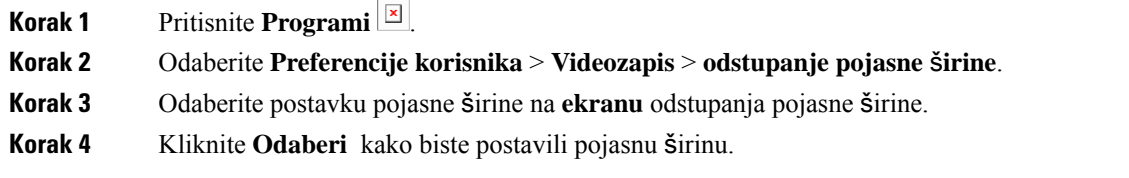

### **Sigurnost videopoziva i informacije o rje**š**avanju problema**

Administrator može poduzeti određene radnje u cilju zaštite videopoziva od neovlaštenog pristupa osoba koje nisu zaposlenici tvrtke. Ako tijekom poziva vidite ikonu **Sigurno**, administrator je poduzeo korake u cilju zaštite privatnosti.

Videopoziv može imati probleme u prijenosu zbog nedovoljne pojasne širine mreže. U tom se slučaju zvuk nastavlja prenositi dok se video zaustavlja. Ako vam je video potreban, prekinite vezu, pričekajte nekoliko minuta i ponovno pokrenite poziv. Ako i dalje nema dovoljno pojasne širine, obratite se administratoru.

## **Snimanje poziva**

Kada ste u aktivnom pozivu, možete ga snimati. Prilikom snimanja poziva može se oglasiti ton obavještavanja.

Tijekom snimanja vidite različite ikone u različitim stanjima snimanja. Vidite ikone na zaslonu poziva i na tipci linije na kojoj snimate poziv.

#### **Tablica 5: Ikone snimanja**

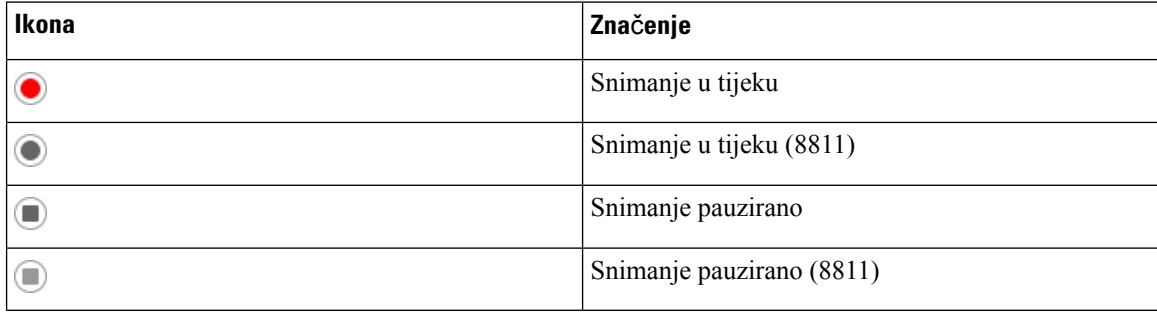

### **Prije nego po**č**nete**

Vaš administrator omogućuje da vaš telefon snima poziv.

### **Postupak**

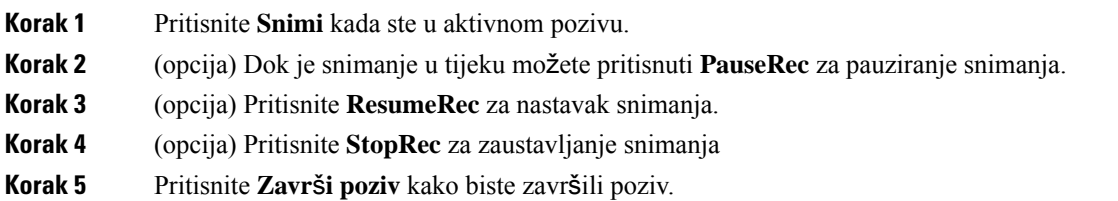

## **Kontakti za izravne poruke i prisutnost**

Kontakti za izravne poruke i prisutnost (IM&P) prikazuju svoje informacije o prisutnosti. Možete vidjeti je li osoba dostupna, nije dostupna ili osoba želi da ju se ne uznemirava.

Koristite UC-One Communicator za upravljanje vašim popisom kontakata. Vaš telefon prima vaš popis kontakata s UC-One Communicator poslužitelja.

Kad koristite telefon, telefon UC-One Communicatoru šalje informacije o statusu.

### **Prisutnost**

Vaša tvrtka može koristiti uslugu "UC-One Communicator" te je integrirati s telefonom. Ovu uslugu možete koristiti za prikaz statusa vaših kontakata.

Na telefonu se vaš status prikazuje na liniji statusa telefona. Možete vidjeti nešto od sljedećeg:

- Dostupno
- Odsutan
- Ne ometaj
- Izvan mreže

Više informacija o usluzi "UC-One Communicator", potražite u dokumentaciji tvrtke Broadsoft.

### **Uspostavite poziv s kontaktom za izravne poruke i prisutnost**

Kad pozovete nekog iz vaših kontakata za izravne poruke i prisutnost, njihovo se stanje prisutnosti prikazuje u vašoj povijesti poziva.

### **Prije nego po**č**nete**

Administrator omogućuje imenik IM&P u telefonu.

#### **Postupak**

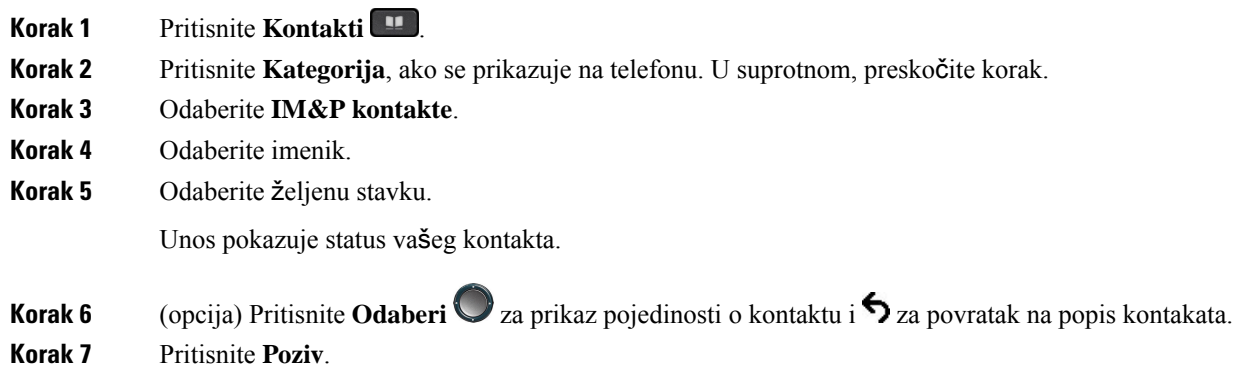

### **Promijenite svoje stanje prisutnosti**

Kako je telefon uvijek dostupan svoju pristunost morate postaviti ručno na telefonu.

### **Prije nego po**č**nete**

Administrator omogućuje imenik IM&P u telefonu.

### **Postupak**

- **Korak 1** Pritisnite **Kontakti** .
- **Korak 2** Pritisnite **Kategorija**, ako se prikazuje na telefonu. U suprotnom, preskočite korak.
- **Korak 3** Odaberite **IM&P kontakte**.
- **Korak 4** Označite imenik. Na primjer, **Omiljeni**, **Nije grupni**, **Svi kontakti**i tako dalje.
- **Korak 5** Pritisnite **Prisutnost**.
- **Korak 6** Odaberite svoju prisutnost iz popisa.
	- Dostupno možete preuzeti poziv.
	- Odsutan napustili ste telefon nakratko.
	- Ne uznemiravaj ne želite preuzeti poziv.
	- Izvan mreže niste dostupni za preuzimanje poziva. Obično se ova prisutnost koristi kad telefon napuštate na duže vrijeme.

## **Dojavljivanje grupi telefona (vi**š**esmjerno dojavljivanje)**

Administrator može konfigurirati vaš telefon kao dio dojavljivačke grupe. U dojavljivačkoj grupi vaš telefon može automatski odgovarati na dojave s drugih telefona za više platformi u telefonskom sustavu. Svakoj dojavljivačkoj grupi dodijeljen je jedinstveni broj. Konfigurirane brojeve dojavljivačkih grupa daje vam

Ш

administrator. Kada na vaš telefon stigne dojava, začut ćete tri kratka zvučna signala. Telefon uspostavlja jednosmjernu audio vezu između vas i telefona koji vas je nazvao. Dojavu ne morate prihvatiti.

**Postupak**

Birajte broj dojavljivačke grupe.

## **XML aplikacija i vi**š**esmjerno dojavljivanje**

Ako je vaš telefon dio omogućene skupine za pozivanje XML aplikacija, prikazuje slike ili poruke kada primate višesmjerne stranice s poslužitelja. Tijekom jednosmjernog ili višesmjernog pozivanja ili emitiranja, telefoni u skupini za pozivanje ponašaju se na sljedeći način:

- Telefon (pošiljatelj) koji inicira poziv ne prikazuje poruku XML aplikacije.
- Telefoni (primatelj) koji primaju poziv prikazuju poruku XML aplikacije (dolazni poziv) na zaslonu kada pozivanje započne ako administrator konfigurira tu uslugu.
- Ako se XML aplikacija zatvara zbog isteka vremena (postavlja ga vaš administrator) ili administrator, primatelj prikazuje dolazni poziv. Međutim, ako nema konfiguriranog isteka vremena, XML aplikacija zatvara se kada poziv završi.

Vaš administrator može pozvati XML uslugu iz višesmjernog poziva.

## **Pregled pojedinosti XML aplikacije**

Možete vidjeti popis Cisco XML objekata koje vaš telefon podržava.

#### **Prije nego po**č**nete**

• Vaš je administrator konfigurirao XML aplikacije.

#### **Postupak**

- **Korak 1** Pritisnite **Programi** .
- **Korak 2** Pritisnite **Postavke**.
- **Korak 3** Na zaslonu **Informacije i postavke** odaberite **XML aplikacije**. Prikazuje se popis podržanih Cisco XML objekata, kao što su **CiscoIPPhoneMenu**, **CiscoIPPhoneDirectory**.

**Napomena** Izbornik **Aplikacije XML** nije dostupan na vašem telefonu kada ga administrator onemogući.

## **Vi**š**estruke linije**

Na telefonu je moguće postaviti višestruke linije ako brojeve telefona dijelite s drugim osobama. Kada su dostupne višestruke linije, dostupno vam je i više značajki pozivanja.

### **Odgovaranje prvo na najstariji poziv**

Možete odgovoriti na najstariji poziv dostupan na telefonskim linijama, uključujući vraćanja poziva s čekanja i vraćanja poziva iz spremnika koji su u stanju upozoravanja. Dolazni pozivi uvijek imaju prednost u odnosu na zadržane pozive i pozive koji se vraćaju iz spremnika.

Kada radite s višestrukim linijama, obično pritisnete gumb linije na kojoj zvoni dolazni poziv na koji želite odgovoriti. Ako želite odgovoriti na najstariji poziv bez obzira na kojoj liniji zvoni, pritisnite **Odgovor**.

### **Prikaz svih poziva na telefonu**

Popis svih aktivnih poziva (sa svih linija telefona) možete prikazati kronološkim redoslijedom, od najstarijih do najnovijih.

Popis svih poziva koristan je ako imate višestruke linije ili ako imate zajedničke linije s drugim korisnicima. Popis prikazuje sve vaše pozive.

### **Zajedni**č**ke linije na va**š**em fiksnom telefonu za vi**š**e platformi**

Jedan telefonski broj možete dijeliti s više suradnika. Primjerice, kao administrativni pomoćnik možete biti odgovorni za probir poziva prema osobi kojoj pomažete.

Kada dijelite zajednički telefonski broj, telefonsku liniju upotrebljavate kao i svaku drugu liniju, vodeći pri tome računa o nekoliko posebnih značajki dijeljenih linija:

- Zajednički telefonski broj može se konfigurirati tako da se pojavljuje na maksimalno 35 uređaja.
- Zajednički telefonski broj prikazuje se na svim telefonima koji dijele taj broj.
- Ako vaš suradnik odgovori na poziv, gumb zajedničke linije i gumb sesije svijetle trajnim crvenim svjetlom na telefonu.
- Ako poziv stavite na čekanje, gumb linije svijetli stalnim crvenim svjetlom, dok gumb sesije bljeska crveno. Gumb linije kod suradnika također svijetli stalnim crvenim svjetlom, a gumb sesije bljeska crveno.

### **Pridru**ž**ivanje pozivu na zajedni**č**koj liniji**

Vi ili vaš suradnik možete se pridružiti pozivu na zajedničkoj liniji. Administrator mora omogućiti značajku na telefonu.

Ako korisnik s kojim dijelite liniju ima uključenu privatnost, njegove postavke linije ne možete vidjeti, a sebe ne možete dodati njegovom pozivu.

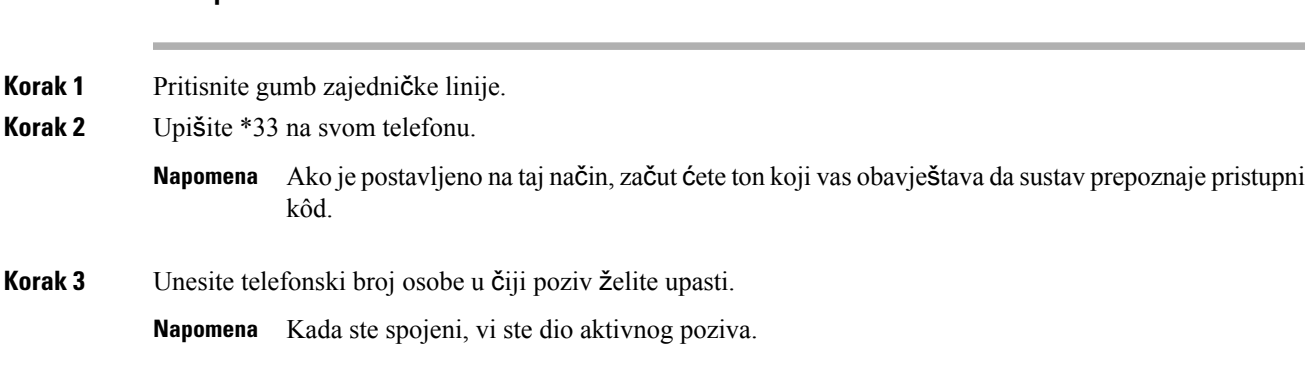

#### **Postupak**

## **Zna**č**ajke pozivnog centra**

Vaš administrator konfigurira vaš telefon kao telefon pozivnog centra.

Vaš administrator može omogućiti značajku automatske distribucije poziva (ACD) na vašem telefonu. Ovaj telefon djeluje kao telefon agenta pozivnog centra i može se upotrebljavati za praćenje poziva klijenta, za eskalaciju bilo kojeg korisničkog poziva nadzorniku u hitnim slučajevima, kako bi kategorizirali brojeve kontakata pomoću kodova dispozicija i za pregled pojedinosti poziva korisnika.

Vaš telefon može imati ACD status kao:

- Prijava
- Odjava
- Dostupno
- Nije dostupan
- Rekapitulacija

Administrator kontrolira inicijalni ACD status na dva načina:

- Posljednji lokalni status može biti vraćen kao inicijalni ACD status kad se telefon uključi, status se mijenja iz "neregistriran" u "registriran" ili "registracija nije uspjela", ili je odredišna IP adresa promijenjena zbog prebacivanja u slučaju pogreške, pričuve ili je promijenjen DNS odgovor.
- Inicijalni ACD status može se dobiti sa poslužitelja.

### **Prijavi se kao agent pozivnog centra**

Kada ste spremni započeti posao agenta pozivnog centra, prijavite se u telefon i postavite svoj status.

Vaš administrator može postaviti vaš telefon tako da se kada se prijavite na telefon vaš status bude postavljen na Automatski dostupan. U tom slučaju ne morate ručno postaviti status.

### **Postupak**

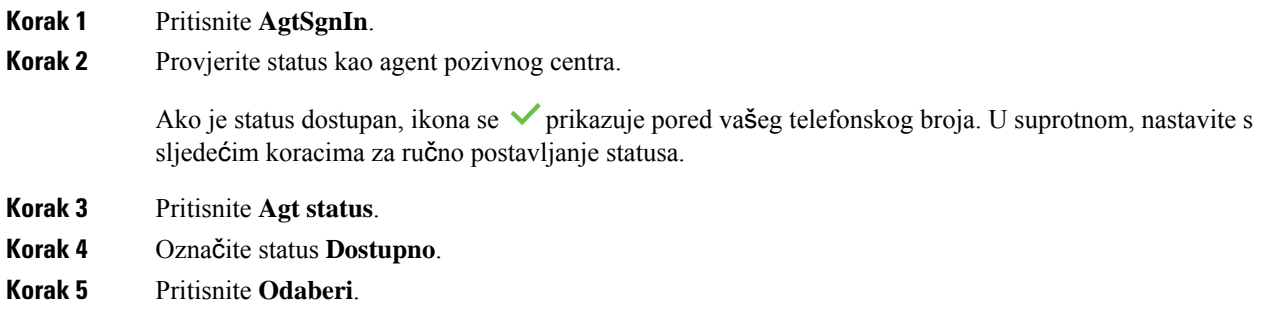

## **Odjavi se kao agent pozivnog centra**

Kada ste spremni završiti posao agenta pozivnog centra, morate promijeniti svoj status i odjaviti se s telefona. Nakon što se odjavite više nećete primati pozive pozivnog centra.

Ako ste usred poziva i znate da ćete se odjaviti čim završite poziv, svoj status možete promijeniti na **Zavr**š**i**.

### **Postupak**

Pritisnite **AgtSgnOut**.

### **Promijenite status kao agent pozivnog centra**

S vremena na vrijeme trebat će vam kratka stanka. U tu svrhu promijenite status tako da pozivi ne zvone na vašem telefonu.

### **Postupak**

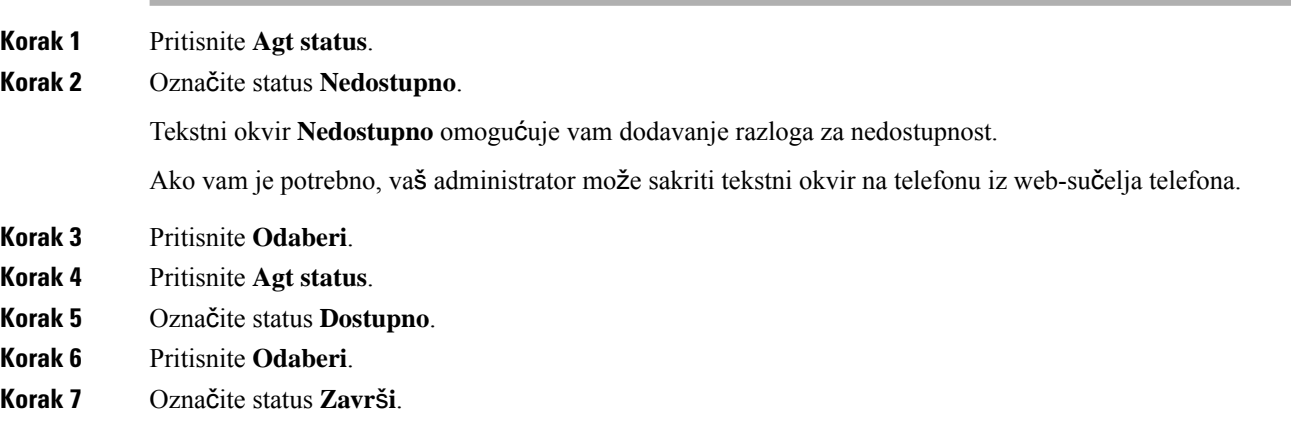

**Korak 8** Pritisnite **Odaberi**.

### **Prihva**ć**anje poziva pozivnog centra**

Kad se prijavite na telefon kao agent pozivnog centra i vaš je status postavljen na dostupno, vaš je telefon spreman za primanje poziva pozivnog centra. Prije nego odgovorite na poziv, vidite informacije o pozivu.

### **Postupak**

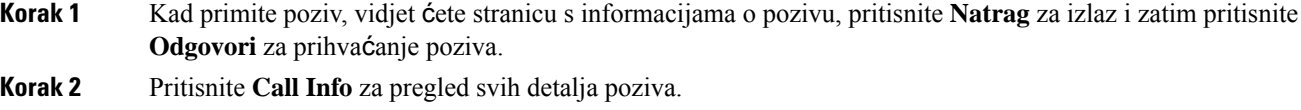

**Korak 3** Na kraju poziva pritisnite **Zavr**š**i poziv**.

### **Stavljanje poziva agenta na** č**ekanje**

Kada ste u pozivu pozivnog centra, možete staviti pozivatelja na čekanje i vratiti se na poziv. Ako je poziv dugo vremena na čekanju, čut ćete zvuk podsjetnika i vidjeti telefon koji zvoni na zaslonu telefona.

#### **Postupak**

**Korak 1** Pritisnite **Na** č**ek**. **Korak 2** Kad ste spremni za povratak na poziv, odaberite poziv na čekanju i pritisnite **Nastavi**.

### **Postavite** š**ifru razmje**š**taja dok ste u pozivu pozivnog centra**

Šifru razmještaja možete dodijeliti aktivnom pozivu korisnika ili nakon što ste svoj status postavili na Završi nakon poziva. Šifre razmještaja su brze oznake koje primjenjujete na povijest poziva za opis poziva. To je jednostavan način označavanja poziva i praćenja povijesti kontakta korisnika kako se ne bi propustili detalji o pozivu.

### **Prije nego po**č**nete**

Vaš administrator omogućuje da vaš telefon doda šifru razmještaja.

#### **Postupak**

**Korak 1** Pritisnite **Kôd dispozicije**.

**Korak 2** Pritisnite **U redu**.

### **Pra**ć**enje poziva**

Možete pratiti aktivni poziv i zadnji dolazni poziv u bilo kojem statusu agenta.

#### **Prije nego po**č**nete**

Vaš administrator omogućuje da vaš telefon prati poziv.

#### **Postupak**

Iz aktivnog poziva ili nakon poziva, pritisnite **Prati**.

### **Eskalirajte poziv supervizoru**

Kad trebate eskalirati poziv, možete dodati supervizora u konferencijski poziv s vama i vašim pozivateljem.

### **Prije nego po**č**nete**

Vaš administrator omogućuje hitnu eskalaciju na vašem telefonu.

#### **Postupak**

**Korak 1** Iz aktivnog poziva pritisnite **Hitni slu**č**aj**.

### **Korak 2** U prozoru **Eskalacija hitnog slu**č**aja** kliknite na **U redu**.

Možete unijeti željeni broj za eskalaciju hitnog slučaja ili ga možete ostaviti praznoga ako ne preferirate nekog supervizora. Nećete vidjeti broj za eskalaciju hitnog slučaja.

## **Izvr**š**ni pozivi**

Ako vas je vaš administrator konfigurirao kao izvršnog korisnika sa skupinom pomoćnika, vi i vaši asistenti možete dijeliti kontrolu nad pozivima kako je opisano dolje:

• Kada je filtriranje poziva uključeno, dolazni pozivi idu vašem pomoćniku prema kriterijima koje je konfigurirao vaš administrator.

Također primate dolazne pozive koji idu vašem pomoćniku ako je vaš administrator za vas omogućio probir poziva.

Kada pomoćnik odgovori na poziv, vi na svom kućnom broju više ne vidite taj poziv.

- Primate pozive koje vam prenosi vaš pomoćnik. Ako me odgovorite na preneseni poziv, poziv se vraća vašim asistentima.
- Možete se pridružiti pozivu u tijeku s pomoćnikom.

• Trenutni poziv možete prenijeti s pomoćnika na sebe.

### **Pridru**ž**i se trenutnom pozivu kao izvr**š**ni**

Birajte aktivacijski kôd usluge koji vam je dao vaš administrator ili slijedite postupak opisan dolje kako biste se pridružili trenutnom pozivu.

#### **Prije nego po**č**nete**

Jedan od vaših pomoćnika sudjeluje u pozivu u vaše ime.

#### **Postupak**

Pritisnite funkcijsku tipku **Uklju**č**i se** na telefonu.

### **Prenesite si trenutni poziv kao izvr**š**nom**

Birajte aktivacijski kôd usluge koji vam je dao vaš administrator ili slijedite postupak opisan dolje kako biste si prenijeli trenutni poziv kao izvršnom.

### **Prije nego po**č**nete**

Jedan od vaših pomoćnika sudjeluje u pozivu u vaše ime.

#### **Postupak**

Pritisnite **Dohvati poziv**na svom telefonu.

### **Rje**š**avanje problema izvr**š**nih poziva**

### **Nije se mogu**ć**e pridru**ž**iti pozivu ili ga prenijeti**

Možete prenijeti poziv ili mu se pridružiti ako ste samo u jednom aktivnom pozivu.

## **Pozivi izvr**š**nog i pomo**ć**nika**

Ako vas je vaš administrator dodao skupini pomoćnika izvršnog, a vi ste se odlučili za ulazak u skupinu, dijelite kontrolu nad pozivima izvršnog s izvršnim i drugim pomoćnicima u skupini, kako je opisano dolje:

• Možete pokrenuti pozive u ime izvršnog.

- Kada je filtriranje poziva uključeno, primate dolazne pozive izvršnog prema kriterijima koje je konfigurirao vaš administrator. Kada izvršni ili drugi pomoćnik odgovore na poziv, vi na svom kućnom broju više ne vidite taj poziv.
- Nakon što ga pokrenete ili odgovorite na poziv, možete ga prenijeti izvršnom. Ako izvršni ne odgovara na preneseni poziv, poziv vam se može vratiti.
- Možete se pridružiti pozivu u tijeku s izvršnim.
- Trenutni poziv možete prenijeti s izvršnog na sebe.

### **Pokrenite poziv u ime izvr**š**nog kao pomo**ć**nik**

Birajte aktivacijski kôd usluge koji vam je dao vaš administrator ili slijedite postupak opisan dolje kako biste pokrenuli poziv u ime rukovoditelja.

### **Prije nego po**č**nete**

Nalazite se u skupini pomoćnika rukovoditelja.

#### **Postupak**

**Korak 1** Izvršite jednu od sljedećih radnji:

- Ako je vaš administrator programirao funkciju **pomo**ć**nik** na tipki linije, pritisnite tipku linije.
- Ako na tipki linije nemate funkciju **Pomo**ć**nik**:
- **1.** Pritisnite **Programi**  $\boxed{\times}$
- **2.** Odaberite **pomo**ć**nik** .
- **Korak 2** Ako je vaš administrator konfigurirao vaš kućni broj za povezivanje s XSI BroadSoft poslužiteljem, prikazuje se zaslon **pomo**ć**nika**. Na zaslonu odaberite **Popis rukovoditelja**.

Ako vaš administrator omogućuje značajku sinkronizacije tipki (FKS) na vašem kućnom broju, zaslon izravno prikazuje popis rukovoditelja.

Zaslon pokazuje popis rukovoditelja pridruženih svim kućnim brojevima pomoćnika na telefonu. Internet isto tako pokazivanje opt-in/opt-out status pomoćnika za svakog izvršnog.

**Korak 3** Odaberite izvršnog u čije ime želite pokrenuti poziv.

Ako postoji više kućnih brojeva pomoćnika na telefonu, kućni broj kojem je pridružen odabrani izvršni pojavljuje se na vrhu.

- **Korak 4** Pritisnite **Proxy poziv**.
- **Korak 5** Unesite broj koji želite zvati.
- **Korak 6** Pritisnite **Poziv**.
- **Korak 7** (opcija) Ako je vaš administrator konfigurirao kućni broj za povezivanje s poslužiteljem XSI BroadWorks, možda ćete dobiti dolazni poziv od SIP proxyja. U tom slučaju pritisnite **Odgovor** za pokretanje poziva na cilj.

Također možete pritisnuti **Odbij** kako biste odbili poziv ili pritisnite **Zanemari** kako biste utišali poziv.

### **Prenesite trenutni poziv izvr**š**nom kao pomo**ć**nik**

Možete prenijeti poziv izvršnom ako je to jedini trenutni poziv za izvršnog. Ako pomoćnici trenutno sudjeluju u drugim pozivima za izvršnog, poziv ne možete prenijeti. **Napomena**

Birajte aktivacijski kôd usluge koji vam je dao vaš administrator ili slijedite postupak opisan dolje kako biste izvršnom prenijeli trenutni poziv.

### **Prije nego po**č**nete**

Sudjelujete u pozivu u ime izvršnog.

### **Postupak**

Pritisnite funkcijsku tipku **Proslijedi poziv** kako biste prenijeli poziv.

Poziv možete prenijeti i pomoću sljedeće metode:

- a) Pritisnite funkcijsku tipku Č**ekaj**.
- b) Pritisnite funkcijsku tipku **Automatski poziv** .

### **Pridru**ž**ite se ili si prenesite trenutni poziv kao pomo**ć**niku izvr**š**nog**

### **Prije nego po**č**nete**

U tijeku je poziv s izvršnim.

### **Postupak**

- **Korak 1** Birajte aktivacijski kôd usluge koji vam je dao vaš administrator za pokretanje poziva u ime izvršnih i slijedite glasovne naredbe.
- **Korak 2** Kada se od vas traži da unesete broj destinacije, birajte odgovarajući aktivacijski kôd usluge koji vam je dao vaš administrator kako biste se pridružili pozivu ili si ga prenijeli.

### **Rje**š**avanje problema poziva pomo**ć**nika i izvr**š**nog**

### **Nije se mogu**ć**e pridru**ž**iti pozivu ili ga prenijeti**

Možete prenijeti ili se pridružiti pozivu izvršnog ako je izvršni u samo jednom aktivnom pozivu.

#### **Nije mogu**ć**e pokrenuti vi**š**e poziva u ime izvr**š**nih**

Vaš administrator ograničava broj poziva koje možete paralelno pokrenuti u ime izvršnih.

## **Mobilni ure**đ**aji i fiksni telefon**

Ako imate mobilni telefon, na fiksni telefon možete povezati mobilni uređaj. Ta veza omogućava pokretanje poziva ili odgovaranje na njih bilo na stolnom telefonu ili mobilnom uređaju.

Cisco IP telefon 8851 i 8861 podržavaju ovu značajku.

Ne uparujte dva ili više stolnih Cisco IP telefona serije 8800

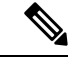

**Napomena**

Kada je vaš mobilni uređaj spojen na stol telefon, mobilni uređaj ne može pristupiti ili upotrijebljavati desk telefon kontakte. Ne možete premještati ili kopirati telefonske kontakte s fiksnog telefona na svoj mobilni uređaj.

#### **Povezane teme**

Bluetooth naglavne slušalice

### **Telefonski poziv sa zna**č**ajkom inteligentne blizine**

Bluetooth vezom možete upariti fiksni telefon s mobilnim uređajem (telefonom ili tabletom). Nakon uparivanja i povezivanja mobilnog uređaja, zaslon fiksnog telefona prikazuje dodatnu telefonsku liniju koja predstavlja mobilnu liniju (broj telefona mobilnog uređaja). Sa fiksnog telefona možete pokretati i primati pozive s te mobilne linije. Mogućnost upotrebljavanja mobilne linije na stolnom telefonu naziva se inteligentna blizina.

### **Uparivanje mobilnog ure**đ**aja i fiksnog telefona**

Nakon uparivanja mobilnog uređaja sa stolnim telefonom, telefon se povezuje s mobilnim uređajem kada je on u dometu. Telefon se odspaja od mobilnog uređaja kada je uređaj izvan dometa.

Ako su priključeni Bluetooth slušalice i mobilni uređaj, Bluetooth slušalicama ne možete odgovoriti na zvučne pozive mobilnog uređaja.

Nakon povezivanja mobilnog uređaja i telefona, kontakte i povijest mobilnog uređaja možete pohraniti na stolnom telefonu.

#### **Prije nego po**č**nete**

Provjerite je li na mobilnom uređaju uključena značajka Bluetooth i je li uređaj vidljiv. Ako vam je potrebna pomoć, provjerite dokument isporučen s mobilnim uređajem.

### **Postupak**

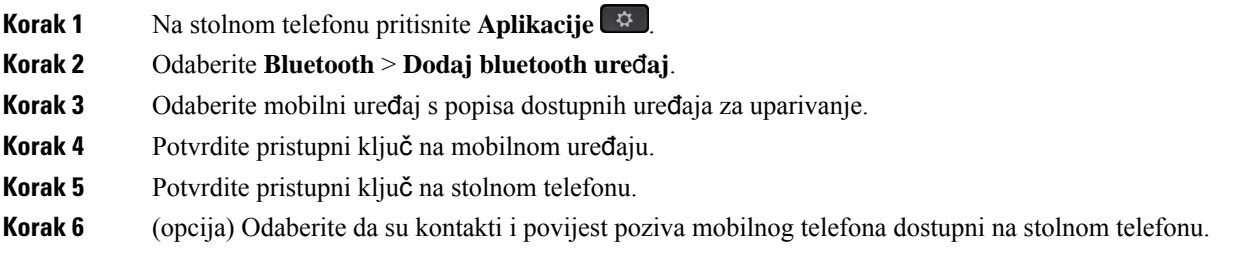

### **Povezane teme**

[Bluetooth](#page-49-0) i vaš telefon, na stranici 34 Cisco IP [Phone](#page-16-0) serije 8800, na stranici 1

### **Mijenjanje povezanih mobilnih ure**đ**aja**

Ako se u dometu Ciscovog IP telefona nalazi više uparenih uređaja, možete odabrati koji mobilni uređaj želite povezati.

### **Postupak**

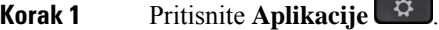

**Korak 2** Odaberite **Bluetooth** > **Ure**đ**aji**.

**Korak 3** Odaberite mobilni uređaj s popisa dostupnih uređaja.

### **Brisanje mobilnog ure**đ**aja**

Brisanjem mobilnog uređaja sprječavate da se uređaj automatski poveže Bluetooth vezom.

### **Postupak**

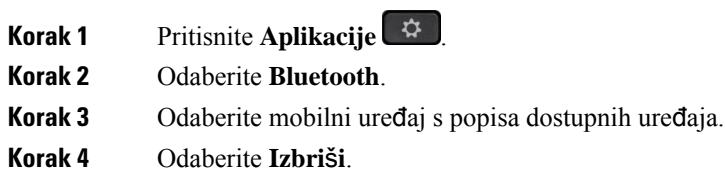

### **Pretra**ž**ujte svoje kontakte s mobilnog telefona na fiksnom telefonu.**

Kontakte s mobilnog telefona možete pretraživati na fiksnom telefonu.

### **Prije nego po**č**nete**

Mobilni telefon uparen je sa stolnim telefonom.

### **Postupak**

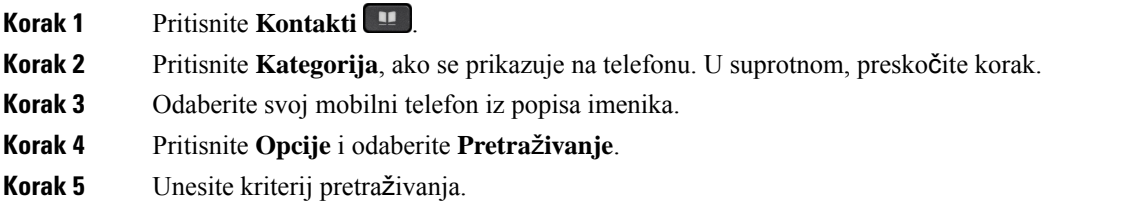

### **Pregled uparenih Bluetooth ure**đ**aja**

Upareni mobilni uređaj prikazuje se na popisu uparenih uređaja. Ovaj je uređaj prikazan na popisu sve dok ga ne rasparite od fiksnog telefona.

#### **Postupak**

**Korak 1** Pritisnite **Aplikacije** . **Korak 2** Odaberite **Bluetooth** > **Ure**đ**aji**.

### **Inteligentna blizina za mobilne telefone**

Kontakte i povijest poziva mobilnog uređaja možete podijeliti sa stolnim telefonom te možete pozive seliti između mobilnog i fiksnog telefona. Na stolnom telefonu možete vidjeti i jačinu mobilnog signala i razinu napunjenosti baterije mobilnog uređaja.

#### **Upravljanje dolaznim mobilnim pozivom**

### **Prije nego po**č**nete**

Mobilni telefon uparen je sa stolnim telefonom.

### **Postupak**

Kada poziv zvoni na mobilnom telefonu, na stolnom računalu učinite jedno od sljedećeg:

- Pritisnite **Odgovor** kako biste odgovorili na poziv.
- Pritisnite **Odbij** kako biste odbili poziv i proslijedili ga u glasovnu poštu.

### **Pokretanje mobilnog poziva**

### **Prije nego po**č**nete**

Mobilni telefon uparen je sa stolnim telefonom.

### **Postupak**

**Korak 1** Odaberite na stolnom telefonu mobilnu liniju.

**Korak 2** Unesite telefonski broj.

**Korak 3** Pritisnite **Poziv**.

### **Premje**š**tanje poziva izme**đ**u stolnog i mobilnog telefona**

Na stolnom telefonu možete premještati aktivni poziv na ili s mobilnog uređaja.

#### **Prije nego po**č**nete**

Mobilni telefon uparen je sa stolnim telefonom.

### **Postupak**

Pritisnite **Premjesti zvuk** kako biste poziv premjestili sa stolnog telefona na mobilni uređaj i obratno.

### **Uga**đ**anje glasno**ć**e mobilnog ure**đ**aja**

Kontrole ugađanja glasnoće mobilnog i fiksnog telefona su sinkronizirane. Sinkronizacija se događa samo ako postoji aktivan poziv.

### **Prije nego po**č**nete**

Mobilni telefon uparen je sa stolnim telefonom.

### **Postupak**

Izvedite jednu od sljedećih mogućnosti:

- Pritisnite na stolnom telefonu **Glasnoću** ... **•** Pritisnite gumb + da biste povećali glasnoću, odnosno **-** da biste je smanjili.
- Pritisnite gumb za **glasno**ć**u** na mobilnom uređaju.

### **Pregled kontakata mobilnog ure**đ**aja na stolnom telefonu**

Upotrijebite fiksni telefon za pregled popisa kontakata mobilnog telefona. To je jednostavan način kako možete vidjeti kontakt bez pristupanja mobilnom telefonu.

### **Prije nego po**č**nete**

Da biste mobilni uređaj mogli upotrebljavatisa stolnim telefonom, potrebno je upariti ta dva uređaja Bluetooth vezom. Odaberite opciju za dijeljenje kontakata mobilnog uređaja.

#### **Postupak**

**Korak 1** Pritisnite **Kontakti** .

**Korak 2** Pritisnite **Kategorija**, ako se prikazuje na telefonu. U suprotnom, preskočite korak.

**Korak 3** Odaberite u popisu svoj mobilni telefon.

#### **Spremanje kontakata s mobilnog telefona na fiksni telefon**

Popis kontakata s mobilnog telefona možete spremiti na fiksni telefon. Taj popis kontakata ostaje spremljen na stolnom telefonu i poslije prekidanja veze ili poništavanja uparivanja mobilnog uređaja,

#### **Prije nego po**č**nete**

Mobilni telefon uparen je sa stolnim telefonom.

Administrator je omogućio osobni imenik BroadSoft ili vaš osobni adresar.

#### **Postupak**

- **Korak 1** Pritisnite **Kontakti** . **Korak 2** Pritisnite **Kategorija**, ako se prikazuje na telefonu. U suprotnom, preskočite korak. **Korak 3** Odaberite mobilni telefon. **Korak 4** Označite kontakt koji želite dodati, pritisnite **Opcija**, a zatim odaberite **Dodaj kontakt** . Oznaka izbornika prikazuje odredišni imenik u koji želite dodati kontakt: • Ako se u izborniku prikazuje **Dodaj stavku osobne adrese**, dodajte kontakt u lokalni osobni adresar.
	- Ako se u izborniku prikazuje **Dodaj osobnikontakt BroadSoft** , dodajte kontakt u lokalni osobni imenik BroadSoft.

Vaš administrator može promijeniti ciljni imenik.

**Korak 5** Pritisnite **Spremi** kako biste dodali novi kontakt.

### **Brisanje kontakata iz popisa kontakata mobilnog ure**đ**aja**

Popis kontakata mobilnog uređaja možete ukloniti sa fiksnog telefona. Popis kontakata na mobilnom telefonu ostaje nepromijenjen.

### **Prije nego po**č**nete**

Mobilni telefon uparen je sa stolnim telefonom.

#### **Postupak**

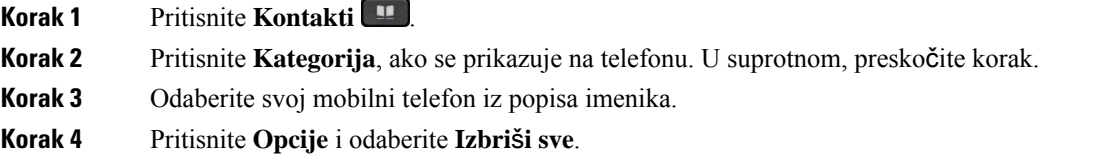

### **Pregled povijesti poziva mobilnog ure**đ**aja na stolnom telefonu**

Na svom stolnom telefonu možete vidjeti primljene i odlazne pozive sa svog mobilnog telefona.

### **Prije nego po**č**nete**

Da biste mogli vidjeti povijest poziva mobilnog uređaja, uparite Bluetooth vezom fiksni telefon i mobilni uređaj. Odaberite opciju za dijeljenje povijesti poziva mobilnog uređaja sa stolnim telefonom.

#### **Postupak**

Na stolnom telefonu pritisnite **Novi poziv**.

### **Inteligentna blizina za tablet ra**č**unala**

Ako imate tablet, Bluetooth vezom možete upariti tablet sa stolnim računalom. Nakon uparivanja, zvuk aplikacije za telefoniranje na tabletu može se reproducirati na stolnom telefonu. Na tabletu možete upotrebljavati mnoge značajke pozivanja slično mobilnom telefonu.

fiksni telefon podržava povezivanje s tablet računalima s Android i iOS sustavima.

### **Premje**š**tanje zvuka s tableta na fiksni telefon**

### **Prije nego po**č**nete**

Tablet je uparen sa stolnim telefonom i na poziv je odgovoreno na tabletu.

#### **Postupak**

**Korak 1** Na tabletu postavite putanju zvuka na Bluetooth.

**Korak 2** Nakon toga zvuk možete slušati na slušalici, naglavnoj slušalici ili zvučniku telefona.

### **Premje**š**tanje zvuka sa fiksnog telefona na tablet**

### **Prije nego po**č**nete**

Tablet je uparen sa stolnim telefonom i poziv je preuzet na tabletu sa zvukom na stolnom telefonu.

### **Postupak**

Izvršite jednu od sljedećih radnji:

- Poklopite slušalicu.
- Pritisnite **Otpusti**.
- Odgovorite na drugi poziv na stolnom računalu.
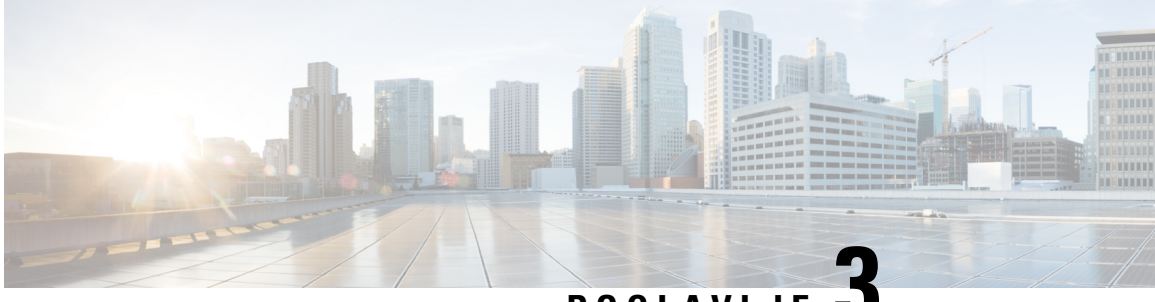

## **POGLA VLJE 3**

## **Kontakti**

- Osobni [imenik,](#page-108-0) na stranici 93
- Traženje [kontakta](#page-111-0) na zaslonu svih imenika u , na stranici 96
- [Korporacijski](#page-113-0) imenik, na stranici 98
- [Obrnuto](#page-127-0) pretraživanje imena za dolazne i odlazne pozive, na stranici 112

## <span id="page-108-0"></span>**Osobni imenik**

## **Dodajte novi kontakt u svoj osobni imenik**

### **Prije nego po**č**nete**

Vaš administrator mora omogućiti osobni adresar na telefonu. U suprotnom se izbornik **Osobni adresar** ne prikazuje.

Administrator je postavio osobni adresar kao ciljni imenik u kojem se pohranjuju novi kontakti.

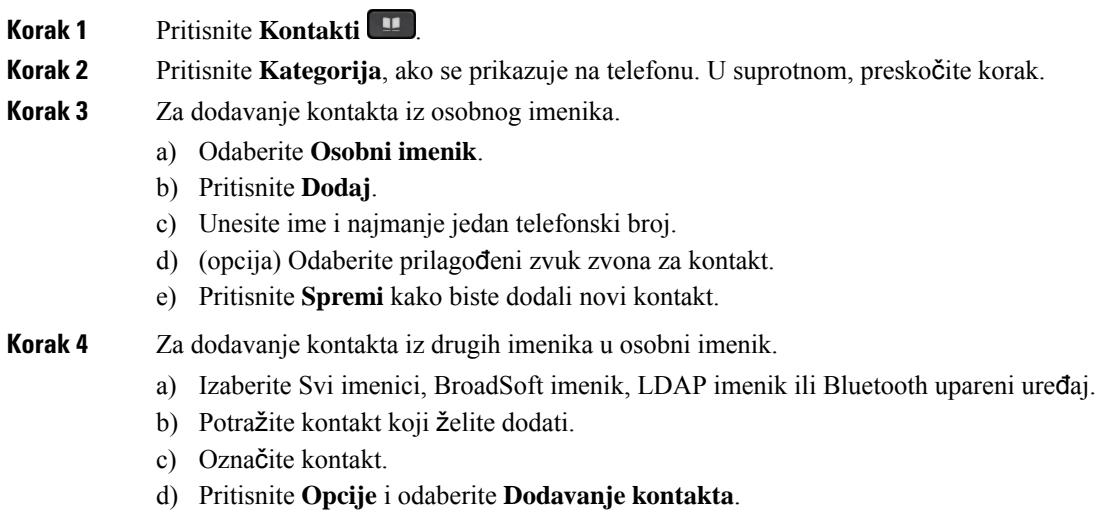

- e) Unesite ime i najmanje jedan telefonski broj.
- f) (opcija) Odaberite prilagođeni zvuk zvona za kontakt.
- g) Pritisnite **Spremi** kako biste dodali novi kontakt.

#### **Povezane teme**

Traženje [kontakta](#page-111-0) na zaslonu svih imenika u , na stranici 96 Tražite kontakt u svom adresaru [BroadSoft](#page-117-0), na stranici 102 Traženje [kontakta](#page-123-0) u LDAP imeniku, na stranici 108 Pretražujte svoje kontakte s [mobilnog](#page-102-0) telefona na fiksnom telefonu., na stranici 87

### **Dodajte novi kontakt u svoj osobni adresar s web-stranicom telefona**

#### **Prije nego po**č**nete**

Vaš administrator mora omogućiti osobni adresar na telefonu. U suprotnom se izbornik **Osobni adresar** ne prikazuje.

### **Postupak**

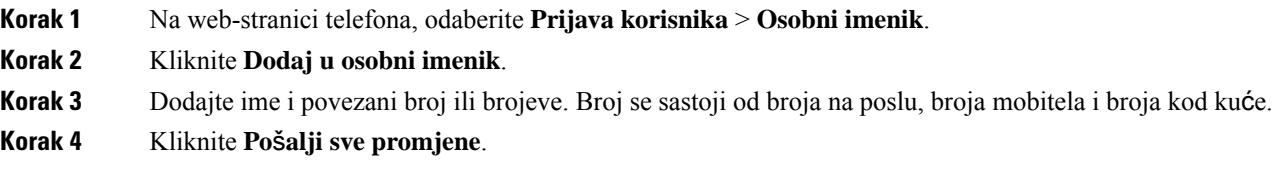

### <span id="page-109-0"></span>**Tra**ž**enje kontakta u osobnom adresaru**

### **Prije nego po**č**nete**

Vaš administrator mora omogućiti značajku osobnog imenika na telefonu. U suprotnom se izbornik **Osobni adresar** ne prikazuje.

#### **Postupak**

- **Korak 1** Pritisnite **Kontakti** .
- **Korak 2** Pritisnite **Kategorija**, ako se prikazuje na telefonu. U suprotnom, preskočite korak.
- **Korak 3** Odaberite **Osobni imenik**.
- **Korak 4** Odaberite **Opcija** > **Tra**ž**i**.
- **Korak 5** Upišite unos adrese koju tražite. Kontakti koji se podudaraju prikazivat će se na telefonu.

Tražiti možete samo prema imenu (prepoznaju se velika i mala slova). Traženje prema broju nije podržano.

## **Pozivanje kontakta iz osobnog imenika**

### **Prije nego po**č**nete**

Vaš administrator mora omogućiti značajku osobnog imenika na telefonu. U suprotnom se izbornik **Osobni adresar** ne prikazuje.

### **Postupak**

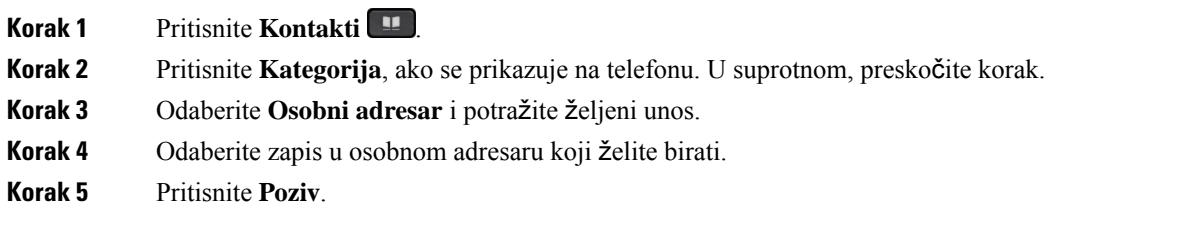

### **Povezane teme**

Traženje kontakta u [osobnom](#page-109-0) adresaru, na stranici 94

## **A**ž**uriranje kontakta iz osobnog imenika**

### **Prije nego po**č**nete**

Vaš administrator mora omogućiti značajku osobnog imenika na telefonu. U suprotnom se izbornik **Osobni adresar** ne prikazuje.

### **Postupak**

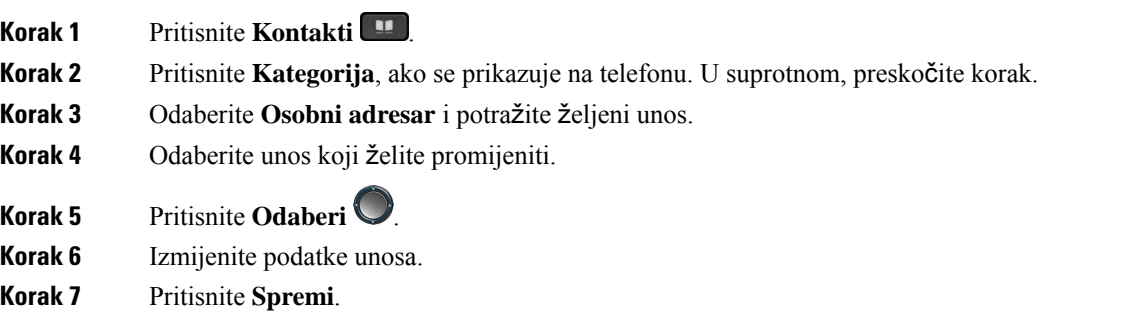

### **Povezane teme**

Traženje kontakta u [osobnom](#page-109-0) adresaru, na stranici 94

### **Uklanjanje kontakta iz osobnog adresara.**

### **Prije nego po**č**nete**

Vaš administrator mora omogućiti značajku osobnog imenika na telefonu. U suprotnom se izbornik **Osobni adresar** ne prikazuje.

#### **Postupak**

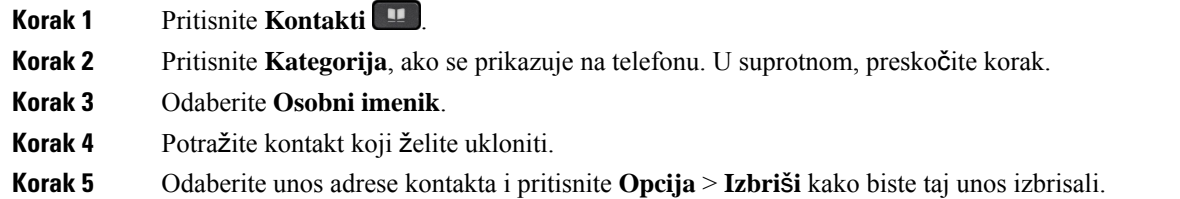

### **Povezane teme**

Traženje kontakta u [osobnom](#page-109-0) adresaru, na stranici 94

## <span id="page-111-0"></span>**Tra**ž**enje kontakta na zaslonu svih imenika u**

Odjeljak **Svi imenici** odredišna je stranica vaših kontakata. Obično automatski dohvaća kontakte iz vašeg osobnog adresara i Bluetoothom uparenih telefona.

Ako se vaš ciljni kontakt ne nalazi u prikazanim imenicima, možete izvršiti ručno pretraživanje na zaslonu. Doseg pretraživanja pokriva sljedeće imenike (ako je omogućeno):

- Osobni adresar
- BroadSoft imenik, uključujući i sljedeće podimenike:
	- Poduzeće
	- Grupa
	- Osobni
	- Opći imenik poduzeća
	- Grupna zajednička
- LDAP imenik
- Bluetooth-upareni telefon

Operacija ručnog pretraživanja pokušava dohvatiti kontakte iz direktorije sljedećim redoslijedom:

- Osobni adresar
- Imenik BroadSoft
- LDAP imenik

• Bluetooth-upareni telefon

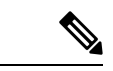

**Napomena**

Vaš administrator kontrolira imenike kojima možete pristupiti. Ako se kontakt nalazi u onemogućnom imeniku, stavka se ne prikazuje u rezultatima pretraživanja.

Iz rezultata pretraživanja možete pregledati podatke za kontakt, pozvati kontakt ili urediti broj prije pokretanja poziva. Ako vaš administrator omogući osobni imenik na telefonu, također možete dodati kontakt u svoj osobni imenik.

### **Prije nego po**č**nete**

Vaš administrator mora omogućiti pretraživanje svih imenika. Inače se zaslon **Svi imenici** ne prikazuje.

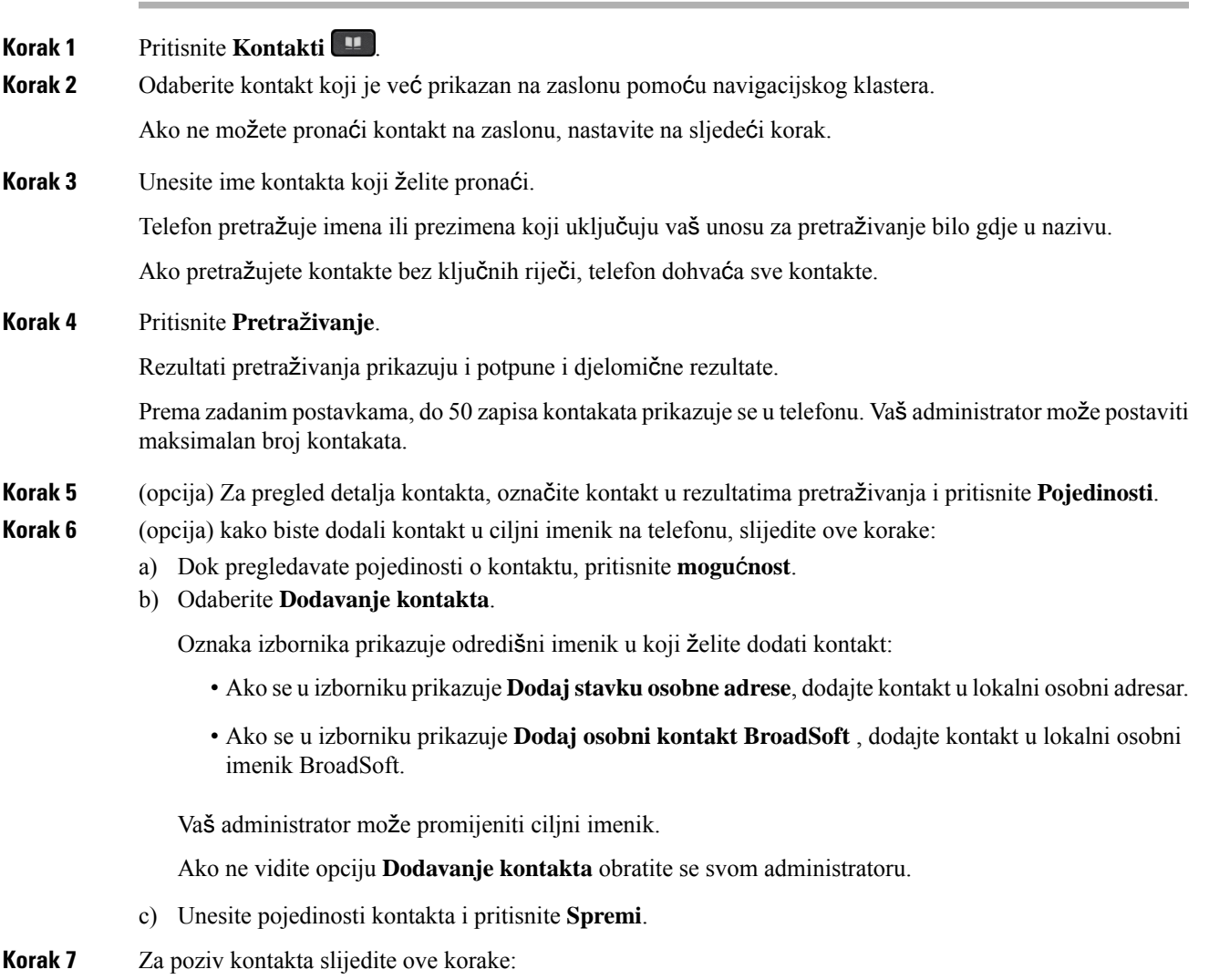

- a) Označite kontakt u rezultatima pretraživanja.
- b) Pritisnite **Pojedinosti**.
- c) Označite službeni broj koji želite birati.
- d) Pritisnite **Poziv**.

**Korak 8** (opcija) Za promjenu broja za biranje i uspostavljanje poziva slijedite ove korake:

- a) Označite kontakt u rezultatima pretraživanja.
- b) Pritisnite **Pojedinosti**.
- c) Označite službeni broj koji želite promijeniti.
- d) Pritisnite **Uredi poziv**.
- e) Uredite broj prema potrebi.
- f) Pritisnite **Poziv**.

#### **Povezane teme**

Traženje kontakta u [osobnom](#page-109-0) adresaru, na stranici 94 Tražite kontakt u svom adresaru [BroadSoft](#page-117-0), na stranici 102 Traženje [kontakta](#page-123-0) u LDAP imeniku, na stranici 108 Pretražujte svoje kontakte s [mobilnog](#page-102-0) telefona na fiksnom telefonu., na stranici 87

## <span id="page-113-0"></span>**Korporacijski imenik**

Kako biste lakše pozvali suradnika, njegov broj možete potražiti u telefonu. Administrator postavlja i održava imenik.

Telefon podržava tri vrste imenika tvrtke – Lightweight Directory Access Protocol (LDAP), Imenik Broadsoft i Cisco XML imenik.

### **Webex imenik**

Webex imenik pomaže vam da potražite Webex kontakte. Administrator konfigurira Webex imenik na telefonu. Možete pretraživati i pregledavati Webex kontakte, što olakšava njihovo pozivanje. Možete urediti ime za prikaz Webex kontakta. Kada administrator konfigurira Webex kontakte na tipki linije ili kao programibilnu tipku, možete vidjeti naziv imenika na tipki linije ili kao funkcijsku tipku na početnom zaslonu telefona, što olakšava izravan pristup zaslonu pretraživanja imenika.

### **A**ž**uriranje naziva Webex imenika**

Možete izmijeniti ime za prikaz Webex imenika.

### **Prije nego po**č**nete**

Administrator konfigurira podršku za Webex kontakte.

#### **Postupak**

**Korak 1** Pritisnite **Kontakti** .

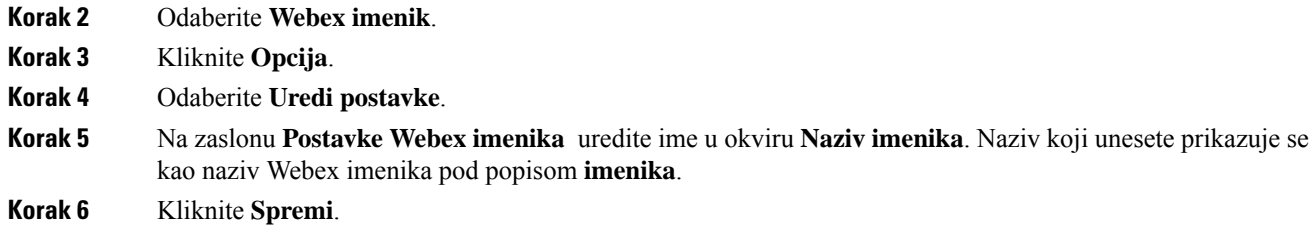

### **Tra**ž**enje kontakta u Webex imeniku**

Kontakte možete pretraživati u Webex imeniku pomoću e-pošte ili naziva.

#### **Prije nego po**č**nete**

Administrator omogućuje Webex imenik.

### **Postupak**

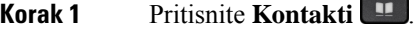

**Korak 2** Na zaslonu **Imenik** odaberite Webex imenik.

Prema zadanim postavkama naziv imenika je **Webex imenik**.

**Korak 3** Na zaslonu **Pretra**ž**ivanja Webex imenika** unesite kriterije pretraživanja koji su naziv ili e-pošta.

### **Korak 4** Kliknite **Pretra**ž**ivanje**.

- Webex kontakta također možete pretraživati i sa zaslona za pretraživanje **Svi imenici** unosom imena ili e-pošte. Za dodatne informacije pogledajte Traženje Webex [kontakta](#page-115-0) u odjeljku Svi [imenici,](#page-115-0) na stranici 100. **Napomena**
	- Operacija pretraživanja ponekad dohvaća kontakte s istim imenom, službenim telefonskim brojem i brojem mobitela. U takvim slučajevima Webex imenik prikazuje samo jedan kontakt, a preostale kontakte smatra dupliciranim.

### Na primjer:

- Ako pretraživanje dohvaća A (ime: "abc", službeni telefon: "123456") i B (ime: "abc", službeni telefon: "123456"): imenik prikazuje samo A.
- Ako pretraživanje dohvaća A (ime: "abc", službeni telefon: "123456" i broj mobitela: "8888") i B (ime: "abc", službeni telefon: "123456" i broj mobitela: "8888"): imenik prikazuje samo A.
- Ako pretraživanje dohvaća A (ime: "abc", službeni telefon: "123456" i broj mobitela: "8888") i B (ime: "abc", službeni telefon: "123456" i broj mobitela: "2222"): imenik prikazuje i A i B.
- **Korak 5** (opcija) Odaberite kontakt s popisa pretraživanja i pritisnite **Pojedinosti**. Možete vidjeti pojedinosti, kao što su ime, službeni telefonski broj, broj mobilnog telefona, e-pošta i odjel.
- **Korak 6** (opcija) Odaberite kontakt i pokrenite poziv.
- Ako kontakt ima službeni telefonski broj i broj mobilnog telefona, imenik prikazuje službeni broj kao broj poziva. Službeni broj ima veći prioritet od broja mobilnog telefona. Na zaslonu s detaljima, ako odaberete naziv ili službeni telefonski broj i upućivanje poziva, telefon poziva službeni broj. Ali, ako odaberete broj mobitela i uputite poziv, telefon poziva broj mobilnog telefona.
- Ako kontakt ima samo broj mobilnog telefona, imenik prikazuje broj mobilnog telefona kao broj poziva.
- Ako kontakt nema službeni broj i broj mobilnog telefona, imenik prikazuje samo ime bez broja poziva. Ne možete uputiti poziv iz ovog kontakta.
- **Korak 7** (opcija) Odaberite kontakt i pritisnite **Uredi poziv**za pristup zaslonu **Novi poziv**. Na ovom zaslonu možete promijeniti broj kontakta na službeni telefonski broj ili na broj mobilnog telefona, a zatim uspostaviti novi poziv. Ako kontakt nema broj poziva, **Ure**đ**ivanje poziva** ne radi.

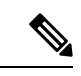

Dok telefon traži kontakt, možete pritisnuti **Odustani** i otkazati operaciju pretraživanja prije dohvaćanja konačnog rezultata. **Napomena**

Pretraživanje Webex imenika ima sljedeće uvjete i scenarije pogrešaka:

- U okvir**Ime/e-mail** morate unijeti najmanje tri znaka. Ako unesete manje od tri znaka, vidjet ćete poruku Unos nije valjan. Unesite najmanje 3 znaka
- Kada unesete ispravne kriterije pretraživanja, ali telefon ne vraća rezultate, prikazuje se poruka:  $N$ ije pronađena podudarnost
- Ako administrator konfigurira maks. vrijednost prikaza koja je veća od 100, rezultat upita prikazuje samo stotinu kontakata za pretraživanje u svim imenicima. Kada rezultat pretraživanja ima više od dopuštene vrijednosti zapisa prikaza, prikazuje se poruka: Ponađene je previše rezultata. Precizirajte pretraživanje
- Tijekom pretraživanja, ako postoji problem s mrežom ili odgovor naziva domene (DNS) nije uspio vidjet ćete poruku: Pristup imeniku nije uspio. Provjerite konfiguracijske i mrežne postavke , morate se obratiti svom administratoru.

### <span id="page-115-0"></span>**Tra**ž**enje Webex kontakta u odjeljku Svi imenici**

Webex kontakte možete pretraživati sa zaslona **Svi imenici**.

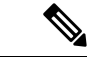

**Napomena**

Čak i ako administrator konfigurira maks. vrijednost prikaza koja je veća od 100, rezultat upita prikazuje samo stotinu kontakata za pretraživanje u svim imenicima. Kada rezultat pretraživanja ima više od dopuštene vrijednosti zapisa prikaza, prikazuje se poruka: Ponađene je previše rezultata. Precizirajte pretraživanje

### **Prije nego po**č**nete**

• Administrator omogućuje Webex imenik.

• Vaš administrator omogućuje pretraživanje svih imenika.

#### **Postupak**

**Korak 1** Pritisnite **Kontakti** .

### **Korak 2** Na zaslonu **Imenik** odaberite **Svi imenici**.

**Korak 3** Na zaslonu **Pretra**ž**ivanje svih imenika** unesite kriterije pretraživanja za Webex kontakt. Možete unijeti ime ili adresu e-pošte.

> Sve pretraživanje imenika podržava jedan znak kao unos pretraživanja i možete unijeti samo naziv kontakta. Ali za pretraživanje Webex kontakata, morate unijeti najmanje tri znaka i možete pretraživati unosom imena ili e-pošte. Dakle, kada unesete manje od tri znaka u ovom pretraživanju, telefon ne dohvaća Webex kontakte.

### **Korak 4** Kliknite **Pretra**ž**ivanje**.

Operacija pretraživanja ponekad dohvaća kontakte sistim imenom islužbenim telefonskim brojem. U takvim slučajevima popis **Svi imenici** prikazuje samo jedan kontakt s najvišim prioritetom, a preostale kontakte zanemaruju kao duplikate. Operacija pretraživanja pokušava dohvatiti kontakte iz imenika sljedećim redoslijedom, a osobni imenik ima najviši prioritet.

- Osobni adresar (PAB)
- Webex imenik
- Imenik BroadSoft
- LDAP imenik
- Bluetooth
- **Korak 5** (opcija) Odaberite kontakt s popisa pretraživanja i pritisnite **Pojedinosti**. Možete vidjeti pojedinosti, kao što su ime, službeni telefonski broj, broj mobilnog telefona, e-pošta i odjel na zaslonu **Detalji o rezultatu pretra**ž**ivanja**.

Na yaslonu **Detalji o rezultatu pretra**ž**ivanja** možete dodati Webex kontakt u osobni adresar. Za dodavanje odaberite naziv i odaberite **Opcija** > **Dodavanje kontakta** > **Odaberite**i spremite pojedinosti na zaslonu **Dodavanje osobne adrese** Možete pristupiti **zaslonu osobnog adresara** i tražiti dodani Webex kontakt, rezultat pokazuje da se kontakt dodaje pab-u. Ako u imeniku BroadSoft pretražujete dodani kontakt, pretraživanje dohvaća dodani Webex kontakt.

Preporučujemo da odaberete **Webex** ili **XSI poslu**ž**itelj** za pretraživanje kontakata jer istodobno ne možete pretraživati Webex kontakte i kontakte xsi poslužitelja.

### **Imenik Broadsoft**

U imeniku Broadsoft možete pretraživati i pregledati svoje osobne, grupne i kontakte tvrtke. Na taj je način pozivanje kontakta olakšano. Administrator konfigurira imenik Broadsoft u telefonu. Ova značajka aplikacije upotrebljava BroadSoftovo prošireno uslužno sučelje (XSI).

### <span id="page-117-0"></span>**Tra**ž**ite kontakt u svom adresaru BroadSoft**

### **Prije nego po**č**nete**

- Vaš administrator omogućit će usluge BroadSoft XSI.
- Vaš administrator omogućuje imenike BroadSoft i pravilno ih postavlja.
- Vaš administrator omogućuje način rada pregleda za imenike.

Kada je ovaj način omogućen, operacija predučitavanja pokrenut će se automatski za dohvaćanje svih kontakata iz imenika.

### **Postupak**

- **Korak 1** Pritisnite **Kontakti** .
- **Korak 2** Pritisnite **Kategorija**, ako se prikazuje na telefonu. U suprotnom, preskočite korak.

**Korak 3** Odaberite imenik BroadSoft. Zadani nazivi su:

- Poduzeće
- Grupa
- Osobni
- Opći imenik poduzeća
- Grupna zajednička
- Kada administrator onemogući pojedinačni način imenika, telefon prikazuje samo **Imenik BroadSoft**. **Napomena**

Nakon što unesete imenik, pričekajte dok se ne dovrši postupak predučitavanja. Možete pritisnuti **Odustani** kako biste zaustavili operaciju predučitavanja.

**Korak 4** Pritisnite **Opcije** i odaberite **Pretra**ž**ivanje**. Ako vaš administrator onemogući način pregledavanja imenika, možete pronaći funkcijsku tipku **Pretra**ž**ivanje** koja se prikazuje na telefonu. **Korak 5** Odaberite kriterij traženja. • Poslovne ili grupne imenike BroadSoft možete pretraživati prema prezimenu, imenu, korisničkom ID-ju, broju, kućnom broju, mobilnom telefonu, odjelu ili adresi e-pošte. • Kontakt u zajedničkom poslovnom imeniku BroadSoft, zajedničkom grupnom ili osobnom imeniku možete potraživati prema imenu ili broju. **Korak 6** Unesite kriterij pretraživanja i pritisnite **Pretra**ž**ivanje**.

Ш

### **Ure**đ**ivanje vrste kontakta u imeniku BroadSoft**

### **Prije nego po**č**nete**

Vaš administrator onemogućava osobni način imenika za BroadSoft XSI uslugu.

#### **Postupak**

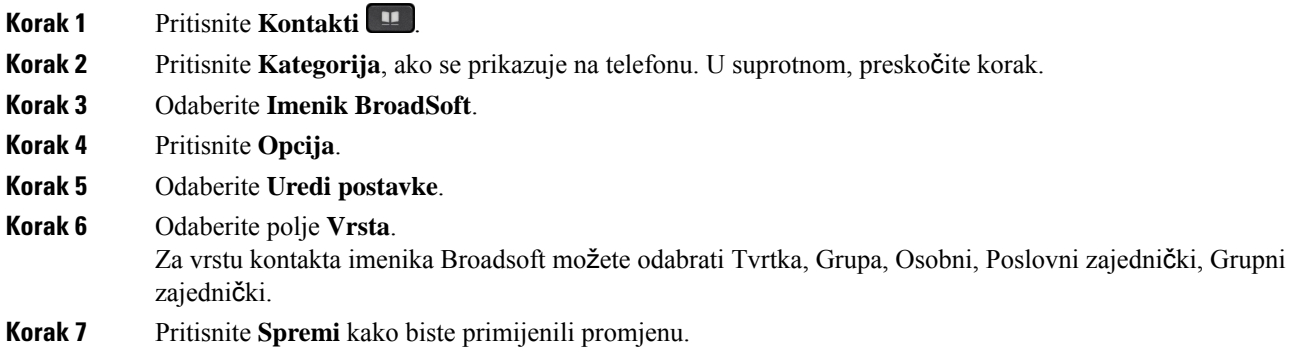

### **Upravljajte kontaktima u osobnom imeniku BroadSoft**

Možete dodavati, uređivati ili brisati kontakte u osobnomimeniku BroadSoft.

### **Prije nego po**č**nete**

- Vaš se telefon povezuje s uslugom BroadSoft XSI.
- Administrator omogućuje osobni imenik Broadsoft.
- Vaš administrator postavlja osobni imenik BroadSoft kao ciljni imenik za pohranjivanje novih kontakata.
- Vaš administrator omogućuje način rada pregleda imenika.

Kada je ovaj način omogućen, operacija predučitavanja pokrenut će se automatski za dohvaćanje svih kontakata iz imenika.

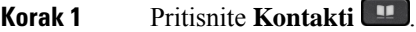

- **Korak 2** Pritisnite **Kategorija**, ako se prikazuje na telefonu. U suprotnom, preskočite korak.
- **Korak 3** Za dodavanje kontakta u osobni imenik BroadSoft učinite sljedeće:
	- a) Odaberite osobni imenik BroadSoft. Zadano ime je **Osobni**.
		- Kada administrator onemogući pojedinačni način imenika, telefon prikazuje samo **Imenik BroadSoft**, odaberite ga. **Napomena**

b) Pričekajte da se postupak preopterećenja dovrši ili pritisnite **Odustani** za zaustavljanje radnje učitavanja unaprijed.

Ako administrator onemogući način pregledavanja imenika, prikazat će se izbornik **Pretra**ž**ivanje osobnog imenika**. Unesite kriterij pretraživanja i pritisnite **Pretra**ž**ivanje**.

- c) Pritisnite **Opcije** i odaberite **Dodaj**.
- d) Unesite pojedinosti kontakta.
- e) Pritisnite **Spremi**.

**Korak 4** Za dodavanje kontakta iz drugih imenika (ako je omogućeno) na osobniimenik BroadSoft:

- a) Izaberite Svi imenici, BroadSoft imenik, LDAP imenik, osobni adresar ili Bluetooth upareni uređaj.
- b) Potražite kontakt koji želite dodati.
- c) Označite kontakt.
- d) Pritisnite **Opcije** i odaberite **Dodavanje kontakta**.
- e) Unesite pojedinosti kontakta.
- f) Pritisnite **Spremi**.
- **Korak 5** Za uređivanje kontakta u osobnomimeniku BroadSoft učinite sljedeće:
	- a) Odaberite osobni imenik BroadSoft. Zadano ime je **Osobni**.
		- Kada administrator onemogući pojedinačni način imenika, telefon prikazuje samo **Imenik BroadSoft**, odaberite ga. **Napomena**
	- b) Pričekajte da se postupak preopterećenja dovrši ili pritisnite **Odustani** za zaustavljanje radnje učitavanja unaprijed.

Ako administrator onemogući način pregledavanja imenika, prikazat će se izbornik **Pretra**ž**ivanje osobnog imenika**. Unesite kriterij pretraživanja i pritisnite **Pretra**ž**ivanje**.

- c) Označite kontakt za uređivanje.
- d) Pritisnite **Opcije** i odaberite **Dodaj**.

Za uređivanje kontakta također možete pritisnuti gumb **Odaberi** u navigacijskom klasteru.

- e) Uredite Pojedinosti kontakta.
- f) Pritisnite **Spremi**.
- **Korak 6** Kako biste izbrisali kontakt iz osobnog imenika BroadSoft, učinite sljedeće:
	- a) Odaberite osobni imenik BroadSoft. Zadano ime je **Osobni**.

Kada administrator onemogući pojedinačni način imenika, telefon prikazuje samo **Imenik BroadSoft**, odaberite ga. **Napomena**

b) Pričekajte da se postupak preopterećenja dovrši ili pritisnite **Odustani** za zaustavljanje radnje učitavanja unaprijed.

Ako administrator onemogući način pregledavanja imenika, prikazat će se izbornik **Pretra**ž**ivanje osobnog imenika**. Unesite kriterij pretraživanja i pritisnite **Pretra**ž**ivanje**.

- c) Označite kontakt koji želite izbrisati.
- d) Pritisnite **Opcije** i odaberite **Izbri**š**i** .

Ш

### **Ure**đ**ivanje naziva imenika Boradsoft**

Kada administrator onemogući pojedinačni način imenika, telefon prikazuje samo **Imenik BroadSoft**.

Kada administrator omogući pojedinačni način imenika, telefon prikazuje sve omogućene imenike sa zadanim ili prilagođenim nazivima. Zadani nazivi su:

- Poduzeće
- Grupa
- Osobni
- Opći imenik poduzeća
- Grupna zajednička

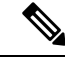

**Napomena** Samo se imenik koji je omogućio administrator može prikazati na zaslonu **Imenici**.

### **Postupak**

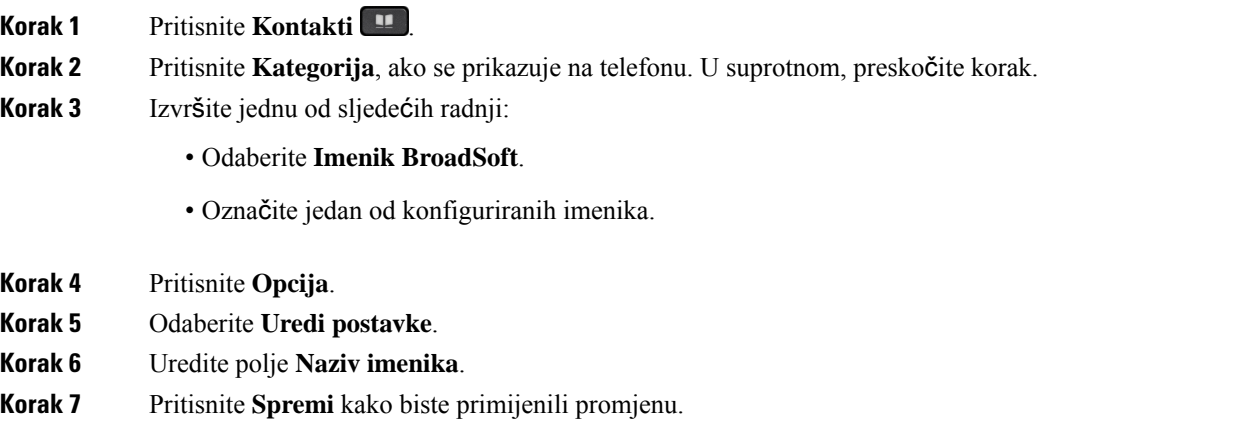

### **Uredite naziv poslu**ž**itelja svog imenika Broadsoft**

Kada administrator onemogući pojedinačni način imenika, telefon prikazuje samo **Imenik BroadSoft**.

Kada administrator omogući pojedinačni način imenika, telefon prikazuje sve omogućene imenike sa zadanim ili prilagođenim nazivima. Zadani nazivi su:

- Poduzeće
- Grupa
- Osobni
- Opći imenik poduzeća

• Grupna zajednička

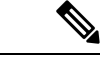

**Napomena** Samo se imenik koji je omogućio administrator može prikazati na zaslonu **Imenici**.

#### **Postupak**

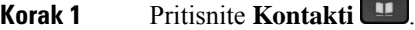

- **Korak 2** Pritisnite **Kategorija**, ako se prikazuje na telefonu. U suprotnom, preskočite korak.
- **Korak 3** Izvršite jednu od sljedećih radnji:
	- Odaberite **Imenik BroadSoft**.
	- Označite jedan od konfiguriranih imenika.
- **Korak 4** Pritisnite **Opcija**.
- **Korak 5** Odaberite **Uredi postavke**.
- **Korak 6** Uredite polje **Glavni poslu**ž**itelj**.
- **Korak 7** Pritisnite **Spremi** kako biste primijenili promjenu.

### **Ure**đ**ivanje vjerodajnica za imenik Broadsoft**

Kada administrator onemogući pojedinačni način imenika, telefon prikazuje samo **Imenik BroadSoft**.

Kada administrator omogući pojedinačni način imenika, telefon prikazuje sve omogućene imenike sa zadanim ili prilagođenim nazivima. Zadani nazivi su:

- Poduzeće
- Grupa
- Osobni
- Opći imenik poduzeća
- Grupna zajednička

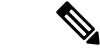

**Napomena** Samo se imenik koji je omogućio administrator može prikazati na zaslonu **Imenici**.

- **Korak 1** Pritisnite **Kontakti** .
- **Korak 2** Pritisnite **Kategorija**, ako se prikazuje na telefonu. U suprotnom, preskočite korak.

Ш

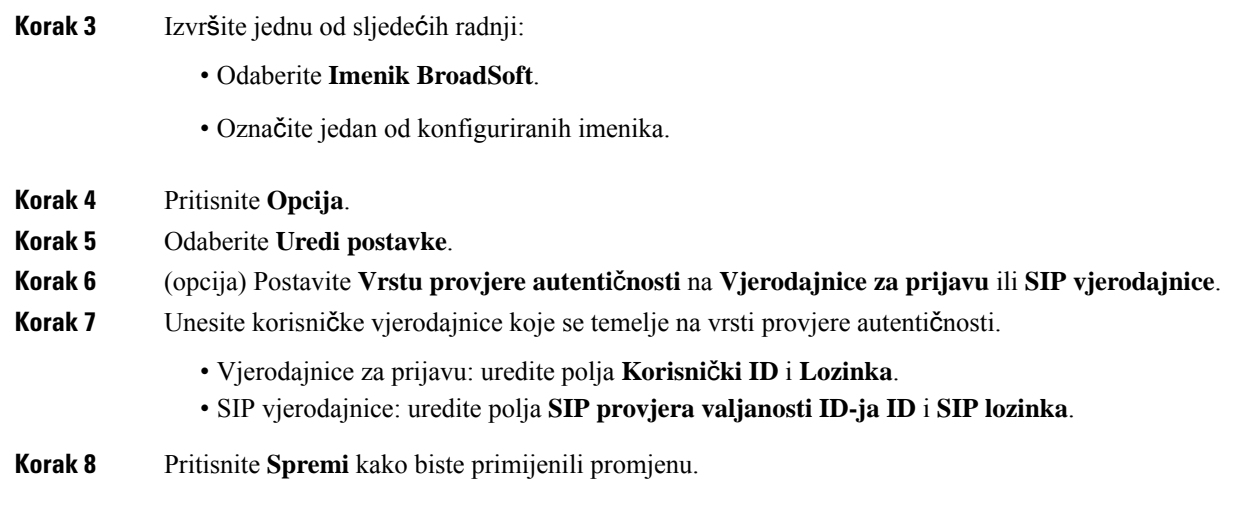

### **LDAP imenik**

Cisco IP telefon podržava protokol Lightweight Directory Access Protocol (LDAP) v3. U navedenom LDAP imeniku možete pretraživati po imenu, telefonskom broju ili po oboma. Podržani su LDAP imenici kao što je Microsoft Active Directory 2003 i baze podataka temeljene na OpenLDAP.

Za pristup LDAP imeniku na telefonu, barem jednom unesite korisničke vjerodajnice. Vaš administrator može postaviti korisničke vjerodajnice na web-stranici administracije telefona. Nakon što uspješno pristupite LDAPimeniku, telefon će spremiti korisničke vjerodajnice.Sljedeći put možete preskočiti korisnički postupak za prijavu. Telefon može spremiti korisničke vjerodajnice za korisnike organizatore ili korisnike goste. Ovi korisnici obično se prijavite na telefon putem fleksibilnih sjedećih sjedala ili značajke Extension Mobility.

### **Ure**đ**ivanje vjerodajnica LDAP imenika**

Kada pristupite LDAP imeniku na telefonu, možda će se od vas zatražiti da unesete korisničke vjerodajnice. Vjerodajnice možete uređivati unaprijed kako biste zaobišli postupak prijave. LDAPračun možete promijeniti i uređivanjem korisničkih vjerodajnica.

Telefon sprema vjerodajnice za različite vrste korisnika. Na primjer, korisnik koji se prijavljuje na telefon s fleksibilnim mjestom ili značajkom Extension Mobility. Nakon što prebacite korisnika na telefon, telefon zadržava korisnikove vjerodajnice. Stoga još uvijek možete pristupiti LDAP imeniku bez potrebe za prijavom.

### **Prije nego po**č**nete**

Administrator omogućuje LDAP imenik.

### **Postupak**

### **Korak 1** Pritisnite **Kontakti** .

**Korak 2** (opcija) Pritisnite **Kategorija**.

Ako administrator onemogući način pregledavanja imenika, uređaj se ne prikazuje na telefonu.

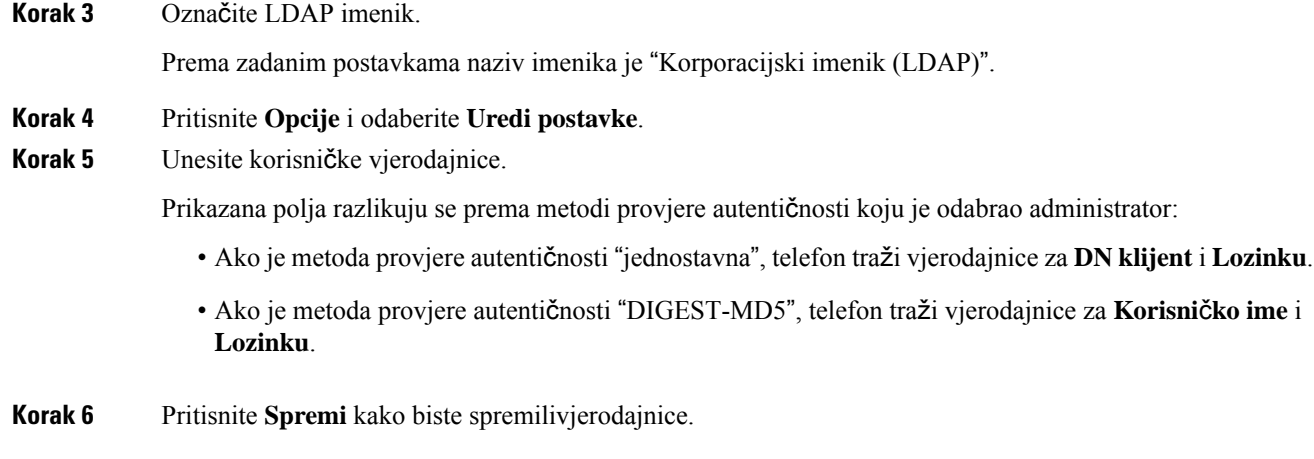

### <span id="page-123-0"></span>**Tra**ž**enje kontakta u LDAP imeniku**

### **Prije nego po**č**nete**

Administrator omogućuje LDAP imenik.

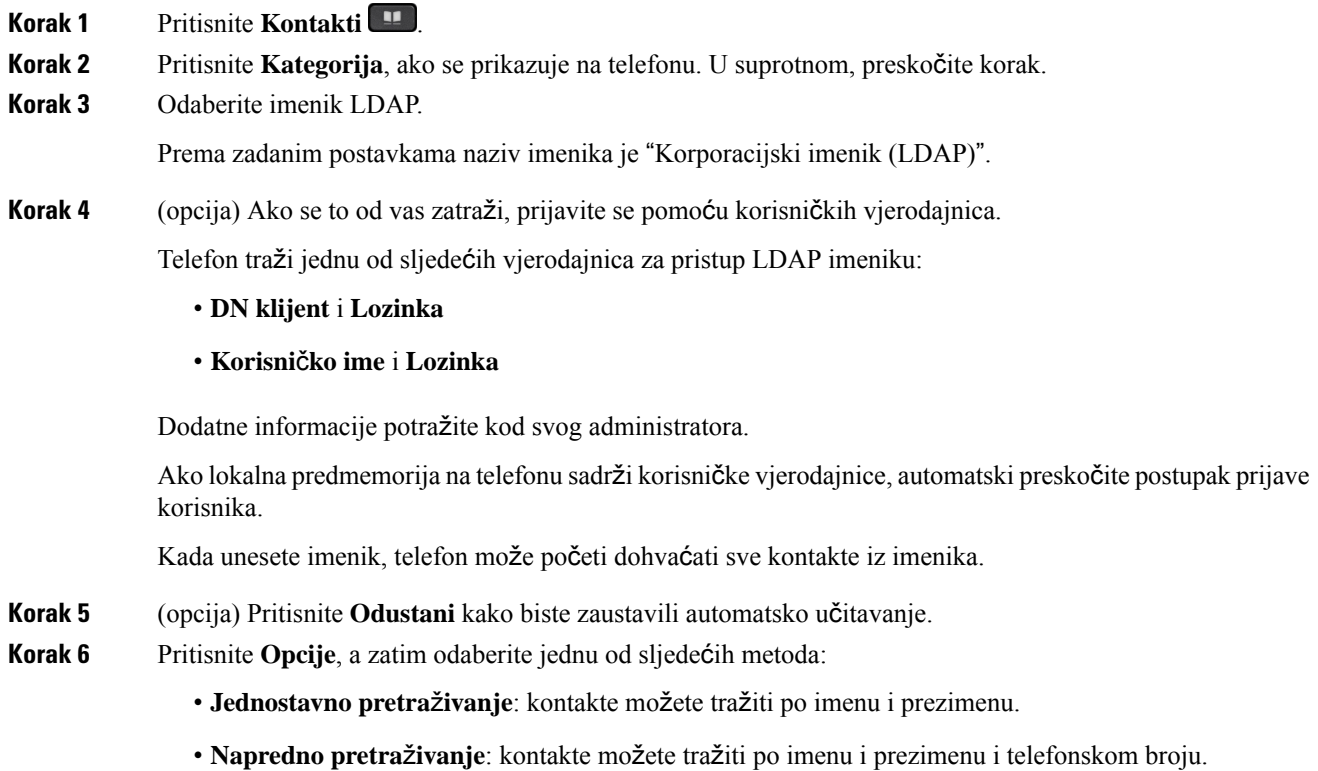

**Korak 7** Unesite kriterij pretraživanja i pritisnite **Pretra**ž**ivanje**.

### **Povezane teme**

Zvanje [kontakta](#page-124-0) u LDAP imeniku, na stranici 109 Uređivanje broja [kontakta](#page-124-1) u LDAP imeniku, na stranici 109

### <span id="page-124-0"></span>**Zvanje kontakta u LDAP imeniku**

### **Prije nego po**č**nete**

Administrator omogućuje LDAP imenik.

### **Postupak**

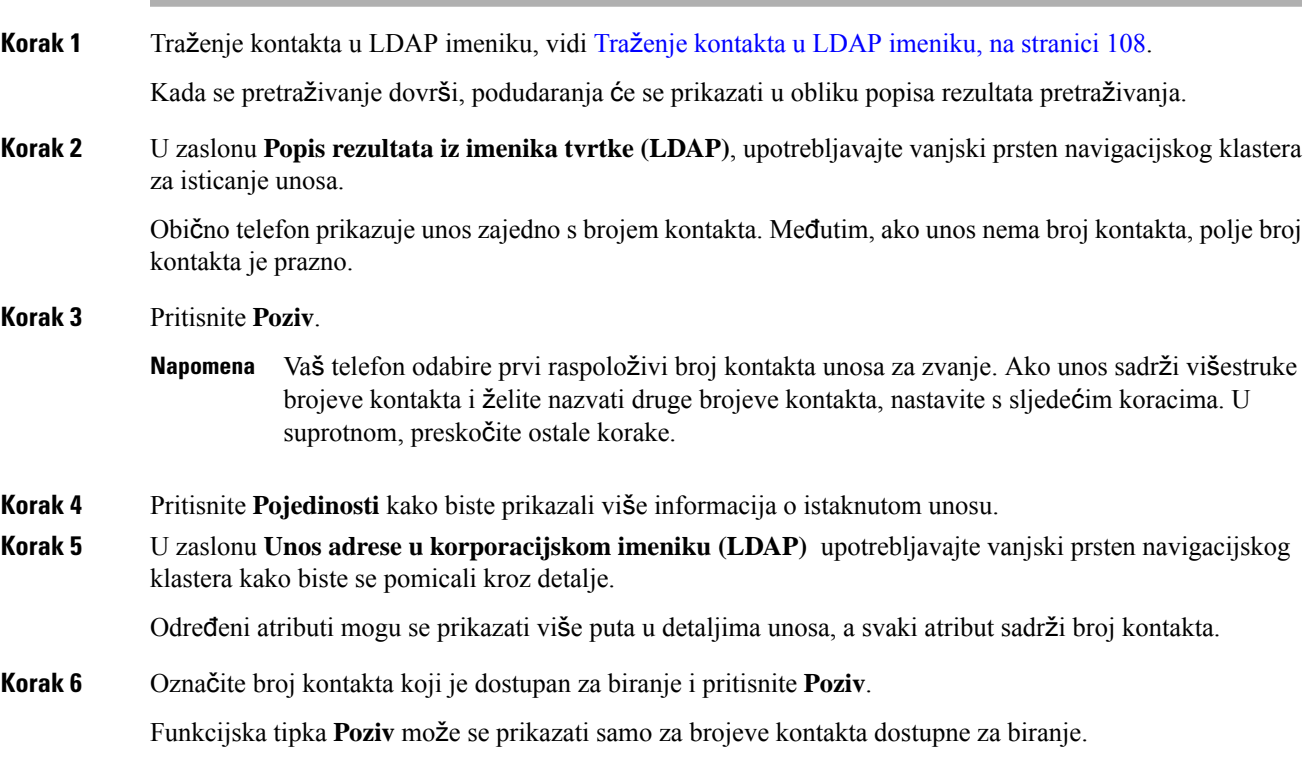

### <span id="page-124-1"></span>**Ure**đ**ivanje broja kontakta u LDAP imeniku**

Prije poziva možete urediti broj kontakta na temelju postojećeg broja koji ste odabrali.

### **Prije nego po**č**nete**

Administrator omogućuje LDAP imenik.

<span id="page-125-0"></span>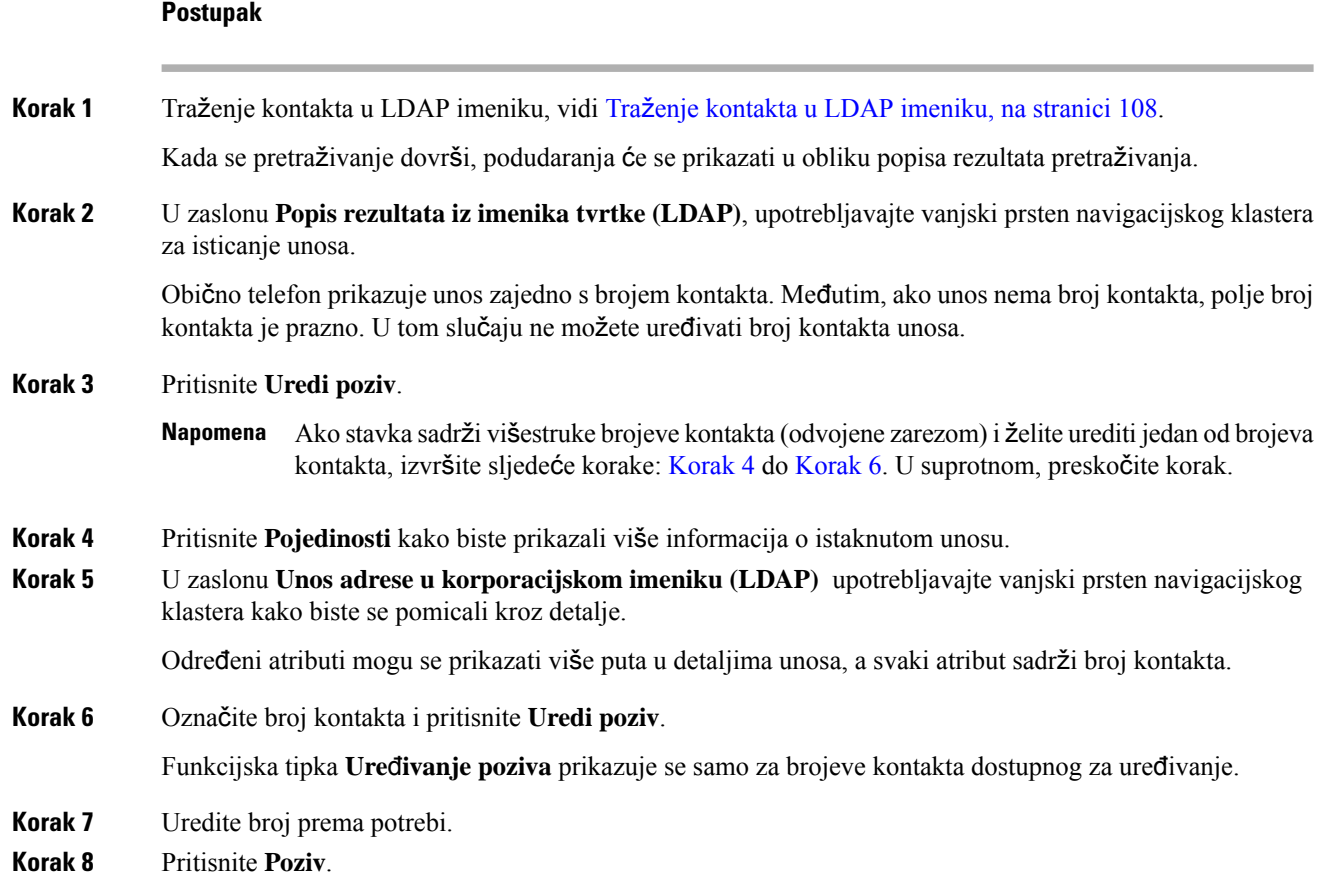

## <span id="page-125-1"></span>**XML imenik**

Vaš telefon može dohvatiti kontakte iz servisa XML imenika ili aplikacije nakon što administrator konfigurira XML imenik u vašem telefonu. Na taj način možete pregledavati i zvati kontakte u svom XML imeniku. Vaš telefon obično može prikazivati do 200 kontakata (ili unosa) u XML imeniku.

### **Zvanje kontakta u XML imeniku**

### **Prije nego po**č**nete**

Administrator je konfigurirao XML imenik.

- **Korak 1** Pritisnite **Kontakti** .
- **Korak 2** Pritisnite **Kategorija**, ako se prikazuje na telefonu. U suprotnom, preskočite korak.
- **Korak 3** Odaberite XML imenik.

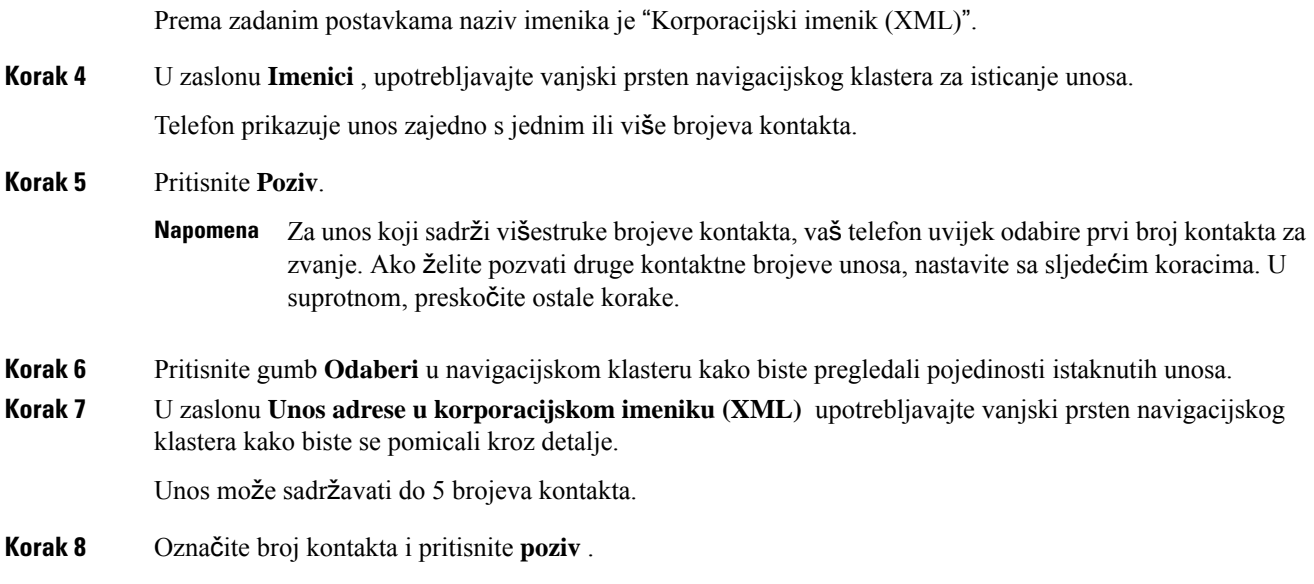

### **Ure**đ**ivanje broja kontakta u XML imeniku**

Prije poziva možete urediti broj kontakta na temelju postojećeg broja koji ste odabrali.

### **Prije nego po**č**nete**

Administrator je konfigurirao XML imenik.

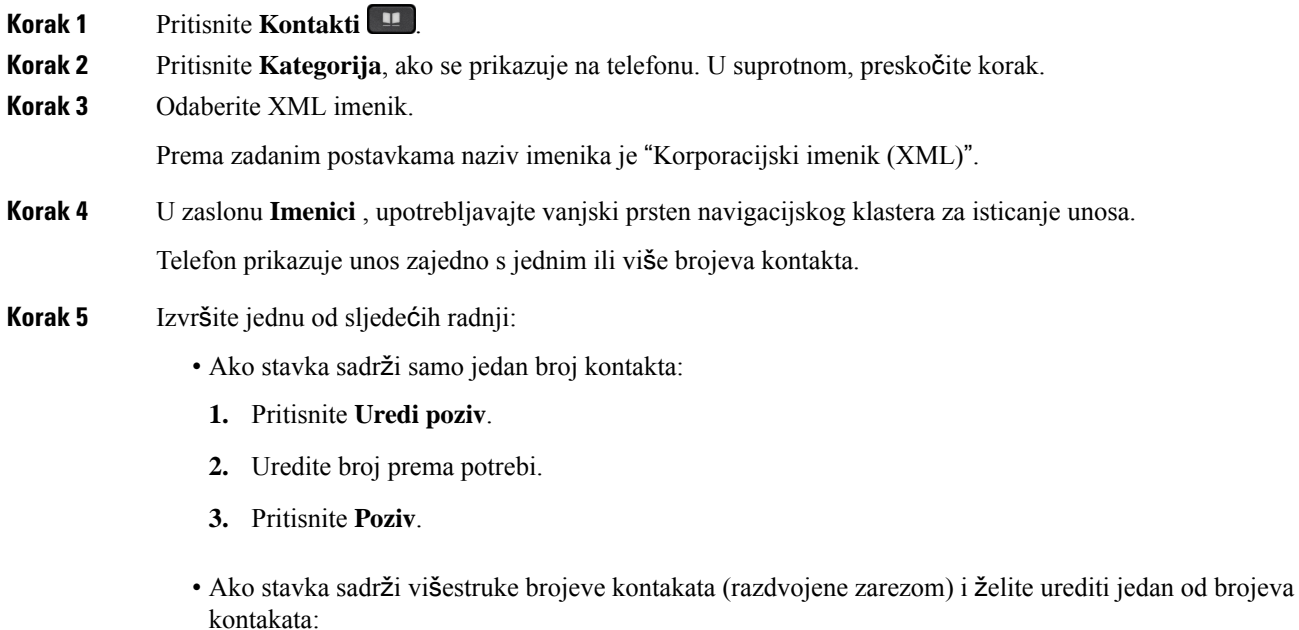

- **1.** Pritisnite gumb **Odaberi** u navigacijskom klasteru kako biste pregledali pojedinosti istaknutih unosa.
- **2.** Na **zaslonu unosa adrese korporativnog imenika (XML)** koristite vanjski prsten navigacijskog klastera kako biste označili broj kontakta.

Unos može sadržavati do 5 brojeva kontakta.

- **3.** Pritisnite **Uredi poziv**.
- **4.** Uredite broj prema potrebi.
- **5.** Pritisnite **Poziv**.

## <span id="page-127-0"></span>**Obrnuto pretra**ž**ivanje imena za dolazne i odlazne pozive**

Obrnuto pretraživanje imena za naziv broja u dolaznim, odlaznim, konferencijskim ili prenesenim pozivima. Obrnuto pretraživanje imena djeluje kada telefon ne može pronaći ime pomoću imenika davatelja usluge, povijesti poziva ili vaših kontakata. Obrnuto pretraživanje imena zahtjeva važeću konfiguraciju LDAPimenika ili XML imenika.

Obrnuto pretraživanje imena pretražuje vanjske imenike telefona. Kada pretraga uspije, ime se postavlja u sesiju poziva i u povijest poziva. Za istovremene, višestruke telefonske pozive, obrnutim pretraživanjem imena potražite ime koje se slaže s prvim brojem poziva. Kada se drugi poziv poveže ili stavi na čekanje, obrnutim pretraživanjem imena potražite ime koje se slaže s drugim brojem poziva.

Obrnuto pretraživanje imena omogućeno je u skladu sa zadanim postavkama.

Obrnuto pretraživanje imena pretražuje imenike sljedećim redoslijedom:

- **1.** Kontakti telefona
- **2.** Povijest poziva
- **3.** LDAP imenik
- **4.** XML imenik

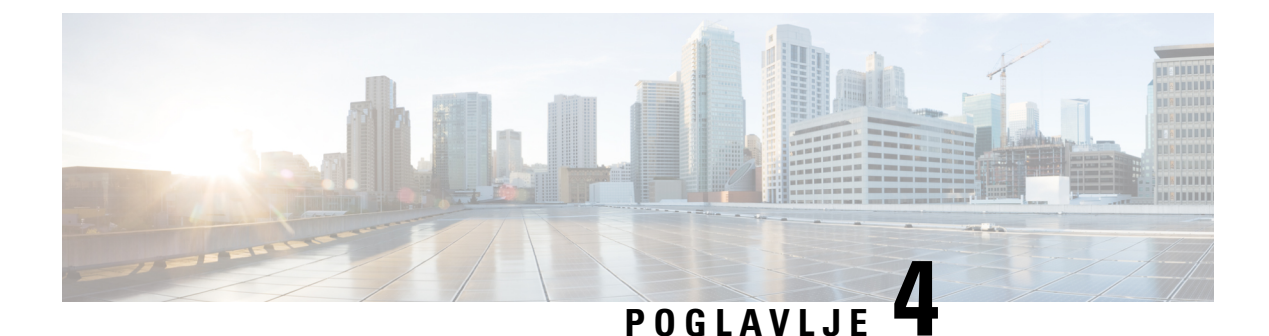

## **Nedavni pozivi**

- Popis [nedavnih](#page-128-0) poziva, na stranici 113
- Pregled [nedavnih](#page-128-1) poziva, na stranici 113
- Pregled trajanja [zapisnika](#page-130-0) poziva Webex, na stranici 115
- Označavanje neželjene pošte za Webex pozive, na [stranici](#page-131-0) 116
- Prikaži popis poziva s poslužitelja , na [stranici](#page-131-1) 116
- Uzvraćanje [nedavnog](#page-132-0) poziva, na stranici 117
- Brisanje popisa [nedavnih](#page-133-0) poziva, na stranici 118
- Izrada kontakta iz [nedavnih](#page-133-1) zapisa, na stranici 118
- [Brisanje](#page-134-0) zapisa poziva, na stranici 119
- [Brisanje](#page-134-1) zapisa svih poziva, na stranici 119

## <span id="page-128-0"></span>**Popis nedavnih poziva**

Upotrijebite popis nedavnih poziva da biste vidjeli posljednjih 180 pojedinačnih i grupnih poziva.

Ako se vaš popis nedavnih poziva popunio do maksimalne duljine, sljedeći novi unos prepisuje najstariji unos na popisu.

Ako imate propuštene pozive, telefon prikazuje broj propuštenih poziva za liniju na glavnom zaslonu (do 99 propuštenih poziva). Da biste iz linije obrisali broj, prikažite popis nedavnih poziva.

Broj propuštenih poziva prikazan na glavnom zaslonu može se razlikovati od stvarnog broja poziva na popisu propuštenih poziva. Neke propuštene pozive s popisa može ukloniti telefon jer imate više od 180 unosa na popisu nedavnih poziva.

Kada se na poslužitelj uvede podrška STIR/SHAKEN podrška, telefon prikazuje dodatnu ikonu pored ID-ja pozivatelja na temelju rezultata provjere STIR/SHAKEN. Na temelju rezultata potvrde, telefon prikazuje tri vrste ikona. Za dodatne informacije o ikonama pogledajte Pregled [nedavnih](#page-128-1) poziva, na stranici 113.

## <span id="page-128-1"></span>**Pregled nedavnih poziva**

Provjerite tko vas je nedavno zvao.

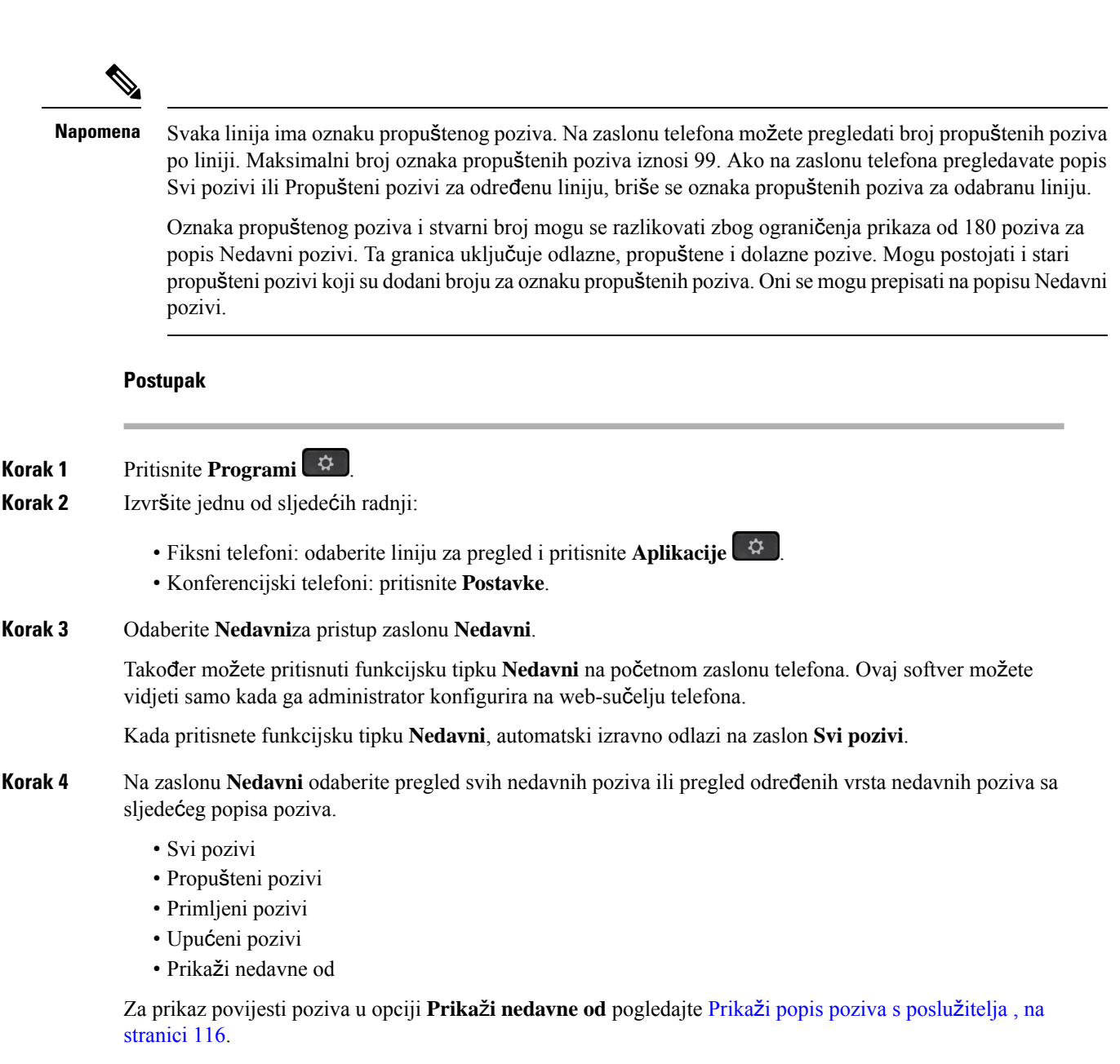

Vaš administrator konfigurira funkcijske tipke **Opcija**, **Poziv**, **Ure**đ**ivanje poziva** , **Filtar** i **Natrag** na ovom zaslonu za popis za Sve, Pokrenute, Primljene i Propuštene pozive. Kada su konfigurirane, možete vidjeti te funkcijske tipke kada pristupite bilo kojem od izbornika u gornjem popisu poziva. Funkcijske tipke mogu se isto tako pojaviti kao jedan od izbornika **Opcija** popisa poziva na osnovu konfiguracije.

Vaš administrator omogućuje podršku za prijavljivanje Webex poziva. Na zaslonu **Svi pozivi**, ako se poziv prikazuje kao telefonski broj, možete vidjeti funkcijske tipke **Pozivanje** i **Ure**đ**ivanje poziva** . Ako nema telefonskog broja, telefon ne prikazuje te funkcijske tipke.

Svaki izbornik u gore navedenim pozivima sadrži funkcijsku tipku opcija s sljedećim izbornicima.

• Filtar – omogućuje pristup zaslonu **Nedavni** kada se pritisne.

Dostupnost ovog izbornika ovisi o funkcijskoj tipki adminsitratora na web-sučelju telefona.

• Uređivanje poziva – omogućuje uređivanje svih pojedinosti unosa poziva kada se pritisne.

Dostupnost ovog izbornika ovisi o funkcijskoj tipki adminsitratora na web-sučelju telefona.

- Brisanje unosa briše bilo koji odabrani unos kada se pritisne.
- Izbriši popis briše sve unose u odabranom izborniku, kada se pritisne.
- Sortiranje po nazivu sortiraj prema nazivima pozivatelja kada je odabrano.
- Dodavanje kontakta dodaje novi kontakt u imenik.

Kada administrator omogući podršku za zapisivanje Webex poziva na zaslonu **Svi pozivi**, ako se poziv prikazuje kao telefonski broj, možete vidjeti opciju **Dodavanje kontakta**. Ako poziv nije predstavljen telefonskim brojem, izbornik opcija ne sadrži **mogu**ć**nost Dodavanje kontakta**.

#### **Napomena**

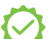

• Dodatna ikona pored ID-a pozivatelja koja se prikazuje na telefonu sa zaslonom u boji ukazuje na provjerenog pozivatelja.

Kada se ikona pojavi u crvenoj boji, ona označava propušten poziv.

**Napomena** Cisco IP telefon 8811 ima crno-bijeli zaslon pa ne podržava ikone u boji.

Kada pogledate pojedinosti poziva bilo kojeg poziva, možete vidjeti je li poziv propušten ili odgovoren.

pozivatelja.

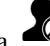

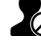

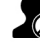

• Dodatna ikona  $\mathcal{O}_{\text{uz ID}}$  pozivatelja prikazuje se na telefonu i upućuje na nezakonitog

Kada se ikona pojavi u crvenoj boji, ona označava propušten poziv.

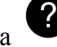

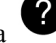

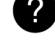

 $\bullet$  Dodatna ikona  $\bullet$  uz ID pozivatelja prikazuje se na telefonu i upućuje na neprovjeren

Kada se ikona pojavi u crvenoj boji, ona označava propušten poziv.

## <span id="page-130-0"></span>**Pregled trajanja zapisnika poziva Webex**

poziv.

Možete pregledati trajanje primljenih i upućenih poziva Webex.

### **Prije nego po**č**nete**

- Telefon je prebačen na poslužitelj u Webex oblaku.
- Vaš administrator dodaje **Prika**ž**i nedavne iz** izbornika na telefonu.
- Kada administrator omogući podršku za prikazivanje zapisnika iz Webex poziva, mogućnost **Webex** dostupna je u Prikazu nedavnih iz izbornika.

**Postupak**

**Korak 1** Pritisnite **Programi** .

**Korak 2** Odaberite **Nedavni**za pristup zaslonu **Nedavni**.

Također možete pritisnuti funkcijsku tipku **Nedavni** na početnom zaslonu telefona. Ovaj softver možete vidjeti samo kada ga administrator konfigurira na web-sučelju telefona.

Kada pritisnete funkcijsku tipku **Nedavni** odvest će te na zaslon **Svi pozivi**automatski.

**Korak 3** Na zaslonu **Svi pozivi** odaberite povijest poziva.

Kada odaberete upućeni poziv ili primljeni poziv, trajanje poziva možete vidjeti u polju **Trajanje**. Za propušteni poziv, informacije o trajanju poziva nisu dostupne.

## <span id="page-131-0"></span>**Ozna**č**avanje ne**ž**eljene po**š**te za Webex pozive**

Ako je vaš telefon registriran na Webex poslužitelju, telefon prikazuje sljedeće ikone kao potvrdu u sesijama poziva, zapisnicima lokalnih poziva i povijesti Webex poziva.

• Dodatna ikona webored ID-a pozivatelja koja se prikazuje na telefonu sa zaslonom u boji ukazuje na provjerenog pozivatelja.

Kada se ikona pojavi u crvenoj boji, ona označava propušten poziv.

Kada pogledate pojedinosti poziva bilo kojeg poziva, možete vidjeti je li poziv propušten ili odgovoren.

- Dodatna ikona  $\overline{\mathcal{O}}$  uz ID pozivatelja prikazuje se na telefonu i upućuje na nezakonitog pozivatelja. Kada se ikona pojavi u crvenoj boji, ona označava propušten poziv.
- Dodatna ikona uz ID pozivatelja prikazuje se na telefonu i upućuje na neprovjeren poziv.

Kada se ikona pojavi u crvenoj boji, ona označava propušten poziv.

## <span id="page-131-1"></span>**Prika**ž**i popis poziva s poslu**ž**itelja**

Možete prikazati odvojeni popis zapisa poziva poslužitelja BroadWorks XSI za zapise lokalnih poziva i zapise sa poslužitelja Webex oblaka, ovisno o odabiru.

Telefon radi obrnuto pretraživanje imena na lokalnom osobnom imeniku kada korisnik navigira telefonski zapisnik iz BroadWorks poziva.

#### **Prije nego po**č**nete**

Vaš administrator dodaje **Prika**ž**i nedavne iz** izbornika na telefonu.

Kada administrator omogući podršku za prikazivanje zapisnika iz Webex poziva, opcija **Webex** dostupna je u izborniku **Prikaz nedavnih iz**.

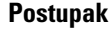

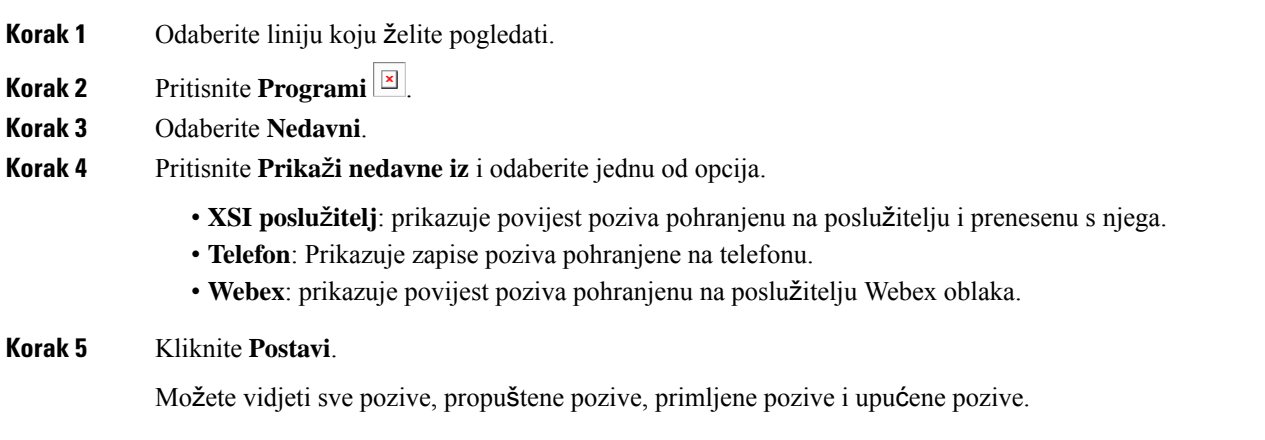

## <span id="page-132-0"></span>**Uzvra**ć**anje nedavnog poziva**

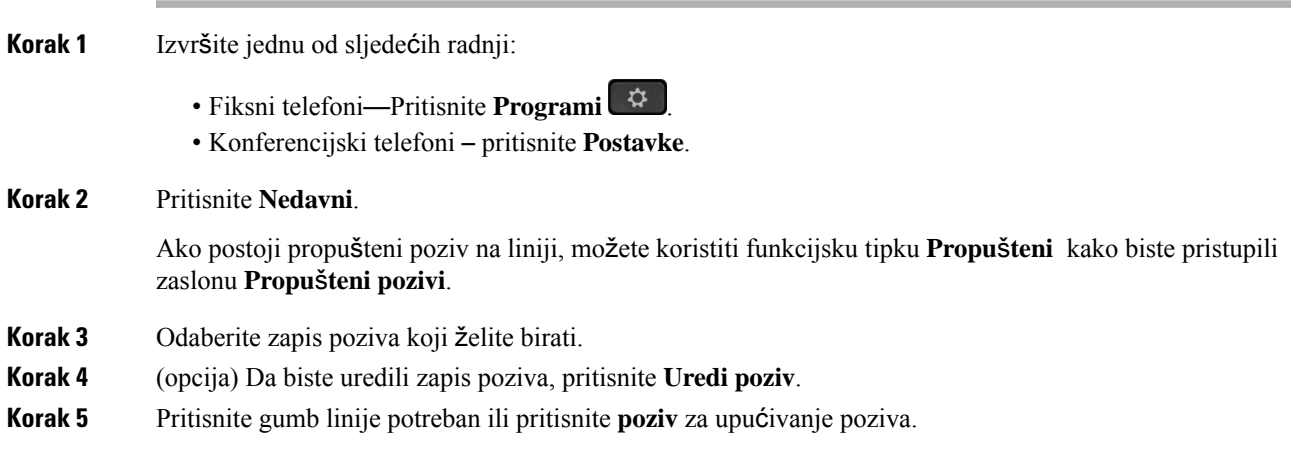

## <span id="page-133-0"></span>**Brisanje popisa nedavnih poziva**

### **Postupak**

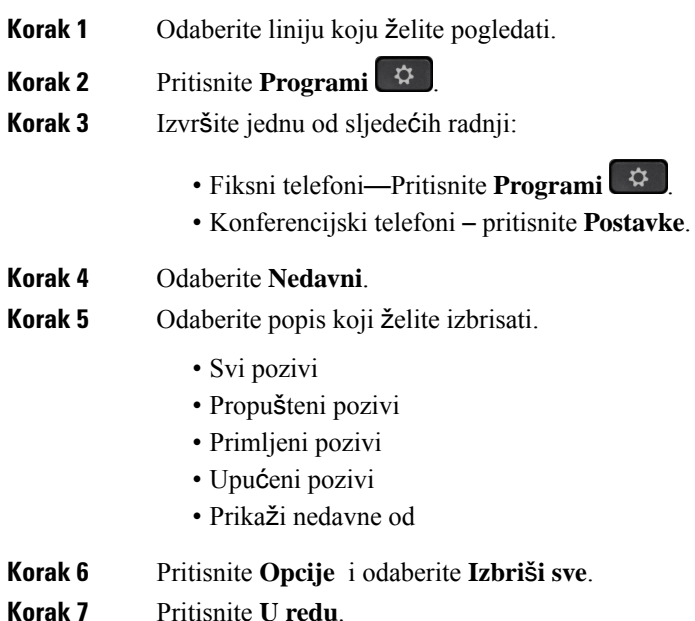

## <span id="page-133-1"></span>**Izrada kontakta iz nedavnih zapisa**

#### **Postupak**

- **Korak 1** Odaberite liniju koju želite pogledati.
- **Korak 2** Pritisnite **Programi** .
- **Korak 3** Odaberite **Nedavni**.
- **Korak 4** Odaberite element s popisa
	- Svi pozivi
	- Propušteni pozivi
	- Primljeni pozivi
	- Upućeni pozivi
	- Prikaži nedavne od

Za prikaz poziva u opciji **Prika**ž**inedavne od**, pogledajtePrikaži popis poziva s poslužitelja , na [stranici](#page-131-1) [116](#page-131-1).

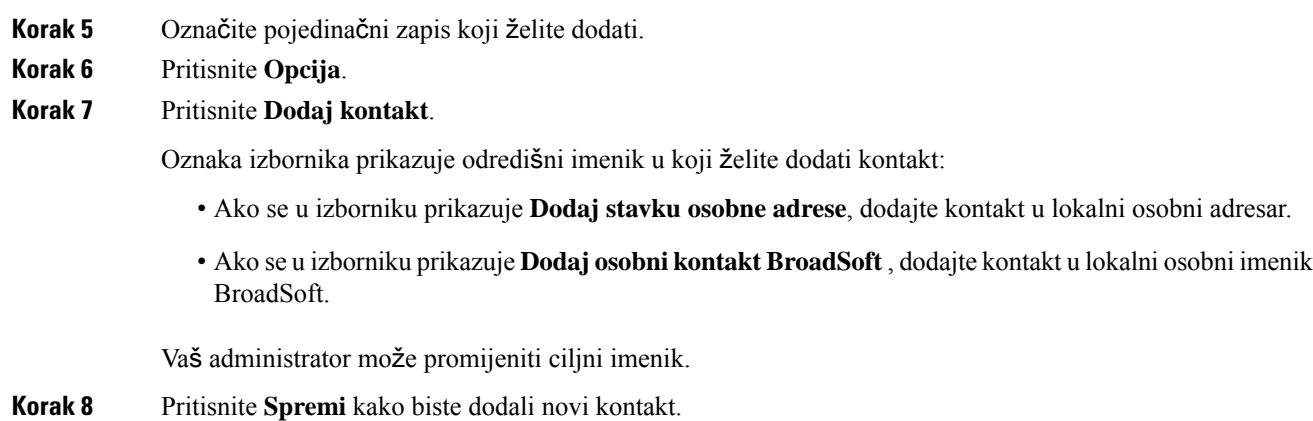

# <span id="page-134-0"></span>**Brisanje zapisa poziva**

### **Postupak**

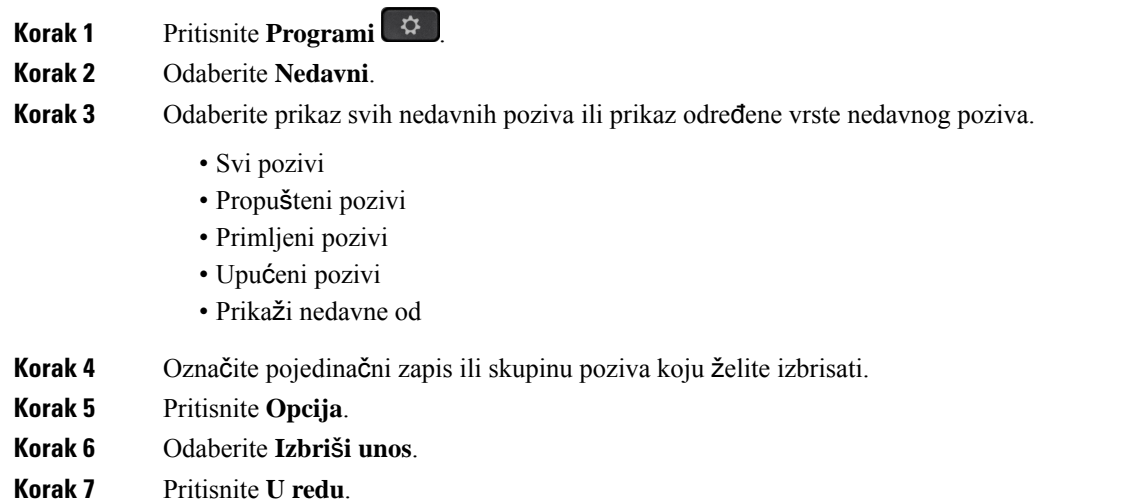

## <span id="page-134-1"></span>**Brisanje zapisa svih poziva**

Na telefonu možete izbrisati sve zapise povijesti poziva.

### **Postupak**

**Korak 1** Pritisnite **Aplikacije** .

 $\mathbf I$ 

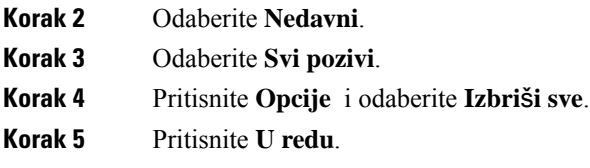

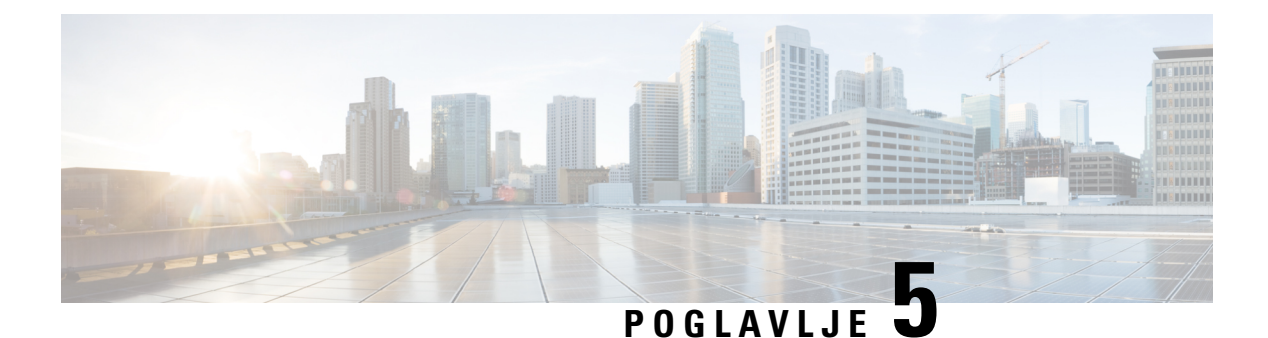

# **Glasovna po**š**ta**

- Vaš osobni račun [glasovne](#page-136-0) pošte, na stranici 121
- [Saznajte](#page-137-0) imate li nove poruke govorne pošte Vaša osobna , na stranici 122
- Pristupite svojoj [osobnojglasovnoj](#page-137-1) pošti, na stranici 122
- Pristupire svom osobnom [spremniku](#page-137-2) glasovne pošte, na stranici 122
- Ponašanje telefona s [postavkama](#page-138-0) glasovne pošte, na stranici 123
- [Konfiguracijska](#page-138-1) postavka za ponašanje telefona s glasovnom poštom i propuštenim pozivima, na stranici [123](#page-138-1)
- Statusi glasovnih poruka [nadziranih](#page-139-0) računa glasovne pošte, na stranici 124

## <span id="page-136-0"></span>**Va**š **osobni ra**č**un glasovne po**š**te**

Svojim glasovnim porukama možete pristupiti izravno s telefona. No, da biste pristupili sustavu glasovne pošte, administrator će morati postaviti vaš račun glasovne pošte a možda i telefon.

Gumb **Poruke** na telefonu djeluje kao broj za brzo biranje sustava glasovne pošte.

Kada niste za stolom, možete pozvati sustav glasovne pošte i pristupiti glasovnoj pošti. Vaš administrator će vam dati telefonski broj sustava glasovne pošte.

Budući da je svaki sustav glasovne pošte različit, ne možemo vam navesti upute za upotrebu vašeg sustava glasovne pošte. Za informacije o naredbama glasovne pošte pogledajte korisničku dokumentaciju svojeg sustava glasovne pošte ili kontaktirajte administratora.

### **Postavljanje glasovne po**š**te za telefon**

Ako administrator na vašem telefonu nije postavio telefonski broj vaše glasovne pošte, možete ga sami postaviti.

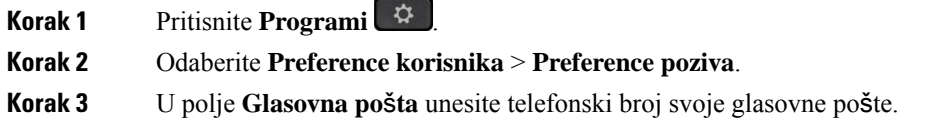

**Korak 4** Pritisnite **Postavi**.

## <span id="page-137-0"></span>**Saznajte imate li nove poruke govorne po**š**te Va**š**a osobna**

Da biste saznali imate li nove poruke glasovne pošte, potražite jedan od sljedećih znakova:

- Trakica svjetla na slušalici neprestano svijetli crveno.
- Na zaslonu je prikazan broj propuštenih poziva i poruka glasovne pošte. Ako imate više od 99 novih poruka, prikazuje se znak plusa (+).
- Znak uskličnika (!) označava hitne poruke glasovne pošte.

Cisco IP telefon serije 6800, 7800 i 8800: kada upotrijebite telefonsku liniju, iz slušalice ili iz zvučnika čut ćete i reprodukciju tona prekidanja. Ton poruke na čekanju je specifičan za liniju. Taj ćete ton čuti samo ako koristite liniju koja ima poruke glasovne pošte.

Cisco IPkonferencijski telefon 7832 i 8832: čut ćete ton prekidanja iz zvučnika za vrijeme korištenja telefonske linije. Taj zvuk čujete samo kad na liniji postoji glasovna poruka.

## <span id="page-137-1"></span>**Pristupite svojoj osobnojglasovnoj po**š**ti**

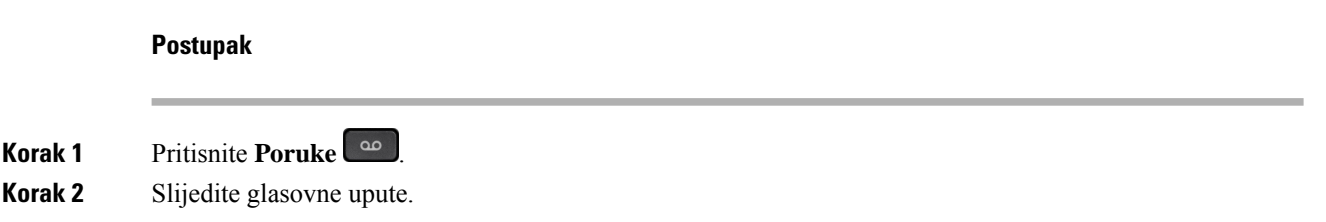

## <span id="page-137-2"></span>**Pristupire svom osobnom spremniku glasovne po**š**te**

U zavisnosti od toga kako je administrator postavio telefon, glasovne poruke možete preuzeti bez pregleda popisa poruka. Ta je mogućnost korisna ako više upotrebljavate popise glasovnih poruka, ali se ponekad dogodi da porukama pristupate bez vizualnih uputa.

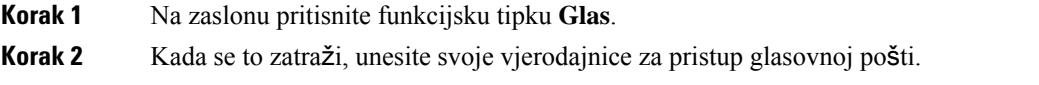

## <span id="page-138-0"></span>**Pona**š**anje telefona s postavkama glasovne po**š**te**

Tablica prikazuje ponašanje telefona u različitim situacijama kada je polje **LED upozorenje slu**š**alice** u Uslugama konfiguracije postavljena na glasovnu poštu.

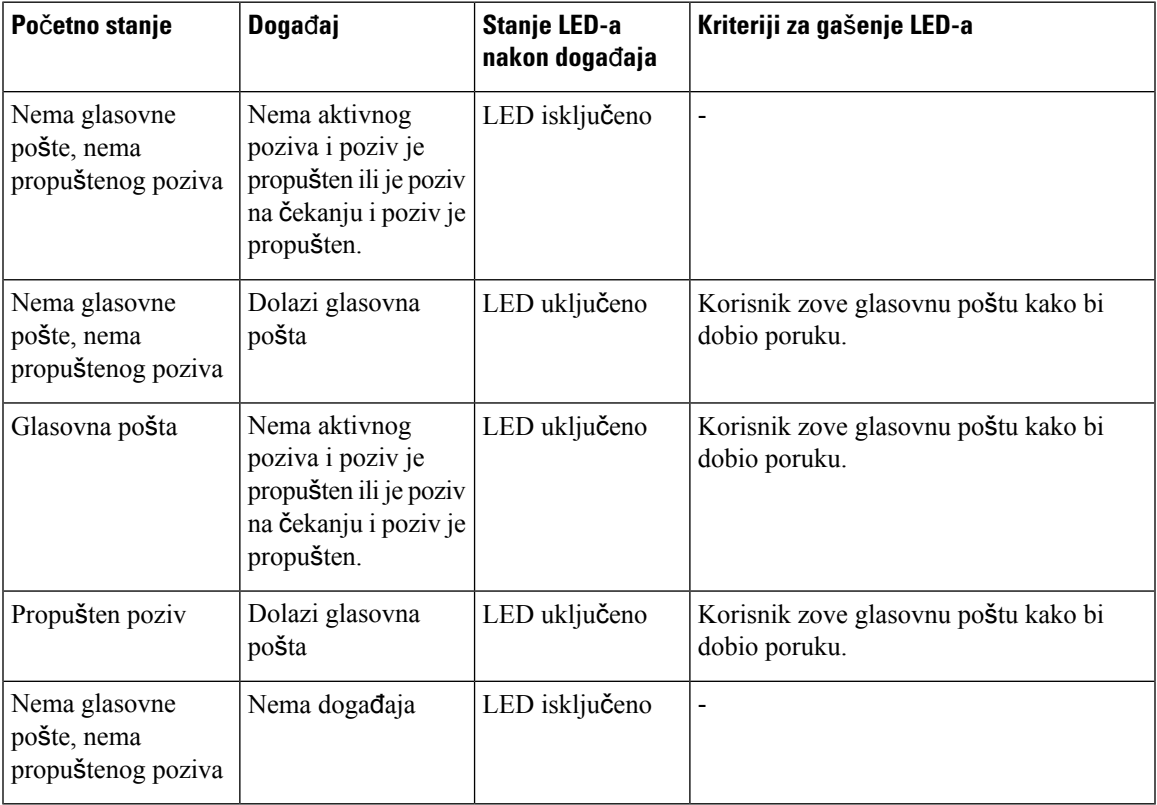

## <span id="page-138-1"></span>**Konfiguracijska postavka za pona**š**anje telefona s glasovnom po**š**tom i propu**š**tenim pozivima**

Tablica prikazuje ponašanja telefona u različitim situacijama kada je polje **LED upozorenje slu**š**alice** u Uslugama konfiguracije **Glasovna po**š**ta, prop**š**teni pozivi**.

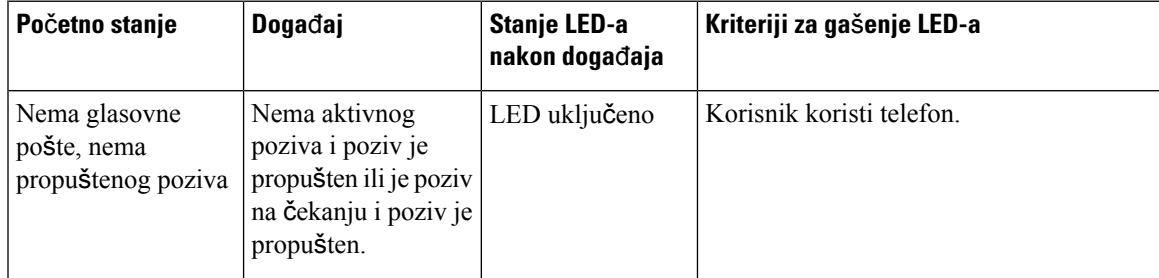

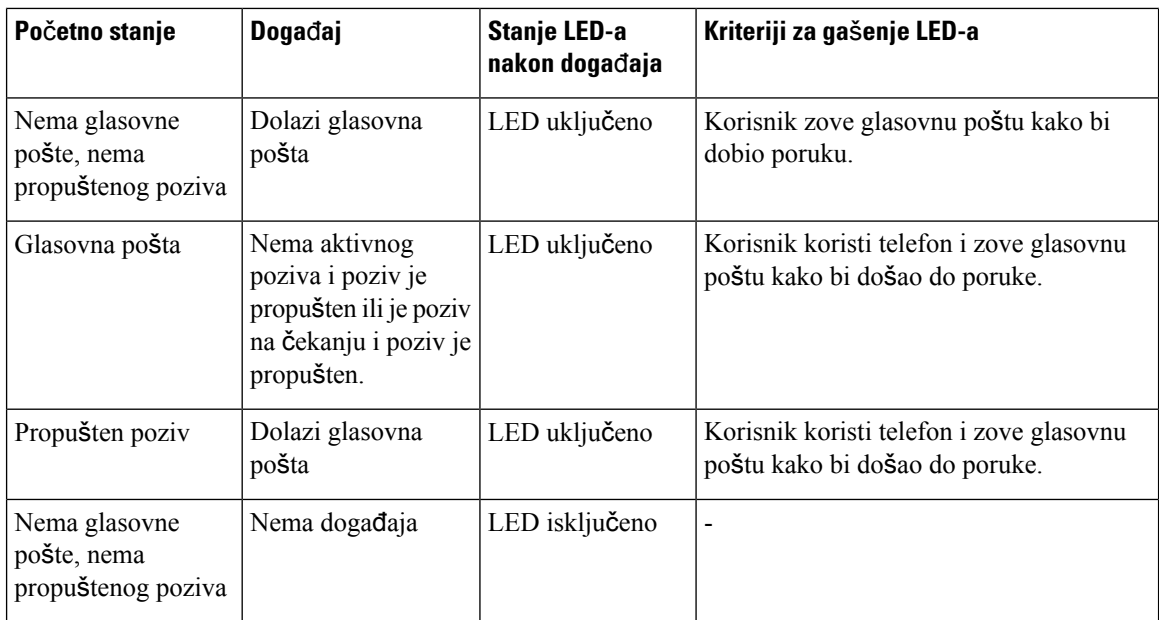

## <span id="page-139-0"></span>**Statusi glasovnih poruka nadziranih ra**č**una glasovne po**š**te**

Možete vidjeti status poruke govorne pošte računa govorne pošte korisnika ili skupine na liniji tipke ili na gumbu modula proširenja.

Opseg praćenja računa govorne pošte:

- račun glasovne pošte pridružen kućnom broju koji je konfiguriran na telefonu
- račun glasovne pošte koji je različit od bilo kojeg računa glasovne pošte pridruženog kućnom broju

Za provjeru sadrži li vaš SIP proxy podršku, obratite se svom administratoru.

Praćeni račun glasovne pošte prikazuje jednu od tih ikona pored linije tipke ili gumba modula proširenja:

- **00**. Ne postoje poruke glasovne pošte za nadzirani račun.
- 00: Postoje nove glasovne poruke. Broj poruka prikazuje se pokraj naziva nadziranih računa. Na primjer, (4) VM 3300 pokazuje da ima četiri glasovne poruke za nadzirani račun VM 3300.
- **00**. Nove poruke glasovne pošte sadrže barem jednu hitnu poruku.
- $\bullet$ : Linija se nije uspjela registrirati na poslužitelj glasovne pošte.

LED linijskog gumba koji mijenja boju kako bi pokazao status nadziranih linija. Zadana LED boja i uzorak za statuse je:

- Nema poruke: stalno zeleno
- Nove poruke: stalno crveno
- Hitna poruka: stalno crveno

• Registracija nije uspjela: Solid Amber

Za prilagodbu LED ponašanja obratite se administratoru.

## **Pristupite nadziranim porukama ra**č**una glasovne po**š**te**

### **Prije nego po**č**nete**

- Vaš administrator mora konfigurirati tipku linije na telefonu ili gumb modula proširenja za praćenje računa glasovne pošte.
- Administrator mora dodijeliti brzo biranje konfiguriranoj tipki.
- Tu su nove poruke za nadzirani račun glasovne pošte.

### **Postupak**

**Korak 1** Pritisnite gumb linije na telefonu ili na modulu za proširenje tipki. Od vas će se svibanj biti zatraženo da unesete identifikacijski račun glasovne pošte i PIN.

### **Korak 2** Slijedite glasovne upute.

 $\mathbf I$ 

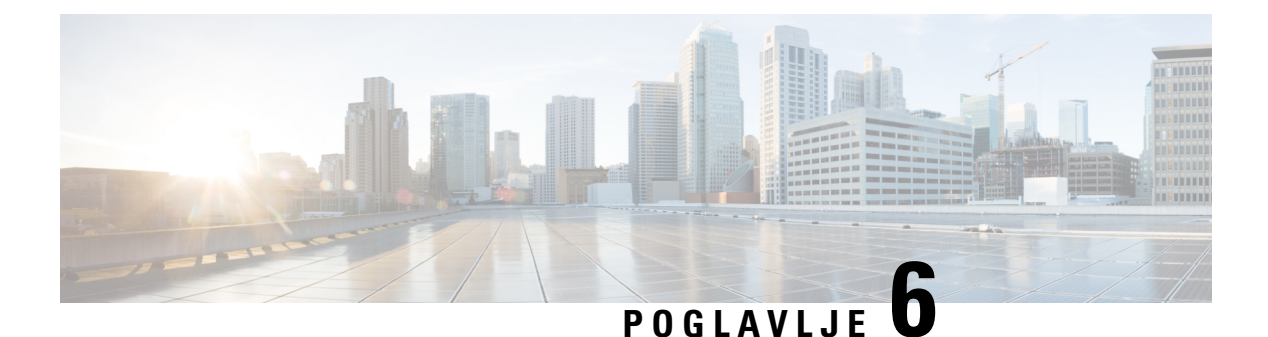

## **Postavke**

- Pregled postavki [telefona,](#page-143-0) na stranici 128
- [Promjena](#page-143-1) zvuka zvona, na stranici 128
- Dodjela zvuka zvona za kućni broj pomoću [web-stranice](#page-144-0) telefona, na stranici 129
- Glasnoća [kontrolnog](#page-144-1) zvona, na stranici 129
- Prosljeđujte pozive sa svog [telefona,](#page-145-0) na stranici 130
- [Omogu](#page-146-0)ćivanje prosljeđivanja poziva pomoću Phone Web Page., na stranici 131
- Uključivanje Ne [uznemiravaj](#page-147-0) za određenu liniju, na stranici 132
- Uključite DND s [web-stranice](#page-147-1) telefona, na stranici 132
- [Omogu](#page-147-2)ći poziv na čekanju, na stranici 132
- Omogući poziv na čekanju s [web-stranice](#page-148-0) telefona, na stranici 133
- Blokiranje [anonimnog](#page-148-1) poziva, na stranici 133
- Omogući blokiranje anonimnih poziva sa [web-stranice](#page-149-0) telefona, na stranici 134
- Blokiraj ID [pozivatelja](#page-149-1) , na stranici 134
- [Siguran](#page-149-2) poziv, na stranici 134
- Omogućavanje pomoći za [biranje,](#page-150-0) na stranici 135
- Dodaj više lokacija za korisnika [BroadWorks](#page-150-1) XSI-a, na stranici 135
- Postavljanje stranice automatskog [odgovaranja,](#page-151-0) na stranici 136
- [Postavljanje](#page-151-1) govorne pošte, na stranici 136
- HTTP proxy [postavke,](#page-152-0) na stranici 137
- [Postavke](#page-155-0) VPN veze, na stranici 140
- [Promjena](#page-159-0) formata vremena, na stranici 144
- [Promjena](#page-159-1) formata datuma, na stranici 144
- [Promjena](#page-159-2) čuvara zaslona, na stranici 144
- Promjena pozadine s [web-stranice](#page-160-0) telefona, na stranici 145
- [Konfiguriranje](#page-161-0) čuvara zaslona pomoću web-sučelja telefona, na stranici 146
- [Dodavanje](#page-161-1) logotipa kao pozadine telefona, na stranici 146
- Promjena pozadine s [web-stranice](#page-162-0) telefona, na stranici 147
- [Preuzimanje](#page-162-1) pozadine, na stranici 147
- Podešavanje svjetline zaslona [telefona,](#page-163-0) na stranici 148
- Ugađanje dužine trajanja [pozadinskog](#page-163-1) svjetla, na stranici 148
- Ugađanje brojača vremena [pozadinskog](#page-164-0) svjetla sa sučelja Phone Web Interface, na stranici 149
- [Promjena](#page-165-0) načina prikaza, na stranici 150
- Odredi zvučni uređaj za poziv, na [stranici](#page-165-1) 150
- Ponovno [pokretanje](#page-166-0) telefona, na stranici 151
- [Postavi](#page-166-1) jezik, na stranici 151
- [Postavljanje](#page-166-2) lozinke, na stranici 151
- Postavljanje lozinke na [web-stranici](#page-167-0) telefona, na stranici 152
- [Postavi](#page-167-1) račun profila, na stranici 152
- Izvršne [postavke,](#page-168-0) na stranici 153
- [Postavke](#page-172-0) pomoćnika izvršnog, na stranici 157
- Wi-Fi [postavke,](#page-177-0) na stranici 162
- Pristupačnost glasovnom povratnom [informacijom.,](#page-186-0) na stranici 171
- Omogući ili onemogući glasovne povratne [informacije,](#page-186-1) na stranici 171
- [Prilagodite](#page-187-0) brzinu zvuka, na stranici 172
- Ugađanje glasnoće glasa, na [stranici](#page-187-1) 172
- Aktiviranje ili [deaktiviranje](#page-188-0) uklanjanja buke putem telefona, na stranici 173
- Aktiviranje ili [deaktiviranje](#page-188-1) uklanjanja buke putem web-stranice telefona, na stranici 173
- Prijava na stol (Hot [Desking\)](#page-189-0) , na stranici 174
- Ponovno [pokretanje](#page-191-0) telefona, na stranici 176

## <span id="page-143-1"></span><span id="page-143-0"></span>**Pregled postavki telefona**

Vaš administrator može konfigurirati telefon kako bi postavke izbornika bile dostupne na zaslonu telefona ili na web-sučelju telefona. Ako ne možete pronaći određeni izbornik, obratite se svom administratoru.

## **Promjena zvuka zvona**

Možete postaviti zvuk zvona za dolazni poziv.

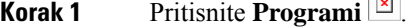

- **Korak 2** Odaberite **Preference korisnika** > **Zvuk zvona** > **Ku**ć**ni (n) - Zvuk zvona**, gdje je n=kućni broj.
- **Korak 3** Prođite kroz popis sa zvukovima zvona i pritisnite **Reprod.** kako biste poslušali uzorak.
- **Korak 4** Pritisnite **Odaberi** pa **Postavi** da biste sačuvali odabir.
Ш

# **Dodjela zvuka zvona za ku**ć**ni broj pomo**ć**u web-stranice telefona**

### **Postupak**

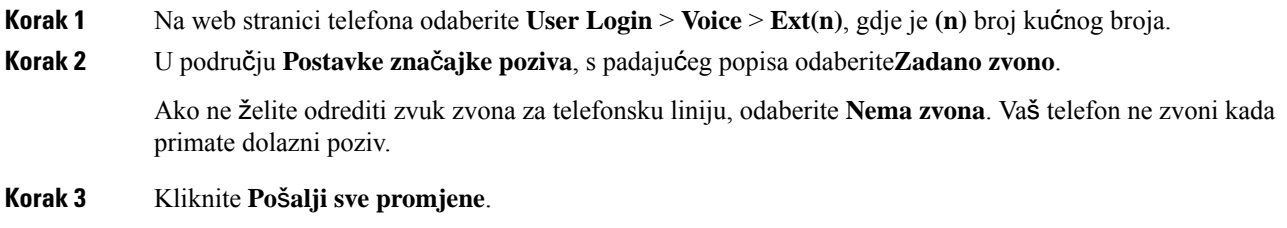

# **Glasno**ć**a kontrolnog zvona**

Glasnoću zvona dolaznog poziva možete kontrolirati na telefonu ili na web-stranici za administraciju telefona.

Ako vam administrator ograničava upravljanje glasnoćom zvona, ovaj zadatak ne možete izvesti ni s tipke za glasnoće telefona ni s web-stranice za administraciju telefona.

### **Prije nego po**č**nete**

Vaš administrator mora vam dozvoliti upravljanje glasnoćom zvona.

### **Postupak**

Za upravljanje glasnoćom zvona učinite jedno od sljedećeg.

- Na telefonu priticnite gumb **Glasnoća** ili kako biste smanjili ili pojačali glasnoću.
- Kada vam administrator ograniči upravljanje glasnoćom zvona, pojavljuje se poruka koja pokazuje da nemate dozvolu za promjenu glasnoće zvona. **Napomena**
- Na web stranici telefon administracije, pristupite opcijama **Prijava korisnika** > **Napredno**pa odaberite**Glas** > **Korisnik** > **Glasno**ć**a zvuka**. Unesite vrijednost za parametar **Glasno**ć**a zvona** i kliknite **Po**š**alji sve promjene**.

Valjana vrijednost za parametar **Glasno**ć**a zvona** varira od 0 do 15.

Kada vam administrator ograniči upravljanje glasnoćom zvona, parametar **Glasno**ć**a zvona** ne pojavljuje u odjeljku **Glasno**ć**a zvuka**. **Napomena**

## **Proslje**đ**ujte pozive sa svog telefona**

Možete postaviti telefon za prosljeđivanje dolaznih poziva nakon navigacije na zaslonu **Postavke proslje**đ**ivanja poziva**.

Postoje još dvije metode za postavljanje usluga prosljeđivanja poziva. Da biste postavili usluge prosljeđivanja poziva pomoću određene funkcijske tipke, pogledajte Prosljeđivanje poziva, na [stranici](#page-72-0) 57. Da biste postavili usluge prosljeđivanja poziva s web-stranice telefona, pogledajte Prosljeđivanje poziva pomoću [web-stranice](#page-73-0) [telefona.,](#page-73-0) na stranici 58.

### **Prije nego po**č**nete**

Vaš administrator mora omogućiti usluge prosljeđivanja poziva.

Vaš administrator onemogućuje sinkronizaciju značajke aktivacije koda za prosljeđivanje poziva. Ako je omogućeno, zaslon **Postavke proslje**đ**ivanja poziva** mijenja se u samo za čitanje, međutim, još uvijek možete promijeniti postavku za uslugu Proslijedi sve pozive pritiskom na **Proslijedi** ili **Proslijedi sve** na glavnom zaslonu. Za dodatne informacije pogledajte [Aktivirajte](#page-73-1) funkciju Prosljeđivanje svih poziva pomoću značajke [Sinkronizacija](#page-73-1) aktivacijskog koda, na stranici 58.

### **Postupak**

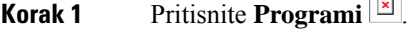

**Korak 2** Odaberite **Korisni**č**ke preferencije** > **Preferencije poziva** > **Proslje**đ**ivanje poziva** za pristup zaslonu **Postavke proslje**đ**ivanja poziva**.

- **Korak 3** Odaberite uslugu prosljeđivanja poziva.
	- **Proslje**đ**ivanje svih poziva** određuje treba li sve dolazne pozive proslijediti na ciljni telefonski broj.
	- **Proslje**đ**ivanje zauzeto** određuje treba li sve dolazne pozive proslijediti na ciljni telefonski broj ako je linija zauzeta.
	- **Ne proslje**đ**uj nijedan odgovor** određuje hoće li dolazni poziv proslijediti ciljnom telefonskom broju kada poziv ne bude odgovoren.
- **Korak 4** Omogućite uslugu prosljeđivanja poziva pritiskom gumba **Odaberi** navigacijskog klastera.
- **Korak 5** Pripišite cijalni telefonski broj usluzi za prosljeđivanje poziva.
	- **Proslijedi sve brojeve** određuje cijlni telefonski broj na koji želite proslijediti sve dolazne pozive.
	- **Proslijedi zauzeti broj** određuje ciljni telefonski broj na koji želite proslijediti dolazni poziv kada je linija zauzeta.
	- **FWD broj bez odgovora** određuje ciljni telefonski broj na koji želite proslijediti poziv kada poziv nije odgovoren.
	- **Proslijedi odgodu poziva bez odgovora** dodjeljuje vrijeme odgode za scenario bez odgovora.
- **Napomena** Ako administrator na vašem telefonu onemogućisinkronizaciju ključa značajke (FKS) i XSIsinkronizaciju za prosljeđivanje poziva, vrijednost možete unijeti kao brojsekundi nakon kojeg se pozivi trebaju prosljeđivati.
	- Ako administrator na vašem telefonu omogući FKS i XSI sinkronizaciju za prosljeđivanje poziva, vrijednost možete unijeti kao broj zvonjenja nakon kojeg se pozivi trebaju prosljeđivati.

Postavke prosljeđivanja poziva na telefonu djeluju samo kada su onemogućene FKS i XSI. Dodatne informacije potražite kod svog administratora.

**Korak 6** (opcija) Dodijelite ciljni telefonski broj pomoću funkcijske tipke **Kontakti**.

- a) Na zaslonu **Postavke proslje**đ**ivanja poziva** odaberite bilo koju od usluga prosljeđivanja poziva.
- b) Odaberite **Broj zaproslje**đ**ivanje svihpoziva**, **Proslje**đ**ivanje zauzetogbroja** ili **Broj zaproslje**đ**ivanje bez odgovora** kojise temelji na usluzi prosljeđivanja poziva koju ste odabrali, a zatim pritisnite funkcijsku tipku **Kontakti**.
- c) Potražite kontakt. Za dodatne informacije pogledajte Traženje [kontakta](#page-111-0) na zaslonu svih imenika u , na [stranici](#page-111-0) 96.
- d) Pritisnite **Poziv** za dodjelu ciljnog broja telefona. Vidjet ćete da se ciljni telefonski broj prikazuje pored usluge prosljeđivanja poziva.
- **Korak 7** Pritisnite **Postavi** za primjenu postavki.
- **Korak 8** Provjerite li postavka primijenjena tako što ćete naći ikonu za prosljeđivanje poziva  $\mathbb{X}$ . Ikona se prikazuje s ciljnim brojem u gornjem lijevom kutu ili na sredini zaslona telefona.

Nakon što omogućite bilo koju od usluga za prosljeđivanje poziva, funkcijske tipke **Proslijedi** ili **Proslijedi sve** mijenjaju se u **Clr fwd** ili **Clf fwd all** ovisno o odabiru. Možete pritisnuti funkcijsku tipku za onemogućavanje prosljeđivanja poziva, a ciljni broj će ostati.

**Clf** fwd all onemogućuje samo uslugu Proslijedi sve, **Clf** fwd onemogućuje sve usluge prosljeđivanja poziva.

Ako se postavka prosljeđivanje poziva na telefonu ne primijeni, konzultirajte svog administratora.

# **Omogu**ć**ivanje proslje**đ**ivanja poziva pomo**ć**u Phone Web Page.**

Ako na Phone Web Page želite omogućiti postavku za prosljeđivanje poziva, izvršite sljedeći zadatak.

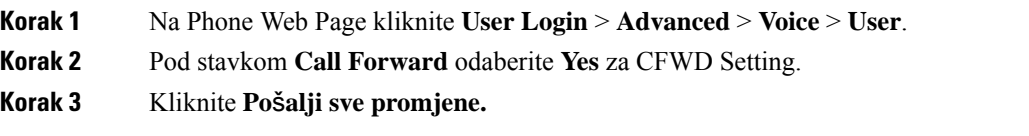

# **Uklju**č**ivanje Ne uznemiravaj za odre**đ**enu liniju**

Da biste stišali telefon i obustavili obavijesti o dolaznim pozivima kada vam je potreban mir, postavite funkciju Ne uznemiravaj (DND). Spriječiti možete sve obavijesti na dolazne pozive ili samo obavijesti na pozive određenog pozivatelja.

### **Postupak**

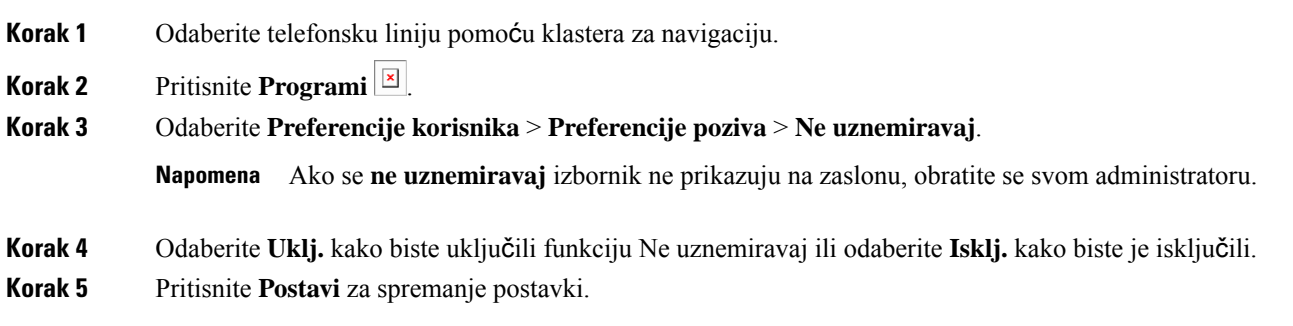

# **Uklju**č**ite DND s web-stranice telefona**

### **Postupak**

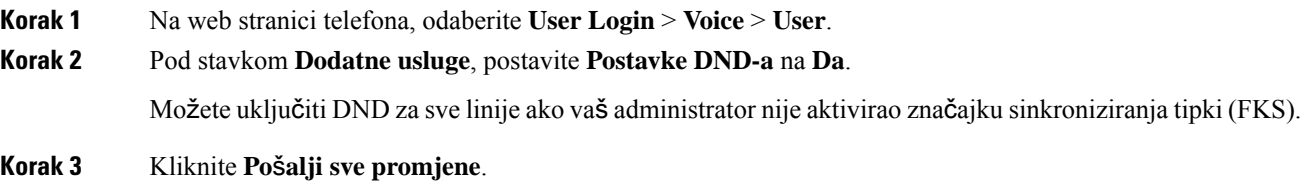

# **Omogu**ć**i poziv na** č**ekanju**

Možete omogućiti poziv na čekanju za određeni redak ili sve retke. Ako je omogućen, možete primati obavijesti o pozivu (jedan zvučni signal i gumb linije trepće crveno) dok ste na aktivnom pozivu.

Ako je administrator omogućio sinkronizaciju poziva na čekanju između linije i usluge Broadsoft XSI, vaša se postavka primjenjuje samo na određeni redak umjesto u sve retke. Postavka se obično primjenjuje na sve retke, osim na one u kojima je sinkronizacija omogućena.

Ш

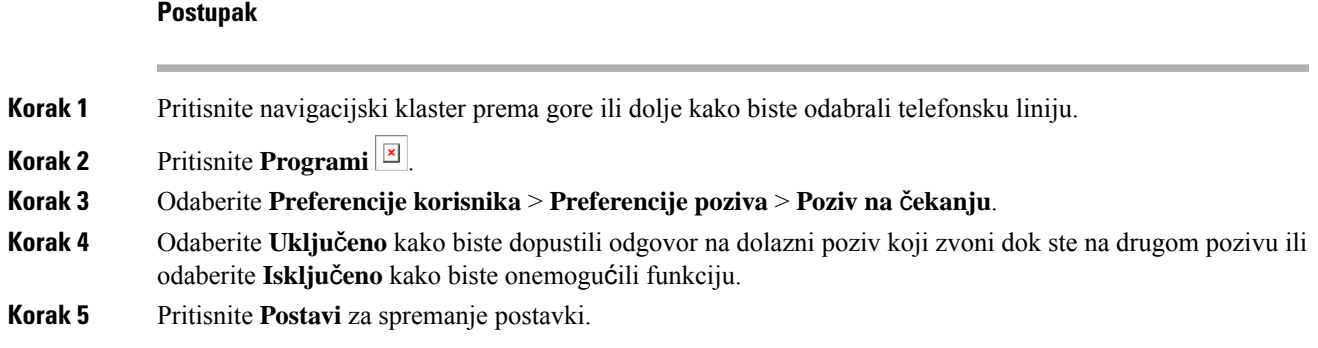

# **Omogu**ć**i poziv na** č**ekanju s web-stranice telefona**

### **Postupak**

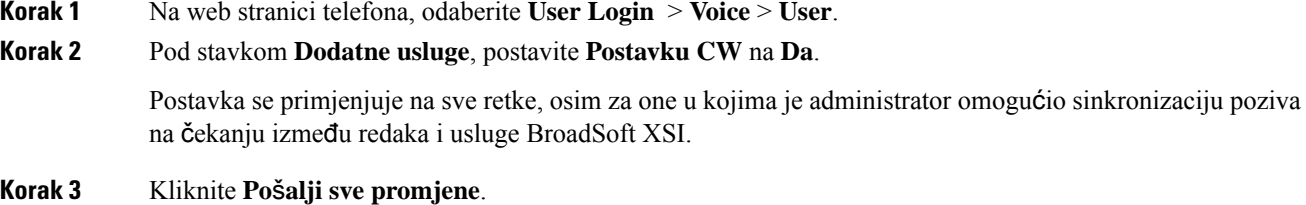

# **Blokiranje anonimnog poziva**

Dolazni poziv koji nema podatke o pozivatelju možete blokiratiza određenu liniju ili sve linije.

Ako je administrator omogućio sinkronizaciju odbijanja anonimnog poziva između linije i usluge BroadSoft XSI, vaša se postavka primjenjuje samo na određenu liniju umjesto na sve linije.Postavka se obično primjenjuje na sve linije, osim za one u kojima je sinkronizacija omogućena.

### **Postupak**

**Korak 1** Pritisnite navigacijski klaster prema gore ili dolje kako biste odabrali telefonsku liniju.

- **Korak 2** Pritisnite **Programi** .
- **Korak 3** Odaberite **Preference korisnika** > **Preference poziva** > **Blokiraj anonimni poziv**.
- **Korak 4** Odberite **Uklj.** ako želite blokirati poziv koji ne prikazuje podatke o pozivatelju ili odaberite **Isklj.** kako biste ga dopustili.
- **Korak 5** Pritisnite **Postavi** za spremanje postavki.

# **Omogu**ć**i blokiranje anonimnih poziva sa web-stranice telefona**

### **Postupak**

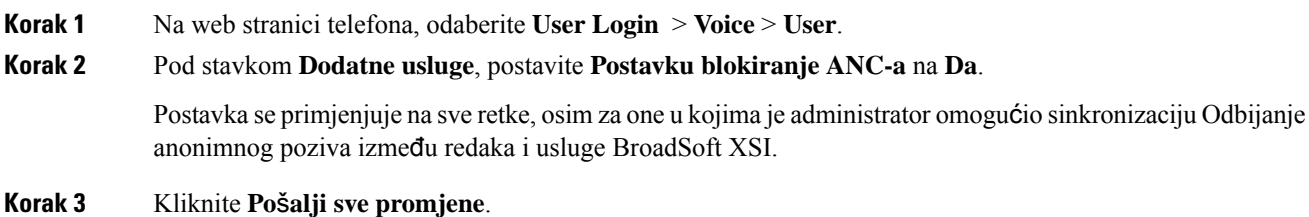

# **Blokiraj ID pozivatelja**

Svoje ime i telefonski broj možete blokirati kako bi spriječili prikazivanje svog broja na zaslonu primatelja kada ga zovete. Ta vam značajka omogućuje zadržavanje privatnosti.

### **Prije nego po**č**nete**

Vaš administrator omogućuje značajku Block CID na vašem telefonu.

Vaš administrator omogućuje značajku Block CID na poslužitelju XSI BroadWorks.

### **Postupak**

**Korak 1** Pritisnite **Programi** . **Korak 2** Odaberite **Preference korisnika** > **Preference poziva**. **Korak 3** Odaberite **Blokiraj ID pozivatelja**. **Korak 4** Pritisnite **Odaberi** kako biste uključili ili isključili ID pozivatelja. Ako vaš administrator omogući značajkublokiranja ID-ja pozivatelja na poslužitelju XSI BroadWorks, vaš telefon vraća vrijednost s poslužitelja i vi vidite vrijednost koju je vaš administrator postavio na poslužitelju. Vrijednost tada možete mijenjati s izbornika **Blokiraj ID pozivatelja** na telefonu. **Korak 5** Pritisnite **Postavi** za spremanje promjena.

## **Siguran poziv**

Pozive možete šifrirati kako biste spriječili mogućnost prisluškivanja. Značajku sigurnog poziva možete postaviti za sve odlazne pozive ili samo za određeni poziv.

Ш

### **Postupak**

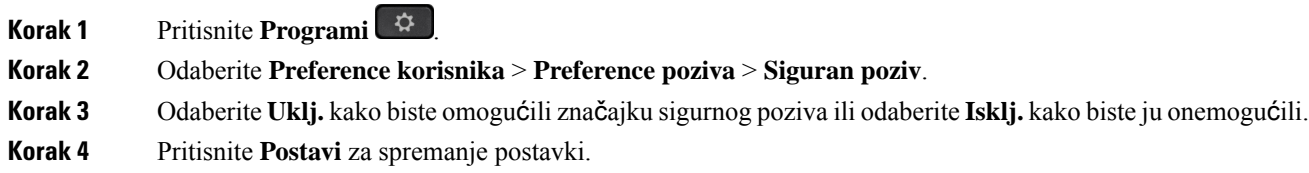

# **Omogu**ć**avanje pomo**ć**i za biranje**

Kada upućujete novi poziv prozor pomoći za biranje prikazuje telefonske brojeve koji se blisko podudaraju s unosima u Imeniku i na popisu Povijest poziva.

### **Prije nego po**č**nete**

Administrator omogućuje tu značajku na telefonu.

### **Postupak**

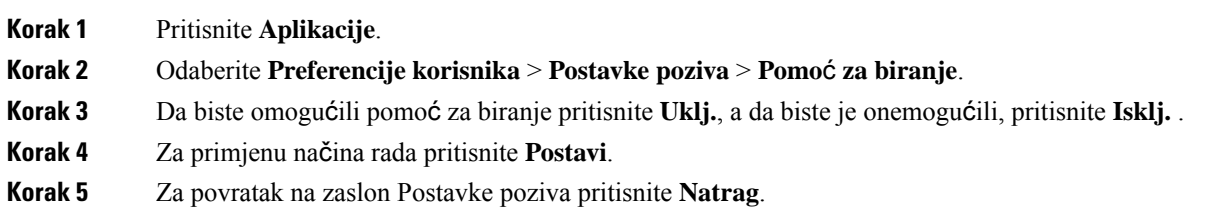

# **Dodaj vi**š**e lokacija za korisnika BroadWorks XSI-a**

Kućnom broju možete dodati više lokacija. To dolaznom pozivu omogućava da se neprimjetno prebaci s vašeg telefona na druge mobilne telefone ili stolne telefone koji su dodani vašem kućnom broju.

### **Prije nego po**č**nete**

Vaš je administrator omogućio značajku Bilogdje na produženom broju.

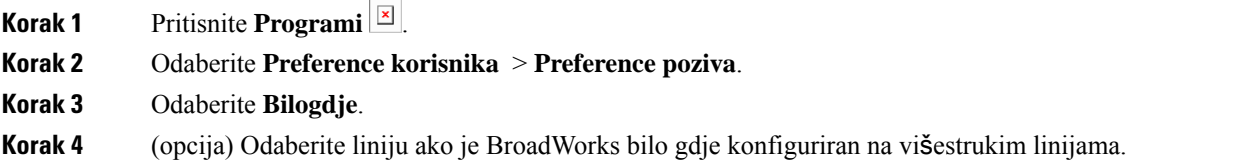

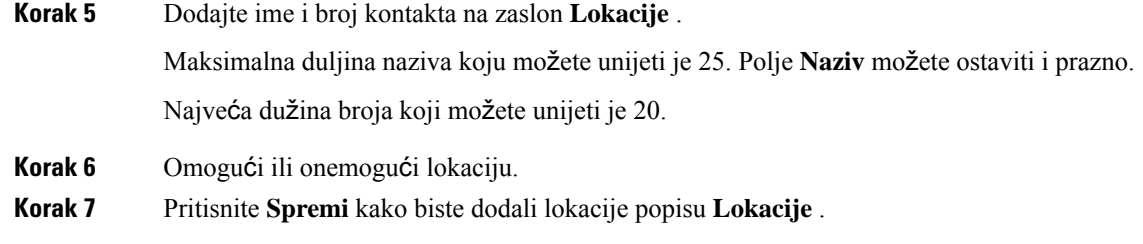

# **Postavljanje stranice automatskog odgovaranja**

### **Postupak**

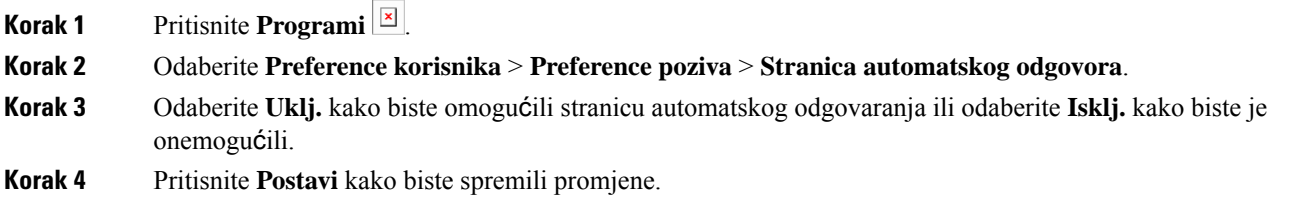

# **Postavljanje govorne po**š**te**

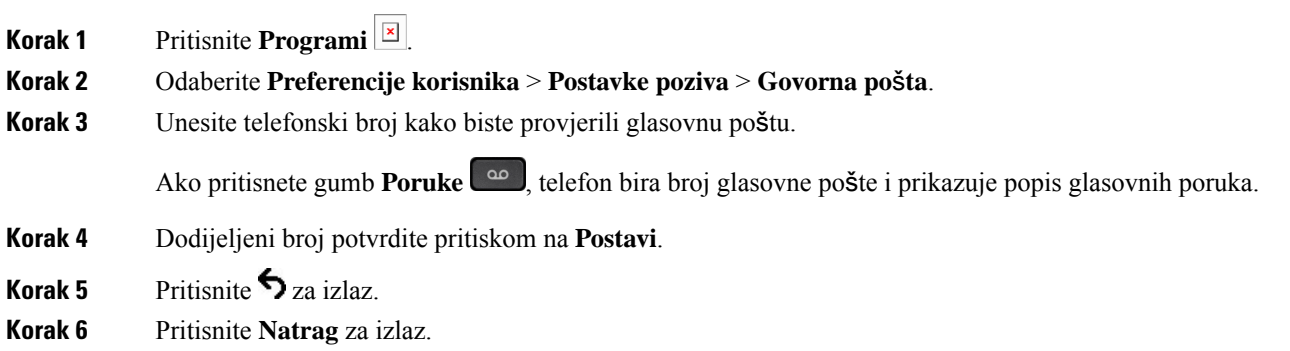

# **HTTP proxy postavke**

HTTPproxy možete postaviti na svom telefonu na izborniku **HTTP proxypostavke** izbornika **Konfiguracija mre**ž**e**. Neke od HTTP proxy postavki također su dostupne na web-stranici telefona.

### **Povezane teme**

[Web-stranica](#page-42-0) telefona, na stranici 27

Postavljanje proxy poslužitelja pomoću [automatskog](#page-152-0) proxy načina rada, na stranici 137 [Postavljanje](#page-152-1) proxy poslužitelja pomoću ručnog proxy načina rada, na stranici 137

Postavljanje proxy poslužitelja na [web-stranici](#page-153-0) telefona, na stranici 138

### <span id="page-152-0"></span>**Postavljanje proxy poslu**ž**itelja pomo**ć**u automatskog proxy na**č**ina rada**

Automatski proxy način rada možete odabrati kako biste na telefonu postavili HTTP proxy poslužitelj.

### **Postupak**

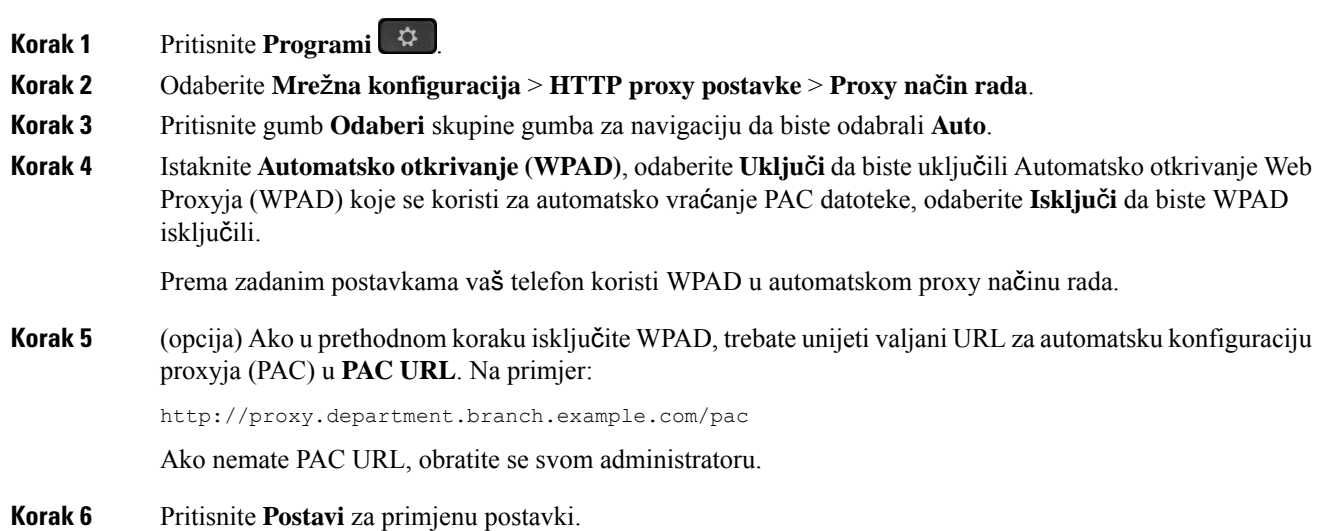

## <span id="page-152-1"></span>**Postavljanje proxy poslu**ž**itelja pomo**ć**u ru**č**nog proxy na**č**ina rada**

Ručni proxy način rada možete odabrati kako biste na telefonu postavili HTTP proxy poslužitelj.

### **Prije nego po**č**nete**

Administrator vam daje adresu poslužitelja i priključak proxy poslužitelja.

### **Postupak**

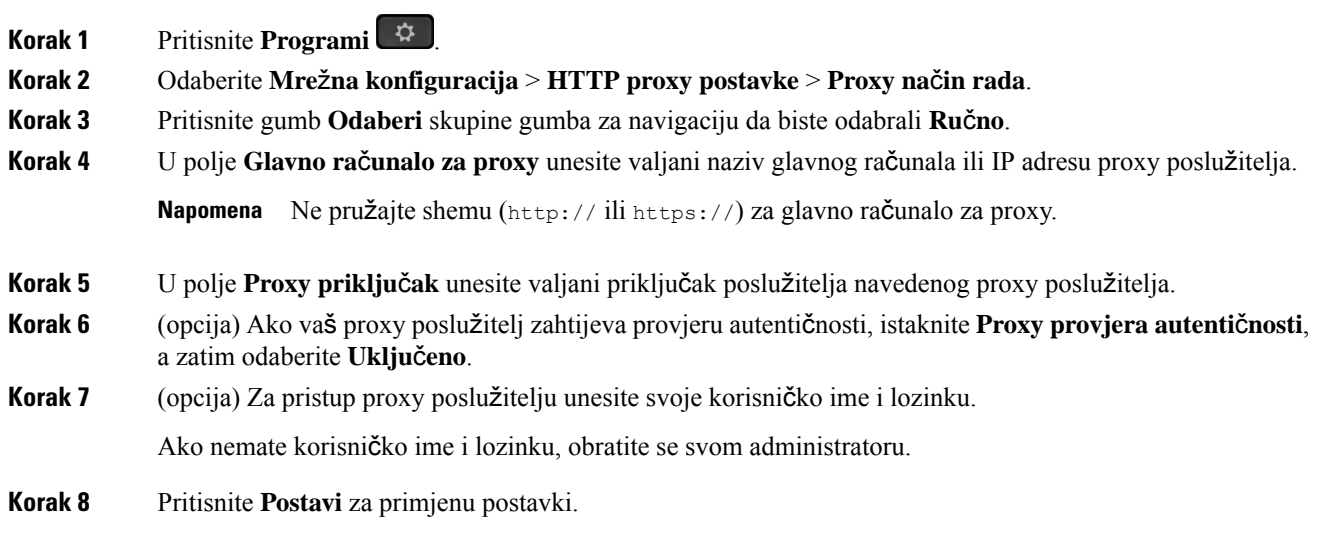

## <span id="page-153-0"></span>**Postavljanje proxy poslu**ž**itelja na web-stranici telefona**

Možete odabrati automatski ili ručni proxy način rada kako biste na web-stranici telefona postavili HTTP proxy poslužitelj.

### **Postupak**

- **Korak 1** Na web-stranici telefona odaberite **Glasovni** > **sustav**.
- **Korak 2** U odjeljku **HTTP Proxy postavke**postavite parametre opisane u sljedećoj tablici:

### **Tablica 6: HTTP proxy postavke**

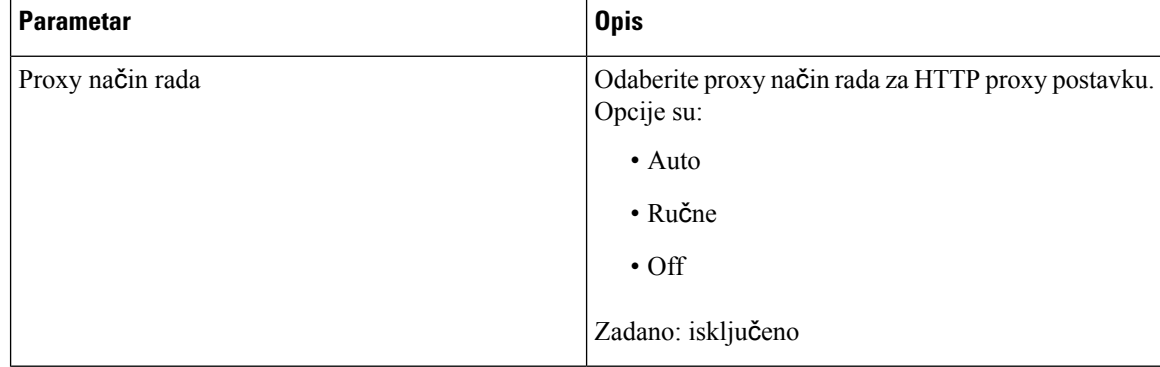

 $\overline{\phantom{a}}$ 

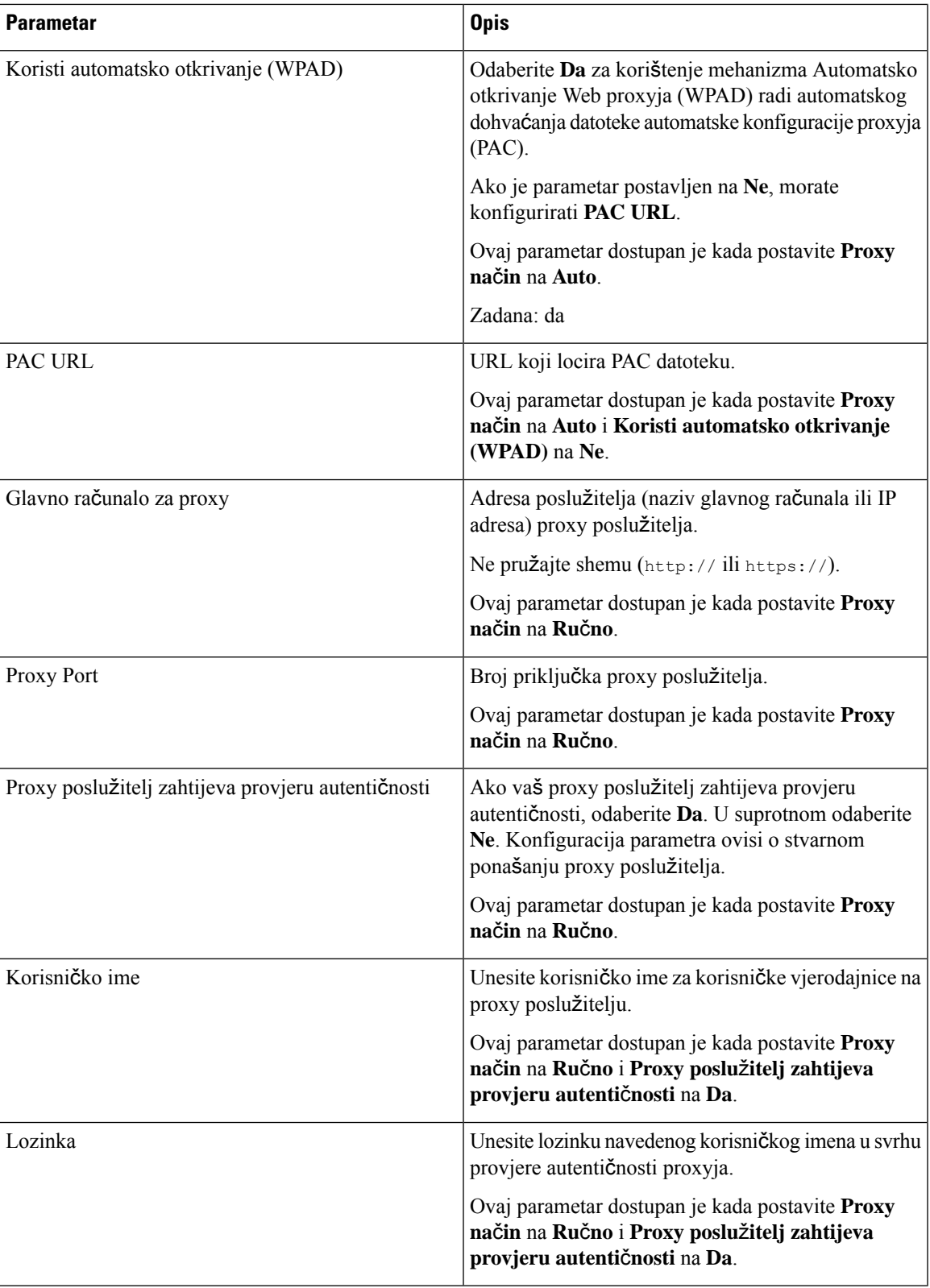

**Korak 3** Kliknite **Po**š**alji sve promjene**.

# **Postavke VPN veze**

Možete postaviti i omogućiti VPN vezu na telefonu na izborniku **VPN postavke** izbornika **Mre**ž**na konfiguracija**. Kako biste olakšali određivanje postavki, također možete konfigurirati parametre povezane s VPN postavkama na web-stranici telefona. Ako želite omogućiti VPN vezu, morate ponovno pokrenuti telefon.

### **Povezane teme**

[Postavljanje](#page-155-0) VPN veze , na stranici 140 [Omogu](#page-156-0)ćavanje VPN veze, na stranici 141 [Onemogu](#page-156-1)ćavanje VPN veze, na stranici 141 Postavljanje VPN veze na [web-stranici](#page-157-0) telefona, na stranici 142 Prikaz statusa [VPN-a](#page-158-0), na stranici 143

### <span id="page-155-0"></span>**Postavljanje VPN veze**

Na svojem telefonu možete postaviti VPN vezu. Nakon što izvršite postupak opisan u ovoj temi, dovršit će se samo VPN postavke. Svejedno trebate omogućiti VPN vezu ponovnim pokretanjem telefona ručnim ili automatskim načinom.

Ako VPN vezu želite postaviti na web-stranici telefona, pogledajte Postavljanje VPN veze na [web-stranici](#page-157-0) [telefona,](#page-157-0) na stranici 142.

### **Prije nego po**č**nete**

Vaš administrator daje nužne informacije potrebne za uspostavu VPN veze.

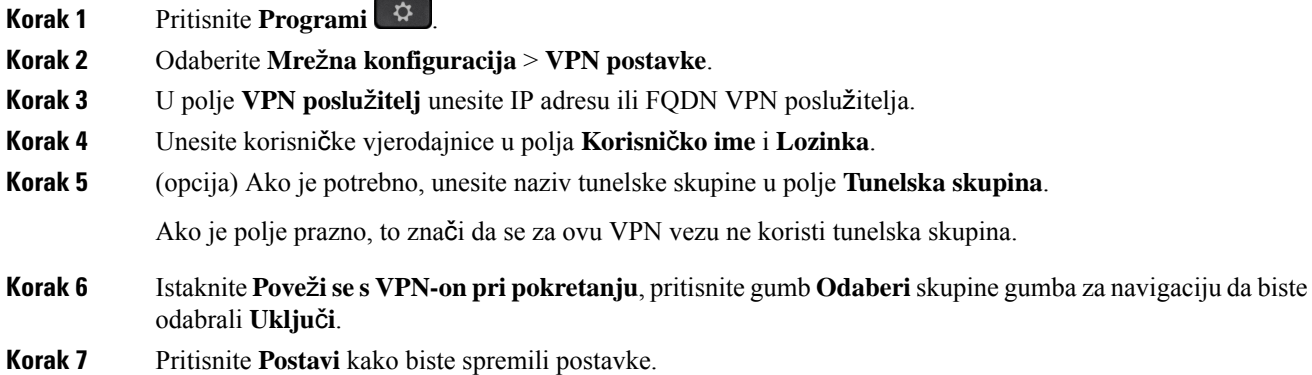

П

VPN postavke dovršene su. Informacije o omogućavanju VPN veze potražite u odjeljku [Omogu](#page-156-0)ćavanje VPN veze, na [stranici](#page-156-0) 141.

### <span id="page-156-0"></span>**Omogu**ć**avanje VPN veze**

Konfiguriranu VPN vezu možete omogućiti tako da automatski ponovno pokrenete telefon. Ako želite ručno ponovno pokrenuti telefon kako biste omogućili VPN vezu, pogledajte Ponovno [pokretanje](#page-166-0) telefona, na [stranici](#page-166-0) 151.

### **Prije nego po**č**nete**

VPN postavke dovršene su. Za pojedinosti pogledajte [Postavljanje](#page-157-0) VPN veze, na stranici 140 ili Postavljanje VPN veze na [web-stranici](#page-157-0) telefona, na stranici 142.

### **Postupak**

- **Korak 1** Pritisnite **Programi** .
- **Korak 2** Odaberite **Mre**ž**na konfiguracija** > **VPN postavke**.
- **Korak 3** Istaknite **Omogu**ć**i VPN vezu**, pritisnite gumb **Odaberi** skupine gumba za navigaciju kako biste odabrali **Uklju**č**i** radi primjene izmjena.
	- Nakon što postavite **Omogu**ć**i VPN vezu** na **Uklju**č**eno**, telefon se odmah pokušava povezati s **Napomena** VPN poslužiteljem. Tijekom postupka telefon se automatski ponovno pokreće.

VPN povezivanje traje oko jedne minute.

Nakon ponovnog pokretanja telefona ikona VPN veze  $\bigoplus$ u gornjem desnom kutu zaslona telefona ukazuje na to da je VPN veza uspješno uspostavljena.

Ako VPN veza ne uspije, vrijednost **Omogu**ć**i VPN vezu** ostaje **Isklju**č**eno**.

<span id="page-156-1"></span>**Korak 4** (opcija)Pogledajte pojedinosti VPN veze. Na primjer, trenutačnistatus VPN veze i VPN IPadresu.Pojedinosti potražite u odjeljku Prikaz statusa [VPN-a,](#page-158-0) na stranici 143.

### **Onemogu**ć**avanje VPN veze**

VPN vezu možete onemogućiti ponovnim pokretanjem vašeg telefona u automatskom ili ručnom načinu.

### **Prije nego po**č**nete**

Na vašem telefonu omogućena je VPN veza.

### **Postupak**

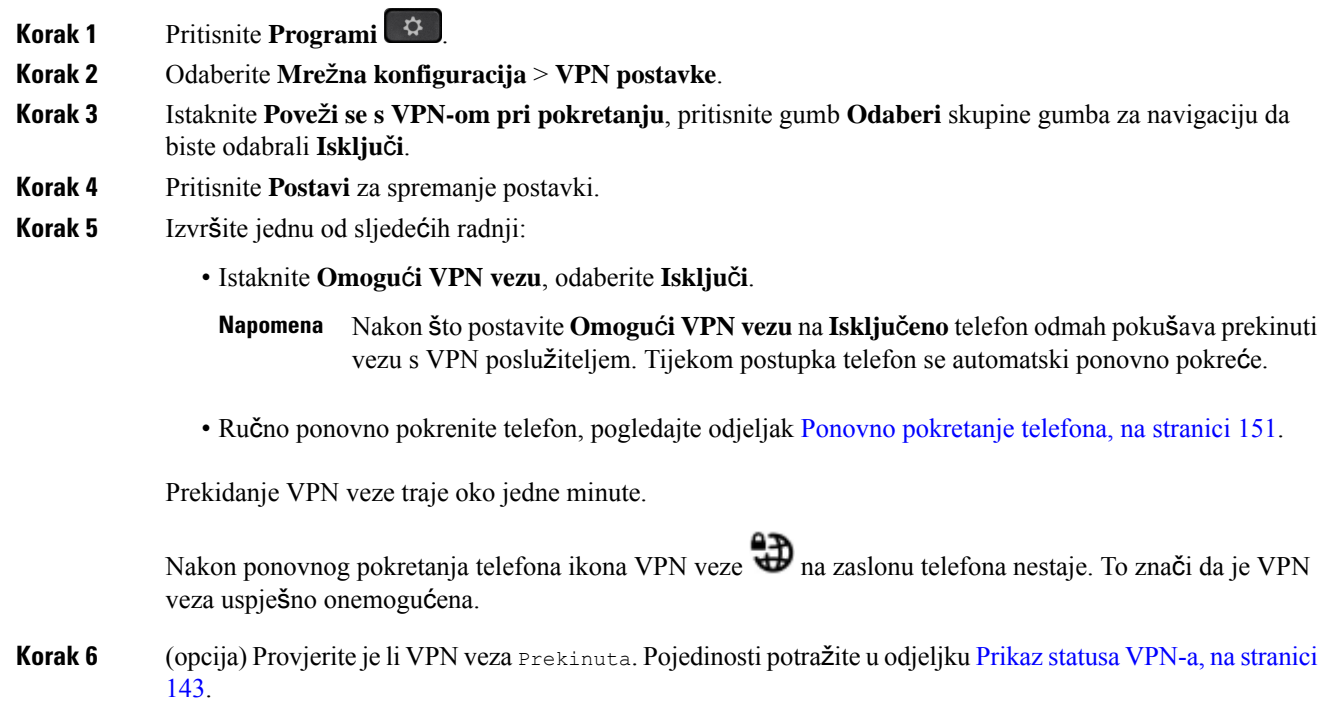

## <span id="page-157-0"></span>**Postavljanje VPN veze na web-stranici telefona**

VPN vezu možete postaviti na web-stranici telefona.

Istu konfiguraciju možete definirati na telefonu, pogledajte [Postavljanje](#page-155-0) VPN veze , na stranici 140.

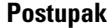

**Korak 1** Na web-stranici telefona odaberite **Glasovni** > **sustav**.

**Korak 2** U odjeljku **VPN postavke** postavite parametre definirane u sljedećoj tablici.

### **Tablica 7: VPN postavke**

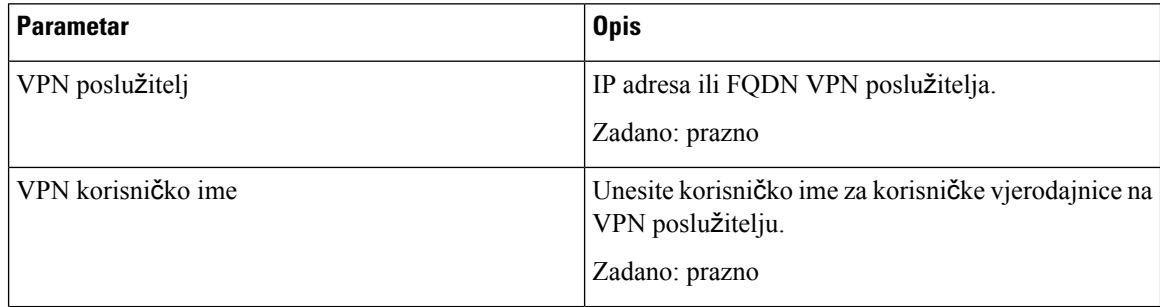

Ш

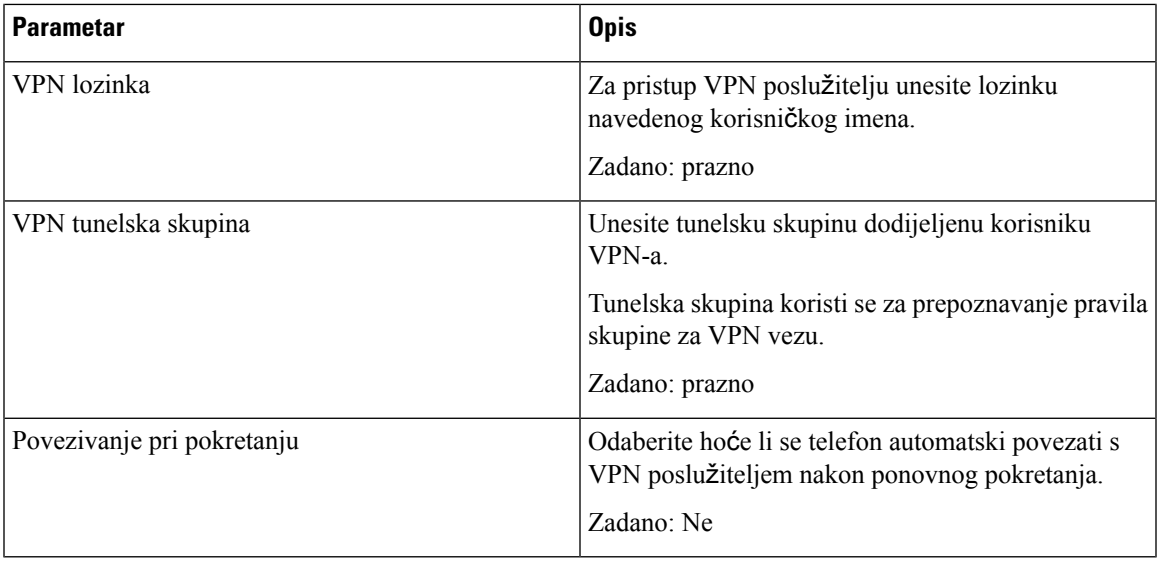

**Korak 3** Kliknite **Po**š**alji sve promjene** kako biste promjene spremili.

VPN postavke dovršene su. Informacije o omogućavanju VPN veze potražite u odjeljku [Omogu](#page-156-0)ćavanje VPN veze, na [stranici](#page-156-0) 141.

## <span id="page-158-0"></span>**Prikaz statusa VPN-a**

Možete provjeriti pojedinosti VPN veze. Na primjer, trenutačnistatus VPN-a i VPN IPadresu svojeg telefona. Status možete pregledati i na web-stranici telefona odabirom **Informacije** > **Status** > **Status VPN-a**.

### **Postupak**

**Korak 1** Pritisnite **Programi**  $\overrightarrow{P}$ 

**Korak 2** Odaberite **Status** > **Status VPN-a**.

Možete pregledati sljedeće informacije:

- **VPN veza** označava spaja li se telefon s VPN poslužiteljem. Status može biti Spojeno ili Prekinuta veza.
- **VPN IP adresa** VPN IP adresa dodijeljena s VPN poslužitelja.
- **VPN maska podmre**ž**e** VPN maska podmreže dodijeljena s VPN poslužitelja.
- **Poslano bajtova** ukupno bajtova koje telefon šalje na mrežu putem VPN poslužitelja.
- **Primljeni bajtovi** ukupno bajtova koje je telefon primio s mreže putem VPN poslužitelja.

# **Promjena formata vremena**

Možete promijeniti trenutni format vremena koji se prikazuje na zaslonu telefona.

### **Postupak**

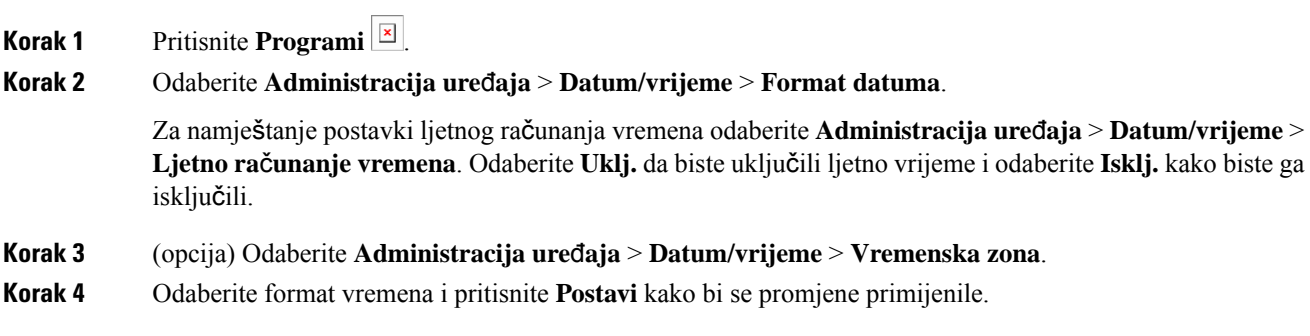

# **Promjena formata datuma**

Možete promijeniti format datuma koji se prikazuje na zaslonu telefona.

### **Postupak**

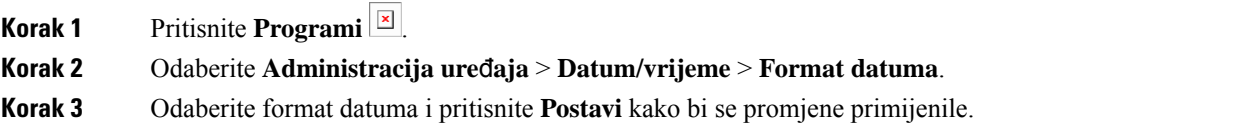

# **Promjena** č**uvara zaslona**

Čuvar zaslona telefona možete omogućiti i odrediti njegov izgled i vrijeme neaktivnosti telefona do pojavljivana čuvara zaslona.

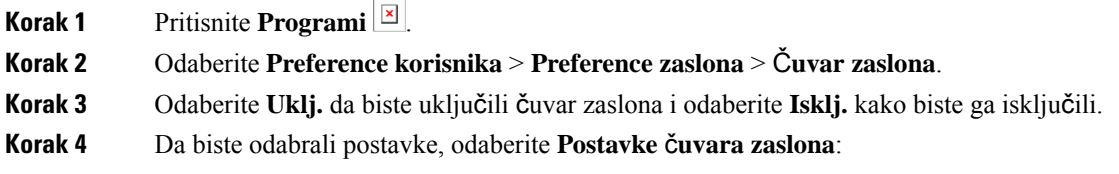

Ш

- **Vrsta** č**uvara zaslona** izaberite jednu od sljedećih opcija:
	- **Sat** prikazuje okrugli sat s podlogom u pozadini.
	- **Preuzmi sliku** prikazuje sliku proslijeđenu s web-stranice telefona.
	- **Logotip**: Prikazuje logotip kao čuvar zaslona. Ova slika dodaje se u polje URL logotipa za web-stranicu telefona.
	- **Zaklju**č**aj** prikazuje ikonu lokota na podlozi pozadine zaslona.
- **Interval okida**č**a** unesite broj sekundi neaktivnosti telefona prije uključivanja čuvara zaslona.
- **Interval osvje**ž**avanja** unesite broj sekundi prije nego će se čuvar zaslona osvježiti (na primjer, ako odaberete rotaciju slika).

**Korak 5** Pritisnite **Postavi**.

## **Promjena pozadine s web-stranice telefona**

Vaš vam administrator može dozvoliti da promijenite zadanu pozadinu telefona na neku od dostupnih pozadina.

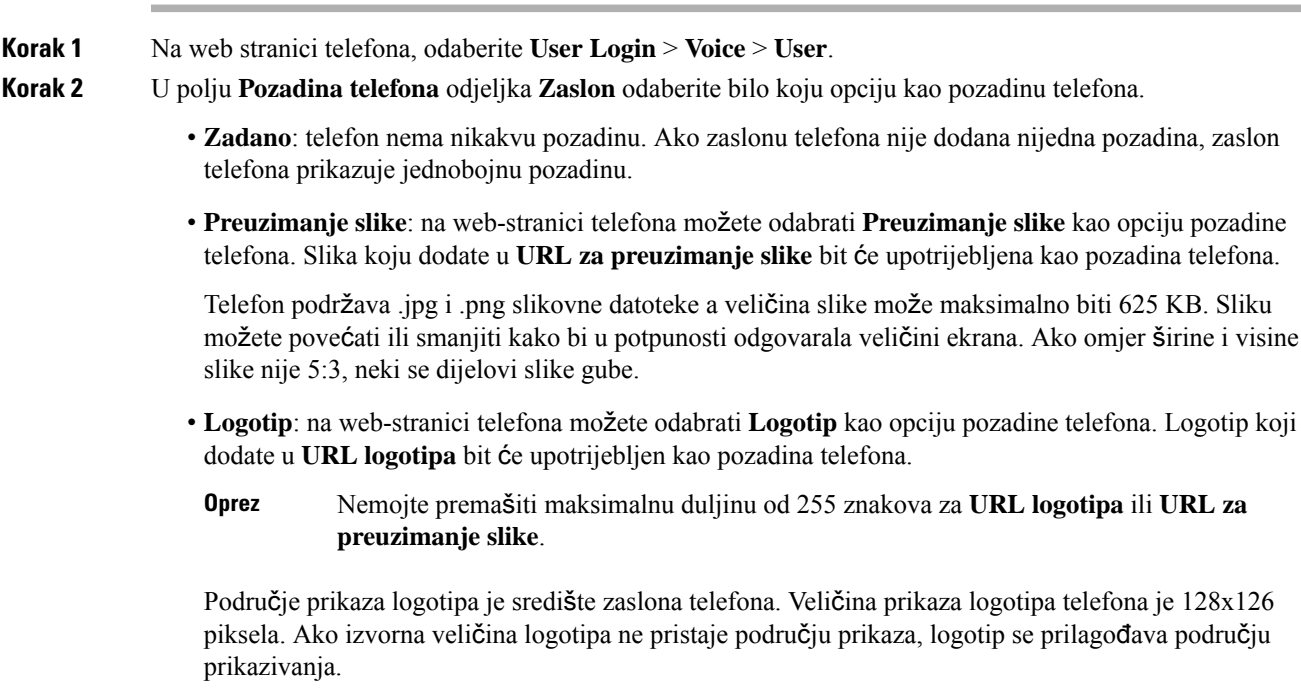

# **Konfiguriranje** č**uvara zaslona pomo**ć**u web-su**č**elja telefona**

Čuvar zaslona možete konfigurirati za telefon. Ako je određeno vrijeme telefon neaktivan, on ulazi u način rada čuvara zaslona.

Pritisak bilo koje tipke vraća telefon u normalni način rada.

### **Postupak**

**Korak 1** Na internetskoj stranici telefona, odaberite **Glas** > **Korisnik**.

**Korak 2** U odjeljku **Zaslon** postavite polja kako je opisano u tablici u nastavku.

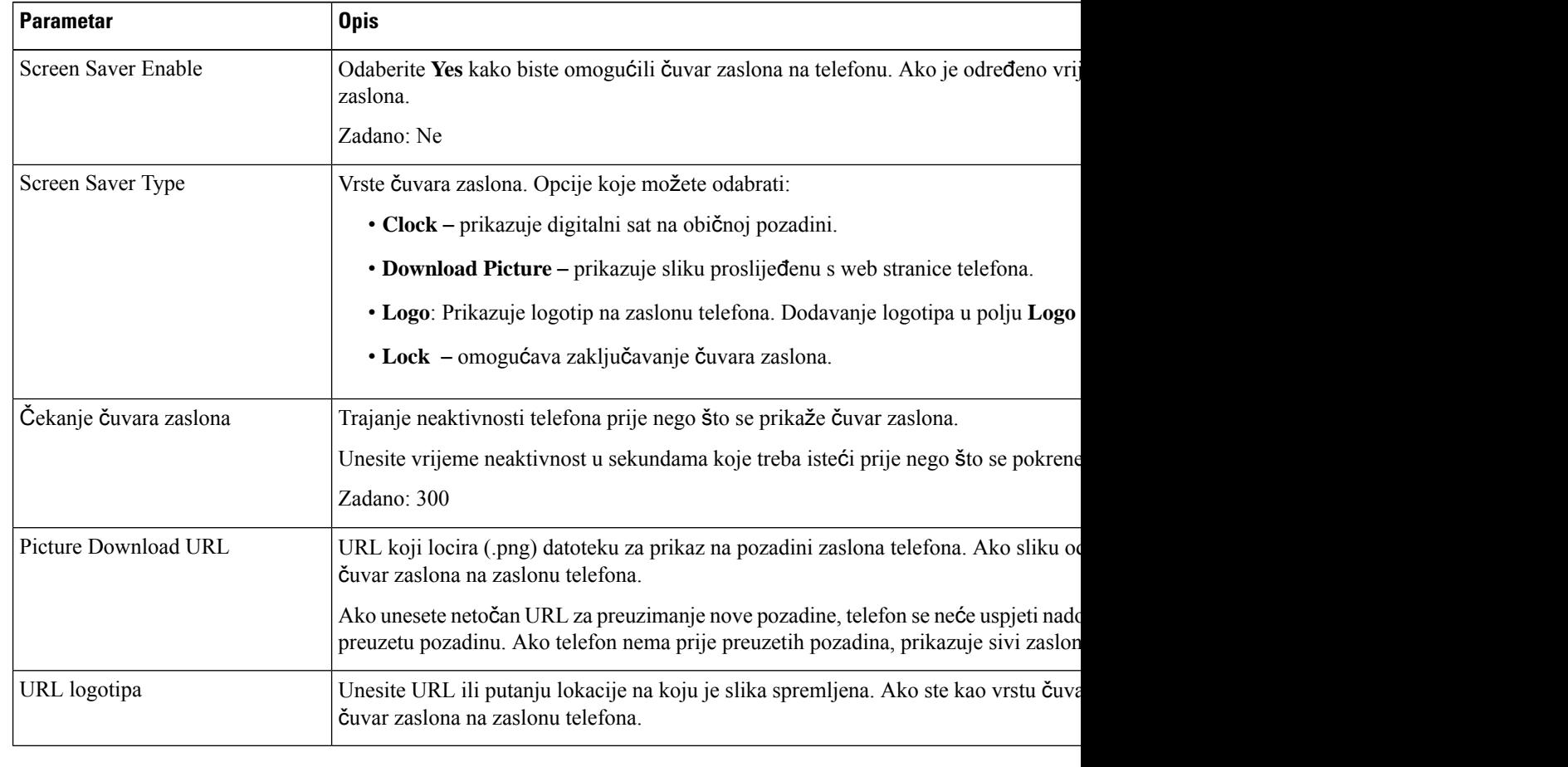

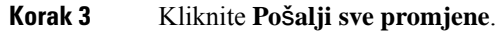

# **Dodavanje logotipa kao pozadine telefona**

Ako želite dodati ikonu logotipa kao pozadinu zaslona telefona, učinite te s internetske stranice telefona.

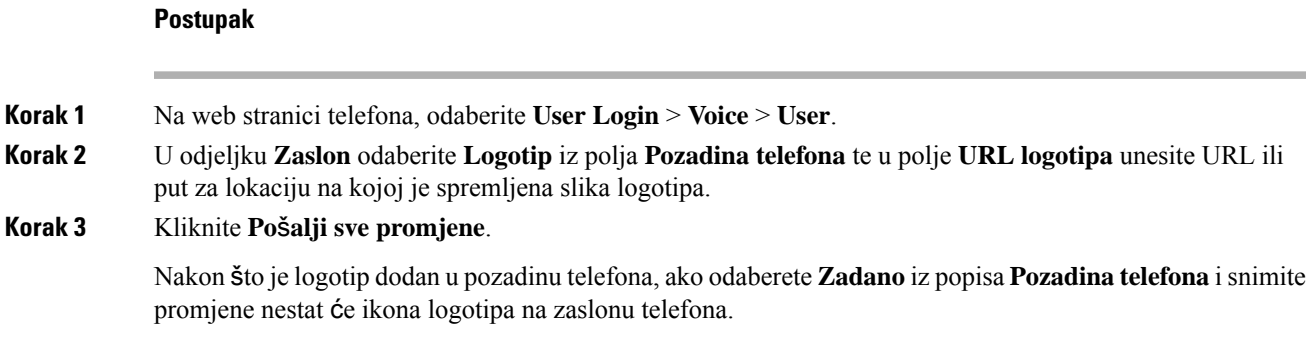

# **Promjena pozadine s web-stranice telefona**

Vaš vam administrator može dozvoliti da promijenite zadanu pozadinu telefona na neku od dostupnih pozadina.

#### **Postupak**

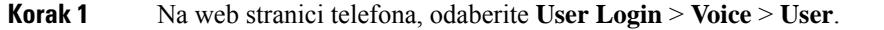

- **Korak 2** U polju **Pozadina telefona** odjeljka **Zaslon** odaberite bilo koju opciju kao pozadinu telefona.
	- **Zadano**: telefon nema nikakvu pozadinu. Ako zaslonu telefona nije dodana nijedna pozadina, zaslon telefona prikazuje jednobojnu pozadinu.
	- **Preuzimanje slike**: na web-stranici telefona možete odabrati **Preuzimanje slike** kao opciju pozadine telefona. Slika koju dodate u **URL za preuzimanje slike** bit će upotrijebljena kao pozadina telefona.

Telefon podržava .jpg i .png slikovne datoteke a veličina slike može maksimalno biti 625 KB. Sliku možete povećati ili smanjiti kako bi u potpunosti odgovarala veličini ekrana. Ako omjer širine i visine slike nije 5:3, neki se dijelovi slike gube.

- **Logotip**: na web-stranici telefona možete odabrati **Logotip** kao opciju pozadine telefona. Logotip koji dodate u **URL logotipa** bit će upotrijebljen kao pozadina telefona.
- Nemojte premašiti maksimalnu duljinu od 255 znakova za **URL logotipa** ili **URL za preuzimanje slike**. **Oprez**

Područje prikaza logotipa je središte zaslona telefona. Veličina prikaza logotipa telefona je 128x126 piksela. Ako izvorna veličina logotipa ne pristaje području prikaza, logotip se prilagođava području prikazivanja.

# **Preuzimanje pozadine**

Da biste prilagodili pozadinu zaslona telefona, možete preuzeti neku sliku.

### **Postupak**

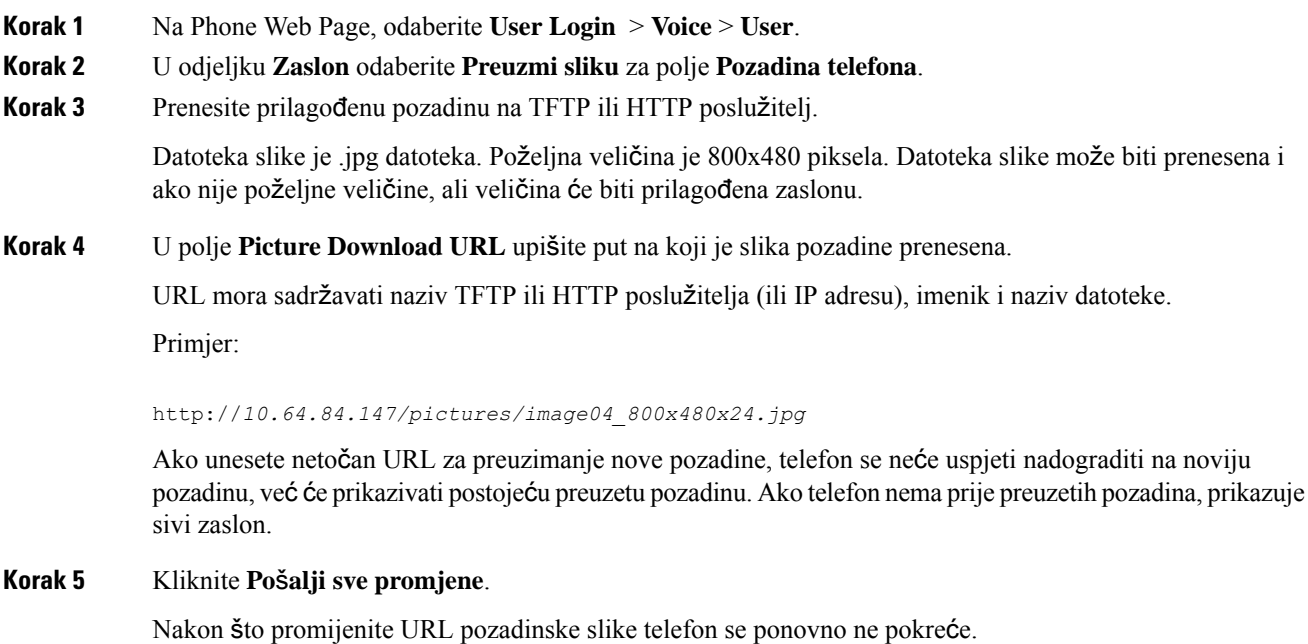

# **Pode**š**avanje svjetline zaslona telefona**

### **Postupak**

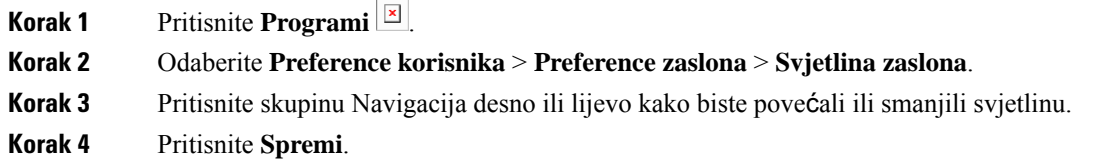

# **Uga**đ**anje du**ž**ine trajanja pozadinskog svjetla**

Ugađanjem pozadinskog svjetla zaslona telefona olakšavate čitanje zaslona.

**Postupak**

**Korak 1** Pritisnite **Programi** .

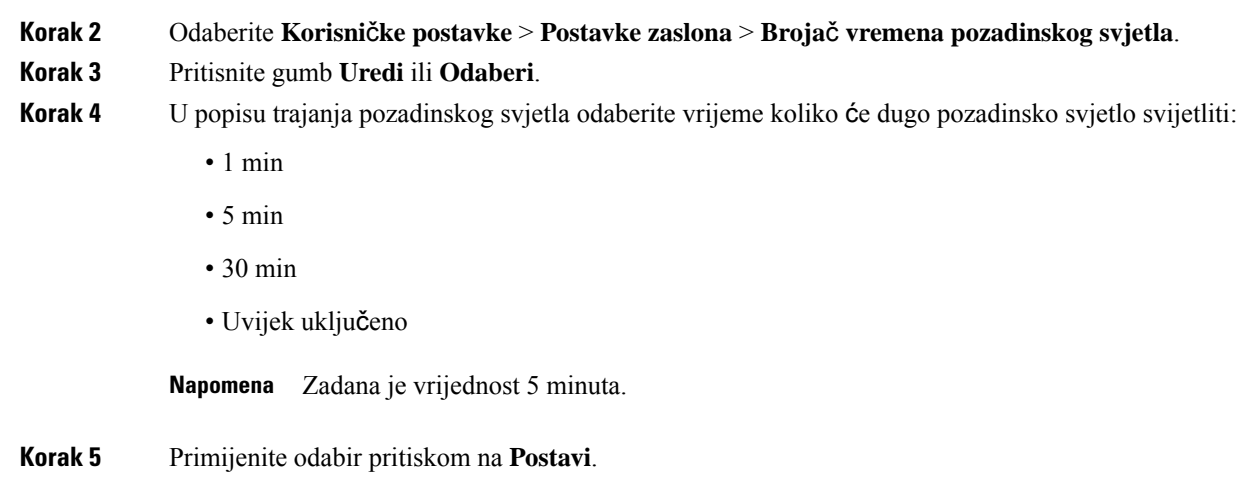

# **Uga**đ**anje broja**č**a vremena pozadinskog svjetla sa su**č**elja Phone Web Interface**

Onemogućavanjem pozadinskog osvjetljenja na svakom telefonu možete štedjeti energiju.

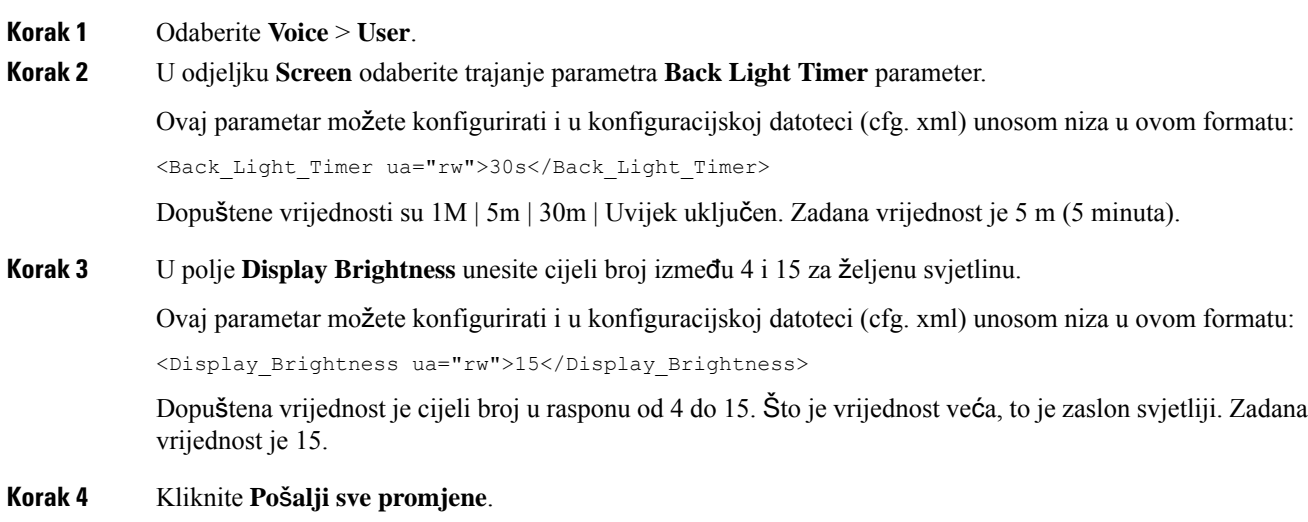

# **Promjena na**č**ina prikaza**

### **Postupak**

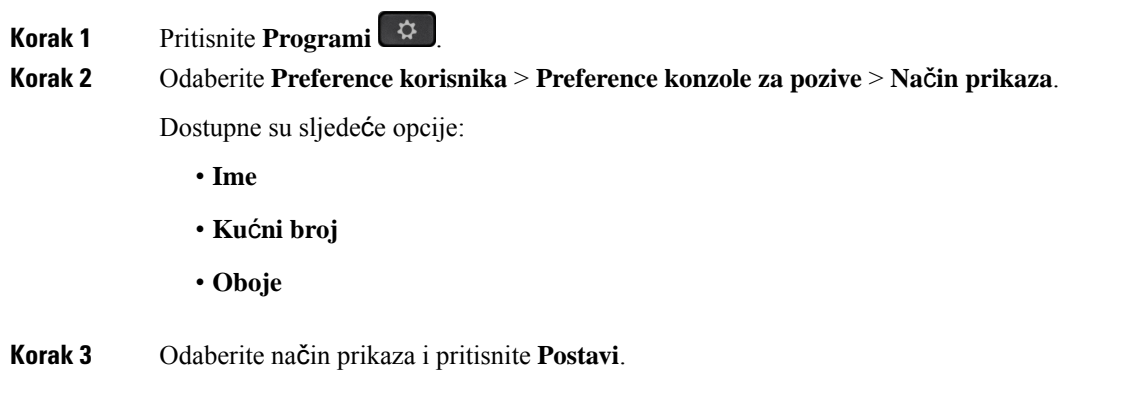

# **Odredi zvu**č**ni ure**đ**aj za poziv**

Na telefon ne možete istodobno priključiti analognu slušalicu, povezati Bluetooth slušalicu i priključiti USB slušalicu. Odjednom možete upotrebljavati samo jednu slušalicu.

Ako je na telefon povezano nekoliko slušalica, možete birati audiouređaj koji ćete koristiti za poziv. Vaš se izbor primjenjuje prilikom upućivanja ili odgovaranja na poziv s tipkom linije ili odgovarajućom funkcijskom tipkom.

### **Postupak**

**Korak 1** Pritisnite **Programi** .

### **Korak 2** Odaberite **Preference korisnika** > **Audio preference** > **Preferirani audioure**đ**aj**.

- **Korak 3** Pritisnite **Odaberi** kako biste odabrali jednu od opcija:
	- **Nema** odabire zadnje korišteni zvučni uređaj.
	- **Zvu**č**nik** odabire zvučnik kao zvučni uređaj.
	- **Slu**š**alica** odabire slušalicu kao zvučni uređaj. Prioritet poretka slušalica je:
		- USB (najviši)
		- Bluetooth (srednji)
		- analogne slušalice (najniži)
	- **Bluetooth** odabire Bluetooth kao zvučni uređaj. Redoslijed prioriteta slušalica je USB (najviši), Bluetooth (srednji) i analogna slušalica (najniži).

П

**Korak 4** Pritisnite **Postavi** za spremanje odabira.

# <span id="page-166-0"></span>**Ponovno pokretanje telefona**

Možda ćete morati ponovno pokrenuti telefon kako bi nadogradnja softvera ili druge promjene stupile na snagu. Vaše postavke i druge prilagodbe neće se promijeniti.

#### **Postupak**

**Korak 1** Pritisnite **Programi** .

**Korak 2** Odaberite **Administracija ure**đ**aja** > **Ponovno pokreni**.

**Korak 3** Kako biste potvrdili da želite ponovno pokrenuti telefon, odaberite **U redu**.

## **Postavi jezik**

Ovisno o tome kako je vaš telefon konfiguriran, možda ćete moći promijeniti jezik koji telefon koristi.

### **Postupak**

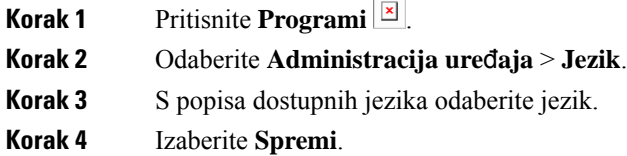

# **Postavljanje lozinke**

Redovito ponovno postavljajte svoju lozinku za telefon i održavajte sigurnost mreže.

### **Prije nego po**č**nete**

Morate imati lozinku.

### **Postupak**

**Korak 1** Pritisnite **Programi** .

**Korak 2** Odaberite **Administracija ure**đ**aja** > **Postavi lozinku**.

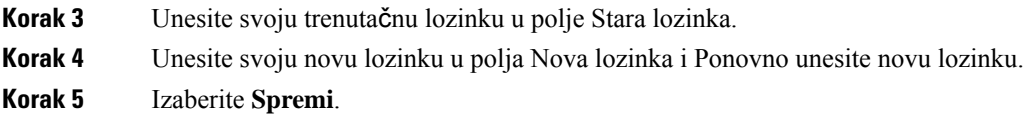

### **Povezane teme**

Postavljanje lozinke na [web-stranici](#page-167-0) telefona, na stranici 152

## <span id="page-167-0"></span>**Postavljanje lozinke na web-stranici telefona**

Lozinku možete ažurirati na web-stranici telefona.

### **Prije nego po**č**nete**

Morate imati trenutačnu lozinku.

### **Postupak**

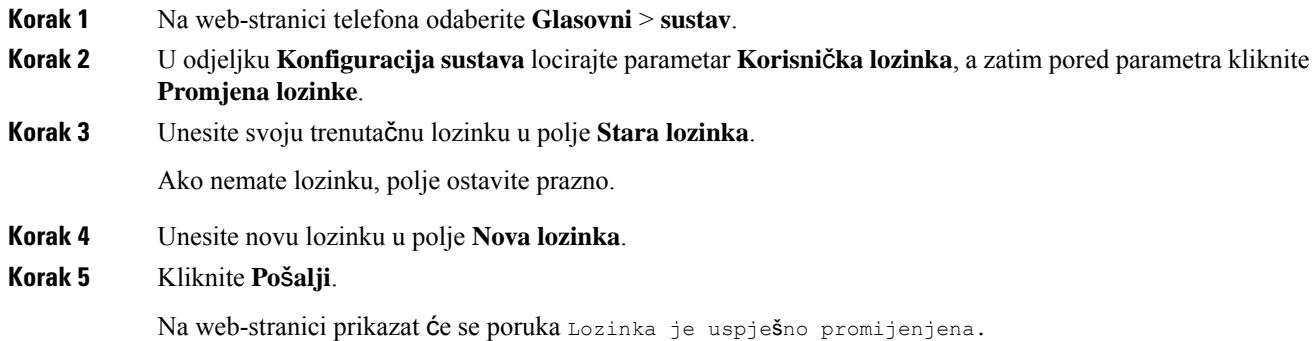

# **Postavi ra**č**un profila**

Morate unijeti vjerodajnice za ponovno sinkroniziranje telefona s profilom dodjele resursa kada se to od vas zatraži na **Postavljanje ra**č**una profila** zaslonu.

Ako ste propustili **Postavljanje ra**č**una profila** zaslon, možete mu pristupiti iz zaslona telefona ili **Postavke** funkcijska tipka, ako je dostupna.

U slučaju bezuspješne prijave kontaktirajte administratora.

### **Prije nego po**č**nete**

Vaš administrator određuje vrstu autentikacije profila na vašem telefonu i opskrbljuje vas vjerodajnicama.

Ш

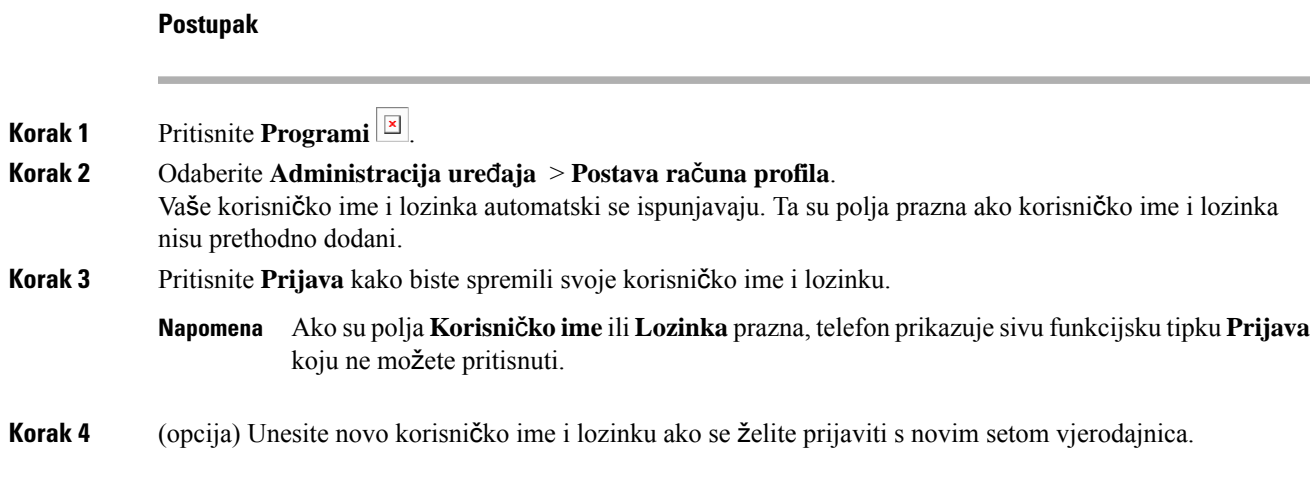

## **Izvr**š**ne postavke**

Ako vasje vaš administrator konfigurirao kao izvršnog korisnika sa skupinom pomoćnika, možete konfigurirati sljedeće postavke kako biste dijelili kontorolu nad pozivima sa svojim pomoćnicima:

• Možete aktivirati ili deaktivirati filtriranje poziva. Ako se vaš kućni broj poveže s poslužiteljem XSI BroadWorks, možete odabrati i način filtriranja poziva i tip.

Kada je filtriranje poziva uključeno, dolazni pozivi idu vašem pomoćniku prema kriterijima koje je konfigurirao vaš administrator.

Također primate dolazne pozive koji idu vašem pomoćniku ako je vaš administrator za vas omogućio probir poziva.

• Možete pregledati status uključivanja/isključivanja svojih pomoćnika.

Pomoćnici sa uključenimstatusom imaju kontrolu nad pozivima rukovoditelja.

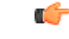

**Va**ž**no**

- Stavke izbornika koje se prikazuju na zaslonu telefona razlikuju se u sljedećim scenarijima:
	- Vaš administrator omogućuje sinkronizaciju tipke značajke (FKS) na vašem kućnom broju.
	- Vaš administrator povezuje kućni broj sa poslužiteljem XSI BroadWorks.

### **Aktivirajte filtriranje poziva kao izvr**š**ni**

Izvršite ovaj zadatak na aktivnom filtriranju poziva. Ako administrator konfigurira vaš pozivni broj za povezivanje s poslužiteljem XSI BroadWorks, možete odabrati način filtriranja poziva i tip filtriranja poziva.

Kada je filtriranje poziva aktivno, dolazni pozivi idu vašem pomoćniku prema kriterijima koje je konfigurirao vaš administrator.

Također primate dolazne pozive koji idu vašem pomoćniku ako je vaš administrator za vas omogućio probir poziva. Kada pomoćnik odgovori na poziv, vi na svom kućnom broju više ne vidite taj poziv.

Œ

**Va**ž**no** Ako aktivirate DND na svom telefonu, vaši pomoćnici ne dobivaju vaše dolazne pozive.

Birajte aktivacijski kôd usluge koji vam je dao vaš administrator ili slijedite postupak opisan dolje kako biste aktivirali filtriranje poziva.

### **Prije nego po**č**nete**

Vaš vam administrator daje privilegije izvršnog korisnika.

Vaš administrator konfigurira i omogućuje kriterije filtriranja poziva na poslužitelju XSI BroadWorks.

#### **Postupak**

- **Korak 1** Izvršite jednu od sljedećih radnji:
	- Ako je vaš administrator programirao funkciju **Rukovoditelj** na liniji tipki, telefon prikazuje **Rukovoditelj** zajedno sa statusom filtriranja poziva (**Uklju**č**en** ili **Isklju**č**en**) na glavnom zaslonu.

Pritisnite liniju tipki.

- Ako na tipki linije nemate konfiguriranu funkciju **Rukovoditelj**:
	- **1.** Pritisnite **Programi**  $\boxed{\times}$
	- **2.** Odaberite **rukovoditelja** .
- **Korak 2** Slijedite dolje navedenu procedure prema stvarnim izbornicima prikazanim na telefonu.
	- Ako administrator konfigurira vaš pozivni broj za povezivanje s poslužiteljem XSI BroadWorks:
	- **1.** Odaberite **Filtar poziva** > **Filtar poziva**.
	- **2.** Pritisnite za odabir **Uklju**č**eno**.
	- **3.** Odaberite način filtriranja poziva i tip filtriranja poziva.
		- **Na**č**in filtriranja poziva** odaberite jednu od sljedećih mogućnosti:
			- **Jednostavno** dolazni pozivi idu pomoćniku prema kriteriju filtriranja poziva konfiguriranom u jednostanom načinu
			- **Napredno** dolazni pozivi idu pomoćniku prema kriteriju filtriranja poziva konfiguriranom u naprednom načinu
		- **Tip filtriranja poziva** odaberite jednu od sljedećih mogućnosti:
		- Ova stavka izbornika dostupna je kada je **Na**č**in filtriranja poziva** postavljen na **Jednostavno**. **Napomena**
			- **Svi pozivi** svi dolazni pozivi idu vašim pomoćnicima.
- **Internipozivi** ako se vi i pozivatelji nalaze u istoj BroadSoft grupi, njihovi dolazni pozivi idu vašim pomoćnicima.
- **Vanjski pozivi** ako vi i pozivatelji niste u istoj BroadSoft grupi, njihovi dolazni pozivi idu vašim pomoćnicima.
- **4.** Pritisnite **Spremi** kako biste primijenili promjene.
- Ako vaš administrator omogućuje značajku sinkronizacije tipki (FKS) na vašem kućnom broju:
- **1.** Pritisnite funkcijsku tipku **Uklj.** kako biste aktivirali filtriranje poziva.
- 2. Pritisnite  $\sum$  za izlaz.

## **Deaktivirajte filtriranje poziva kao izvr**š**ni**

Kada je filtriranje poziva isključeno, nijedan od dolaznih poziva ne ide vašem pomoćniku.

Birajte aktivacijski kôd usluge koji vam je dao vaš administrator ili slijedite postupak opisan dolje kako biste deaktivirali filtriranje poziva.

### **Prije nego po**č**nete**

Vaš vam administrator daje privilegije izvršnog korisnika.

### **Postupak**

- **Korak 1** Izvršite jednu od sljedećih radnji:
	- Ako je vaš administrator programirao funkciju **Rukovoditelj** na liniji tipki, telefon prikazuje

**Rukovoditelj** zajedno sa statusom filtriranja poziva (**Uklju**č**en** ili **Isklju**č**en**) na glavnom zaslonu. Pritisnite liniju tipki.

- Ako na tipki linije nemate konfiguriranu funkciju **Rukovoditelj**:
- **1.** Pritisnite **Programi**  $\boxed{8}$
- **2.** Odaberite **rukovoditelja** .

**Korak 2** Slijedite dolje navedenu procedure prema stvarnim izbornicima prikazanim na telefonu.

- Ako administrator konfigurira vaš pozivni broj za povezivanje s poslužiteljem XSI BroadWorks:
- **1.** Odaberite **Filtar poziva** > **Filtar poziva**
- **2.** Pritisnite kako biste odabrali **Isklju**č**eno**.
- **3.** Pritisnite **Spremi** kako biste primijenili promjene.
- Ako vaš administrator omogućuje značajku sinkronizacije tipki (FKS) na vašem kućnom broju:
- **1.** Pritisnite funkcijsku tipku **Isklj.** kako biste deaktivirali filtriranje poziva.
- 2. Pritisnite  $\sum$  za izlaz.

## **Provjeri popis asistenata kao rukovoditelj**

Možete pristupiti izborniku **Popisa pomo**ć**nika**na telefonu kako biste provjerili pomoćnike koji su vam dodijeljeni. U izborniku se također prikazuju statusi uključeno/isključeno dodijeljenog pomoćnika.

### **Prije nego po**č**nete**

Administrator vam je dodijelio barem jednog pomoćnika.

Vaš je administrator konfigurirao pozivni broj za povezivanje s poslužiteljem XSI BroadWorks. U suprotnom se imenik **Popis pomo**ć**nika**ne prikazuje na telefonu.

Administrator je omogućio alfanumeričko biranje. U suprotnom, ne možete upućivati poziv pomoćniku s popisa pomoćnika.

### **Postupak**

- **Korak 1** Izvršite jednu od sljedećih radnji:
	- Ako je vaš administrator programirao funkciju **Rukovoditelj** na tipki linije, telefon prikazuje

**rukovoditelja** zajedno sa statusom filtriranja poziva (**Uklju**č**en** ili **Isklju**č**en**) na glavnom zaslonu. Pritisnite liniju tipki.

- Ako na tipki linije nemate konfiguriranu funkciju **Rukovoditelj**:
	- **1.** Pritisnite **Programi**  $\boxed{\times}$
	- 2. Odaberite **Izvršni** 21.

### **Korak 2** Odaberite **Popis pomo**ć**nika**.

Na zaslonu **Popis pomo**ć**nika** prikazuje se najviše 10 pomoćnika na telefonu.

Ako vaš administrator konfigurira više od jednog rukovoditelja na telefonu, na zaslonu će se prikazati samo pomoćnici prvog dostupnog rukovoditelja.

**Korak 3** (opcija) Ako želite uputiti poziv jednom od pomoćnika, označite telefonski broj pomoćnika, a zatim pritisnite **Poziv**.

## **Postavke pomo**ć**nika izvr**š**nog**

Ako vas je vaš administrator konfigurirao kao pomoćnika izvršnog, možete konfigurirati sljedeće postavke za dijeljenu kontrolu nad pozivima izvršnih:

- Možete pregledati pridružene rukovoditelje.
- Možete se odlučiti za ulazak ili izlazak iz skupine pomoćnika izvršnog ako je vaš administrator omogućio tu opciju za skupinu.
- Ako ste se odlučili za skupinu i kada želite da netko drugi odgovara na pozive u ime izvršnih umjesto vas, možete aktivirati preusmjeravanje poziva na broj koji odaberete.

Preusmjeravanje poziva možete bilo kada deaktivirati.

• Ako ste se odlučili za skupinu, možete aktivirati ili deaktivirati filtriranje poziva za izvršnog.

Kada je filtriranje poziva uključeno,vi i ostali pomoćnici povezani s izvršnim primaju dolazne pozive prema kriterijima koje je konfigurirao vaš administrator.

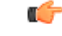

Stavke izbornika koje se prikazuju na zaslonu telefona razlikuju se u sljedećim scenarijima: **Va**ž**no**

- Vaš administrator omogućuje sinkronizaciju tipke značajke (FKS) na vašem kućnom broju.
- Vaš administrator povezuje kućni broj sa poslužiteljem XSI BroadWorks.

## **Odlu**č**ite se za ulazak ili izlazak iz skupine izvr**š**nih kao pomo**ć**nik**

Kada se uključite u skupinu izvršnog, dobivate zajedničku kontrolu nad pozivima izvršnog.

Kada se isključite iz skupine izvršnog, nemate nikakvu kontrolu nad pozivima izvršnog.

Ako administrator na vašem kućnombroju omogućisinkronizaciju ključa značajke (FKS), birajte odgovarajući aktivacijski kôd usluge koji vam je dao administrator kako biste se odlučili za ulazak ili izlazak iz skupine rukovoditelja. Preskoči postupak ispod.

Ako je vaš administrator konfigurirao vaš nastavak za povezivanje s poslužiteljem XSI BroadWorks, možete odabrati odgovarajući kôd za aktivaciju usluga ili pratiti postupak opisan u nastavku.

### **Prije nego po**č**nete**

Vaš vam administrator daje privilegije korisnika pomoćnika i uključuje vas u skupinu pomoćnika rukovoditelja.

Vaš administrator vam daje dozvolu za uključivanje ili isključivanje iz skupine rukovoditelja.

### **Postupak**

**Korak 1** Izvršite jednu od sljedećih radnji:

• Ako je va**š** administrator programirao funkciju **Pomoćnik 1** na tipki linije, pritisnite tipku linije.

- Ako na tipki linije nemate funkciju **Pomo**ć**nik** :
- **1.** Pritisnite **Programi**  $\boxed{2}$
- 2. Odaberite **Pomoćnik** 1
- **Korak 2** Odaberite **Popis rukovoditelja** .
- **Korak 3** Odaberite rukovoditellja u čiju se skupinu pomoćnika želite uključiti ili isključiti.
- **Korak 4** Pritisnite za odabir **Uklju**č**ivanje**za uključivanje u skupinu rukovoditelja ili odaberite **Isklju**č**ivanje** za isključivanje is skupine.
- **Korak 5** Pritisnite **Spremi** kako biste primijenili promjene.

## **Aktivirajte ili deaktivirajte filtriranje poziva kao pomo**ć**nik izvr**š**nog**

Pristupite zaslonu **Filtar poziva** kako biste aktivirali ili deaktivirali filtriranje poziva. Zaslon pokazuje popis izvršnih pridruženih svim kućnim brojevima pomoćnika na telefonu zajedno sa statusom filtriranja poziva **Uklju**č**eno** ili **Isklu**č**eno**).

Kada je filtriranje poziva uključeno za izvršnog, vi i ostali pomoćnici povezani s izvršnim primate dolazne pozive izvršnog prema kriterijima koje je konfigurirao vaš administrator.

Kada izvršni ili drugi pomoćnik odgovore na poziv, vi na svom kućnom broju više ne vidite taj poziv.

Ú **Va**ž**no** Aktiviranje ili deaktiviranje filtriranja poziva za izvršnog aktivira ili deaktivira postavku za sve pomoćnike u skupini izvršnog. **Prije nego po**č**nete** Nalazite se u skupini pomoćnika rukovoditelja. Administrator omogućuje **stavku izbornika filtra poziva** na zaslonu telefona. **Postupak Korak 1** Izvršite jednu od sljedećih radnji: • Ako je vaš administrator programirao funkciju **Pomo**ć**nik** na tipki linije, pritisnite tipku linije. • Ako na tipki linije nemate funkciju **Pomo**ć**nik**: **1.** Pritisnite **Programi**  $\boxed{\times}$ **2.** Odaberite **pomo**ć**nik** .

**Korak 2** Slijedite dolje navedenu procedure prema stvarnim izbornicima prikazanim na telefonu.

- Ako administrator konfigurira vaš pozivni broj za povezivanje s poslužiteljem XSI BroadWorks:
- **1.** Odaberite **Filtar poziva**.
- 2. Označite izvršni, pritisnite za uključivanje i isključivanje filtriranja poziva za istaknutu izvršnu.
- **3.** Pritisnite **Postavi**, a zatim pritisnite **U redu** kako biste primijenili promjene.
- Ako vaš administrator omogućuje značajku sinkronizacije tipki (FKS) na vašem kućnom broju:
	- **1.** Odaberite izvršnog za kojeg želite aktivirati ili deaktivirati filtriranje poziva.
	- 2. Pritisnite za uključivanje i isključivanje filtriranja poziva za istaknutog izvršnog.
	- 3. Pritisnite **b** za izlaz.

### **Aktivirajte preusmjeravanje poziva kao izvr**š**ni pomo**ć**nik**

Pristupite zaslonu **Preusmjeravanje** za aktiviranje preusmjeravanja poziva kada želite da netko drugi prima dolazne pozive rukovoditelja.

Œ

**Va**ž**no** Ako aktivirate DND na svom kućnom broju, pozivi se ne preusmjeravaju.

Vi aktivirate preusmjeravanje poziva za kućni broj pomoćnika. Kada aktivirate preusmjeravanje poziva za kućni broj, ako upravljate s više rukovoditelja na tom kućnom broju, svi se dolazni pozivi rukovoditelja preusmjeravaju s tog kućnog broja.

Ostali pomoćnici u skupini nastavljaju primati dolazne pozive rukovoditelja.

Ostali kućni brojevi pomoćnika na vašem telefonu također nastavljaju primati dolazne pozive rukovoditelja.

### **Prije nego po**č**nete**

Nalazite se u skupini pomoćnika rukovoditelja.

### **Postupak**

**Korak 1** Izvršite jednu od sljedećih radnji:

- Ako je vaš administrator programirao funkciju **pomo**ć**nik** na tipki linije, pritisnite tipku linije.
- Ako na tipki linije nemate funkciju **Pomo**ć**nik**:
- **1.** Pritisnite **Programi**  $\boxed{8}$
- **2.** Odaberite **pomo**ć**nik** .

**Korak 2** Slijedite dolje navedenu procedure prema stvarnim izbornicima prikazanim na telefonu.

- Ako administrator konfigurira vaš pozivni broj za povezivanje s poslužiteljem XSI BroadWorks:
- **1.** Odaberite **Preusmjeri** > **Preusmjeri**.
- **2.** Odaberite **Uklju**č**i**za aktiviranje preusmjeravanja poziva.
- **3.** Unesite **Preusmjeravanje broja** iunesite odredišni broj na koji želite preusmjeriti pozive.
- **4.** Pritisnite **Spremi** kako biste primijenili promjene.
- Ako vaš administrator omogućuje značajku sinkronizacije tipki (FKS) na vašem kućnom broju:
- **1.** Zaslon pokazuje popis rukovoditelja pridruženih svim kućnim brojevima pomoćnika na telefonu. Odaberite rukovoditelja pridruženog kućnom broju za koji želite aktivirati preusmjeravanje poziva.

Kućni broj kojem je pridružen odabrani rukovoditelj pojavljuje se na vrhu.

- **2.** Pritisnite **Preusmjeri**.
- **3.** Unesite odredišni broj na koji želite preusmjeriti pozive.
- **4.** Pritisnite **Poziv** kako biste dovršili radnju.
- 5. Pritisnite  $\sum_{z}$  za izlaz.

Ako je vaš administrator na tipki linije programirao funkciju **Pomo**ć**nik** ikona oznake tipke linije mijenja se

u kako bi se vidjelo da je uključeno preusmjeravanje poziva.

Ako ste jedini izvršni pomoćnik s kućnim brojem na telefonu, odredišni se broj preusmjeravanja pojavljuje ispod tipke linije **Pomo**ć**nik** .

## **Deaktivirajte preusmjeravanje poziva kao pomo**ć**nik izvr**š**nog**

### **Prije nego po**č**nete**

Nalazite se u skupini pomoćnika izvršnog i uključeno je preusmjeravanje poziva.

- **Korak 1** Izvršite jednu od sljedećih radnji:
	- Ako je vaš administrator programirao funkciju **pomo**ć**nik** na tipki linije, pritisnite tipku linije.
	- Ako na tipki linije nemate funkciju **Pomo**ć**nik**:
	- **1.** Pritisnite **Programi**  $\boxed{2}$
	- **2.** Odaberite **pomo**ć**nik** .

**Korak 2** Slijedite dolje navedenu procedure prema stvarnim izbornicima prikazanim na telefonu.

- Ako administrator konfigurira vaš pozivni broj za povezivanje s poslužiteljem XSI BroadWorks:
- **1.** Odaberite **Preusmjeri** > **Preusmjeri**.
- **2.** Odaberite **Isklju**č**i** za preusmjeravanje deaktiviranja poziva.
- **3.** Pritisnite **Spremi** kako biste primijenili promjenu.
- Ako vaš administrator omogućuje značajku sinkronizacije tipki (FKS) na vašem kućnom broju:
- **1.** Pritisnite **Preusmjeri CLR**.
- 2. Pritisnite  $\sum$  za izlaz.

Ako je vaš administrator na tipki linije programirao funkciju **Pomo**ć**nik**i preusmjeravanje poziva nije uključeno za nijedan drugi pozivni broj pomoćnika na telefonu, ikona oznake tipke linije **Pomo**ć**nik** mijenja se iz  $na$   $\mathbf{\Omega}$ 

### **Provjeri popis rukovoditelja kao asistent**

Izborniku **Popis rukovoditelja**na telefonu kako biste provjerili rukovoditelje koje vam je dodijelio vaš administrator. Izbornik također prikazuje vaš trenutnistatus Uključeno/Isključeno za pridružene rukovoditelje zajedno s njihovim telefonskim brojevima.

### **Prije nego po**č**nete**

Vaš vam administrator daje privilegije korisnika pomoćnika, uključuje vas u skupinu pomoćnika rukovoditelja.

Vaš je administrator konfigurirao pozivni broj za povezivanje s poslužiteljem XSI BroadWorks.

#### **Postupak**

- **Korak 1** Izvršite jednu od sljedećih radnji:
	- Ako je vaš administrator programirao funkciju Pomoćnik**AL** na tipki linije, pritisnite tipku linije.
	- Ako na tipki linije nemate funkciju **Pomo**ć**nik** :
	- **1.** Pritisnite **Programi**  $\boxed{\mathbb{Z}}$
	- 2. Odaberite **Pomoćnik** 21

### **Korak 2** Odaberite **Popis rukovoditelja** .

Na zaslonu**Popis rukovoitelja**prikazuje se najviše 10 rukovoditelja na telefonu.

Ako vaš administrator konfigurira više od jednog rukovoditelja na telefonu, na zaslonu će se prikazati samo rukovoditelji prvog dostupnog asistenta.

### **Rje**š**avanje problema postavki pomo**ć**nika izvr**š**nog**

**Pozivi ne uspijevaju iako je uklju**č**eno preusmjeravanje poziva**

Provjerite da DND nije aktivirano za vaš kućni broj.

## **Wi-Fi postavke**

Wi-Fi postavke su dostupne samo na Cisco IP telefonima 8861 i 8865 za više platformi.

Možete prilagoditi Wi-Fi postavke za svoj telefon iz izbornika **Wi-Fi konfiguracija** u izborniku **Mre**ž**na konfiguracija** na telefonu. Neke od Wi-Fi postavki također su dostupne na web-stranici telefona.

### **Povezivanje telefona s be**ž**i**č**nom mre**ž**om pri prvom pokretanju**

Telefon automatski pretražuje dostupne Wi-Fi mreže u bilo kojoj od sljedećih situacija:

- kad se telefon najprije podiže bez mrežne veze
- kad telefon nije priključen na mrežu nakon tvorničkog ponovnog postavljanja.

Nakon dovršetka procesa Wi-Fi skeniranja prikazat će se popis dostupnih Wi-Fi mreža.

### **Postupak**

**Korak 1** S popisa odaberite Wi-Fi mrežu.

Vidjet ćete sljedeće opcije:

- **Skeniranje** telefon skenira ponovno za raspoložive mreže.
- **Postavljanje** otvara stranicu **Postavljanje Wi-Fi-ja**.
- **Presko**č**i** vidjet ćete poruku Ako preskočite ovaj korak, morat ćete ručno konfigurirati mrežu. Ako potvrdite preskakanje stranice **Povezivanje na Wi-Fi**, prikazuje se funkcijska tipka **Wi-Fi skeniranje**.
- **Korak 2** Pritisnite **Postavljanje** i popunite polja.
- **Korak 3** Pritisnite **Pove**ž**i**.

Ш

## **Pokretanje Wi-Fi skeniranja pomo**ć**u funkcijskih tipki**

Pomoću funkcijske tipke **Wi-Fi skeniranje** možete skenirati dostupne bežične mreže. Funkcijska tipka prikazuje se na zaslonu telefona u bilo kojoj od sljedećih situacija:

- kada preskočite Wi-Fi vezu pri prvom podizanju sustava bez ožičene mrežne veze
- kad god telefon izgubi mrežnu vezu, a Wi-Fi telefona je uključen

### **Postupak**

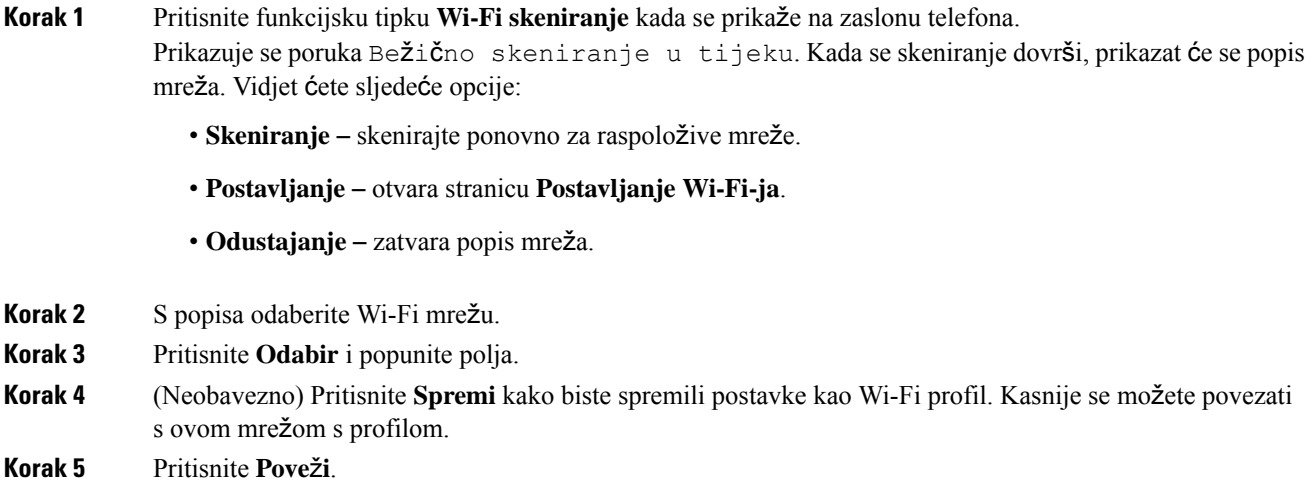

## **Uklju**č**ite ili isklju**č**ite Wi-Fi sa Phone Web Page**

Možete omogućiti ili onemogućiti bežični LAN vašeg telefona s Phone Web Page. Uključite Wi-Fi tako da se telefon povezuje s bežičnom mrežom automatski ili ručno. Prema zadanim postavkama, bežični LAN na vašem telefonu je omogućen.

### **Postupak**

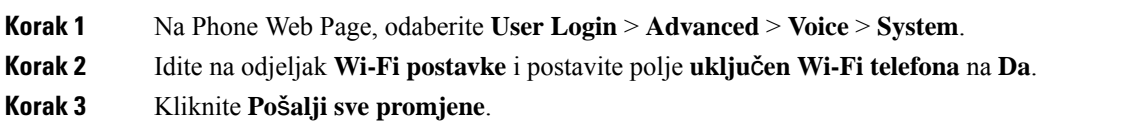

## **Uklju**č**ite ili isklju**č**ite Wi-Fi s telefona**

Možete omogućiti ili onemogućiti bežični LAN vašeg telefona iz izbornika **Wi-Fi konfiguracije**. Prema zadanim postavkama, bežični LAN na vašem telefonu je omogućen.

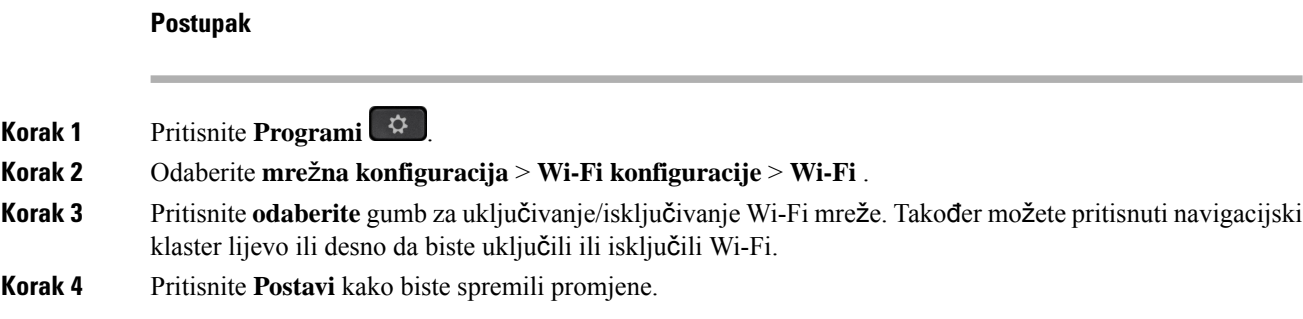

## **Pove**ž**ite telefon na Wi-Fi ru**č**no**

Prilikom postavljanja Wi-Fi profila nudi vam se mogućnost ručnog povezivanja telefona s bežičnom mrežom. Možete uspostaviti vezu sa zaslona **Wi-Fi profila** ili sa **postavljanje Wi-Fi** zaslona.

Većina Wi-Fi profila na **Wi-Fi profil** zaslonu povezuje se automatski pri dodjeli resursa za telefon.

### **Prije nego po**č**nete**

Uključite Wi-Fi s telefona

#### **Postupak**

- **Korak 1** Pritisnite **Programi** .
- **Korak 2** Odaberite **mre**ž**na konfiguracija** > **Wi-Fi konfiguracija** > **Wi-Fi profil**.
- **Korak 3** Na zaslonu **Wi-Fi profila**, odaberite neku od radnji za povezivanje na Wi-Fi.
	- Odaberite bilo koji od konfiguriranih Wi-Fi profila i kliknite **Povezivanje**.
		- Pritisnite **Pregled** i odaberite jednu bežičnu mrežu na zaslonu**Povezivanje s Wi-Fi**. Na zaslonu **Postavljanje Wi-Fi profila** unesite vrijednosti u polja i pritisnite **Povezivanje**.

Pogledajri profila tablicu **Parametar** za vrijednosti polja [Postavljanje](#page-180-0) Wi-Fi profila s telefona, na stranici 165.

## **Povezivanje s Wi-Fi mre**ž**om kad telefon prikazuje poruku neuspjele veze**

Ako vaš telefon podržava Wi-Fi, on pruža podatke o statusu ako nema mrežnu vezu kada se podiže. Ako vidite poruku Provjerite svoje internetske postavke ili se obratite svom davatelju usluga.

### **Prije nego po**č**nete**

Telefon ne smije biti priključen na Ethernet kabel.
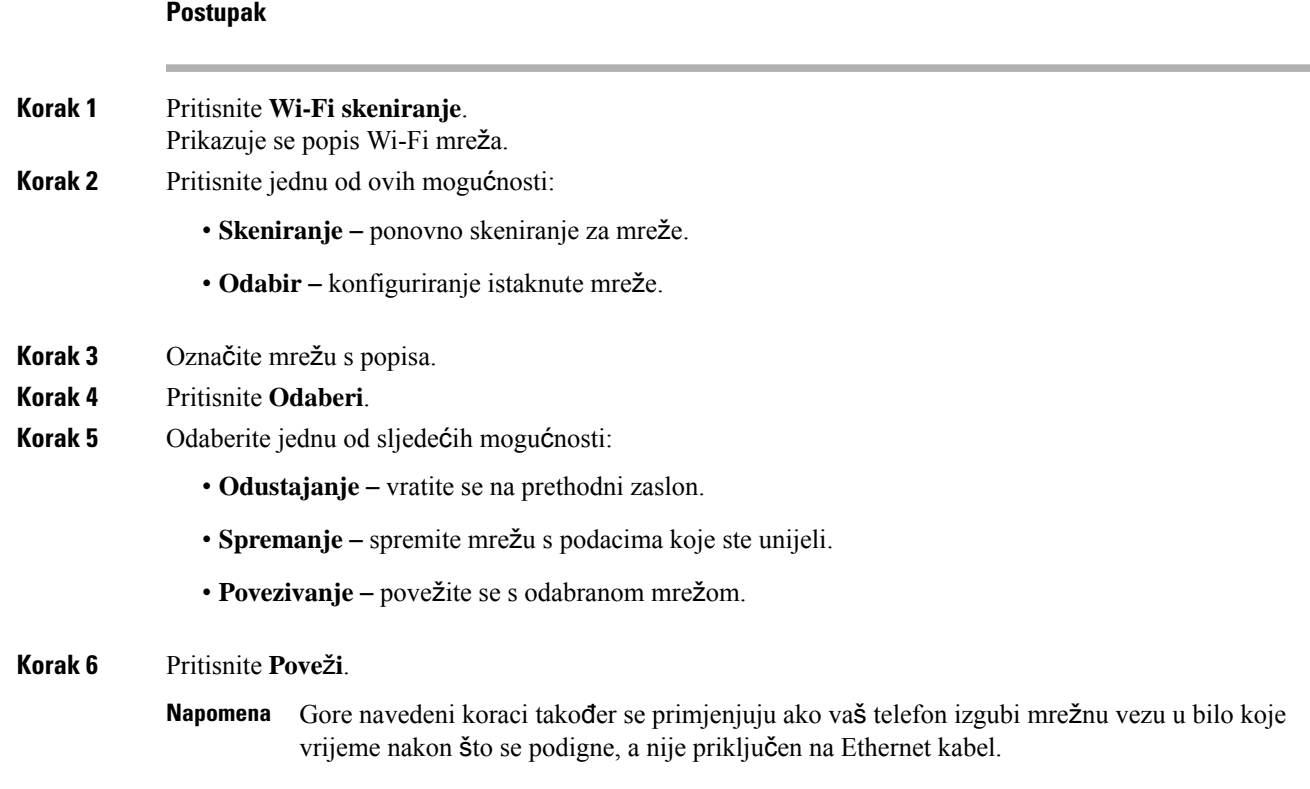

# **Postavljanje Wi-Fi profila s telefona**

Možete dodati najviše četiri Wi-Fi profila. Ovaj profil možete koristiti za povezivanje telefona na Wi-Fi mrežu.

#### **Postupak**

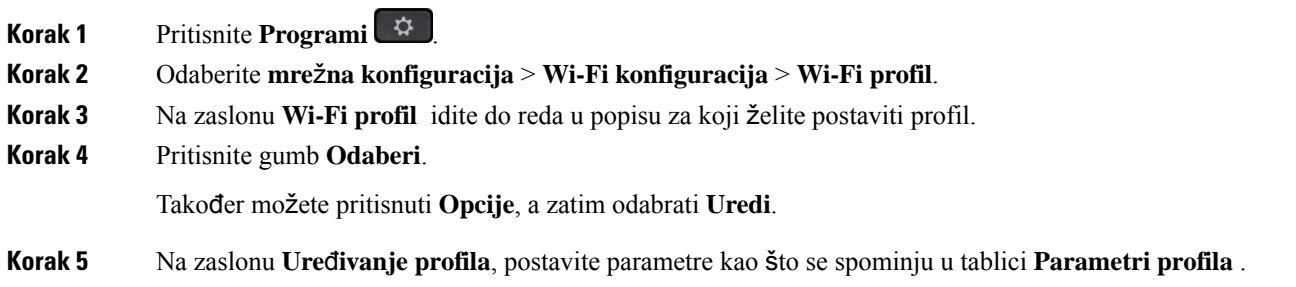

#### **Tablica 8: Parametri profila**

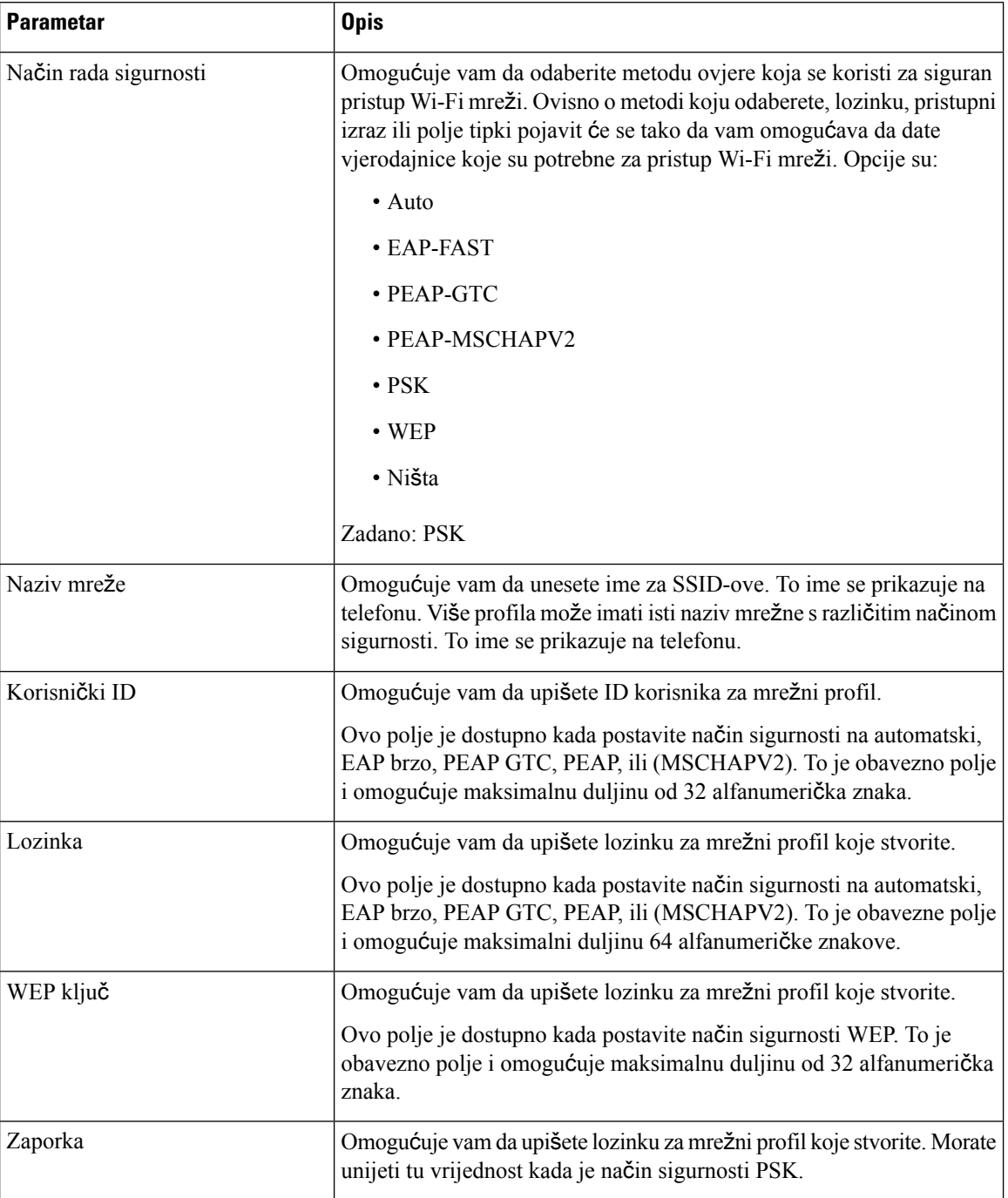

 $\mathbf I$ 

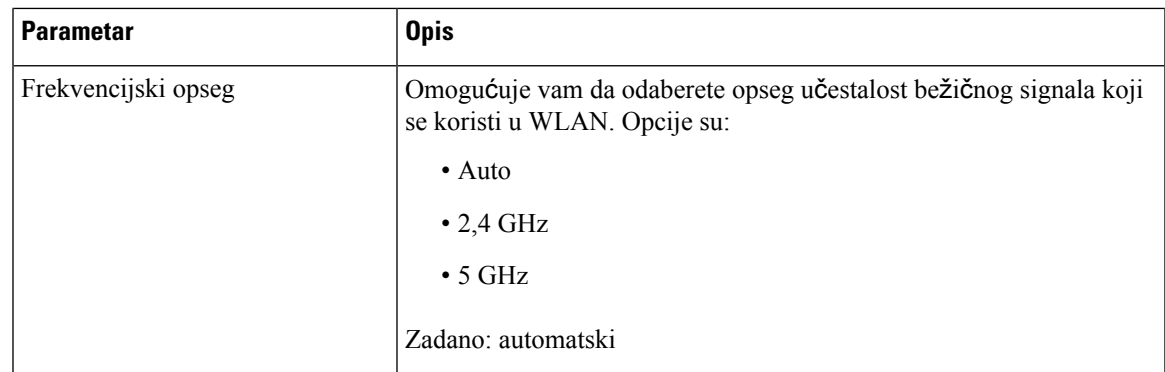

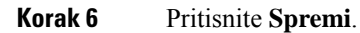

# **Postavljanje Wi-Fi profila**

Možete konfigurirati Wi-Fi profil s Phone Web Page ili profila udaljenog uređaja, dinkronizirati i pridružiti profil već dostupnim Wi-Fi mrežama. Ovaj Wi-Fi profil možete koristiti za povezivanje na Wi-Fi. Možete konfigurirati najviše četiri profila.

#### **Postupak**

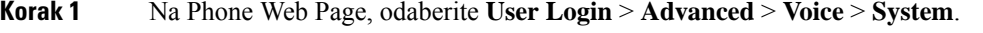

**Korak 2** Postavite polja za **Wi-Fi Profile** pomoću podataka koje vam je dao vaš administrator.

**Korak 3** Kliknite **Po**š**alji sve promjene**.

Ako je na telefonu aktivan poziv, ne možete spremiti promjene.

# **Izbrisati Wi-Fi profil**

Wi-Fi profil možete ukloniti s popisa kada vam više ne bude potreban.

#### **Postupak**

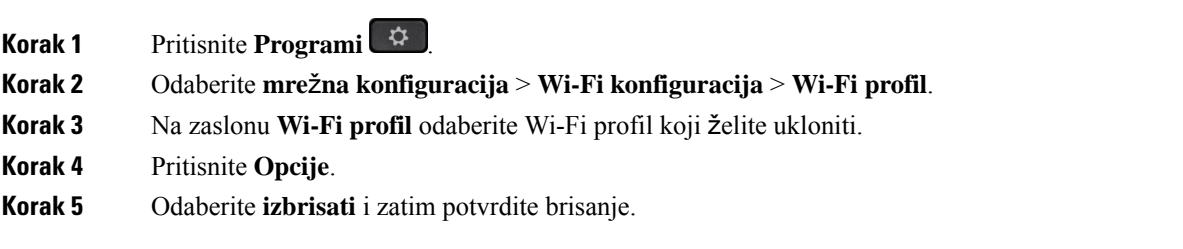

# **Promjena redoslijeda Wi-Fi profila**

Možete odrediti položaj Wi-Fi profila na popisu. Wi-Fi profil na vrhu popisa ima najviši prioritet. Wi-Fi profil na vrhu popisa ima najviši prioritet i kada je Wi-Fi uključen, telefon koristi taj Wi-Fi profil za automatsko povezivanje tijekom dodjeljivanja.

#### **Postupak**

**Korak 1** Ako promijenite nalog za Wi-Fi profil s telefona, slijedite ove korake:

- a) Pritisnite **Programi** .
- b) Odaberite **mre**ž**na konfiguracija** > **Wi-Fi konfiguracija** > **Wi-Fi profil**.
- c) Na **zaslonu Wi-Fi profila**, odaberite Wi-Fi za koji želite promijeniti redoslijed.
- d) Pritisnite **Opcije**.
- e) Odaberite **Premje**š**tanje prema gore** ili **Premje**š**tanje prema dolje** za pomicanje Wi-Fi profila jednu razinu prema gore ili jednu prema dolje u odnosu na popis.

#### **Korak 2** Ako promijenite nalog za Wi-Fi profil s Phone Web Page, slijedite ove korake:

- a) Na Phone Web Page, odaberite **User Login** > **Advanced** > **Voice** > **System**.
- b) U odjeljku **Wi-Fi Profile (n)** postavite polje **Wi-Fi Profile Order** prema željenom poretku.
- c) Kliknite **Po**š**alji sve promjene**.

# **Pregled i spremanje Wi-Fi mre**ž**e**

Možete pregledati Wi-Fi profil da biste dobili popis dostupnih bežičnih mreža (SSID). Način sigurnosti i naziv mrežne imatju istu vrijednost kao skenirane SSID. Zatim možete uređivati polja bilo koje bežične mreže. Kada spremite promjene, spremaju se kao Wi-Fi profil na popisu Wi-Fi profila telefona. Ovaj novi profil Wi-Fi možete koristiti za povezivanje telefona s bežičnom mrežom.

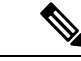

#### **Napomena**

- Kad je sigurnosni način bežične mreže Ništa, PSK ili WEP, ne možete izmijeniti sigurnosni način rada. Na zaslonu **Sigurnosni na**č**in** možete vidjeti samo sigurnosni način koji je postavljen za mrežu. Na primjer, ako je način sigurnosti mreže PSK vidite samo PSK na zaslonu **Na**č**in sigurnosti**.
- Kada pregledavate bežičnu mrežu (SSID) koja je trenutno spojena ne možete uređivati **Naziv mre**ž**e** ovog SSID-a.

#### **Postupak**

- **Korak 1** Pritisnite **Programi** .
- **Korak 2** Odaberite **mre**ž**na konfiguracija** > **Wi-Fi konfiguracija** > **Wi-Fi profil**.
- **Korak 3** Na zaslonu **Wi-Fi profil** pritisnite **Pretra**ž**i** da biste dobili dostupne bežične mreže.
- **Korak 4** (Neobavezno) Na zaslonu**Povezivanje na Wi-Fi** pritisnite **Pretra**ž**i** kako biste ponovno pretražili popis.

#### **Korak 5** Odaberite bežičnu mrežu i pritisnite **Odaberite** ili **Odaberite** gumb.

**Korak 6** Na zaslonu **Postavljanje Wi-Fi mre**ž**e**, postavite parametre kao što je objašnjeno u tablici **Parametriprofila**

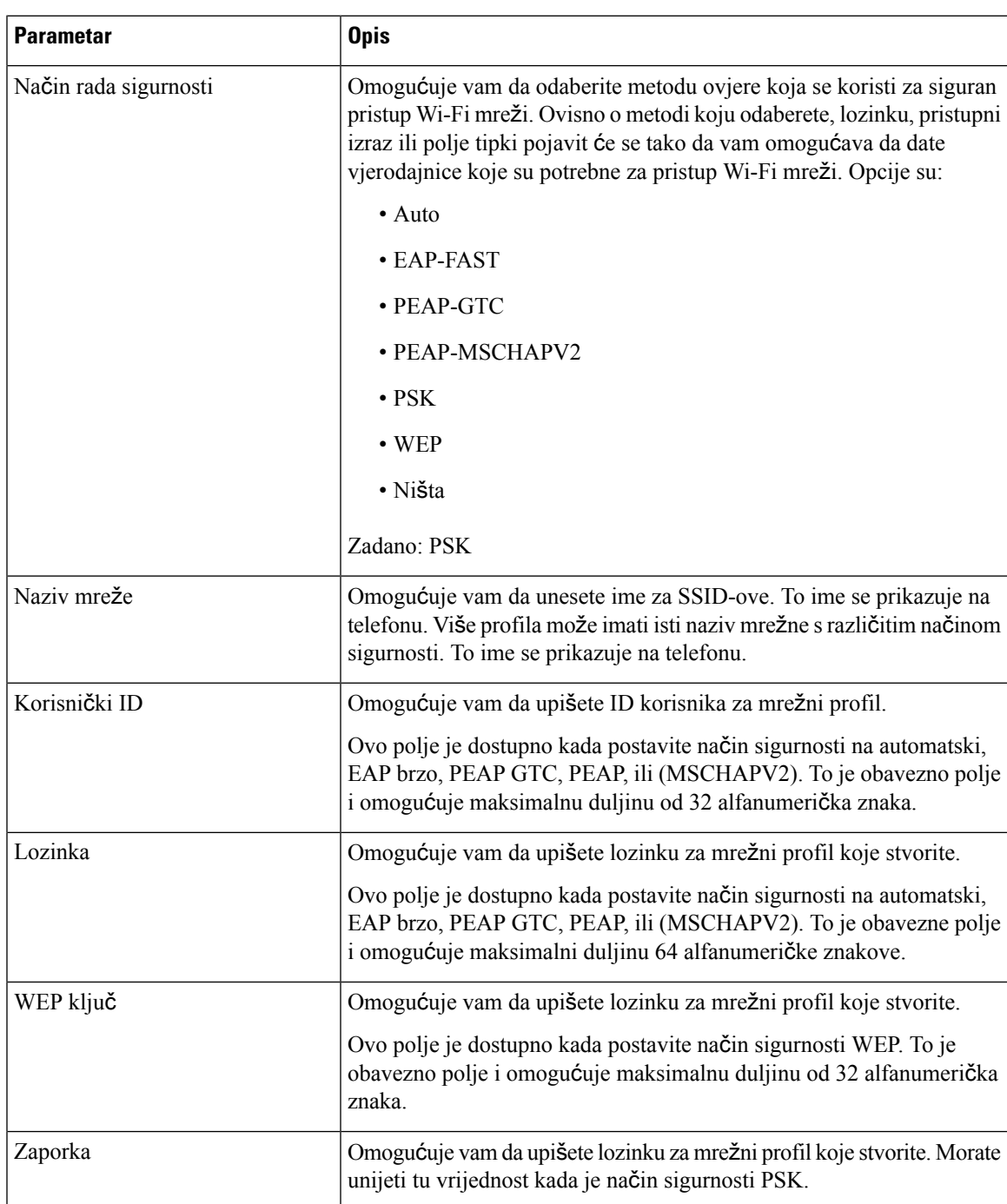

#### **Tablica 9: Parametri profila**

.

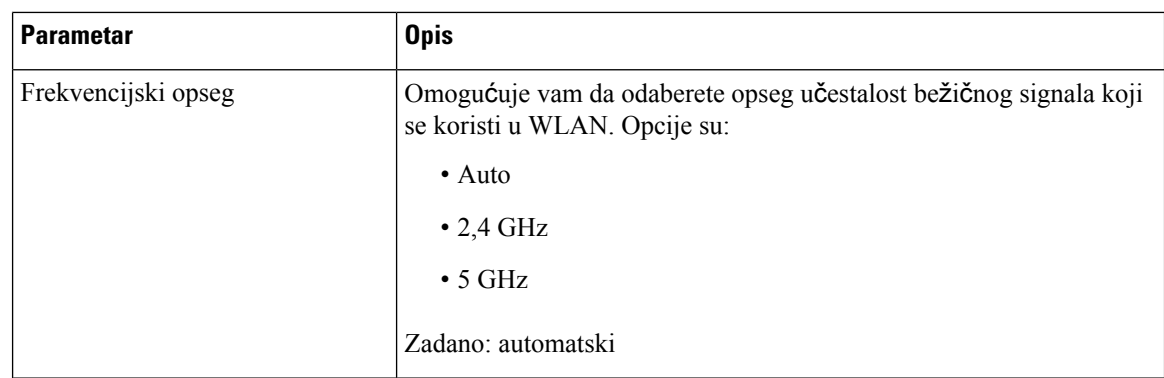

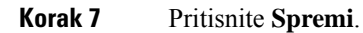

# **Prikaz Wi-Fi statusa**

Status s Phone Web Page možete pregledati i odabirom **User Login** > **Advanced** > **Info** > **Status** > **System Information**.

#### **Postupak**

**Korak 1** Pritisnite **Programi** .

#### **Korak 2** Odaberite **mre**ž**na konfiguracija** > **Wi-Fi konfiguracije** > **Wi-Fi** .

Podaci koje vidite:

- **Wi-Fi status**: prikazuje je li Wi-Fi je spojen ili isključeni.
- **Naziv mre**ž**e**: naznačuje ime SSID.
- **Snaga signala**: naznačuje snagu signala mreže.
- **MAC adresa**: naznačuje MAC adresu telefona.
- **AP MAC adresa**: naznačuje MAC adresu pristupne točke (SSID).
- **Kanal**: naznačuje kanal na koji se Wi-Fi mreža šalje i prima podatke.
- **U**č**estalost**: naznačuje traku učestalosti bežičnog signala koji se koristi u bežičnom LANu.
- **Na**č**in sigurnosti**: naznačuje način sigurnosti postavljen za bežični LAN.

# **Pregledavanje poruka o statusu Wi-Fi veze na telefonu**

Možete pregledavati poruke o statusu Wi-Fi veze telefona. Poruke vam mogu pomoći u dijagnozi problema s Wi-Fi vezom. Poruke sadrže:

• vrijeme povezivanja i MAC adresa pristupne točke

- vrijeme prekida veze i dijagnostički kôd
- vrijeme neuspjeha veze
- vrijeme kada se slabi signali pristupne točke nastavljaju više od 12 sekundi

#### **Postupak**

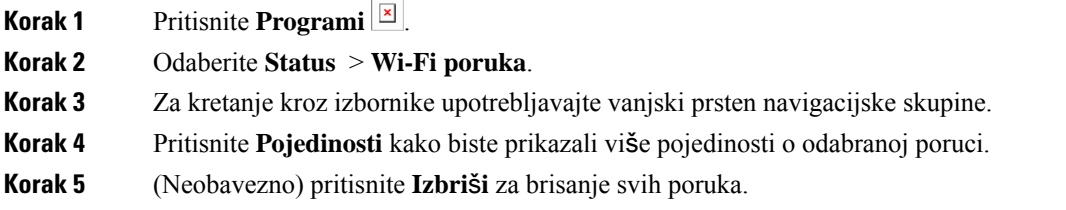

# **Pristupa**č**nost glasovnom povratnom informacijom.**

Povratne glasovne informacije osobama koje imaju poteškoća s vidom pomažu s korištenjem njihovog Cisco IP telefona. Kada je omogućeno, glasovni odzivnik pomaže vam u navigaciji gumba telefona te u korištenju i konfiguriraciji značajki telefona. Glas također čita i ID dolaznog pozivatelja, prikazane zaslone i postavke te funkcije gumba.

• Glasovne povratne informacije se omogućuju i onemogućuju s gumbom **Odaberi** kojise nalazi u središtu skupine za navigaciju. Kada je telefon u stanju mirovanja, triput brzo dodirnite **Odaberi** za uključivanje ili isključivanje te značajke. Glasovni odzivnik upozorava vas na status značajki.

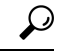

Pritisnite funkcijsku tipku jednom, a glasovne povratne informacije čitaju značajke koja su pridružene tipki. Brzo dvaput pritisnite funkcijsku tipku za izvršavanje značajke. **Savjet**

• Tvrde tipke poput gumba kontakata, aplikacija i poruka tretiraju se drugačije. Jednom pritisnite tvrdu tipku i glas čita naziv zaslona a nakon njega i aplikaciju ili se postavljanjem to prikazuje na telefonu.

Možda nećete čuti glasovnu povratnu informaciju ako odaberete gumb Slušalice a niste ih priključili na telefon. Odaberite **Zvu**č**nik** i ponovo čujete glasovne povratne informacije. Kada ste na pozivu, glasovne povratne informacije čujete samo vi tako da je vaša privatnost sigurna.

Glasovne povratne informacije dostupne su samo za korisnike koji poznaju engleski jezik. Ako vam ova značajka nije dostupna, znači da je onemogućena na vašem telefonu.

# **Omogu**ć**i ili onemogu**ć**i glasovne povratne informacije**

Povratne glasovne informacije osobama koje imaju poteškoća s vidom pomažu s korištenjem njihovog Cisco IP telefona. Možete omogućiti ili onemogućiti značajku glasovne povratne informacije tako da pritisnete

gumb **Odaberi**triput nabrzinu. Toj značajci također možete pristupiti iz izbornika **Dostupnost** pod **Aplikacije** na vašem telefonu.

#### **Postupak**

**Korak 1** Pritisnite **Programi** .

**Korak 2** Odaberite **Pristupa**č**nost** > **Glasovne povratne informacije**.

**Korak 3** Odaberite **na** za uključivanje na glasovnu povratne informacije o.

- **Korak 4** Pritisnite funkcijsku tipku **Postaviti** dvaput brzo za spremanje postavki.
- **Korak 5** (opcija) Ako želite onemogućiti glasovne povratne informacije, odaberite **Isklju**č**eno** kako biste isključili glasovne povratne informacije, a zatim dvaput pritisnite funkcijsku tipku **Postavite** kako bi promjena stupila na snagu.

Kada prvi put pritisnete **Postavite**, možete čuti značajku. Nakon što pritisnite **Postavite** po drugi put, glasovne povratne informacije bit će onemogućene.

# **Prilagodite brzinu zvuka**

Možete prilagoditi brzinu za glasovne povratne informacije ukoliko se prebrzo ili presporo čita. Morate omogućiti glasovne povratne informacije prije nego što odaberete brzinu glasa.

#### **Postupak**

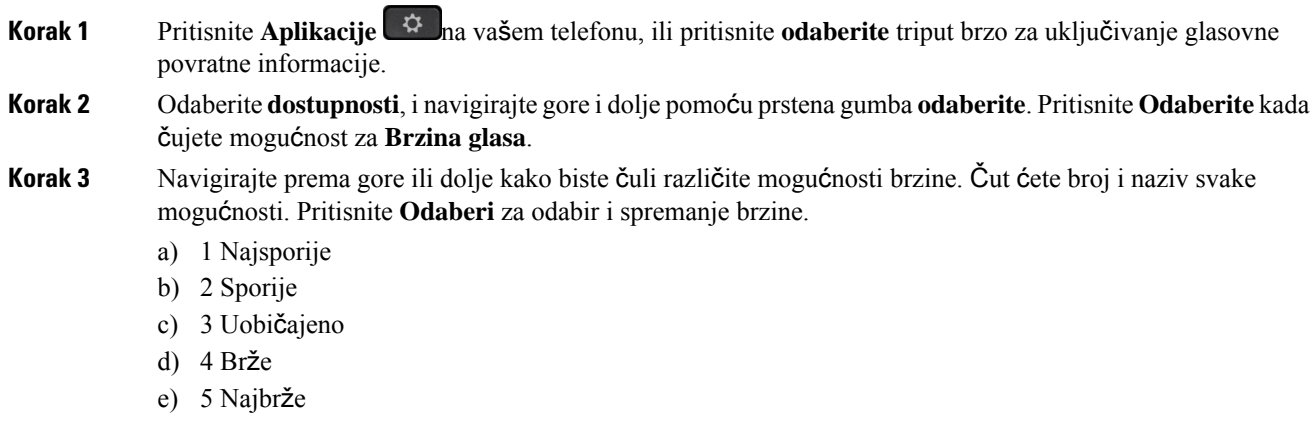

# **Uga**đ**anje glasno**ć**e glasa**

Značajka glasovne povratne informacije također vam omogućuje postavljanje glasnoće glasa.

Ш

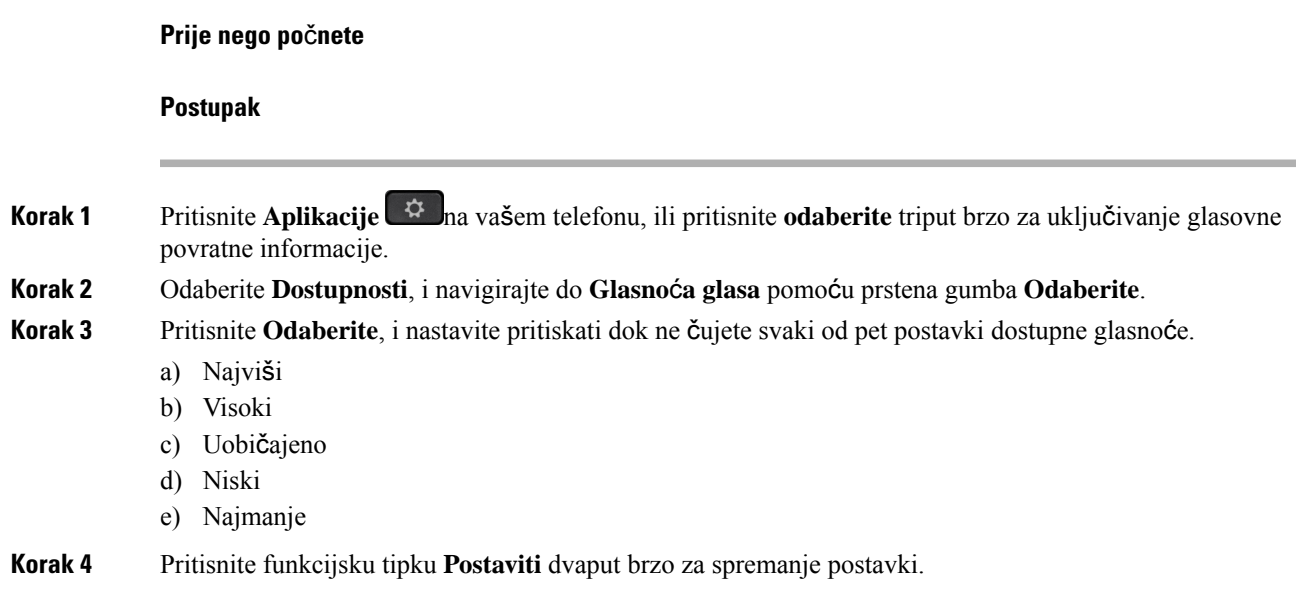

# **Aktiviranje ili deaktiviranje uklanjanja buke putem telefona**

Značajka uklanjanja buke omogućuje filtriranje pozadinskih zvukova iz vašeg okruženja u pozivu ili sastanku.

#### **Prije nego po**č**nete**

Uvjerite se da vam administrator daje dozvolu za aktiviranje ili deaktiviranje značajke uklanjanja buke. U protivnom, stavka izbornika **uklanjanja buke** ne prikazuje se na zaslonu telefona.

#### **Postupak**

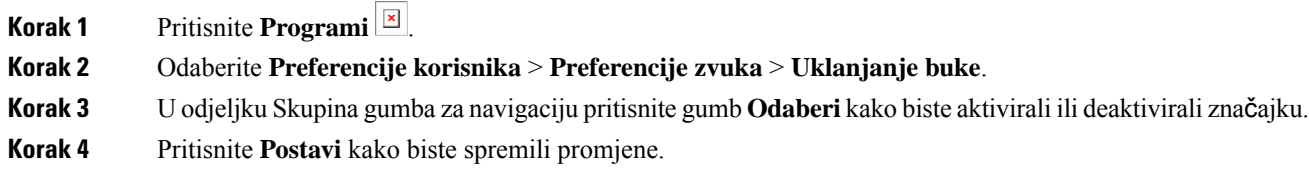

# **Aktiviranje ili deaktiviranje uklanjanja buke putem web-stranice telefona**

#### **Prije nego po**č**nete**

Uvjerite se da vam administrator daje dozvolu za aktiviranje ili deaktiviranje značajke uklanjanja buke. U protivnom, parametar **Uklanjanje buke** neće se prikazivati na web-stranici telefona.

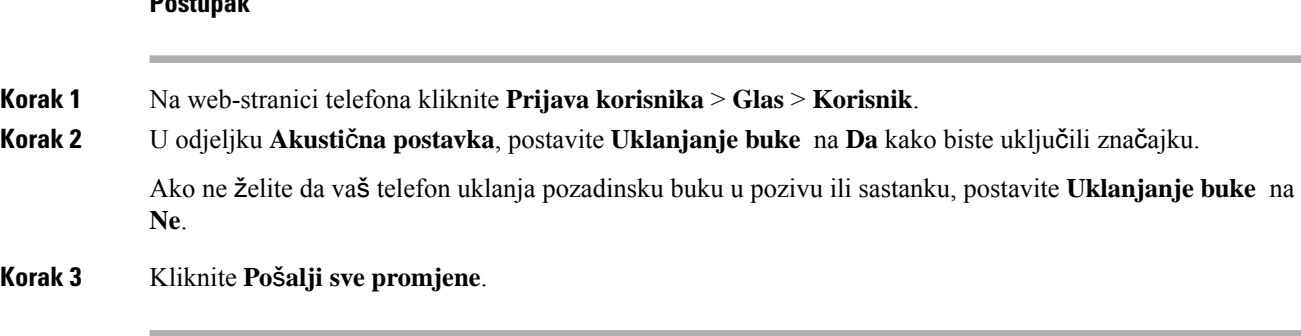

#### **Postupak**

**Povezane teme**

[Web-stranica](#page-42-0) telefona, na stranici 27

# **Prijava na stol (Hot Desking)**

Ako je telefon u radnom prostoru u kojem je način zakazivanja postavljen na **Hot Desking**, svoj mobilni telefon možete upariti s ovim telefonom i prijaviti se kao gost tijekom određenog vremena. To je korisno u hibridnu radnom okruženju u kojem udaljeni zaposlenici često putuju u ured i nemaju dodijeljene radne prostore. U ovom scenariju zaposlenici mogu samo povremeno trebati pristup telefonu dok su u uredu. Ova značajka omogućuje hibridnim djelatnicima brzi pristup uređaju pomoću osobne linije i postavki bez potrebe trajnog dodjeljivanja uređaja čime se optimizira korištenje ureda. Vaša tvrtka ili organizacija preferira omogućavanje hot deskinga na nekoliko telefona za vašu upotrebu umjesto kupnje telefona za sve zaposlenike.

#### **Prije nego po**č**nete**

- Telefon registriran na sustavu Webex Calling s računom radnog prostora i načinom zakazivanja postavljenim na **Hot Desking**. Telefon prikazuje zaslon **Dostupan stol** s CR kodom koji će se koristiti za uparivanje s mobilnim uređajem.
- Webex aplikacija instalirana je na mobilnom uređaju i prijavljena na njega.

#### **Postupak**

**Korak 1** U mobilnom telefonu prijavite se u aplikaciju Webex sa svojim računom.

**Korak 2** CR kôd možete vidjeti na zaslonu **Dostupan stol** telefona. Pomoću fotoaparata mobilnog uređaja skenirajte CR kôd na telefonu.

> Nakon skeniranja CR koda, prikazuje se zaslon **Prijava**. Prikazuje se zaslon **Rezerviraj ovaj radni stol do** koji vam omogućuje da unesete vrijeme u satima do kojeg želite koristiti stol. Nakon što kliknete **Rezerviraj**, prikazuje se zaslon **Primjena konfiguracije**. Nakon uspješne prijave, primjenjuje se konfiguracija, a telefon se ponovno pokreće i vraća na početni zaslon. Na telefonu i na uparenom mobilnom uređaju vidjet ćete sljedeće promjene.

- Vaš osobni telefonski broj prikazan je na telefonu radnog prostora.
- Ako pritisnite **Aplikacije** , izbornik **Postavke hot deskinga** dodaje se na zaslon **Informacije i postavke**.
- Vaši osobni podaci sinkroniziraju se s telefonom, a zapisnici Webex poziva s popisom telefona Nedavni s poslužitelja u oblaku usluge Webex. Ako, primjerice, postoji propušteni poziv u zapisnicima poziva, on će se prikazati na zaslonu telefona. Također, možete pristupiti zaslonu propuštenih poziva i uputiti poziv tom kontaktu.
- Kontakt možete pretraživati prema "imenu" u Webex imeniku i uputiti poziv. Ako pristupite popisu **Nedavni**, vidjet ćete da je ovaj poziv zapisan.
- Dok koristite stol, može postojati jedna od vaših skočnih obavijesti o Webex sastancima. Možete pritisnuti **Pridru**ž**i** kako biste se pridružili sastanku. Ako pristupite popisu **Nedavni**, vidjet ćete da se taj sastanak dodan na popis.
- U mobilnom telefonu otvorite aplikaciju Webex i provjerite popis **Pove**ž**i se s ure**đ**ajem**. Možete vidjeti rezervirani naziv telefona, trajanje rezervacije stola i gumb za odjavu.

# **Odjava sa stola (sustav Hot Desking)**

Nakon korištenja telefona ili stola u načinu hot deskinga, možete se u bilo kojem trenutku odjaviti pomoću izbornika telefona ili iz aplikacije Webex. Također, kad razdoblje trajanja završi, odjava se odvija automatski.

#### **Postupak**

Odjavite se na bilo koji od sljedećih načina:

• Na telefonu pritisnite **Aplikacije** . Zatim odaberite izbornik **Postavke hot deskinga** na zaslonu **Informacije ipostavke**, a zatim kliknite **Odjava** na zaslonu **Postavkehotdeskinga**.Pojavljuje se prozor s napomenama:

To će ukloniti vašu rezervaciju stola i osobne podatke s uređaja.

Kliknite **Odjava** da biste potvrdili radnju.

• Na mobilnom uređaju otvorite aplikaciju Webex i pristupite **Rezerviranim ure**đ**ajima**, kliknite gumb **Odjava** pored naziva rezerviranog telefona.

Nakon što se odjavite, vaši osobni podaci isinkronizirani Webex zapisi poziva uklanjaju se stelefona (stolnog). Korisnički račun i telefonski broj mijenjaju se u račun radnog prostora.

## **Scenariji pogre**š**aka tijekom Hot Deskinga**

Prije prijave, nakon prijave i nakon odjave sa stola možete naići na sljedeće pogreške i možda ćete se morati obratiti administratoru.

#### **Prije prijave**

• Prijava nije dostupna tijekom poziva

- Stol nije dostupan tijekom nadogradnje
- Stol nije dostupan tijekom izdavanja usluge
- Stol nije dostupan tijekom neuspjeha pružanja usluge

#### **Pogre**š**ke nakon prijave**

- Neuspješno povezivanje s uslugom Webex Calling. Nećete moći upućivati niti primati pozive s osobnim brojem.
- Kôd pogreške sadrži poruku: podaci o osobnom računu već su popunjeni
- Kôd pogreške sadrži poruke:

Razrješavanje naziva glavnog računala nije moguće

Povezivanje s poslužiteljem nije moguće

Dosegnut je istek vremena

Vrijeme operacije isteklo je

Prilagođavanje vremena sustava nije uspjelo

• Kôd pogreške sadrži poruke:

Certifikat ravnopravnog člana ne može se ovjeriti s navedenim CA certifikatima

Nedostaje "serviceDomain" (nepoznata lokacija CI-ja)

SRP skupina mora biti 3072 bita ili veća

Nepodržani protokol CI SRP rukovanja

Registriranje na Spark nije uspjelo s navedenim aktivacijskim kodom

Nema tokena pristupa

Nepotpuni podaci o računu

GDS je odbio obraditi naš aktivacijski id

#### **Pogre**š**ke odjave**

- Pogreška prilikom odjave s WxC-a
- Mreža ne radi
- Poziv je uključen ili je Sastanak uključen
- Vraćanje na tvorničke postavke nije dopušteno tijekom prijave na hotdesking

# **Ponovno pokretanje telefona**

Možda ćete morati ponovno pokrenuti telefon kako bi nadogradnja softvera ili druge promjene stupile na snagu. Vaše postavke i druge prilagodbe neće se promijeniti.

#### **Postupak**

- **Korak 1** Pritisnite **Programi**  $\Rightarrow$
- **Korak 2** Odaberite **Administracija ure**đ**aja** > **Ponovno pokreni**.
- **Korak 3** Kako biste potvrdili da želite ponovno pokrenuti telefon, odaberite **U redu**.

**Ponovno pokretanje telefona**

 $\mathbf I$ 

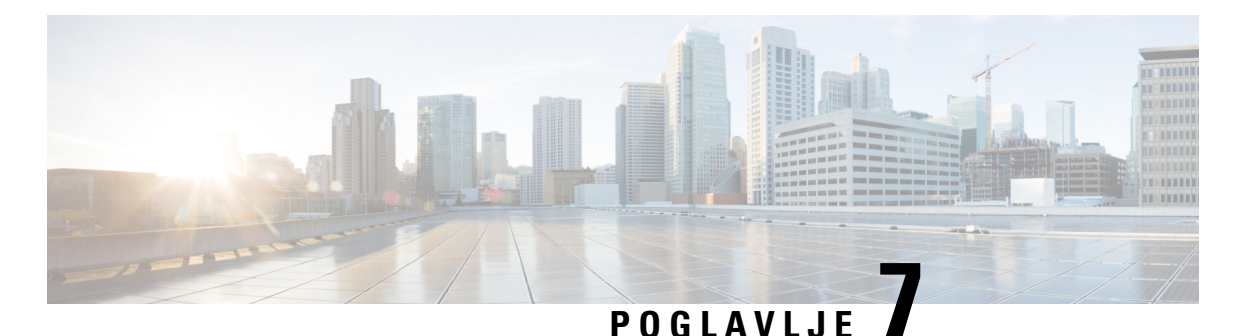

# **Dodatni pribor**

#### • Pregled pribora za Cisco IP telefon serije 8800 s [firmverom](#page-194-0) za više platformi, na stranici 179

- Pregled [dodatnog](#page-196-0) pribora pridruženog telefonu, na stranici 181
- [Naglavne](#page-196-1) slušalice, na stranici 181
- Vanjski zvučnici i [mikrofon,](#page-229-0) na stranici 214
- Pregled [postavljanja](#page-229-1) modula za proširenje tipki Cisco serije 8800, na stranici 214

# <span id="page-194-0"></span>**Pregled pribora za Cisco IP telefon serije 8800 s firmverom za vi**š**e platformi**

**Tablica 10: Podr**š**ka za dodatni pribor za Cisco IP telefon serije 8800 Series sa Multiplatform Firmwareom.**

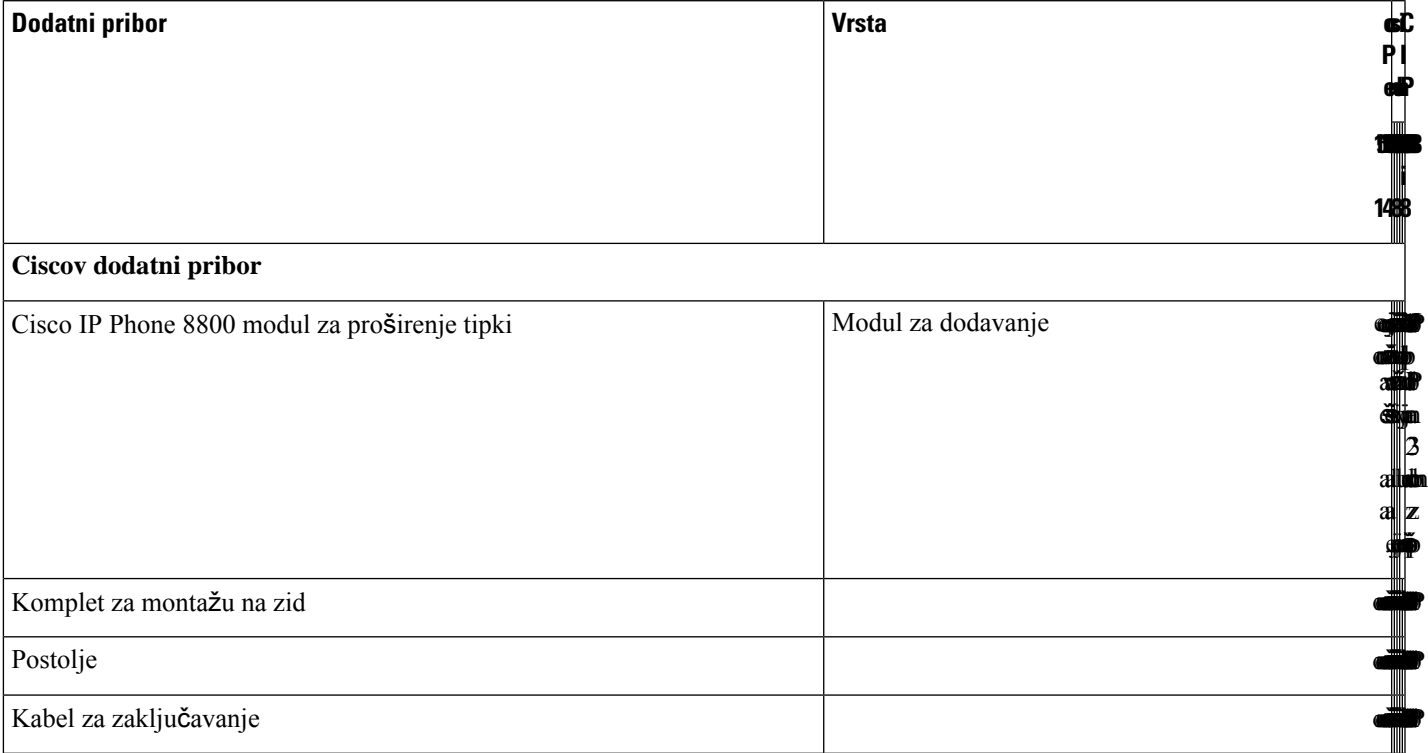

ano<br>Podržavanje pod Santa Carlo VIII<br>Podržavanje pod Santa Carlo VIII

I

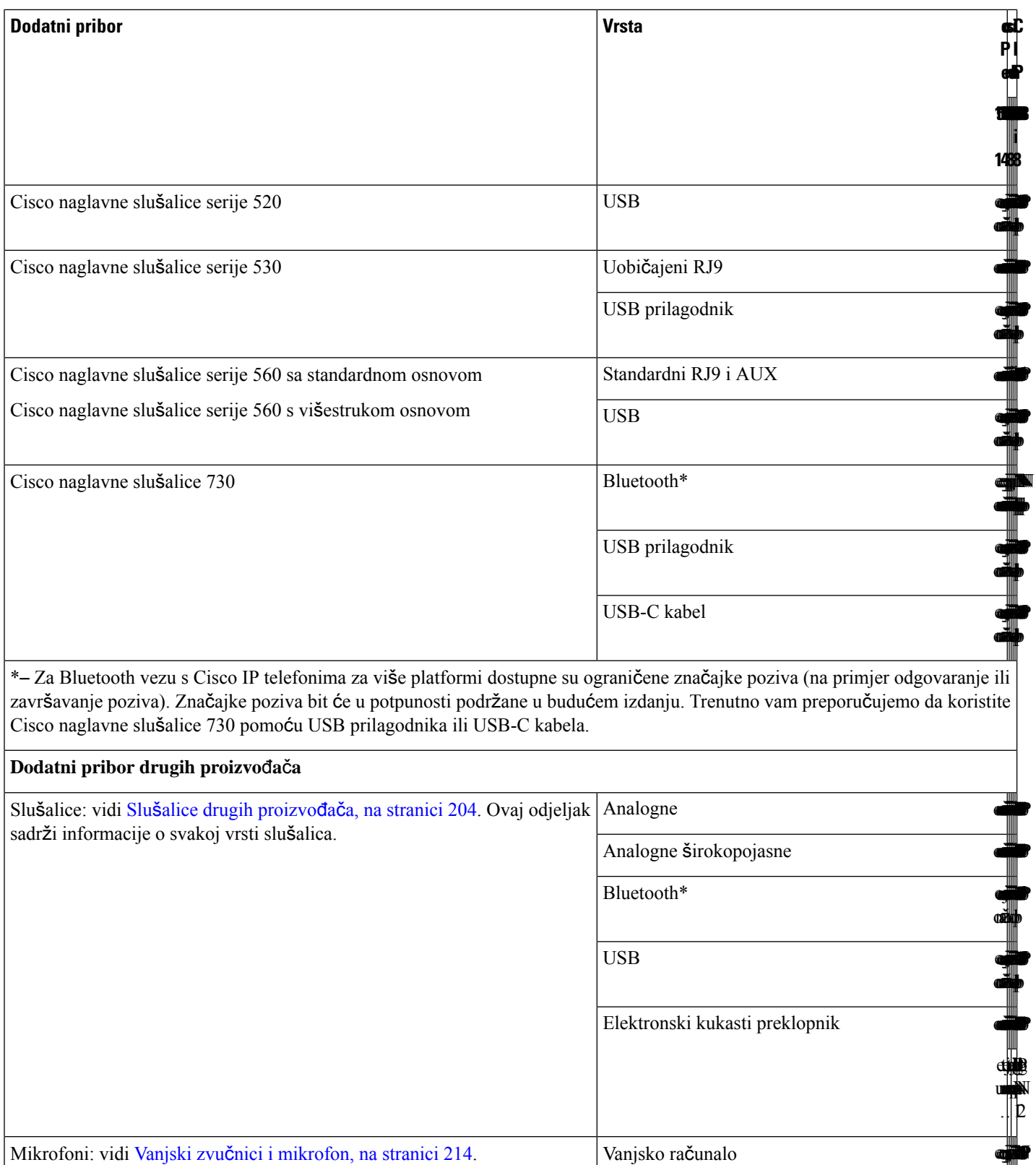

Ш

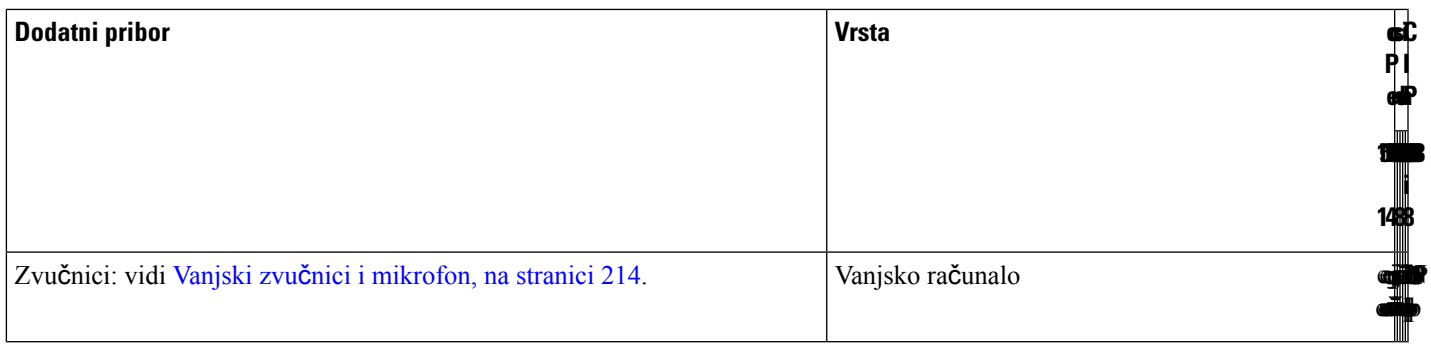

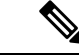

# **Napomena**

- **1.** Ako povežete slušalice i telefon Y-kabelom (priključkom RJ-9 i AUX), provjerite jesu li omogućeni **Electronic HookSwitch Control** u dijelu **Audio Volume** iz kartice **Voice** > **User** na web-stranici za administraciju telefona.
	- **2.** Kada koristite elektronički kukasti preklopnik (EHS):
		- Elektronski kukasti preklopnik povezuje se na telefone Cisco IP 8811, 8841 i 8845 uz pomoć pomoćnog priključka.
		- Elektronski kukasti preklopnik povezuje se na Cisco IP telefone 8851, 8861 i 8865 uz pomoć pomoćnog priključka, USB priključka ili Bluetootha.

# <span id="page-196-0"></span>**Pregled dodatnog pribora pridru**ž**enog telefonu**

Vanjski hardver možete povezati na telefon putem priključnice za naglavnu slušalicu, Bluetooth vezom ili USB portom.Prema zadanom popis pribora sadrži analognu slušalicu koja se može postaviti za širokopojasnu upotrebu

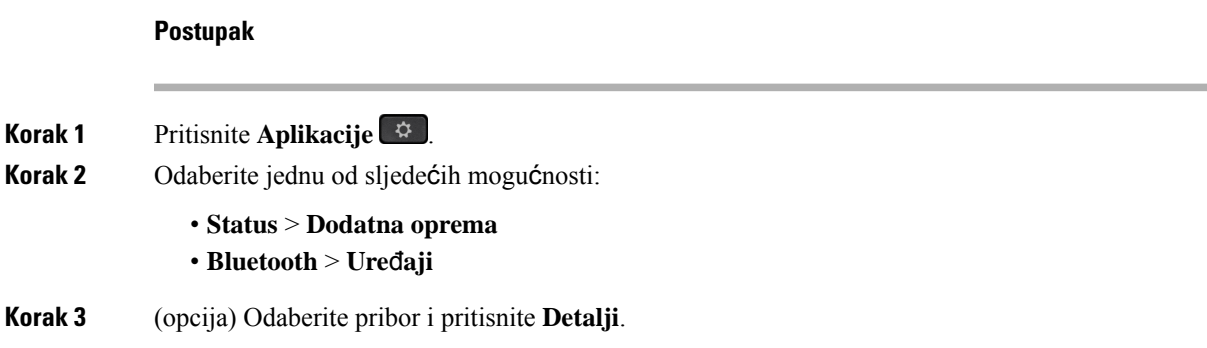

# <span id="page-196-1"></span>**Naglavne slu**š**alice**

S proizvođačem slušalica provjerite možete li slušalicu koristiti sa svojim Cisco telefonom.

Ako tijekom aktivnog poziva priključite naglavne slušalice u telefon, putanja zvuka automatski se usmjerava na naglavne slušalice.

# **Va**ž**ne sigurnosne informacije za slu**š**alice**

A

Visoki zvučni tlak - Izbjegavajte slušanje glasnih zvukova kroz druge periode da biste spriječili moguća oštećenja sluha.

Kada slušalice uključite, smanjite glasnoću zvučnika slušalica prije nego ih stavite na glavu. Ukoliko se sjetite smanjiti glasnoću prije nego ih skinete, ostat će smanjena kada ih sljedeći put uključite.

Budite svjesni svog okruženja. Kod korištenja slušalica mogu se blokirati važni vanjski zvukovi, posebno u hitnim i glasnim okruženjima. Ne upotrebljavajte slušalice pri vožnji. Ne ostavljajte slušalice ili kabele slušalica na mjestima gdje se ljudi ili ljubimci mogu o njih spotaknuti. Uvijek nadgledajte djecu koja su u blizini vaših slušalica ili kabela slušalica.

# **Cisco Headset 320**

## **Povezivanje Cisco naglavnih slu**š**alica 320**

Slušalice morate povezati sa svojim telefonom.

#### **Prije nego po**č**nete**

Vaš administrator omogućuje periferni inventar.

#### **Postupak**

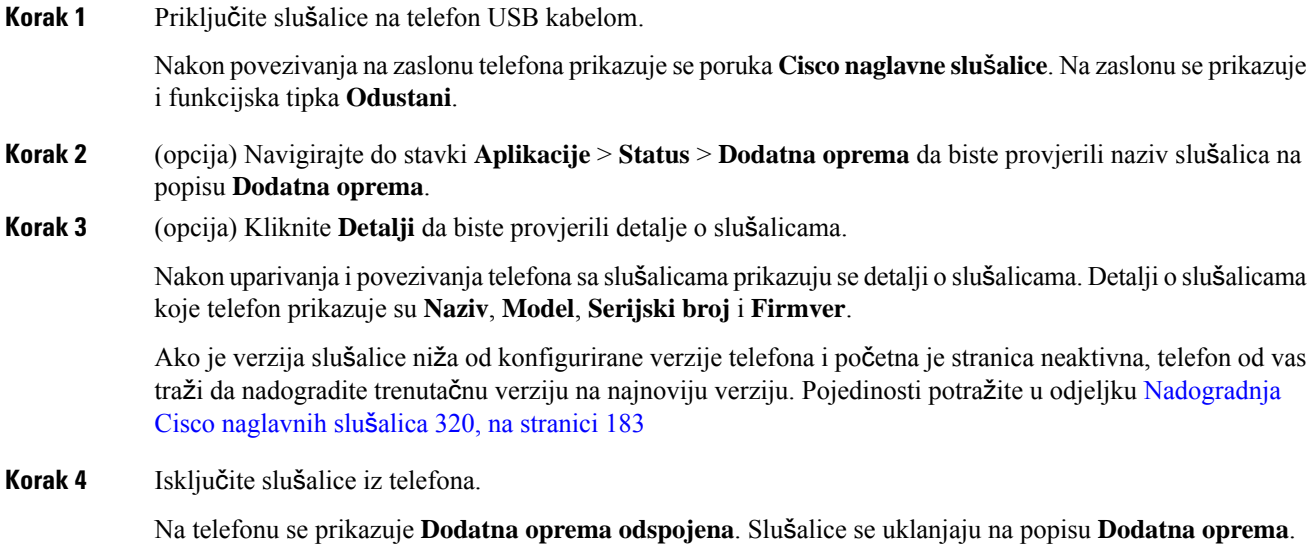

## <span id="page-198-0"></span>**Nadogradnja Cisco naglavnih slu**š**alica 320**

Ako je verzija niža od konfigurirane verzije, morate nadograditi verziju firmvera slušalica da biste ih uparili s telefonom.

#### **Prije nego po**č**nete**

Cisco naglavne slušalice 320 povezane su s telefonom.

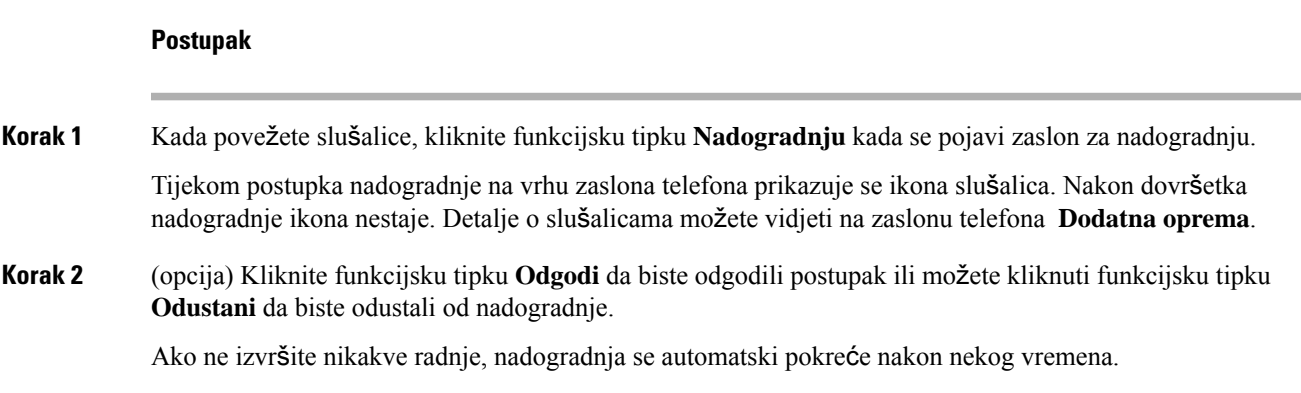

## **Kontrole slu**š**alica 320** – **Webex**

Sljedeći dijagram prikazuje kontroler i LED indikatore Cisco naglavnih slušalica serije 320.

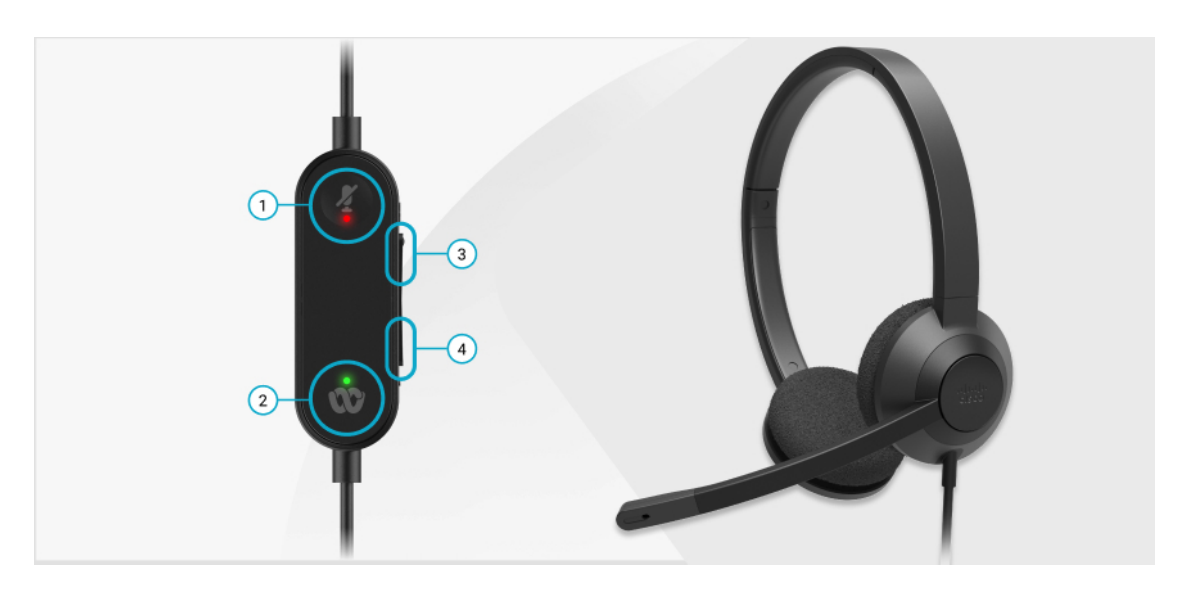

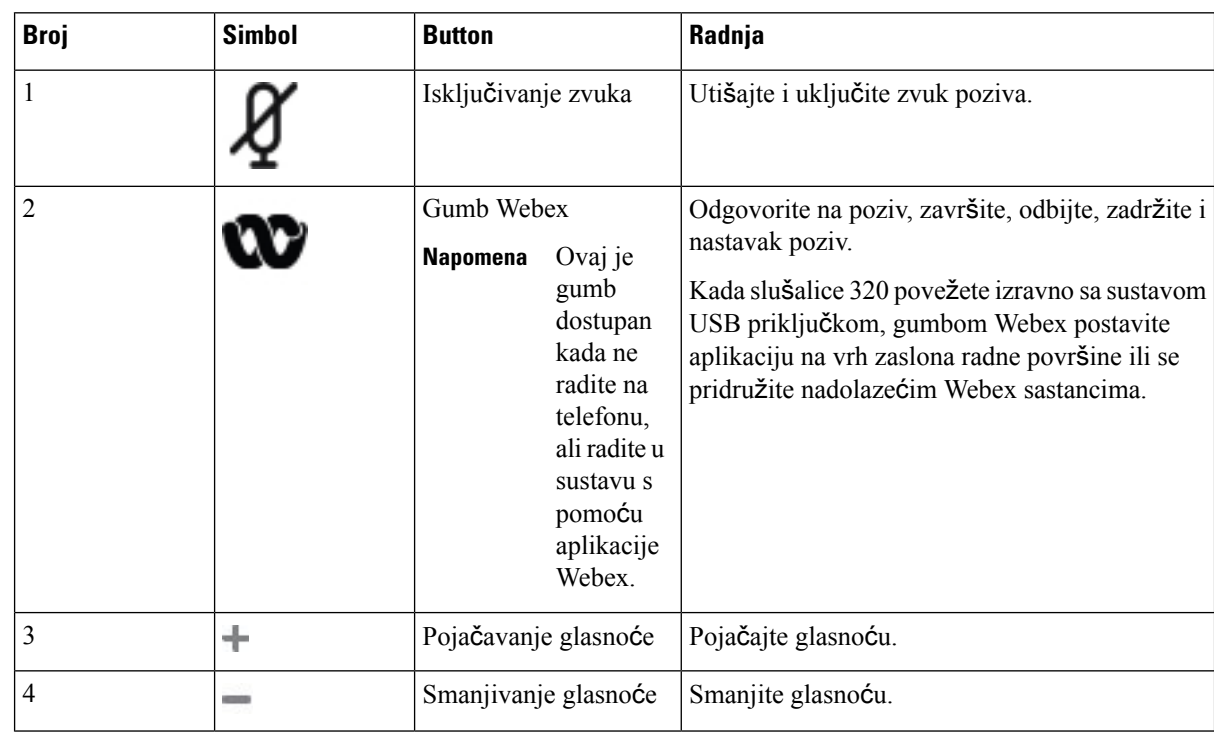

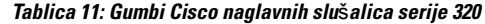

**Tablica 12: Status LED indikatora Cisco naglavnih slu**š**alica serije 320**

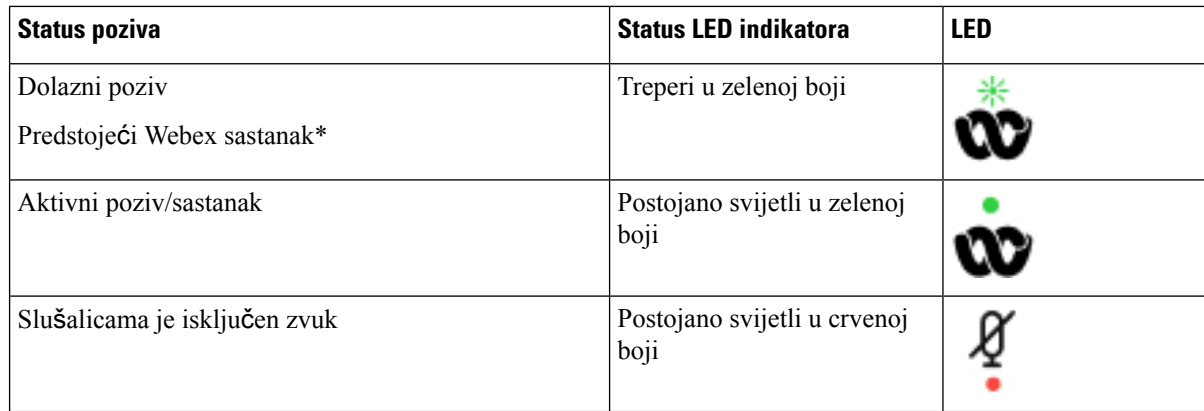

## **Kontrole slu**š**alica 320** – **Teams**

Sljedeći dijagram prikazuje kontroler i LED indikatore Cisco naglavnih slušalica serije 320.

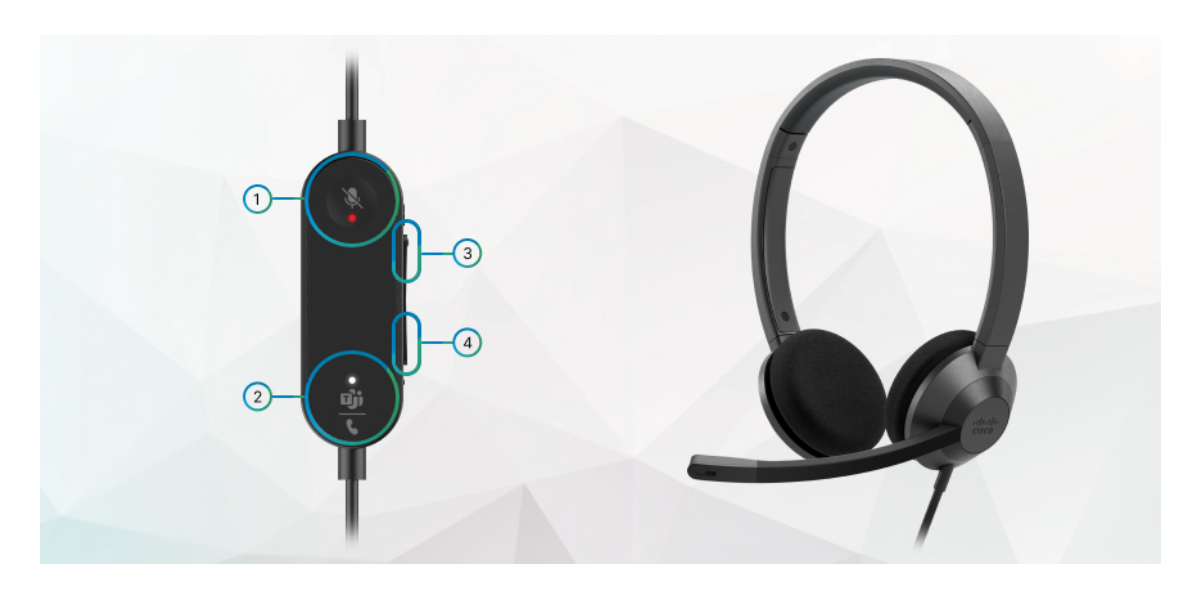

**Tablica 13: Gumbi Cisco naglavnih slu**š**alica serije 320**

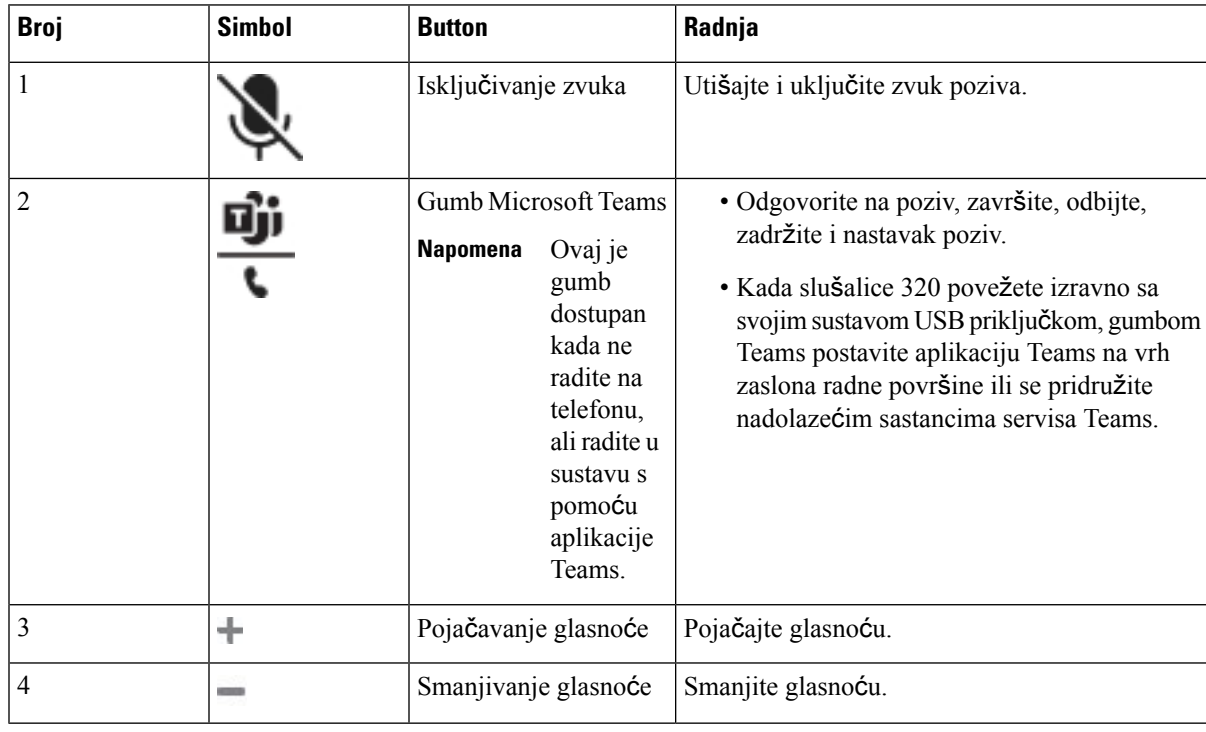

#### **Tablica 14: Status LED indikatora Cisco naglavnih slu**š**alica serije 320**

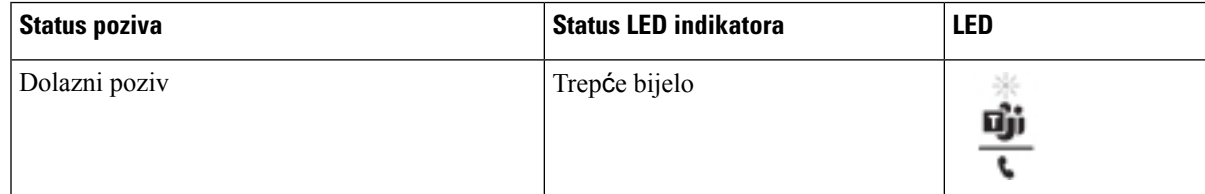

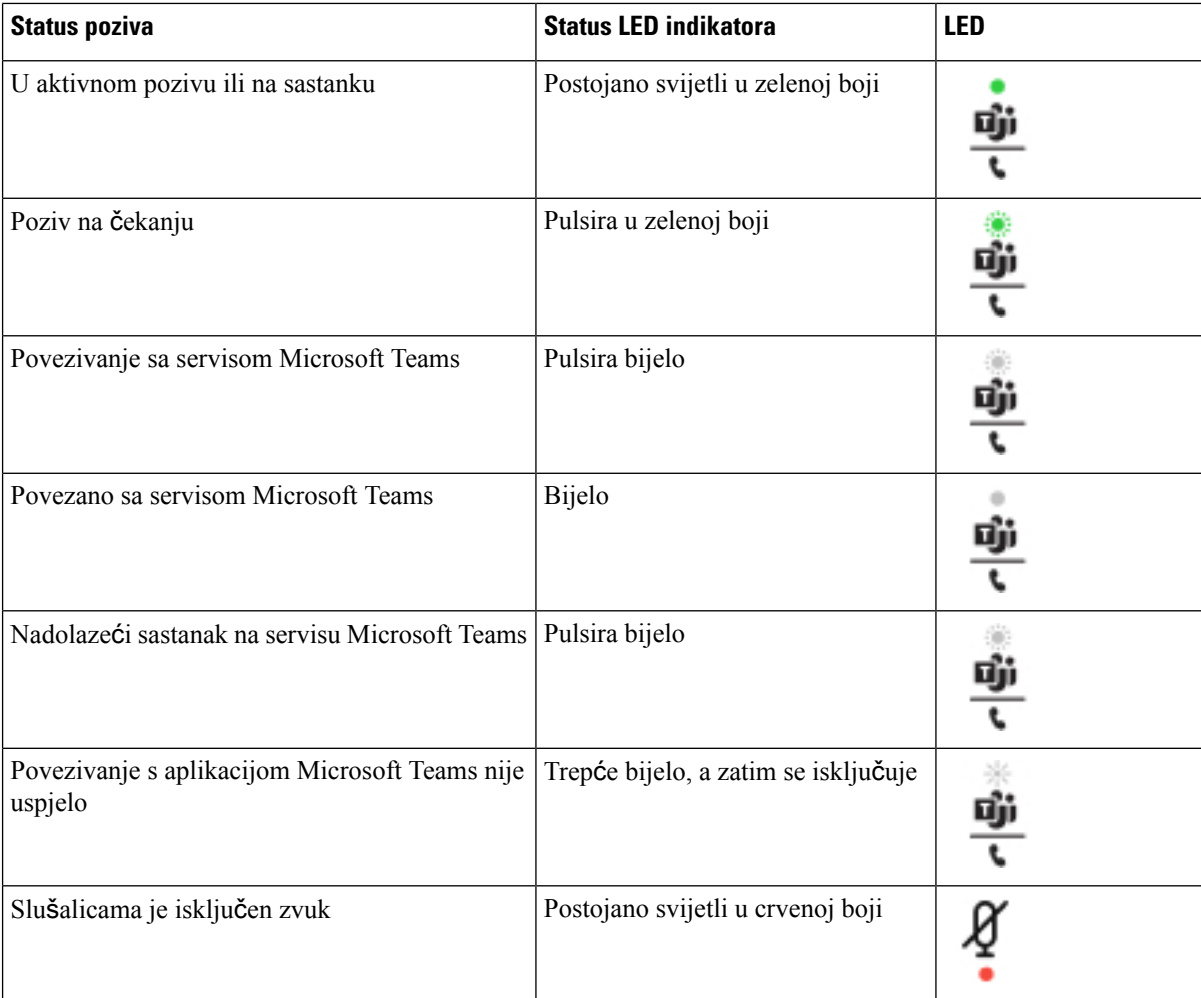

# **Cisco slu**š**alice serije 500**

Možete koristiti Cisco naglavne slušalice serije 500 vašim Serija 8800 Cisco IP Phone za više platformi. Serija Cisco slušalica 500 nudi poboljšano iskustvo sa:

- Indikatorima za vrijeme poziva: upaljene LED lampice na pločici za uho.
- Pojednostavljene kontrole poziva
- Prilagođen audio

Podržane slušalice su:

- Cisco naglavne slušalice serije 520
- Cisco slušalice 531 i 532
- Cisco naglavne slušalice serije 560 (Standardna i višestruka osnovna stanica)

Ш

## **Cisco slu**š**alice 521 i 522**

Cisco slušalice 521 i 522 dvoje su žičane slušalice razvijene za upotrebu na Cisco IP telefonima i uređajima. Cisco naglavne slušalice 521 sadrže jednu slušalicu za produljeno korištenje i udobnost. Cisco naglavne slušalice 522 sadrže dvije slušalice za korištenje u bučnom radnom mjestu.

Obje slušalice sadrže priključak od 3,5 mm za korištenje na prijenosnim računalima i mobilnim uređajima. USB linijski kontroler s USB priključkom dostupan je za korištenje na Cisco IP telefonu 8851, 8861 i 8865 sfirmverom za više platformi. Kontroler je jednostavan način za odgovaranje na pozive i za pristup osnovnim značajkama telefona poput čekanja i nastavka te upravljanja glasnoćom.

Cisco naglavne slušalice 521 i 522 zahtijevaju firmver za više platformi izdanje 11.2 (3) ili novije. Nadogradite vaše telefone najnovijom opremom prije upotrebe ovih slušalica.

Za provjeru modela telefona i verzije firmvera koje imate pritisnite **Aplikacije** i odaberite**Status** > **Informacije o proizvodu**. Polje **Naziv proizvoda** prikazuje model vašeg telefona. Polje **Verzija softvera** prikazuje instalirani spremnik gdje možete pogledati inačicu firmvera.

#### **Gumbi i LED za Cisco slu**š**alice 561 i 562**

Gumbi kontrolora upotrebljavaju se za osnovne značajke poziva.

#### **Slika 6: Kontroler Cisco slu**š**alica 521 i 522**

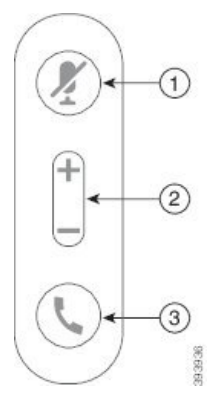

Sljedeća tablica opisuje naglavne slušalice za Cisco 521 i 522 gumbe kontrolora.

#### **Tablica 15: Gumbi kontrolora za Cisco naglavne slu**š**alice 521 i 522**

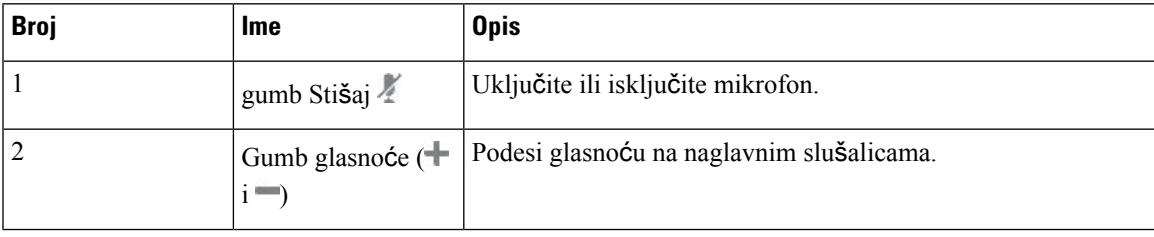

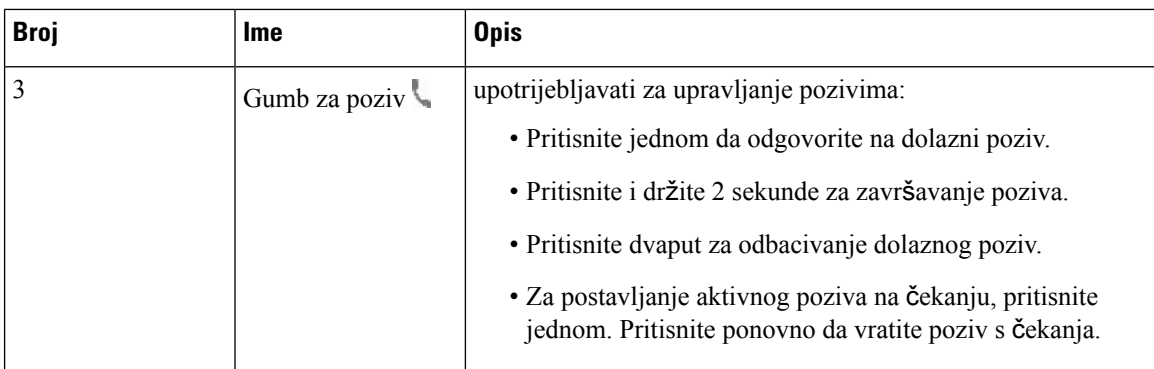

## **Cisco slu**š**alice 531 i 532**

Cisco naglavne slušalice serije 530 su slušalice razvijene za Cisco proizvode i usluge. 531 slušalice imaju jedan element za u uho te omogućuju lakoću i udobnost. 532 slušalice imaju dva elementa za u uho za upotrebu u bučnim okruženjima ili bučnim uredima.

Cisco naglavne slušalice 531 i 532 koriste jedan od dva priključka sa Cisco IP telefona serije 8800 s firmverom za više platformi:

- RJ9 kontektorom koristiti s Cisco IP telefonima koji imaju priključak za slušalice
- USB adapter za slušalice omogućuje poboljšanu kontrolu poziva i trenutno podržava modele Cisco IP telefona 8851, 8861 i 8865.

USB adapter za Cisco naglavne slušalice dostupan je za upotrebu s Cisco naglavnim slušalicama 531 i 532. Pomoću adaptera možete testirati slušalice i prilagoditi bas i visoke tonove, povećati glasnoću mikrofona i kontrolnog tona ili postavke povratnih informacija. Adapter pamti vaše postavke ako zamijenite telefone.

Cisco USB adapter podržan je na Cisco IP telefonima 8851, 8861 i 8865 s firmverom za više platformi. Za provjeru modela telefona koji imate pritisnite **Aplikacije** > **Status** > **Informacije o proizvodu**. Polje **Naziv proizvoda** prikazuje model vašeg telefona.

Cisco naglavne slušalice serije 530 zahtijeva izdanje Multiplatform firmvera 11.1(2) i više. Nadogradite vaše telefone najnovijom opremom prije upotrebe ovih slušalica.

#### **Gumbi i LED za Cisco slu**š**alice 531 i 532**

USB prilagodnik Cisco naglavnih slušalica Cisco naglavne slušalice serije 530 koristise za značajke osnovnog poziva.

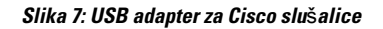

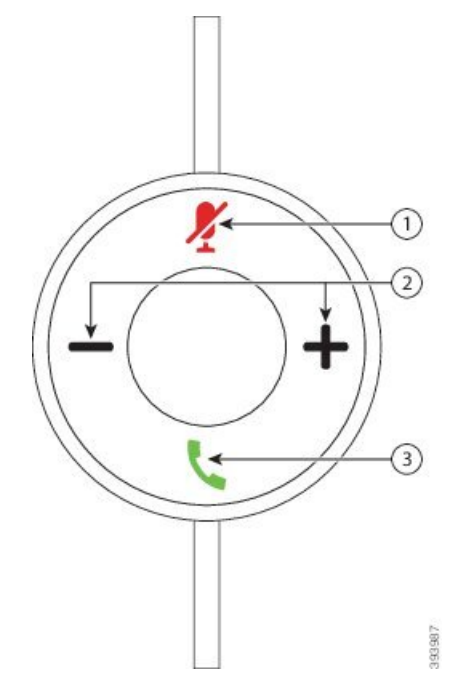

Sljedeća tablica opisuje gumbe USB prilagodnika za Cisco naglavne slušalice 531 i 532.

#### **Tablica 16: Gumbi USB adaptera za Cisco naglavne slu**š**alice**

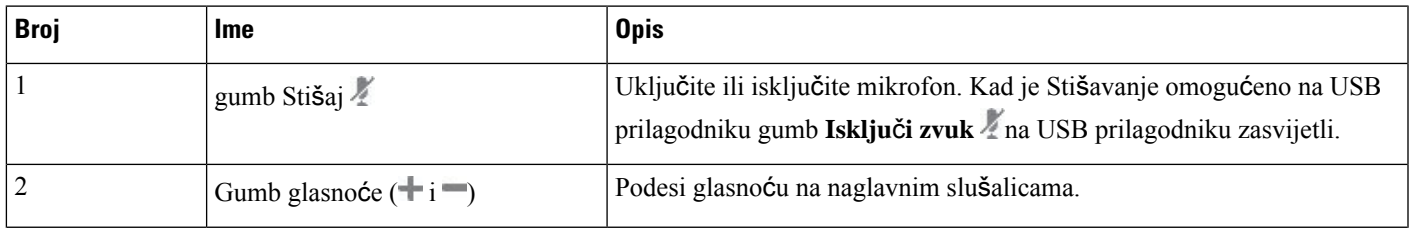

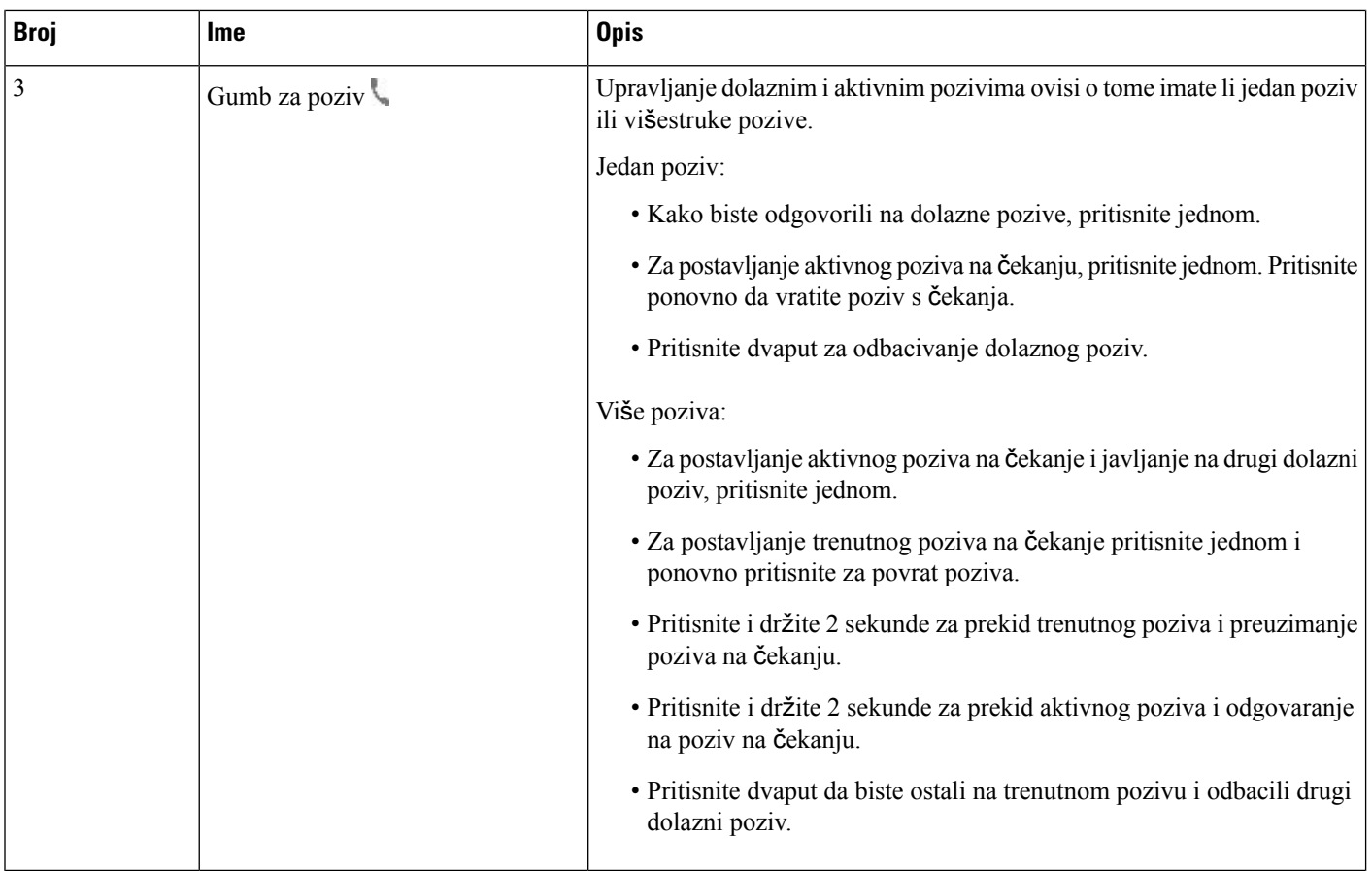

#### **Cisco slu**š**alice 561 i 562**

Cisco naglavne slušalice serije 560 su dva seta bežičnih slušalica razvijena za Cisco proizvode i usluge. Cisco naglavne slušalice 561 imaju jedan element za u uho te omogućuju lakoću i udobnost. Cisco naglavne slušalice 562 imaju dva elementa za u uho za upotrebu u bučnim okruženjima ili bučnim uredima.

Cisco naglavne slušalice serije 560 koristite osnovu za naglavne slušalice za povezivanje s Cisco IPtelefonima i punjenje slušalica. Dostupne mogućnosti za postolje su standardna i višestruka osnova. Cisco naglavne slušalice serije 560 sa standardnom osnovom podržava vezu s jednim izvora iz telefona ili računala. Cisco naglavne slušalice serije 560 s višestrukom osnovom podržava više izvora iz telefona, računala i Bluetooth uparenih uređaja i osigurava lako i intuitivno prebacivanje između spojenih izvora.

Možete povezati Cisco naglavne slušalice serije 560 s bilokojim od sljedećeg:

- RJ9 i AUX priključak (Y kabel) podržano na Cisco IP telefonima 8811, 8845 8841, 8851, 8861 i 8865 za više platformi.
- USB priključak podržano na Cisco IP telefonima 8851 8861 i 8865 za više platformi.

Cisco naglavne slušalice serije 560 zahtijeva izdanje Multiplatform ugrađenog softvera 11.2(3) i više. Nadogradite vaše telefone najnovijom opremom prije upotrebe ovih slušalica.

Za provjeru modela telefona i verzije firmvera koje imate pritisnite **Aplikacije** i odaberite **Status** > **Informacije o proizvodu**. Polje **Naziv proizvoda** prikazuje model vašeg telefona. Polje **Verzija softvera** prikazuje instalirani spremnik gdje možete pogledati inačicu firmvera.

#### **Gumbi i LED za Cisco slu**š**alice 561 i 562**

Gumbi naglavne slušalice upotrebljavaju se za osnovne značajke poziva.

**Slika 8: Gumbi naglavne slu**š**alice za Cisco slu**š**alice 561 i 562**

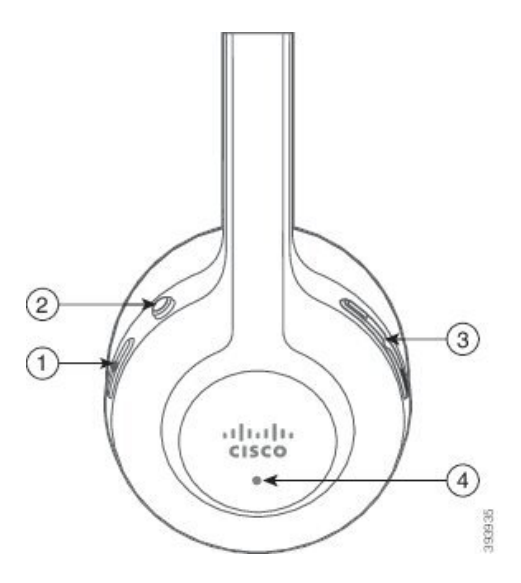

Sljedeća tablica opisuje gumbe za slušalicu Cisco naglavne slušalice 561 i 562.

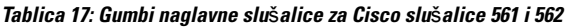

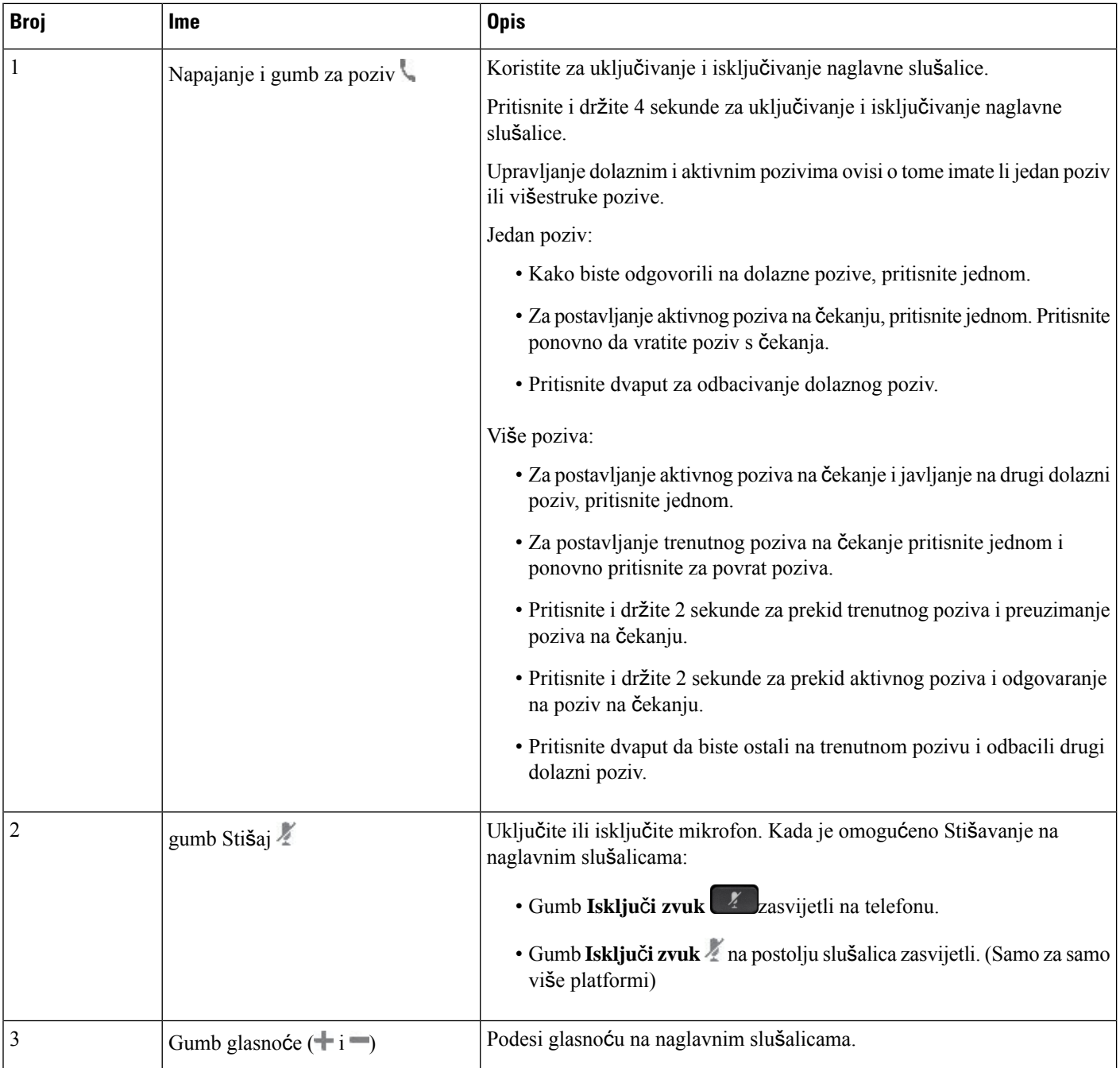

Ш

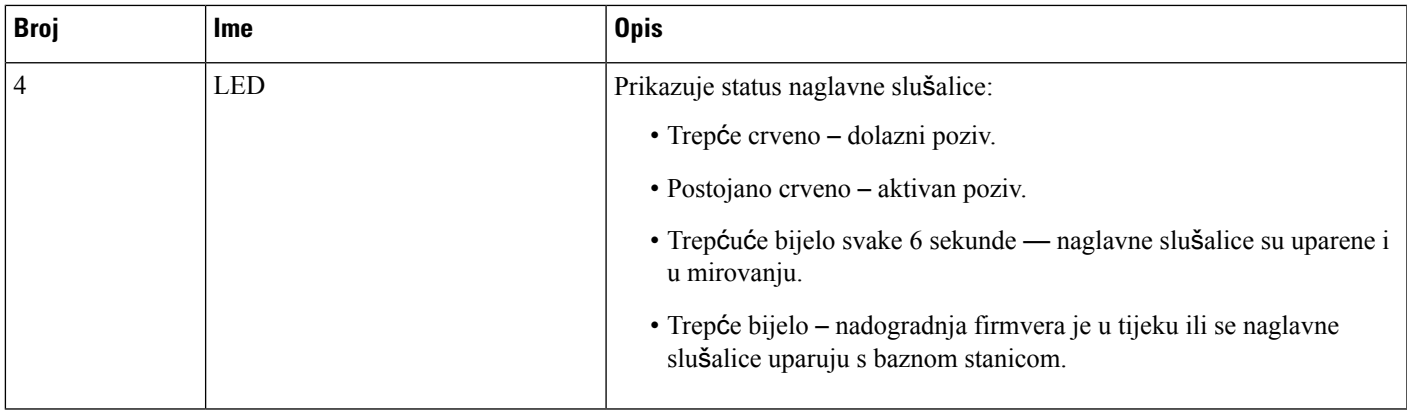

#### **Napuni Cisco slu**š**alice 561 i 562**

Koristite postolje naglavnih slušalica za punjenje.

#### **Postupak**

Naglavne slušalice smjestite u utor na postolju.

Led svjetla na osnovnoj stanici naznačuju status punjenja. Kada je naglavne slušalice puna, pet led svjetla na postolju je trajno bijelo. Ako led svjetla ne svijetle, uklonite naglavnu slušalicu s na postolja i pokušajte ponovno.

## **Nadogradite firmver naglavne slu**š**alice serije 500**

Kada povežete naglavne slušalice na telefon, telefon provjerava inačicu firmvera naglavne slušalice. Ako je dostupna nova verzija, telefon od vas traži nadogradnju slušalice. Poruka o nadogradnji naglavne slušalice prikazuje se samo ako ste na početnom zaslonu telefona u mirovanju. Ako je telefon u upotrebi u trenutku kad je otkrivena nova verzija firmverase, poruka za nadogradnju prikazat će se kad se vratite na početni zaslon u stanje mirovanja.

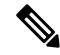

**Napomena** Ako ne reagirate na poruku o nadogradnji, nadogradnja se pokreće automatski nakon odbrojavanja..

#### **Prije nego po**č**nete**

Vaš administrator konfigurira pravilo nadogradnje za slušalice na web-stranici za administraciju telefona.

**Postupak**

**Korak 1** Pritisnite **Nadogradnja** na telefonu kada se to od vas zatraži.

Ikona nadogradnje  $\mathbf{L}$  u gornjem desnom kutu telefonskog zaslona naznačuje da traje nadogradnja naglavne slušalice. Vrijeme trajanja nadogradnje ovisi o modelu naglavne slušalica, od 10 do 15 minuta.

**Korak 2** (Opcionalno) Ako želite kasnije nadograditi slušalice, pritisnite **Odgodi**.

Bit ćete obaviješteni svaka 2 sata dok ne započnete nadogradnju.

#### **Postavljanje Cisco slu**š**alica serije 500**

Uz adapter možete testirati svoje slušalice i prilagoditi bas i visoke tonove, povećati glasnoću mikrofona i popratnog tona ili postavke povratne informacije.

- Cisco naglavne slušalice serije 520 je priključen na telefon s unutarnjim USB kontrolorom.
- Naglavne slušalice Cisco 531 i 532 je priključene su na telefon USB prilagodnikom.
- Cisco naglavne slušalice serije 560 Standardna ili višestruka osnova stanica priključene su na telefon Y-kabelom ili USB kabelom.

Od vas će se zatražiti da postavite slušalice kada ih spojite na telefon. Ako ste zanemarili poruku o postavljanje naglavnih slušalica, možete mu pristupiti iz **Aplikacije** > **Status** > **Dodatna oprema**.

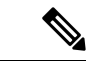

#### **Napomena**

Postavke spremljene u USB linijski kontrolor, USB prilagodnik ili na postolje naglavne slušalice razlikuje se od modela do modela. Vraćanje telefona na tvorničke postavke ne utječe na postavke slušalica.

#### **Pode**š**avanje basa i visokih tonova na slu**š**alicama**

Prilagodite vaše slušalice podešavanjem basa i visokih tonova. Ako volite slušalice s više basova podesite prema postavkama za toplo. Ako više volite visoke tonove podesite prema postavci svijetlije.

#### **Postupak**

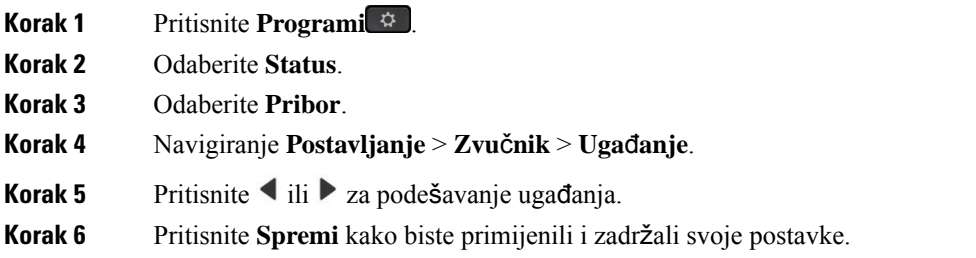

#### **Podesite glasno**ć**u svog mikrofona**

Glasnoća mikrofona poznata je i kao pojačavanje. Možete prilagoditi razinu glasnoće ako ste na pozivu s različitim glasnim i mekim glasovima. Ova postavka ujednačava glasove koje čujete u elementu za u uho čineći glasne glasove tišima, a tihe glasnijima.

#### **Postupak**

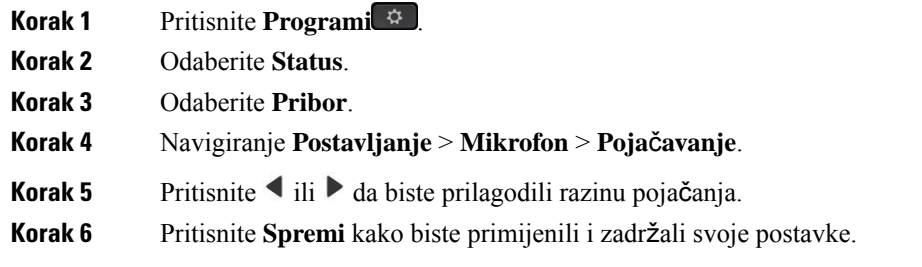

#### **Prilagodite povratnu informaciju zvu**č**nika slu**š**alica**

Feedback, kojise naziva i popratni ton, pojam je kojise koristi za vlastiti glas u slušalicama. Možete prilagoditi razinu popratog tona ili ga isključiti ako vam smeta da čujete vlastiti glas tijekom poziva.

#### **Postupak**

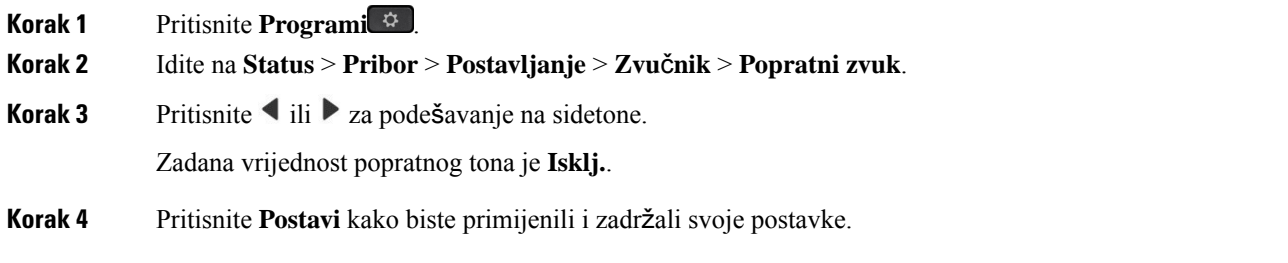

#### **Testirajte svoj mikrofon**

Možete provjeriti radi li mikrofon prije nego što započnete poziv.

#### **Postupak**

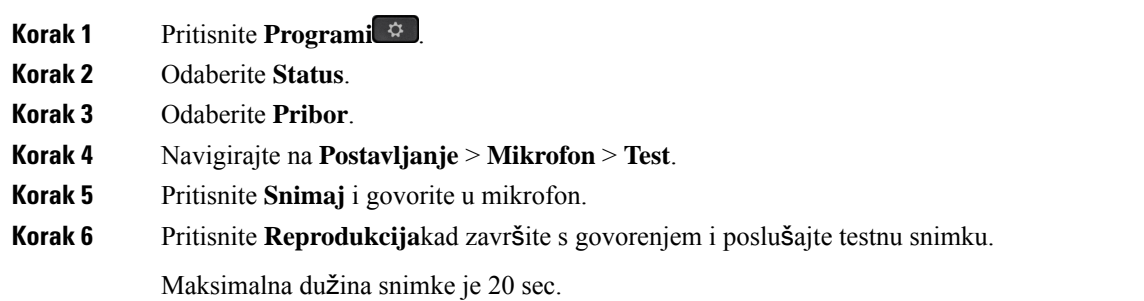

## **Zamijenite jastu**č**i**ć**e za u**š**i za Cisco naglavne slu**š**alice serije 500**

Jastučići za uši vaših slušalica važan su dio njihovih performansi. Oni poboljšavaju ugodu, držanje i zvuk. Normalno je da se s vremenom jastučići za uši istroše, ali lako ih možete zamijeniti.

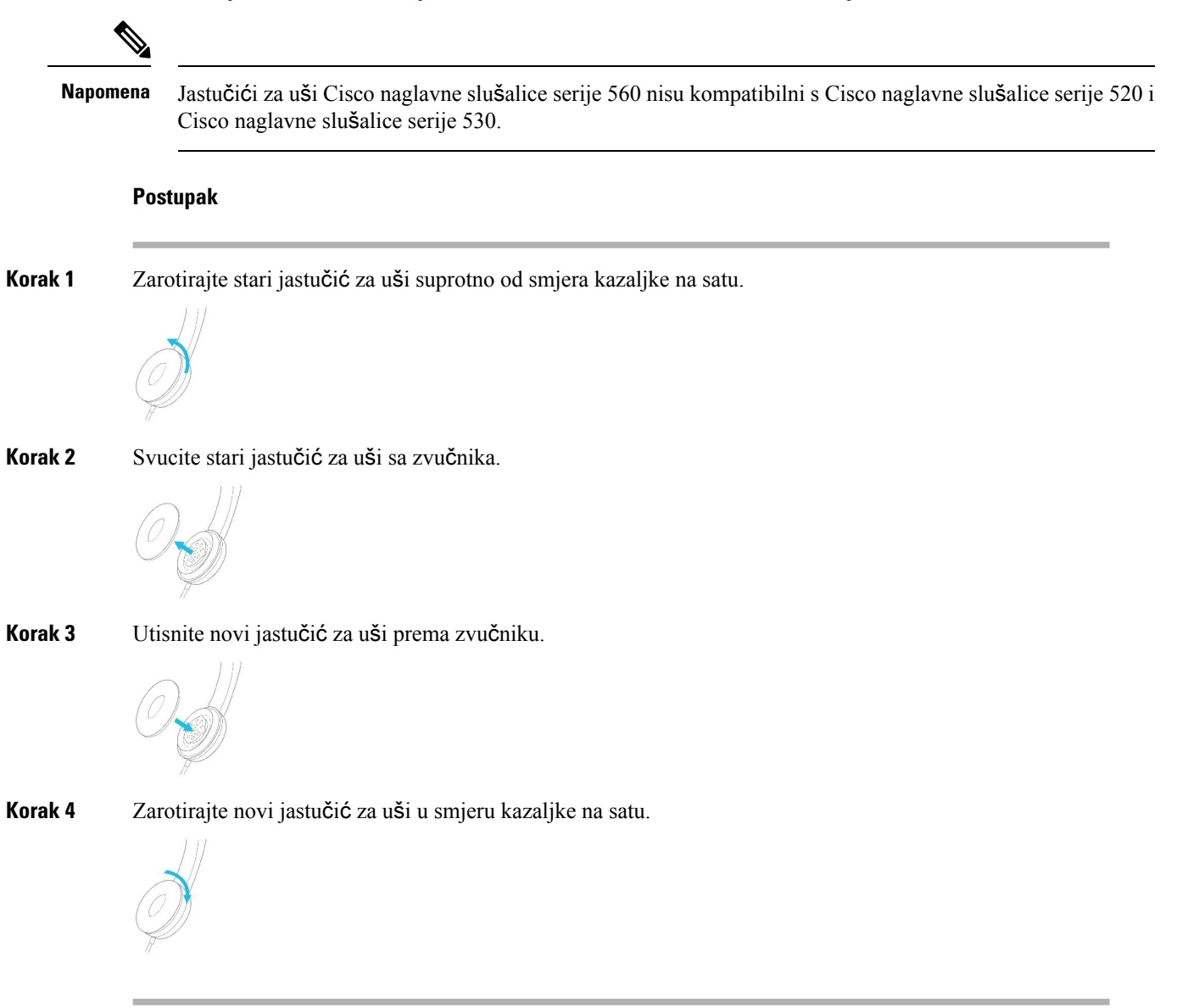

# **Cisco slu**š**alice serije 700**

Cisco naglavne slušalice serije 700 možete upotrebljavati sa sljedećim Cisco IP telefon – telefoni za više platformi:

- Cisco IP telefoni 8851 za više platformi
- Cisco IP telefoni 8861 za više platformi
- Cisco IP telefoni 8865 za više platformi

Cisco naglavne slušalice serije 700 bežične su naglavne slušalice koje upotrebljavaju bluetooth tehnologiju za povezivanje s Cisco IP telefonima za više platformi. Imaju sljedeće značajke:

- pouzdan audio s jasnim glasom
- profesionalan stupanj sigurnosti
- inteligentno upravljanje slušalicama
- prilagodljiv audio

Podržani model slušalice u Cisco naglavne slušalice serije 700 je:

• Cisco naglavne slušalice 730

Verzija firmvera mora biti 1-7-0-138 ili novija.

Verzija firmvera USB prilagodnika mora biti 1-3-12 ili novija.

#### **Cisco naglavne slu**š**alice 730**

Cisco naglavne slušalice 730 bežične su naglavne slušalice koje upotrebljavaju bluetooth tehnologuju za povezivanje sa Cisco IP telefonima za više platformi. Naglavna slušalica ima punu kontrolu i mogućnosti reproduciranja glazbe kao i jako sprječavanje buke u pojačavannje ambijentalnih zvučnih sustava u okruženju zaposlenog ureda.

Cisco naglavne slušalice sporučuju se s USB Bluetooth prilagodnikom za upotrebu s uređajima koji ne nude pouzdano Bluetooth rješenje. Slušalice se također mogu povezati s uređajima s uključenim USB-C USB-A kabelom od 3,5 mm. USB-C kabel također djeluje kao kabel za punjenje i može se povezati s bilo kojim pogonskim USB prilagodnikom struje.

Cisco naglavne slušalice 730 možete povezati na bilo koji od sljedećih načina:

- USB adapter
- USB-C kabel
- 3,5 mm audio kabel

Sljedeće značajke kontrole poziva primjenjuju se na Cisco slušalice 730 koje se upotrebljavaju s Cisco IP telefonima za više platformi:

- odgovaranje na poziv
- završavanje poziva
- prilagođavanje glasnoće slušalica
- zadržavanje poziva
- nastavljanje poziva
- odbijanje poziva
- upravljanje višestrukim pozivima
- isključivanje mikrofona.

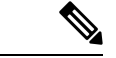

#### **Napomena**

Ove značajke kontrole poziva dostupne su samo kada se slušalice povezuju s telefonom pomoću USB prilagodnika ili USB-C kabela. Za Bluetooth vezu, podržane su samo osnovne značajke kontrole poziva (primjerice, odgovor ili završetak poziva), značajke kontrole poziva bit će u potpunosti podržane u budućem izdanju.

Za dodatne informacije o Cisco naglavnim slušalicama 730 pogledajte Korisnički vodič za Cisco [naglavne](https://www.cisco.com/c/en/us/td/docs/voice_ip_comm/cuipph/Headsets/730/userguide/h730_b_cisco-headset-730-user-guide/h730_b_cisco-headset-730-user-guide_chapter_00.html?referring_site=RE&pos=1&page=https://www.cisco.com/c/en/us/support/collaboration-endpoints/headset-730/model.html) sluš[alice](https://www.cisco.com/c/en/us/td/docs/voice_ip_comm/cuipph/Headsets/730/userguide/h730_b_cisco-headset-730-user-guide/h730_b_cisco-headset-730-user-guide_chapter_00.html?referring_site=RE&pos=1&page=https://www.cisco.com/c/en/us/support/collaboration-endpoints/headset-730/model.html) 730.

Cisco naglavne slušalice 730 trebaju izdanje firmvera za više platformi 11.3(5) ili novije. Nadogradite telefone najnovijim firmverom prije upotrebe ovih slušalica.

Za provjeru modela telefona i verzije firmvera koje imate pritisnite **Aplikacije** i odaberite **Status** > **Informacije o proizvodu**. Polje **Naziv proizvoda** prikazuje model vašeg telefona. Polje **Verzija softvera** prikazuje instalirani spremnik gdje možete pogledati inačicu firmvera.

#### <span id="page-213-0"></span>**Nadogradite firmver naglavne slu**š**alice serije 730**

Kada povežete naglavne slušalice na telefon, telefon provjerava inačicu firmvera naglavne slušalice. Ako je dostupna nova verzija, telefon od vas traži nadogradnju slušalice. Poruka o nadogradnji naglavne slušalice prikazuje se samo ako ste na početnom zaslonu telefona u mirovanju. Ako je telefon u upotrebi u trenutku kad je otkrivena nova verzija firmverase, poruka za nadogradnju prikazat će se kad se vratite na početni zaslon u stanje mirovanja.

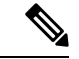

**Napomena** Ako ne reagirate na poruku o nadogradnji, nadogradnja se pokreće automatski nakon odbrojavanja..

#### **Prije nego po**č**nete**

- Vaš administrator konfigurira pravilo nadogradnje za slušalice na web-stranici za administraciju telefona.
- Telefon vam je u stanju mirovanja.

#### **Postupak**

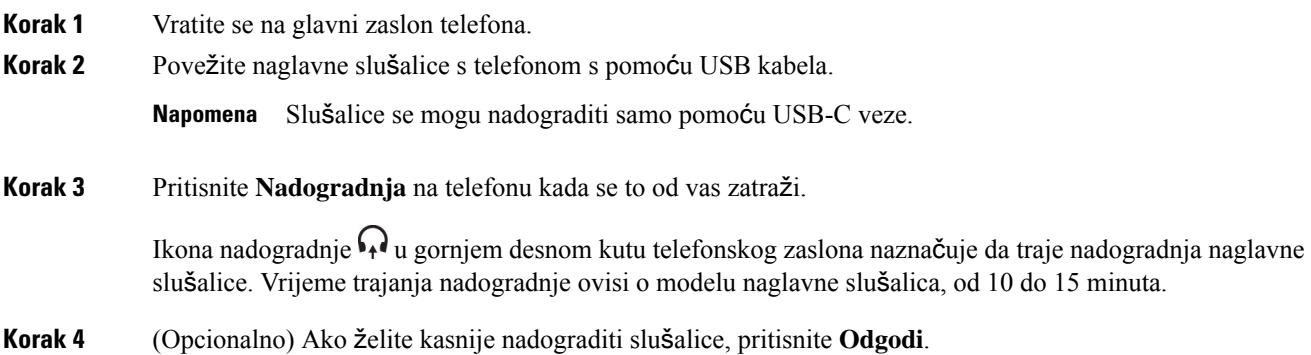

Bit ćete obaviješteni svaka 2 sata dok ne započnete nadogradnju.

## **Prona**đ**ite detalje o naglavnim slu**š**alicama 730 na telefonu**

Na telefonu možete pronaći informacije o nazivu, modelu, serijskom broju i verziji firmvera za Cisco naglavne slušalice 730.

#### **Prije nego po**č**nete**

• Uvjerite se da je verzija firmvera naglavne slušalice slušalice 1-7-0-138 ili novija.

Kako biste nadogradili firmver naglavne slušalice, pogledajte [Nadogradite](#page-213-0) firmver naglavne slušalice serije 730, na [stranici](#page-213-0) 198.

• Uvjerite se da je verzija firmvera USB prilagodnika slušalice 1-3-12 ili novija.

Za pojedinosti o nadogradnji prilagodnika obratite se podršci za slušalice.

#### **Postupak**

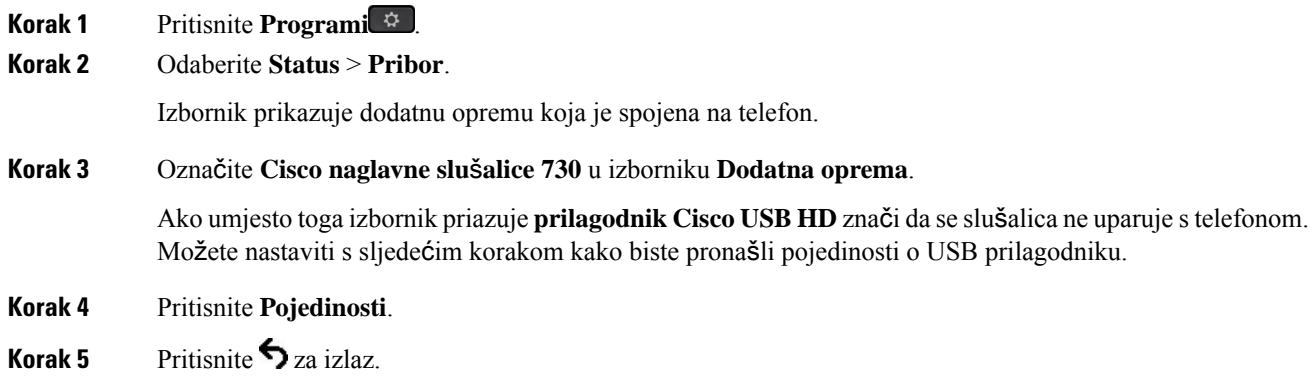

## **Cisco Headset 720**

#### **Povezivanje Cisco naglavnih slu**š**alica 720**

Slušalice morate povezati sa svojim telefonom.

#### **Prije nego po**č**nete**

Vaš administrator omogućuje periferni inventar.

#### **Postupak**

**Korak 1** Priključite USB kabel za slušalice ili USB adapter na telefon.

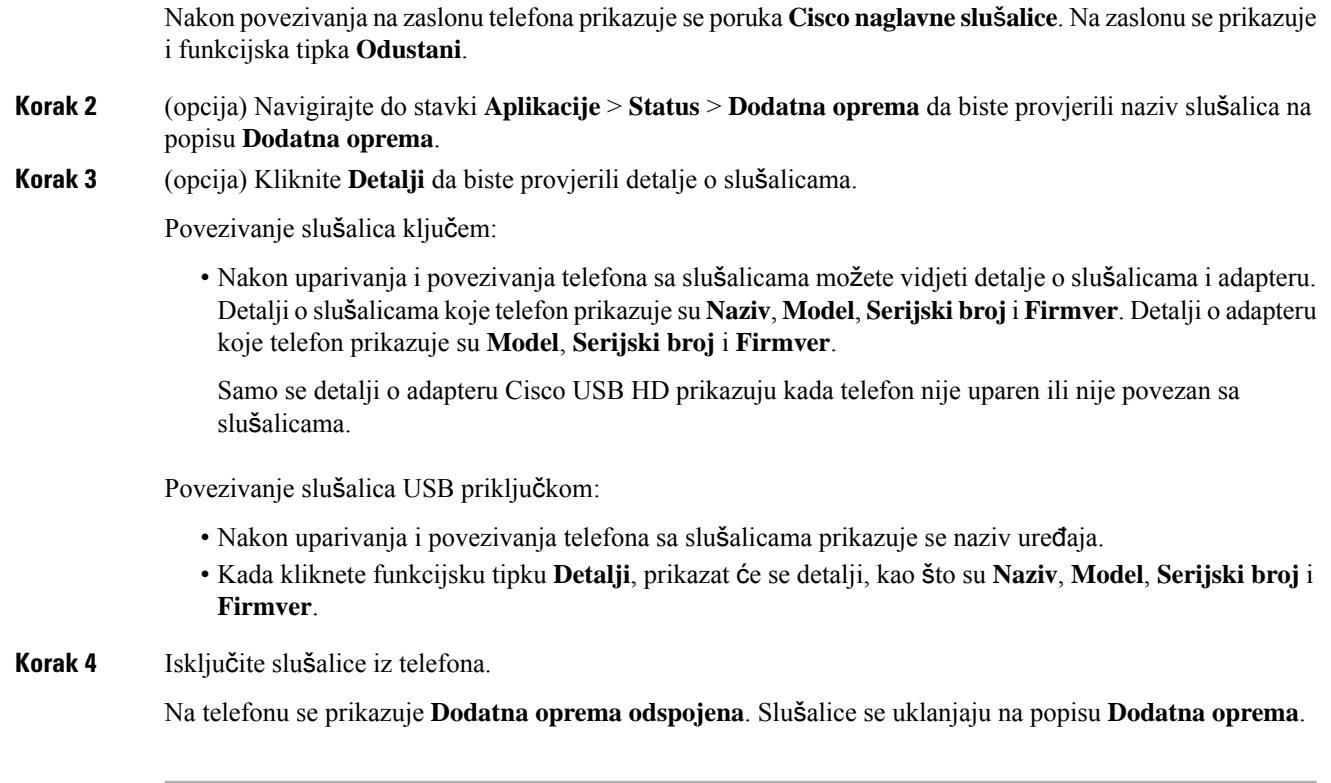

#### **Kontrole slu**š**alica 720** – **Webex**

Sljedeći dijagram prikazuje kontroler i LED indikatore Cisco naglavnih slušalica serije 720.

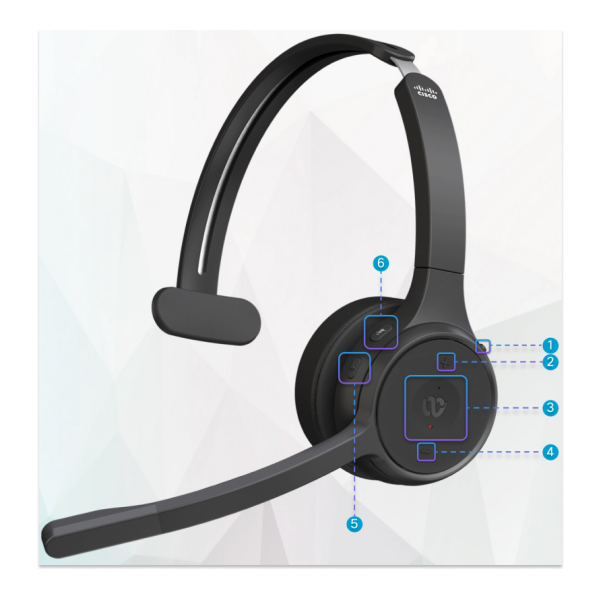
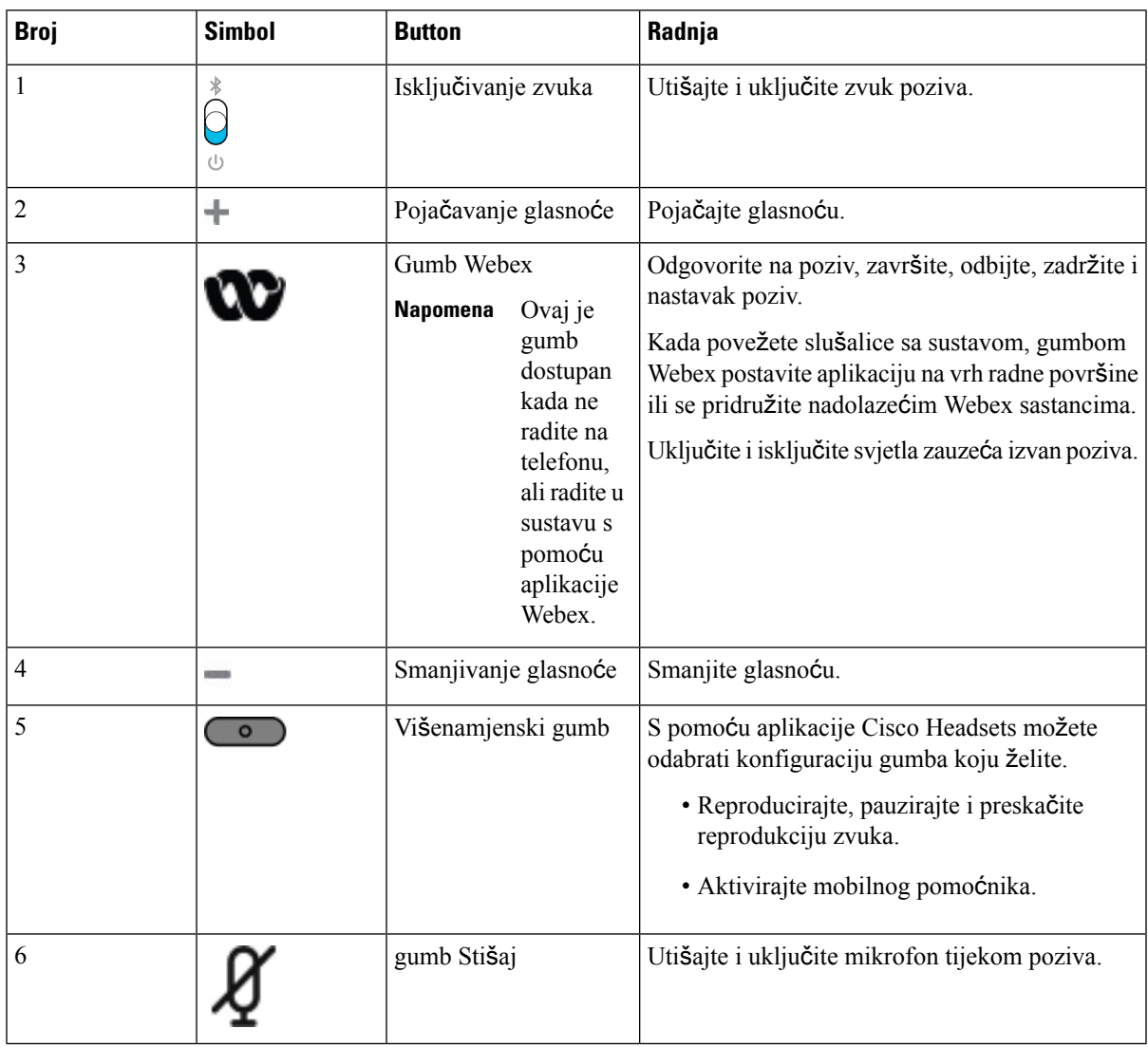

#### **Tablica 18: Gumbi Cisco naglavnih slu**š**alica serije 720**

#### **Kontrole slu**š**alica 720** – **Teams**

Dijagram u nastavku prikazuje kontrole Cisco naglavnih slušalica serije 720.

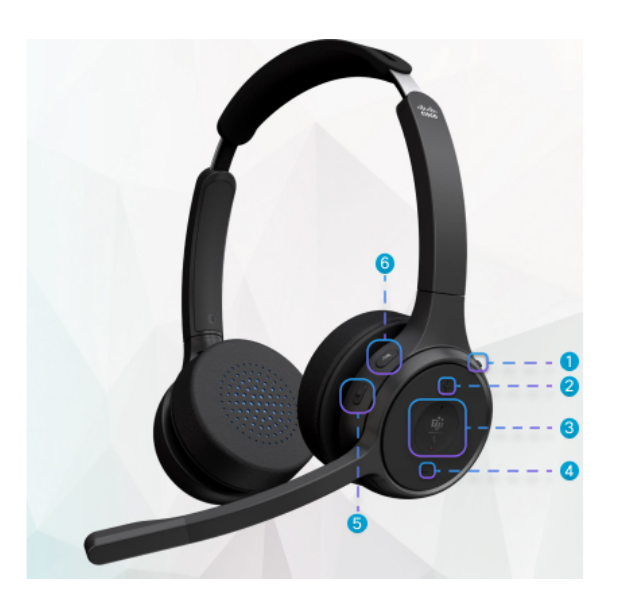

**Tablica 19: Gumbi Cisco naglavnih slu**š**alica serije 720**

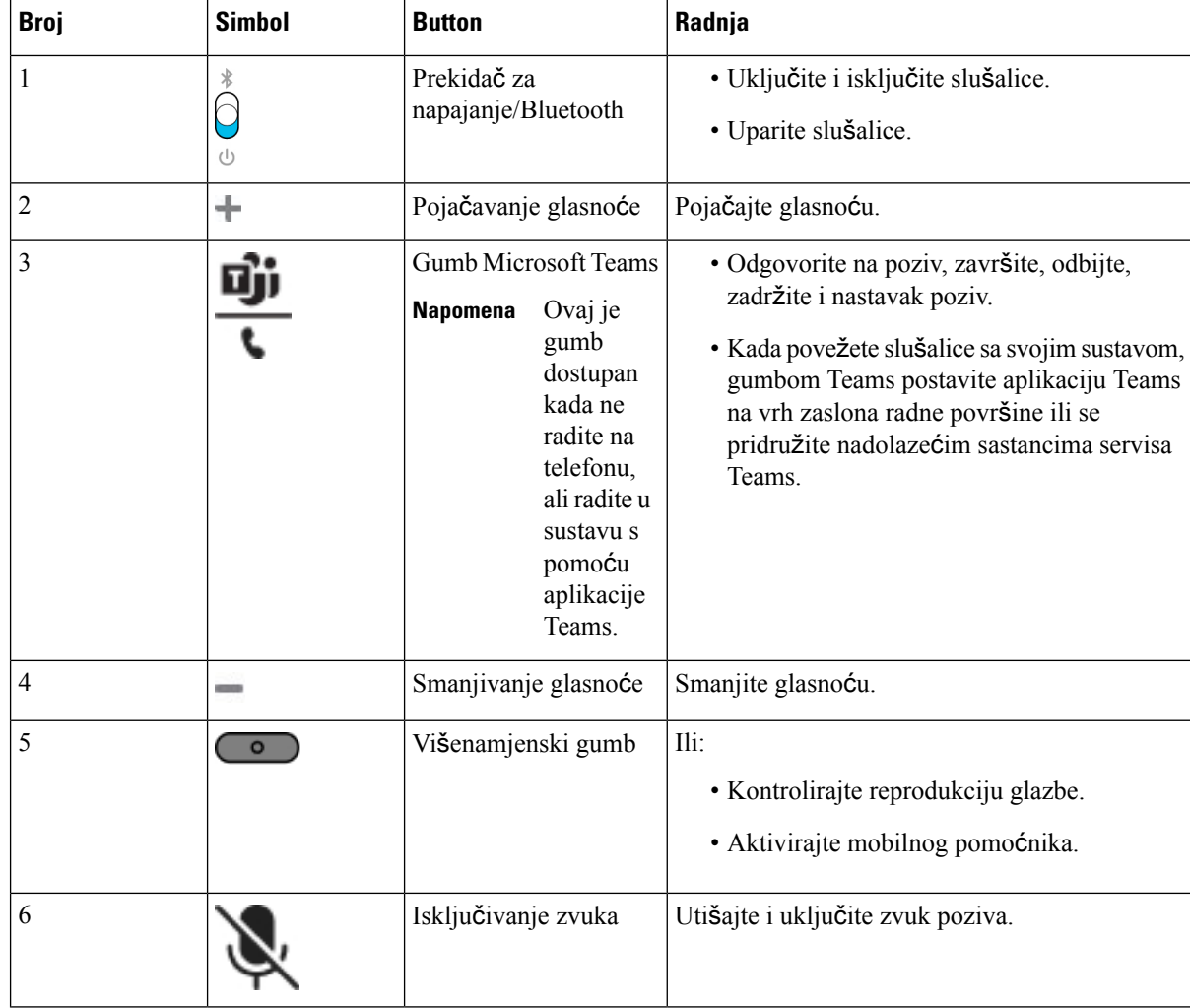

Ш

### **Uti**š**avanje ili uklju**č**ivanje zvuka slu**š**alica**

Slušalice možete utišati ili uključiti zvuk na dva različita načina.

#### **Postupak**

Za utišavanje ili uključivanje zvuka slušalica učinite sljedeće.

- Pritisnite tipku za utišavanje.
- Za podešavanje prisilnog utišavanja ili podešavanje neprisilnog utišavanja podignite ili spustite krak slušalice.

Za dodatne informacije pogledajte Utišavanje ili uključivanje zvuka [krakom](#page-218-0) slušalica, na stranici 203.

### **Preklopna tipka za uti**š**avanje slu**š**alica ili telefona**

Kada pritisnete funkcijsku tipku za utišavanje slušalice ili telefona, sljedeća tablica prikazuje varijacije u statusu utišavanja:

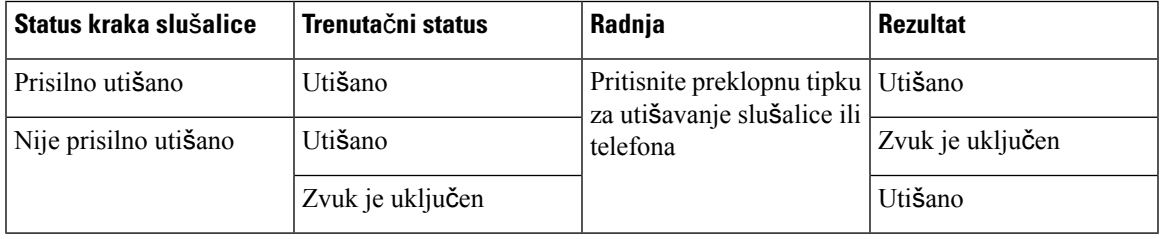

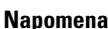

**Napomena** Telefon će biti prisilno utišan ako se slušalice prisilno utišaju.

- Uključivanjem utišavanja slušalice ili telefona, stanje utišavanja i dalje će biti utišano ako je krak slušalice bio prisilno utišan.
- Uključivanjem utišavanja slušalice ili telefona promijenit će se status utišavanja ako krak na slušalici nije bio prisilno utišan

#### <span id="page-218-0"></span>**Uti**š**avanje ili uklju**č**ivanje zvuka krakom slu**š**alica**

Kada se krak slušalice spusti ili podigne, rezultati su prikazani u sljedećoj tablici:

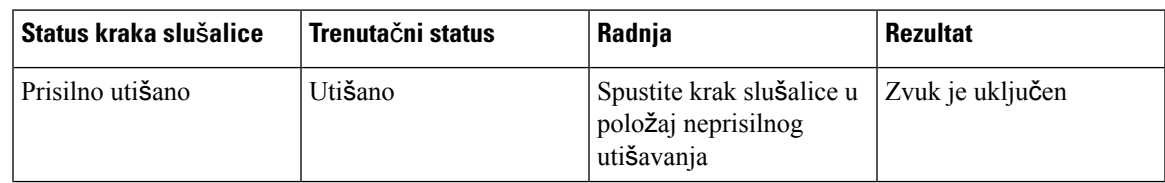

Telefon ima jedan način utišavanja ili uključivanja zvuka. Pritisnite tipku za utišavanje ili uključivanje zvuka telefona. **Napomena**

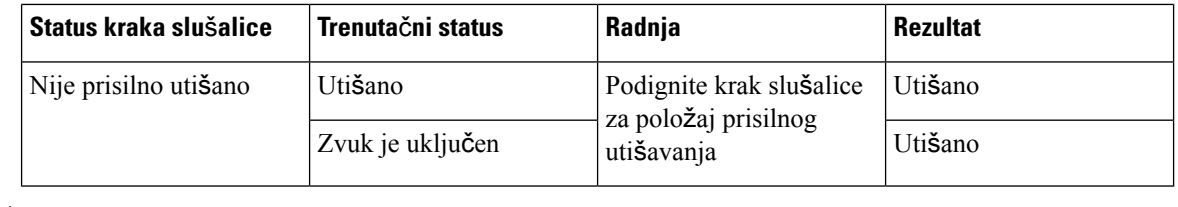

**Napomena** Telefon će biti prisilno utišan kada se slušalice utišaju.

- Spustite krak slušalice ako je slušalica prisilno utišana, pa će se stanje promijeniti u uključeni zvuk.
- Podignite krak slušalice za promjenu statusa utišavanja u utišano.

#### **Uti**š**avanje sinkronizacije izme**đ**u slu**š**alica i telefona ne uspijeva**

#### **Problem**

Sinkronizacija statusa utišavanja između slušalice i telefona nije moguća.

#### **Uzrok**

- Ako je telefon u stanju mirovanja
- Ako je telefon u stanju čekanja
- Kada telefon bira
- Kada telefon zvoni
- Kada nisu ispunjeni uvjeti aktivnog poziva aktivni i put zvuka je slušalica.

Stoga pritisak na tipku za utišavanje zvuka ili uključivanje zvuka nema učinka.

#### **Rje**š**enje**

- Provjerite je li slušalica povezana s telefonom, ali samo s jednim telefonom.
- Provjerite je li poziv aktivan (ne zvoni, nije biranje ili na čekanju)
- Provjerite je li slušalica postavljena za put zvuka vašeg telefona.
- Provjerite je li aktivna postavka za utišavanje zvuka na slušalici.

### **Slu**š**alice drugih proizvo**đ**a**č**a**

Cisco Systems vrši interna ispitivanja slušalica trećih strana za korištenje s Cisco IP telefonima. Ali Cisco ne odobrava ili podržava proizvode različitih prodavača slušalica ili telefona.

Slušalice se na vaš telefon priključuju pomoću USB priključka ili pomoćne utičnice. Ovisno o modelu slušalica, morate podesiti postavke zvuka na telefonu za bolji doživljaj zvuka, uključujući i postavke povratnog govora na slušalicama.

Ako imate slušalice drugog proizvođača i primijenite novu postavku popratnog tona pričekajte jednu minutu i ponovno pokrenite telefon kako bi postavka bila pohranjena.

Telefon smanjuje pozadinske zvukove koje otkrije mikrofon naglavnog seta. Možete upotrijebljavati slušalice koje otkazuju buku kako biste dalje umanjili pozadinsku buku i poboljšali cjelokupnu kvalitetu zvuka.

Ako razmišljate od slušalicama drugog proizvođača, preporučujemo upotrebu vanjskih uređaja dobre kvalitete; na primjer, slušalice koje su zaštićene od neželjenih signala radijskih frekvencija (RF) i zvučnih frekvencija (AF). Ovisno o kvaliteti slušalica i njihovoj blizini ostalim uređajima, poput mobilnih telefona i dvosmjernih radijskih uređaja, i dalje se može pojaviti malo buke ili jeke. Ili udaljena strana ili oboje, udaljena strana i korisnik Cisco IP telefona, mogu čuti zujanje ili šum. Raspon vanjskih izvora može uzrokovati šum ili zujanje; primjerice, električna svjetla, električni motori ili veliki monitori osobnih računala.

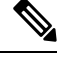

**Napomena** Ponekad korištenje strujnog kockastog razdjelnika ili strujnog injektora može umanjiti ili ukloniti šum.

Nedosljednosti u hardveru i okolišu na mjestima gdje se Cisco IP telefoni preraspoređuju znače da nijedne slušalice nisu pogodne za sva okruženja.

Klijentima preporučamo testiranje slušalica u namijenjenom okruženju kako bi odredili performanse prije nego što donesu odluku o postavljanju na više mjesta.

Odjednom možete upotrebljavati samo jednu naglavnu slušalicu. Posljednja povezana naglavna slušalica aktivna je naglavna slušalica.

#### **Kvaliteta zvuka**

Van fizičke, mehaničke i tehničke izvedbe, zvučni dio slušalica mora dobro zvučati i korisniku i sugovorniku s druge strane. Kvaliteta zvuka je subjektivno iskustvo i ne možemo jamčiti izvedbu za bilo koje slušalice trećih strana. Međutim, različite slušalice važnijih proizvođača navodno dobro rade s telefonima Cisco IP.

Cisco ne preporučuje niti testira bilo koje slušalice treće strane slušalice sa svojim proizvodima. Informacije o podršci za slušalice trećih strana za Ciscove proizvode potražite na web-mjestu proizvođača.

Cisco ne testira Cisco slušalice s Cisco IP telefonima. Dodatne informacije o Cisco slušalicama i podršci za Cisco IPtelefon potražite u odjeljku [https://www.cisco.com/c/en/us/products/collaboration-endpoints/headsets/](https://www.cisco.com/c/en/us/products/collaboration-endpoints/headsets/index.html) [index.html](https://www.cisco.com/c/en/us/products/collaboration-endpoints/headsets/index.html).

### Ž**i**č**ane slu**š**alice**

Žičane slušalice rade sa svim značajkama Cisco IP telefona, uključujući i Glasnoću i gumbe Stišaj. Ti se gumbi prilagođavaju glasnoći slušalica i stišavaju zvuk s mikrofona na slušalicama.

Kada instalirate slušalice s kabelom, svakako pritisnite kabel u kanal u telefonu.

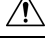

**Oprez** Propuštanje pritiskanja kabela u kanal u telefonu može dovesti do oštećenja kabela.

#### **Be**ž**i**č**ne slu**š**alice**

S telefonom možete koristiti većinu bežičnih slušalica. Za popis podržanih bežičnih slušalica, pogledajte [http://www.cisco.com/c/en/us/products/unified-communications/uc\\_endpoints\\_accessories.html](http://www.cisco.com/c/en/us/products/unified-communications/uc_endpoints_accessories.html)

Pogledajte dokumentaciju svojih bežičnih slušalica za informacije o povezivanju slušalica i korištenju značajki.

### **Standardne naglavne slu**š**alice**

Sa stolnim telefonom možete upotrebljavati standardne naglavne slušalice. Standardne slušalice mogu se spojiti sa stražnje strane telefona s RJ tipom priključka.

#### **Povezivanje standardne slu**š**alice**

#### **Postupak**

Priključite naglavne slušalice u priključnicu na stražnjoj strani telefona i gurnite kabel u kanal za kabel.

**Slika 9: Standardni priklju**č**ak za naglavne slu**š**alice**

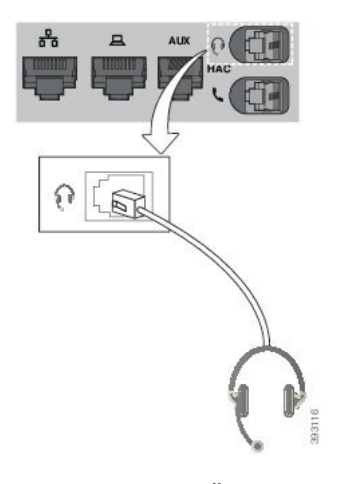

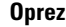

Propuštanje pritiskanja kabela u kanal u telefonu može oštetiti tiskanu ploču u telefonu. Kanal za kabel smanjuje naprezanje priključka i tiskane pločice.

### **USB naglavne slu**š**alice**

USB naglavnu slušalicu možete upotrebljavati za pozive ako je telefon opremljen USB priključkom.

Ako vaš telefon ima nekoliko USB priključaka, istodobno se može priključiti samo jedna USB slušalica.

Popis podržanih slušalica nalazi se u odjeljku Pribor objedinjene krajnje točke [komunikacija](http://www.cisco.com/c/en/us/products/unified-communications/uc_endpoints_accessories.html) i klijenta. USB slušalice koje nisu navedene vjerojatno ispravno ne rade kada ih priključite u USB priključak. Više informacija potražite u dokumentaciji proizvođača USB naglavne slušalice.

#### **Povezivanje USB slu**š**alice**

Kada upotrebljavate USB naglavnu slušalicu na telefonu, vodite računa o sljedećem:

- Odjednom možete upotrebljavatisamo jednu naglavnu slušalicu.Posljednja povezana naglavna slušalica aktivna je naglavna slušalica.
- Ako ste u aktivnom pozivu i odspojite USB naglavne slušalice, putanja zvuka neće se automatski promijeniti. Morate pritisnuti gumb **Zvu**č**nik** ili podići slušalicu.
- Ako razgovarate na aktivnom pozivu i isključite USB slušalicu, zvuk se automatski prebacuje na zvučnik.
- Ako razgovarate na aktivnom pozivu i priključite USB slušalicu, zvuk se automatski prebacuje na USB slušalicu.

#### **Postupak**

USB naglavne slušalice priključite na USB priključnicu telefona.

### **Be**ž**i**č**ne Bluetooth slu**š**alice**

Bluetooth bežične slušalice podržane su na Cisco IP telefonima 8845, 8851, 8861 i 8865 s firmverom za više platformi. Za popis podržanih slušalica drugih proizvođača, vidi [http://www.cisco.com/c/en/us/products/](http://www.cisco.com/c/en/us/products/unified-communications/uc_endpoints_accessories.html) [unified-communications/uc\\_endpoints\\_accessories.html](http://www.cisco.com/c/en/us/products/unified-communications/uc_endpoints_accessories.html).

Bluetooth omogućuje bežične veze niske pojasne širine u rasponu unutar 20 metara. Najbolji rezultati postižu se u dometu od 1 do 2 metra. Bežična Bluetooth tehnologija radi u pojasu od 2.4 GHz koji je isti kao 802.11b/g. Mogu se pojaviti problemi s uzajamnim smetnjama. Preporučamo:

- Upotrijebite 802.11a, 802.11n ili 802.11ac koji rade u pojasu od 5 GHz.
- Smanjite blizinu drugih 802.11b/g uređaja, Bluetooth uređaja, mikrovalnih pećnica i velikih metalnih predmeta.

Cisco IP telefon koristi dijeljenu šifru za provjeru autentičnosti i način šifriranja kako bi se povezao sa slušalicama. Cisco IP telefon može se povezati s najviše 50 slušalica, jednu po jednu. Zadnje povezane slušalice se koriste kao zadane. Uparivanje se obično provodi jednom za svaki par slušalica.

Nakon što se uređaj upari, Bluetooth veza traje toliko dugo dok su oba uređaja (telefon i slušalice) omogućeni i jedno drugom u dometu. Veza se obično automatski ponovo uspostavlja ukoliko se jedan od uređaja ugasi pa pali. Međutim, za neke je slušalice potrebna dodatna pomoć korisnika kako bi se veza ponovo uspostavila.

Ikona Bluetooth **b** pokazuje je li Bluetooth uključen, je li uređaj povezan ili nije.

Mogu se pojaviti problemi s uzajamnim smetnjama. Preporučamo da smanjite udaljenost drugih 802.11b/g uređaja, Bluetooth uređaja, mikrovalnih pećnica i velikih metalnih predmeta. Ukoliko je moguće, konfigurirajte 802.11 uređaje na korištenje kanala 802.11a.

Bežični Bluetooth uređaj ne mora biti u 'vidnom' polju telefona kako bi normalno radio. Ali neke pregrade poput zidova ili vrata mogu utjecati na vezu. Miješanje drugih elektronskih uređaja također može uzrokovati ometanje.

Kada su slušalice dalje od 10 metara od Cisco IP telefona, Bluetooth prekida vezu nakon isteka vremena od 15 do 20 sekundi. Uparene slušalice ponovo se povezuju kada se nađu u dometu Cisco IPtelefona. Za određene vrste telefona koje rade u načinima štednje energije, možete pokrenuti slušalice dodirom na radni gumb.

Omogućite slušalice prije nego ih dodate kao dodatni pribor telefona.

Telefon podržava različite značajke Profila rada slobodnih ruku koje vam omogućuju korištenje uređaja poput bežičnih Bluetooth slušalica za određene zadatke. Primjerice, umjesto da na telefonu pritisnete Ponovo biraj, broj možete ponovo birati sa bežičnih Bluetooth slušalica pomoću uputa proizvođača slušalica.

Te značajke slobodnih ruku primjenjuju se na bežične Bluetooth slušalice koje se upotrebljavaju s Cisco IP telefonima 8845, 8851, 8861 i 8865:

- odgovaranje na poziv
- završavanje poziva
- mijenjanje glasnoće naglavne slušalice.
- ponavljanje biranja,
- ID pozivatelja,
- preusmjeravanje,
- stavljanje na čekanje i prihvaćanje,
- otpuštanje i prihvaćanje.

Uređaji za rad slobodnih ruku imaju drugačije načine aktivacije značajki. Proizvođači uređaja također mogu imat različite nazive za iste značajke.

Ú

Samo jedan tip slušalica radi u danom vremenskom razdoblju. Ukoliko istovremeno koristite Bluetooth slušalice i analogne slušalice koje su prikopčane na telefon, omogućavanje Bluetooth slušalice onemogućava analognu slušalicu. Kako biste omogućili analogne slušalice, onemogućite Bluetooth slušalice. Uključivanje USB slušalica u telefon koji ima omogućene Bluetooth slušalice onemogućava i Bluetooth i analogne slušalice. Ukoliko isključite USB slušalice, možete ili omogućiti Bluetooth slušalice ili onemogućiti Bluetooth slušalice kako biste koristili analogne slušalice. **Va**ž**no**

Za informacije o korištenju bežičnih Bluetooth slušalica, pogledajte:

- *Korisni*č*ki priru*č*nik za Cisco IP telefon serije 8800 telefona za vi*š*e platformi*, vidi Bluetooth naglavne slušalice.
- Korisničke priručnike vaših slušalica

#### **Uklju**č**ivanje i isklju**č**ivanje Bluetootha**

Ikona Bluetootha  $\mathcal Y$  prikazuje se u zaglavlju telefona kada je Bluetooth veza aktivna.

#### **Postupak**

- **Korak 1** Pritisnite **Programi** .
- **Korak 2** Odaberite **Bluetooth**.
- **Korak 3** Pritisnite **Uklju**č**eno** ili **Isklju**č**eno**.

**Korak 4** Odaberite **Postavi**.

### **Dodavanje Bluetooth slu**š**alice**

#### **Postupak**

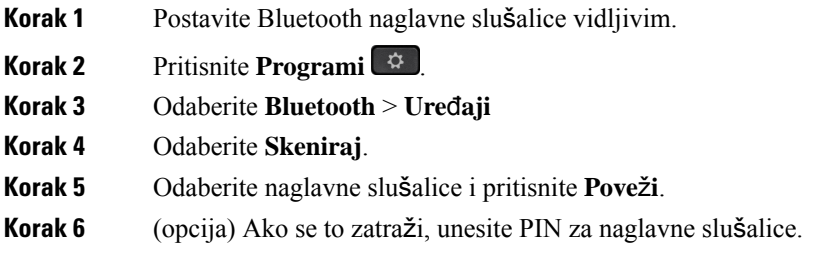

### **Prekidanje veze Bluetooth slu**š**alice**

Odspojite Bluetooth slušalicu prije njene upotrebe s drugim uređajem.

#### **Postupak**

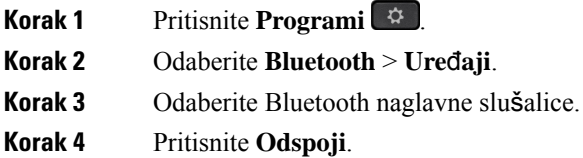

### **Uklanjanje Bluetooth slu**š**alice**

Ako Bluetooth slušalice ne namjeravate više upotrebljavati s telefonom, uklonite ih.

#### **Postupak**

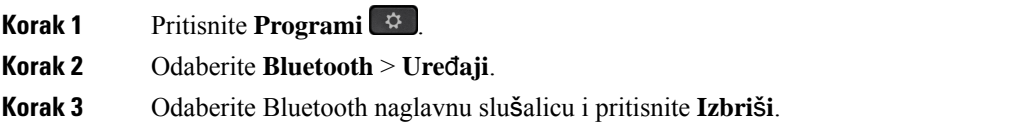

### **Be**ž**i**č**ne slu**š**alice**

S telefonom možete koristiti većinu bežičnih slušalica. Za popis podržanih slušalica posjetite web-stranicu [http://www.cisco.com/c/en/us/products/unified-communications/uc\\_endpoints\\_accessories.html.](http://www.cisco.com/c/en/us/products/unified-communications/uc_endpoints_accessories.html)

Pogledajte dokumentaciju svoje bežične slušalice za informacije o povezivanju slušalice i upotrebi njezinih značajki.

### **Zamjena slu**š**alica tijekom poziva**

Na telefon ne možete istodobno priključiti analognu slušalicu, povezati Bluetooth slušalicu i priključiti USB slušalicu. No istodobno možete upotrijebljavati samo jednu slušalicu.

Ako na telefon povežete nekoliko slušalica, tijekom poziva možete se između njih prebacivati pritiskom tipke **Slu**š**alica** na telefonu. Iako je telefon povezan s nekoliko uređaja, vidite da je samo određena slušalica odabrana kao preferirani audiouređaj prema sljedećem redoslijedu prioriteta:

- Kada povežete USB, Bluetooth i analognu slušalicu s telefonom, USB slušalicu možete učiniti preferiranim audiouređajem.
- Kada povežete Bluetooth i analognu slušalicu stelefonom, Bluetooth uređaj možete učiniti preferiranim audiouređajem. Bluetooth slušalice imaju prioritet nad slušalicama s kabelom, tako da se zvuk salje ili prima s Bluetooth slušalica te na slušalicama s kabelom nema zvuka.
- Kada povežete samo analognu slušalicu s telefonom, analognu slušalicu možete učiniti preferiranim audiouređajem.

#### **Postupak**

**Korak 1** Prije upućivanja ili odgovaranja na poziv pritisnite **Slu**š**alica**. **Korak 2** (opcija) Ako poziv upućujete, birajte broj.

### **Pode**š**avanje povratnog govora**

Povratni je govor količina povratnih informacija koje čujete u uhu dok govorite. Možete prilagoditi razinu jačine povratnog govora za slušalicu i analogne slušalice, ali ne i za slušalice koje koriste utičnicu od 3,5 mm ili USB priključke.

#### **Postupak**

**Korak 1** Pritisnite **Programi** . **Korak 2** Odaberite **Preferencije korisnika** > **Preferencije zvuka** > **Ja**č**ina povratnog govora**. **Korak 3** Odaberite željenu razinu jačine povratnog govora.

- **Isklj.**—Isključuje povratni govor
- **Jako nisko**—Najmanja razina jačine povratnog govora
- **Nisko**—Zadana razina jačine povratnog govora
- **Visoko**—Najviša razina jačine povratnog govora

**Korak 4** Pritisnite **Spremi** za spremanje postavki.

### **Pode**š**avanje glasno**ć**e mikrofona**

Možete prilagoditi razinu jačine mikrofona za slušalicu, handsfree i analogne slušalice, ali ne i za slušalice koje koriste utičnicu od 3,5 mm ili USB priključke. Jačinu činite glasnijom ili mekšom kako biste dobili dobru ulaznu razinu.

Možete promijeniti jačinu mikrofona dok ste u pozivu. Ako spremite postavke tijekom poziva, promjena je trenutna i koristi se na nadolazećim pozivima. Ako ne spremite postavke tijekom poziva, promjena se koristi samo na trenutnom pozivu.

#### **Postupak**

- **Korak 1** Pritisnite **Programi** .
- **Korak 2** Odaberite **Preferencije korisnika** > **Preferencije zvuka** > **Ja**č**ina mikrofona**.
- **Korak 3** Pritisnite **>>** kako bi jačina bila glasnija i pritisnite **<<** kako bi bila mekša.

Dostupne opcije su: najmekše, mekše, meko, zadano, glasno, glasnije, najglasnije.

- Jačinu mikrofona također možete postaviti prema uređaju koji najčešće koristite. Koristite jedan od ovih načina: **Napomena**
	- Preferirani zvučni uređaj: Postavite preferirani zvučni uređaj na onaj koji najčešće koristite. Primjerice, ako češće koristite analogne slušalice, tada u izborniku telefona svoj preferirani uređaj postavite kaoSlušalice **Preferencijekorisnika** > **Preferencije zvuka** > **Preferirani zvu**č**ni ure**đ**aj**. Tada prilagodite jačinu mikrofona analognih slušalica i poslušajte učinak. Spremite onaj koji vam se sviđa. Ako najčešće koristite telefonsku slušalicu, podignite slušalicu i pobrinite se da otkažete dolazni poziv. Tada prilagodite jačinu mikrofona.
	- Zadnje korišteni zvučni uređaj:Postavite preferirani zvučni uređaj na **Nijedan**na izborniku telefona **Preferencijekorisnika** > **Preferencije zvuka** > **Preferirani zvu**č**niure**đ**aj**.Jednom pomaknite put audiosadržaja. Primjerice, jednom pritisnite gašenje ili paljenje mikrofona za handsfree. Tada kada prilagodite jačinu mikrofona, mikrofon za handsfree koristit će se za prilagodbu jačine.
- **Korak 4** Pritisnite **Spremi** za spremanje postavki.

### **Testiraj mikrofon**

Svoj mikrofon možete testirati nakon konfiguriranja glasnoće mikrofona. Taj vam test omogućava procjenu očekivanih rezultata jačine mikrofona.

#### **Postupak**

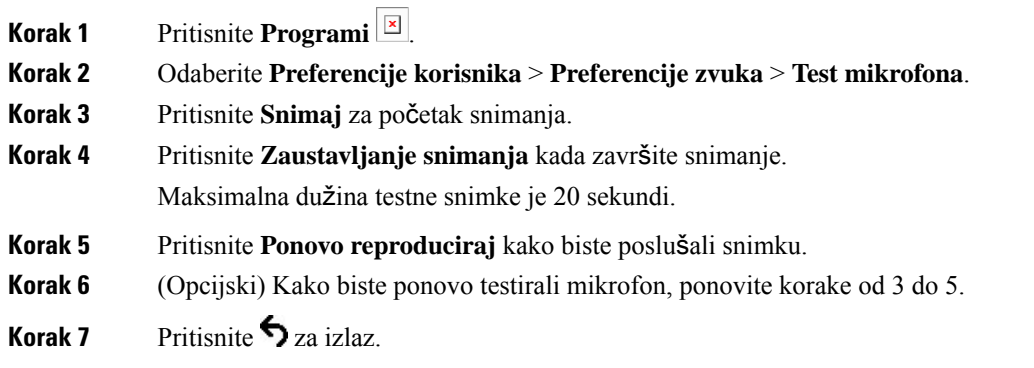

### **Podesi zvu**č**nik**

Možete podesiti zvučnik za slušalicu, handsfree i analogne slušalice, ali ne i za slušalice koje koriste utičnicu od 3,5 mm ili USB priključke.

Možete podesiti zvučnik dok ste u pozivu. Ako spremite postavke tijekom poziva, promjena je trenutna i koristi se na nadolazećim pozivima. Ako ne spremite postavke tijekom poziva, promjena se koristi samo na trenutnom pozivu.

#### **Postupak**

**Korak 1** Pritisnite **Programi** .

**Korak 2** Odaberite **Preferencije korisnika** > **Preferencije zvuka** > **Podesi zvu**č**nik**.

**Korak 3** Pritisnite **>>** i **<<** za podešavanje zvučnika.

Dostupne opcije su: najtoplije, toplije, toplo, zadano, jasno, jasnije, najjasnije.

- Jačinu mikrofona također možete postaviti prema uređaju koji najčešće koristite. Koristite jedan od ovih načina: **Napomena**
	- Preferirani zvučni uređaj: Postavite preferirani zvučni uređaj na onaj koji najčešće koristite. Primjerice, ako češće koristite analogne slušalice, tada u izborniku telefona svoj preferirani uređaj postavite kaoSlušalice **Preferencijekorisnika** > **Preferencije zvuka** > **Preferirani zvu**č**niure**đ**aj**. Tada ugodite zvučnik analognih slušalica i poslušajte učinak.Spremite onaj koji vam se sviđa. Ako najčešće koristite telefonsku slušalicu, podignite slušalicu i pobrinite se da otkažete dolazni poziv. Tada podesite zvučnik.
	- Zadnje korišteni zvučni uređaj:Postavite preferirani zvučni uređaj na **Nijedan**na izborniku telefona **Preferencijekorisnika** > **Preferencije zvuka** > **Preferirani zvu**č**niure**đ**aj**.Jednom pomaknite put audiosadržaja. Primjerice, jednom pritisnite gašenje ili paljenje zvučnika za handsfree. Kada ugodite zvučnik, zvučnik za handsfree koristit će se za ugađanje.

Ш

**Korak 4** Pritisnite **Spremi** za spremanje postavki.

### **Odredi zvu**č**ni ure**đ**aj za poziv**

Na telefon ne možete istodobno priključiti analognu slušalicu, povezati Bluetooth slušalicu i priključiti USB slušalicu. Odjednom možete upotrebljavati samo jednu slušalicu.

Ako je na telefon povezano nekoliko slušalica, možete birati audiouređaj koji ćete koristiti za poziv. Vaš se izbor primjenjuje prilikom upućivanja ili odgovaranja na poziv s tipkom linije ili odgovarajućom funkcijskom tipkom.

#### **Postupak**

**Korak 1** Pritisnite **Programi** .

#### **Korak 2** Odaberite **Preference korisnika** > **Audio preference** > **Preferirani audioure**đ**aj**.

- **Korak 3** Pritisnite **Odaberi** kako biste odabrali jednu od opcija:
	- **Nema** odabire zadnje korišteni zvučni uređaj.
	- **Zvu**č**nik** odabire zvučnik kao zvučni uređaj.
	- **Slu**š**alica** odabire slušalicu kao zvučni uređaj. Prioritet poretka slušalica je:
		- USB (najviši)
		- Bluetooth (srednji)
		- analogne slušalice (najniži)
	- **Bluetooth** odabire Bluetooth kao zvučni uređaj. Redoslijed prioriteta slušalica je USB (najviši), Bluetooth (srednji) i analogna slušalica (najniži).
- **Korak 4** Pritisnite **Postavi** za spremanje odabira.

### **Dinami**č**ki odabir audio puta za poziv**

Na telefon ne možete istodobno priključiti analognu slušalicu, povezati Bluetooth slušalicu i priključiti USB slušalicu. Istodobno možete koristiti samo jednu od njih.

Ako s telefonom povežete više od jedne slušalice, audio put koji se koristi tijekom poziva mijenja se na temelju povezanih audiouređaja.

#### **Postupak**

**Korak 1** (opcija) Dok s analognom slušalicom razgovarate na pozivu, a s telefonom je povezana Bluetooth slušalica, uključite USB slušalicu. Poziv se prebacuje na USB slušalicu.

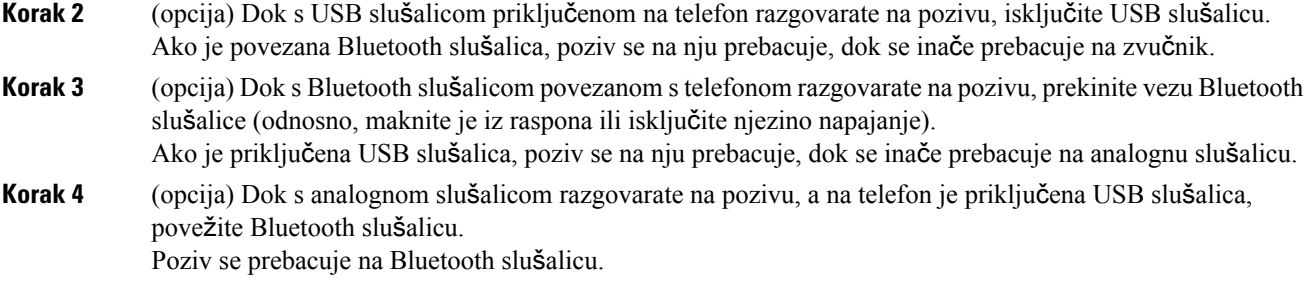

## **Vanjski zvu**č**nici i mikrofon**

Vanjski zvučnici i mikrofoni dodatni su pribor koji se može odmah koristiti nakon što se uključi. Na telefon Cisco IP možete povezati vanjske mikrofone za osobna računala i aktivne zvučnike (s pojačalom) pomoću linijskih ulaznih i izlaznih utičnica. Povezivanje vanjskog mikrofona onemogućava unutarnji mikrofon a povezivanje vanjskog zvučnika onemogućava rad unutarnjeg zvučnika telefona.

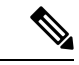

#### **Napomena**

Ako koristite vanjske zvučne uređaje loše kvalitete, slušate zvučnike jako glasno ili smjestite mikrofon vrlo blizu zvučniku možete stvoriti neželjenu jeku drugoj strani na pozivima sa zvučnikom.

## **Pregled postavljanja modula za pro**š**irenje tipki Cisco serije 8800**

**Slika 10: Modul za pro**š**irenje tipki <sup>s</sup> jednim LCD zaslonom**

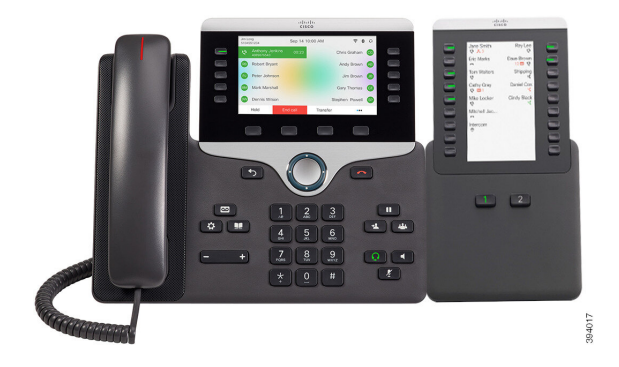

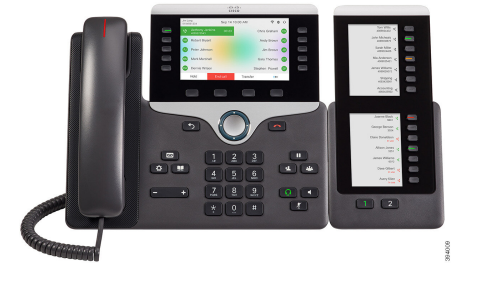

**duplim zaslonom**

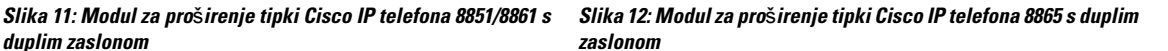

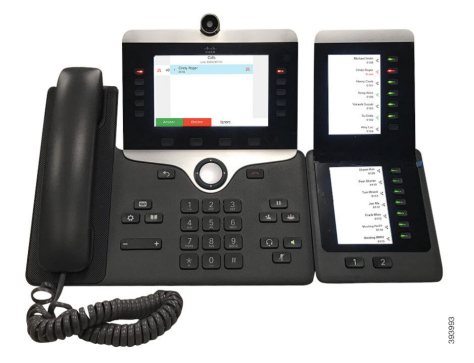

Cisco IP Phone 8800 modul za proširenje tipki telefonu dodaje još programabilnih tipki. Programibilni gumbi mogu se postaviti kao gumbi za brzo biranje ili gumbi za značajke telefona.

Dostupna su 3 modula za proširenje:

- Cisco IPPhone 8800 modul za proširenje tipki—Jedan modul za LCD zaslon, 18 linijskih tipki, 2 stranice, prikaz u dva stupca.
- Cisco IP Phone 8851/8861 modul za proširenje tipki—Dvostruki modul za LCD zaslon za audiotelefon, 14 linijskih tipki, 2 stranice, prikaz samo jednog stupca.
- Cisco IP Phone 8865 modul za proširenje tipki—Dvostruki modul za LCD zaslon za videotelefon, 14 linijskih tipki, 2 stranice, prikaz samo jednog stupca.

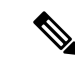

**Napomena**

Cisco IPPhone 8851/8861 modul za proširenje tipki i Cisco IPPhone 8865 modul za proširenje tipki zahtijevaju izdanje firmvera 11.2(3) ili novije.

Na telefonu se može koristiti više modula za proširenje.Svaki modul mora biti iste vrste. Ne možete miješati Cisco IP Phone 8800 modul za proširenje tipki s Cisco IP Phone 8851/8861 modul za proširenje tipki ili s Cisco IP Phone 8865 modul za proširenje tipki. Ne možete miješati module proširenja za audio s modulima proširenja za video. Također ne možete koristiti modul proširenja za video na audiotelefonu ili modul proširenja za audio na videotelefonu.

U sljedećoj tablici nalazi se popis telefona i broj modula za proširenje ključa koje svaki model podržava.

| <b>Model Cisco IP telefona</b> | Broj podržanih modula za proširenje tipki i gumbi                     |  |
|--------------------------------|-----------------------------------------------------------------------|--|
| Cisco IP telefon 8851          | 2; jedan LCD zaslon, 18 linijskih tipki, dvije<br>stranice, 72 gumba  |  |
| Cisco IP telefon 8861          | 3; jedan LCD zaslon, 18 linijskih tipki, dvije<br>stranice, 108 gumbi |  |
| Cisco IP telefon 8865          | 3; jedan LCD zaslon, 18 linijskih tipki, dvije<br>stranice, 108 gumbi |  |

**Tablica 20: Cisco IP telefoni i podr**ž**ani modul za pro**š**irenje tipki Cisco IP telefona 8800**

| <b>Model Cisco IP telefona</b> | Broj podržanih modula za proširenje tipki i gumbi                   |
|--------------------------------|---------------------------------------------------------------------|
| Cisco IP telefon 8851          | 2; dva LCD zaslona, 14 linijskih tipki, dvije<br>stranice, 56 gumba |
| Cisco IP telefon 8861          | 2; dva LCD zaslona, 14 linijskih tipki, dvije<br>stranice, 84 gumba |
| Cisco IP telefon 8865          | 2; dva LCD zaslona, 14 linijskih tipki, dvije<br>stranice, 84 gumba |

Tablica 21: Cisco IP telefoni i podržani modul za proširenje tipki Cisco IP telefona 8800i Cisco IP Phone 8865 modul za proširenje tipki

### **Informacije o napajanju modula za pro**š**irenje tipki**

Ukoliko koristite modul proširenja tipki sa svojim IP telefonom, obično je dovoljno imati Power over Ethernet (PoE) kako bi napajao module proširenja. Ali, vaš telefon mora imati IP adresu kako bi se punio modul proširenja.

Strujni razdjelnik kocka potreban je također za punjenje pametnog telefona ili tableta kada je priključen vaš modul proširenja.

Modul za proširenje tipki koristi 48V DC, 5W po modulu Ako punite pametni telefon ili tablet, obratite pažnju na sljedeće:

- Bočni USB: do 500mA / 2.5W punjenje
- Stražnji USB: Brzo punjenje, podržava punjenje do 2.1A/10.5W

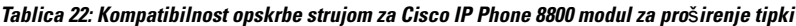

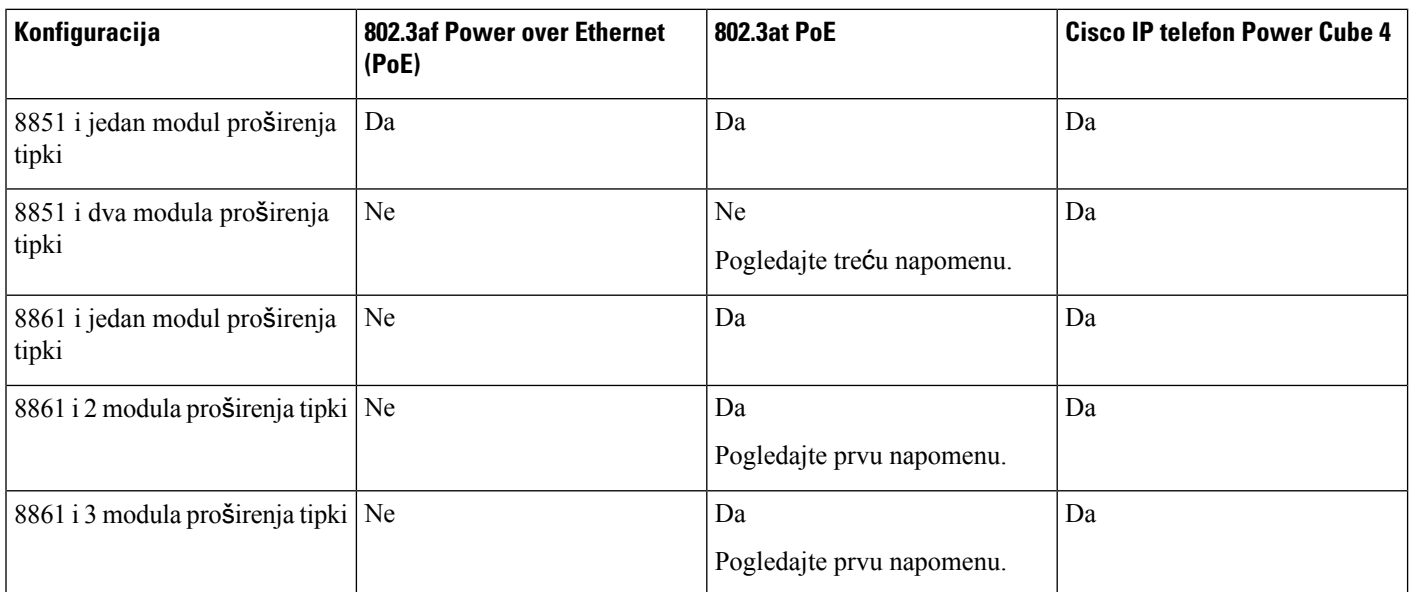

Ш

• Značajka brzog punjenja na stražnjem USB-u ne radi kada se koristi više od jednog modula proširenja tipki spojenog na Cisco IP telefon 8861 koristeći 802.3at PoE. • Značajka brzog punjenja na stražnjem USB-u ne radi kada se koristi više od jednog modula proširenja tipki spojenog na Cisco IP telefon 8861 osim ako se koristi Cisco Universal PoE. • Cisco IP telefon 8851 s dva modula proširenja tipki radi na 802.3at PoE samo s hardverom v08 ili **Napomena**

kasnijim. Podatke o verziji telefona možete pronaći na donjem stražnjem dijelu telefona, kao dio TAN i PID tablice. Informacije o verziji također se nalaze na pakiranju svakog telefona.

Tablica 23: Kompatibilnost opskrbe strujom za Cisco IP Phone 8851/8861 modul za proširenje tipki i Cisco IP Phone 8865 modul za proširenje tipki

| Konfiguracija                              | 802.3af Power over Ethernet<br>(PoE) | 802.3at PoE                      | <b>Cisco IP telefon Power Cube 4</b> |
|--------------------------------------------|--------------------------------------|----------------------------------|--------------------------------------|
| 8851 i jedan modul proširenja<br>tipki     | Da                                   | Da                               | Da                                   |
| 8851 i dva modula proširenja<br>tipki      | Ne                                   | Da<br>Pogledajte treću napomenu. | Da                                   |
| 8861 i 8865 i 1 modul<br>proširenja tipki  | Ne                                   | Da                               | Da                                   |
| 8861 i 8865 i 2 modula<br>proširenja tipki | Ne                                   | Da<br>Pogledajte prvu napomenu.  | Da                                   |
| 8861 i 8865 i 3 modula<br>proširenja tipki | Ne                                   | Da<br>Pogledajte prvu napomenu.  | Da                                   |

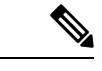

**Napomena**

- Značajka brzog punjenja na stražnjem USB-u ne radi kada se koristi više od jednog modula proširenja tipki spojenog na Cisco IP telefona 8861 koristeći 802.3at PoE.
- Značajka brzog punjenja na stražnjem USB-u ne radi kada se koristi više od jednog modula proširenja tipki spojenog na Cisco IP telefon 8861 osim ako se koristi Cisco Universal PoE.
- Cisco IP telefon 8851 s dva modula proširenja tipki radi na 802.3at PoE samo s hardverom v08 ili kasnijim. Podatke o verziji telefona možete pronaći na donjem stražnjem dijelu telefona, kao dio TAN i PID tablice. Informacije o verziji također se nalaze na pakiranju svakog telefona.

### **Gumbi modula za pro**š**irenje tipki i hardver**

**Slika 13: Gumbi i hardver modula za pro**š**irenje tipki za Cisco IP telefon (jedan LCD)**

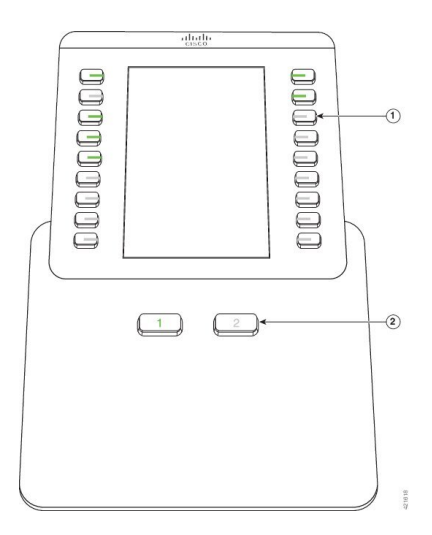

**Slika 14: Gumbi i hardver modula za pro**š**irenje tipki za Cisco IP telefon (dupli LCD)**

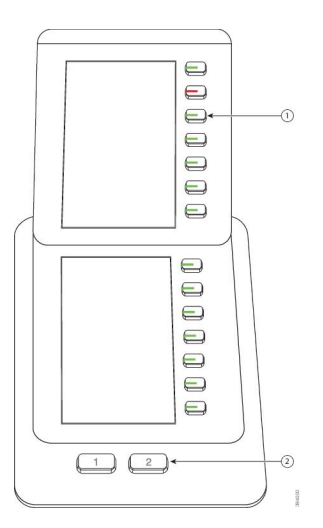

U sljedećoj su tablici opisane značajke modula za proširenje ključa.

#### **Tablica 24: Gumbi i hardver za modul za pro**š**irenje tipki**

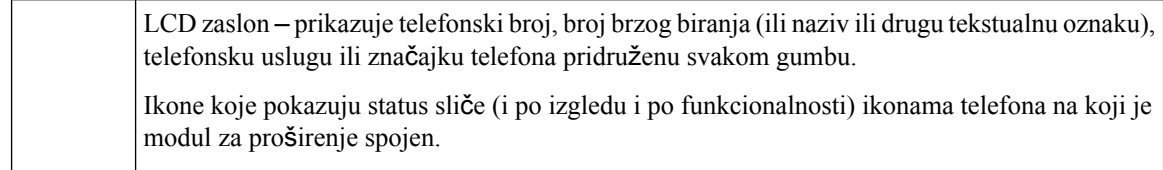

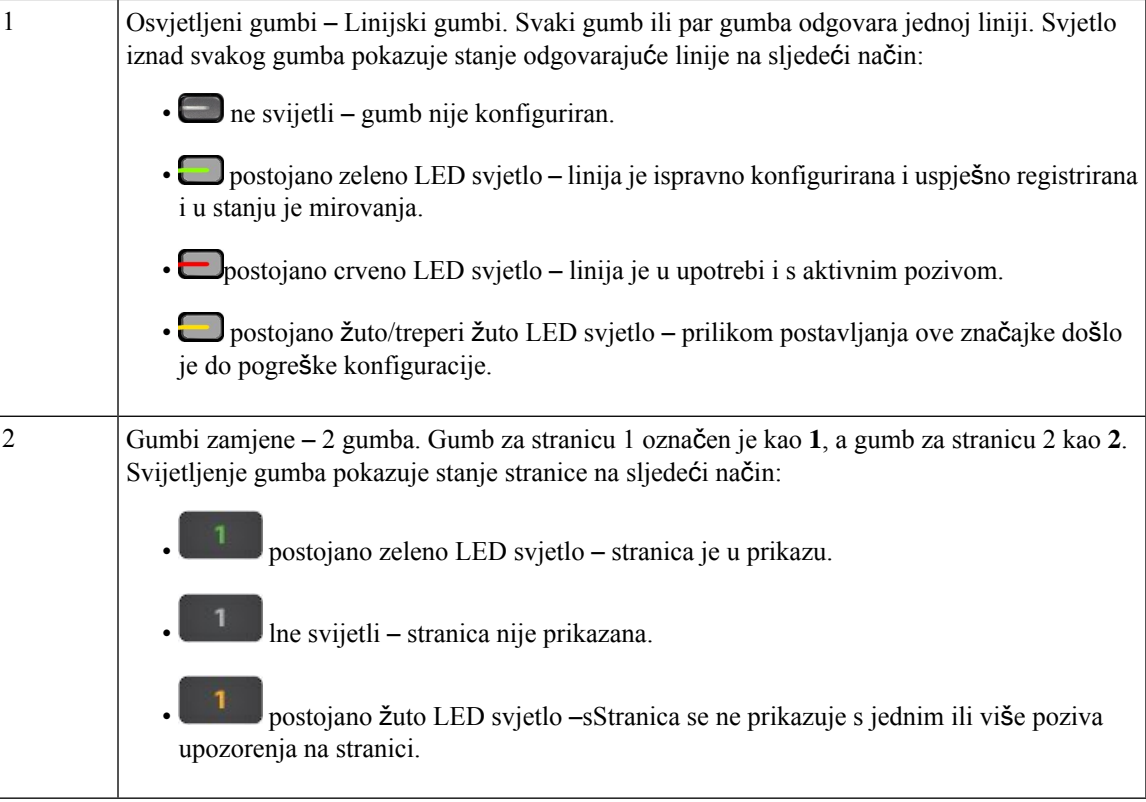

### **Na**č**ini rada stupca**

Ako koristite Cisco IP Phone 8800 modul za proširenje tipki, način rada u dva stupca je zadano vrijednost na za Cisco IP telefonu 8800 modulu za proširenje tipki.

Moduli proširenja tipki Cisco IP Phone 8851/8861 modul za proširenje tipki i Cisco IP Phone 8865 modul za proširenje tipki podržavaju samo način rada u jednom stupcu i ne podržavaju način rada u dva stupca.

#### **Na**č**in prikaza s jednim stupcem**

Način prikaza jednog stupca u Cisco IP Phone 8851/8861 modul za proširenje tipki i Cisco IP Phone 8865 modul za proširenje tipki— svaki gumb na lijevoj i na desnoj strani zaslona dodijeljen je broju brzog biranja (ili nazivu ili drugoj tekstualnoj oznaci), telefonskoj usluzi ili značajki telefona. U ovoj konfiguraciji modul za proširenje ključa prikazuje do 14 stavki na stranici 1 i do 14 stavki na stranici 2.

#### Slika 15: Cisco IP Phone 8851/8861 modul za proširenje tipki Slika 16: Cisco IP Phone 8865 modul za proširenje tipki

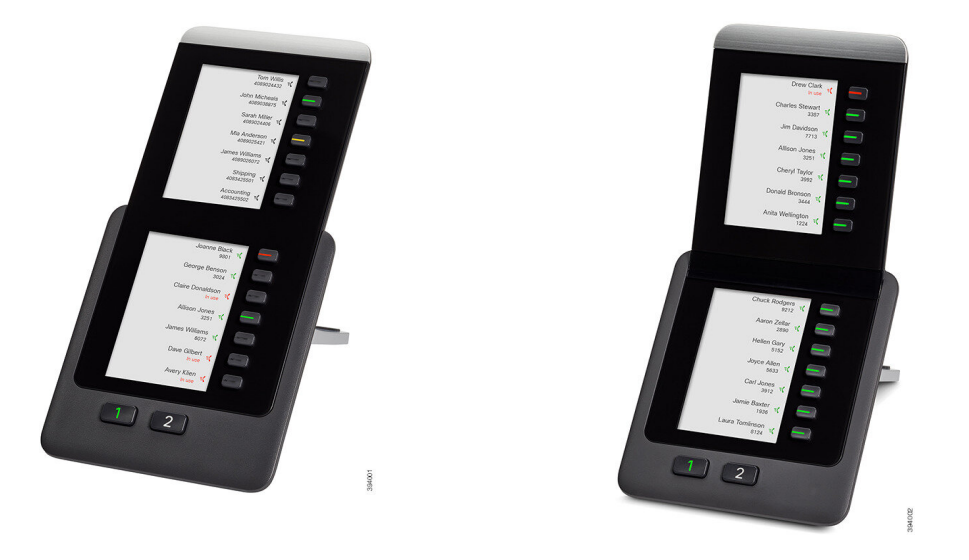

#### **Na**č**in prikaza s dva stupca**

Ako koristite Cisco IP Phone 8800 modul za proširenje tipki modul za proširenje s jednim LCD zaslonom, možete ga postaviti u načinu rada s dva stupca.

U načinu prikaza s dva stupca svaki gumb na lijevoj i na desnoj strani zaslona dodijeljen je broju brzog biranja (ili nazivu ili drugoj tekstualnoj oznaci), telefonskoj usluzi ili značajki telefona. U ovoj konfiguraciji modul za proširenje tipki prikazuje do 18 stavki na stranici 1 i do 18 stavki na stranici 2.

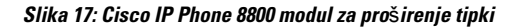

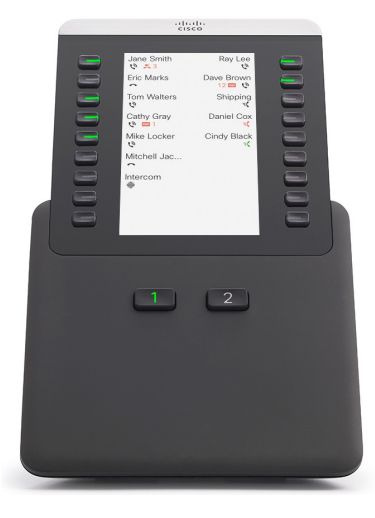

### **Dodijelite tip modula za pro**š**irenje tipki izborniku telefona**

Možete dodijeliti vrstu modula proširenja tipki koju telefon podržava.

П

#### **Postupak**

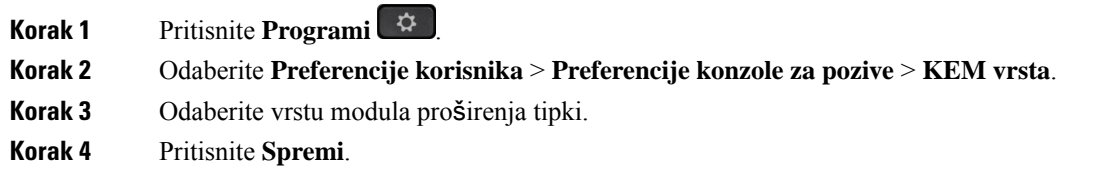

### **Prilago**đ**avanje svjetline zaslona**

Možete promijeniti svjetlinu zaslona modula za proširenje tipki kako biste ga lakše čitali.

#### **Postupak**

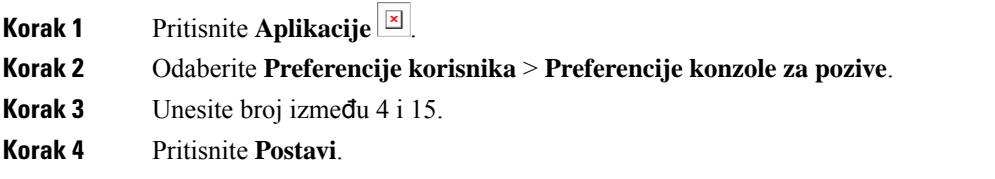

### **Izmjena brzog biranja na modulu za pro**š**irenje tipki**

Ako je jedna od tipki linije na modulu za proširenje ključa konfigurirana kao tipka za brzo biranje, možete je pritisnuti da biste promijenili broj brzog biranja. Tu promjenu možete provjeriti odabirom polja **Unit** na Phone Web Page. Ako su tipke linije na modulu za proširenje ključa konfigurirane kao blf, blf+preuzimanje poziva, blf+spremanje poziva ili spremanje poziva, broj brzog biranja ne možete promijeniti pritiskom tipke linije.

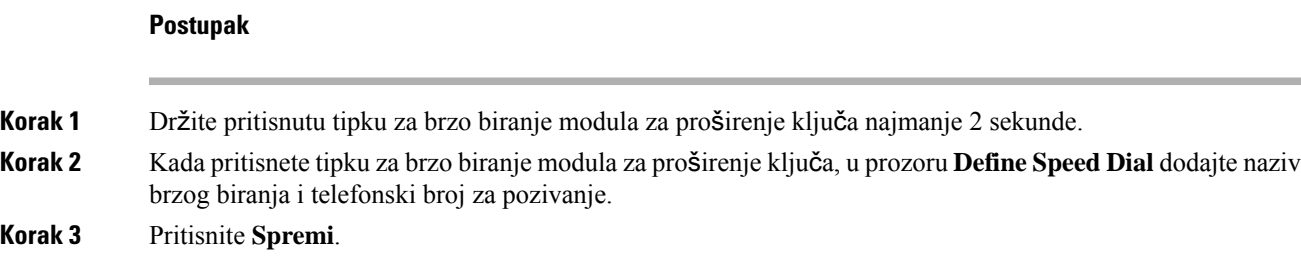

### **Pregledajte UDI informacije modula za pro**š**irenje tipki**

Možete pregledati jedinstveni identifikator uređaja (UDI) modula za proširenje tipki. UUDI informacije uključuju:

• Naziv proizvoda (PID)

- ID verzije proizvoda (VID)
- Serijski broj (SN)

#### **Postupak**

**Korak 1** Pritisnite **Programi** . **Korak 2** Odaberite **Status** > **Pribor** > **Jedinica pomo**ć**ne konzole n**.

### **Dodajte zna**č**ajke ili pre**č**ace izbornika za to klju**č **ekspanzija modul linije tipke**

Nakon što konfigurirate tipku linije na modulu proširenja tiki s prečacem izbornika ili značajkom, možete pritisnuti konfiguriranu tipku linije kako biste otvorili izbornik ili pristupili značajki.

#### **Prije nego po**č**nete**

Administrator mora omogućiti značajku na telefonu.

#### **Postupak**

**Korak 1** Pritisnite i držite tipku linije dvije sekunde. Prikazat će se popis dostupnih značajki.

**Korak 2** Učinite sljedeće radnje po potrebi:

• Odaberite značajku s popisa kako biste je dodali na tipku linije.

• Odaberite stavku izbornika s popisa prečaca izbornika kako biste je dodali u tipku linije.

**Korak 3** Pritisnite **Postavi**.

### **Kori**š**tenje linije modula za pro**š**irenje tipki kao SIP linije (samo 8800)**

Kada se vašem administratoru dodijeli linijski ključ modula za proširenje tipki, linijski ključ modula za proširenje tipki možete koristiti kao SIP liniju.

#### **Prije nego po**č**nete**

Vaš administrator postavio je linijski ključ modula za proširenje tipki kao SIP liniju.

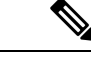

**Napomena**

Ova značajka dostupna je samo na Cisco IP telefonu 8851, 8861 i 8865. Jedino video modul za proširenje tipki i audio modul za proširenje tipki podržavaju ovu značajku.

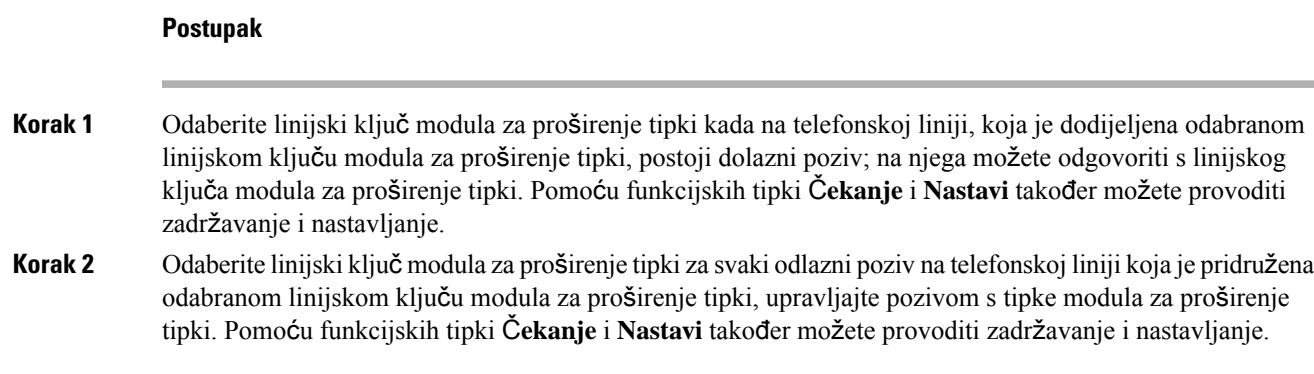

## **Uklonite zna**č**ajke ili pre**č**ace izbornika za to klju**č **ekspanzija modul linije tipke**

#### **Postupak**

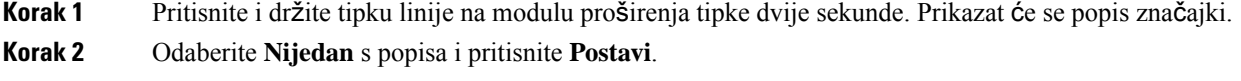

I

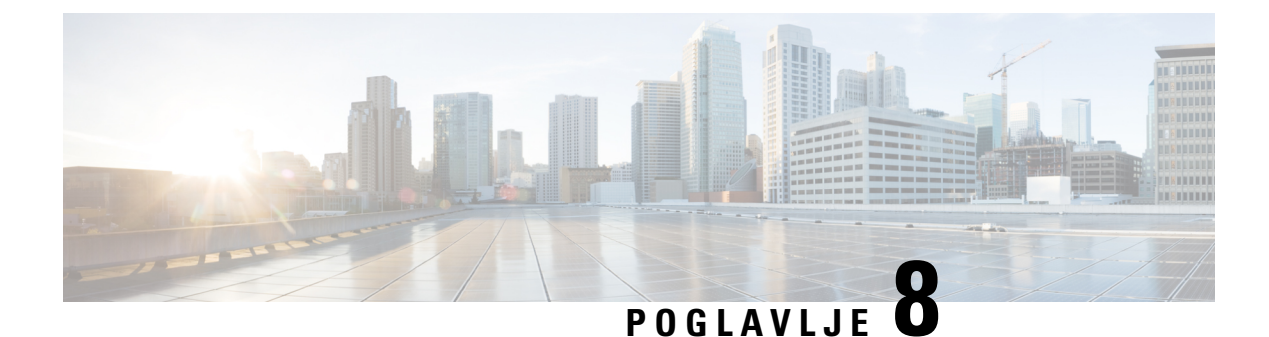

# **Za**š**tita i sigurnost proizvoda**

- Podaci o sigurnosti i radnim [svojstvima,](#page-240-0) na stranici 225
- Izjave o [sukladnosti,](#page-242-0) na stranici 227
- Pregled sigurnosti Cisco [proizvoda,](#page-247-0) na stranici 232
- Cisco kružno [gospodarstvo,](#page-247-1) na stranici 232
- Važne mrežne [informacije,](#page-248-0) na stranici 233

## <span id="page-240-0"></span>**Podaci o sigurnosti i radnim svojstvima**

### **Prekid napajanja**

Telefonski pristup službama žurnih usluga zahtijeva da telefon ima napajanje strujom. Ako dođe do prekida napajanja (nestanka struje), biranje usluge ili žurnih brojeva neće raditi sve do povratka napajanja. U slučaju kvara na napajanju ili prestanka napajanja možda će biti potrebno vratiti tvorničke postavke ili ponovo konfigurirati svoj uređaj kako biste ponovno mogli upotrebljavati uslugu ili pozivati žurne brojeve.

### **Regulatorne domene**

Radiofrekvencija (RF) za ovaj telefona konfigurira se za određenu regulatornu domenu. Ako telefon upotrebljavate izvan određene regulatorne domene, telefon neće pravilno raditi, a tako možda kršite lokalne propise.

### **Zdravstvena okru**ž**enja**

Ovaj proizvod nije medicinski uređaj i upotrebljava nelicencirani frekvencijski pojas koji je osjetljiv na smetnje drugih uređaja ili opreme.

### **Vanjski ure**đ**aji**

Preporučujemo uporabu kvalitetnih vanjskih uređaja koji su zaštićeni od neželjenih radiofrekvencijskih (RF) i audiofrekvencijskih (AF) signala. U vanjske uređaje pripadaju naglavne slušalice, kablovi i priključci.

Ovisno o kvaliteti tih uređaja i njihovoj blizini s drugim uređajima, kao što su mobilni telefoni i dvosmjerni radiouređaji, može doći do zvučnog šuma. U tim slučajevima preporučujemo da učinite nešto od sljedećeg:

- Odmaknite vanjski uređaj od izvora RF ili AF signala.
- Provedite kabele vanjskog uređaja podalje od izvora RF ili AF signala.
- Upotrebljavajte oklopljene kabele za vanjski uređaj, ili kabele s boljom zaštitom i priključkom.
- Skratite duljinu kabela vanjskog uređaja.
- Primijenite feritnu ili sličnu zaštitu na kabelima vanjskog uređaja.

Cisco ne može jamčiti radna svojstva vanjskih uređaja, kabela i priključaka.

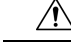

**Oprez**

U državama Europske unije, koristite samo vanjske zvučnike, mikrofone i naglavne slušalice koje su u potpunosti u skladu s EMC direktivom [89/336/EC].

### **Performanse Bluetooth be**ž**i**č**ne slu**š**alice**

Kada naglavna slušalica podržava Bluetooth, Cisco IP telefoni podržavaju tehnologiju Bluetootha 2. klase. Bluetooth omogućava bežično povezivanje niske pojasne širine u dometu od 10 metara. Najbolji rezultati postižu se u dometu od 1 do 2 metra. Povezati možete do pet naglavnih slušalica, dok se kao zadana uvijek upotrebljava posljednja povezana naglavna slušalica.

Iz razloga moguće pojave smetnji preporučujemo da od bežične naglavne slušalice udaljite sve uređaje koji rade s mrežom 802.11b/g, Bluetooth uređaje, mikrovalne pećnice i velike metalne predmete.

Bluetooth bežična naglavna slušalica ne mora biti u izravnoj liniji pogleda telefona. Neke prepreke (npr. zidovi ili vrata) te smetnje drugih elektroničkih uređaja mogu utjecati na vezu.

### **Na**č**ini punjenja telefona**

Telefon možete puniti na ove načine:

- Koristite se strujnim prilagodnikom koji dolazi s telefonom.
- Ako mreža pruža mogućnost napajanja putem etherneta (PoE), telefon možete priključiti na mrežu. Priključite Ethernet kabel u Ethernet priključak telefona  $\frac{1}{n}$ i u mrežu.

Ako niste sigurni podržava li mreža napajanje putem etherneta (PoE), provjerite s administratorom sustava.

### **Pona**š**anje telefona tijekom mre**ž**nih zagu**š**enja**

Sve što degradira performanse mreže može utjecati na audio i video kvalitetu telefona, a u nekim slučajevima može uzrokovati prekid poziva. Izvori degradacije mreže mogu uključiti bez ograničenja sljedeće aktivnosti:

- Administrativne zadatke kao što su interno skeniranje ulaza ili sigurnosno skeniranje.
- Napade na mreži kao što je napad uskraćivanja usluge.

### **UL upozorenje**

LAN/Ethernet kabel ili drugi kabeli priključeni na uređaj ne smiju se produžavati izvan zgrade.

### **EnergyStar**

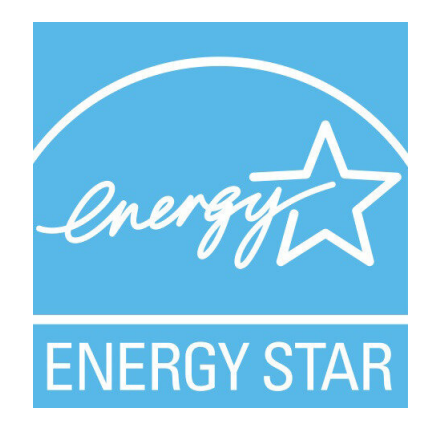

Sljedeći telefoni imaju EnergyStar certifikaciju:

- Cisco IP Phone 8811
- Cisco IP Phone 8841
- Cisco IP Phone 8851
- Cisco IP Phone 8851NR

Bilo koji model telefona koji nije naveden na gornjem popisu nije certificiran.

### <span id="page-242-0"></span>**Oznaka proizvoda**

Oznaka proizvoda nalazi se na dnu uređaja.

## **Izjave o sukladnosti**

### **Izjave o sukladnosti za Europsku uniju**

### **CE oznaka**

Sljedeća CE oznaka pričvršćena je na opremu i ambalažu.

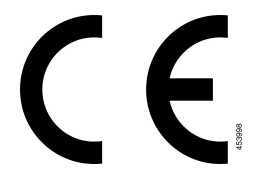

#### **Izjava o izlo**ž**enosti RF zra**č**enju za Europsku uniju**

Ovaj je uređaj pregledan i utvrđeno je da zadovoljava zahtjeve EU EMF direktive 2014/53/EU.

### **Izjave o sukladnosti za SAD**

#### **Radioure**đ**aj sukladan** č**lanku 15**

### $\bigwedge$

**Oprez**

Radiouređaj sukladan članku 15 radi bez smetnji s drugim uređajima koji rade na istoj frekvenciji. Svaka promjena ili izmjena spomenutog proizvoda koju nije izričito odobrio Cisco, uključujući upotrebu antena koje nije proizveo Cisco, može poništiti korisnikovo pravo na korištenje uređaja.

### **Izjave o sukladnosti za Kanadu**

Ovaj uređaj sukladan je RSS standardima za izuzeće od licence kanadske industrije. Rad zavisi od sljedeća dva uvjeta: (1) ovaj uređaj ne smije izazvati štetne smetnje i (2) ovaj uređaj mora prihvatiti sve smetnje, uključujući i smetnje koje mogu dovesti do neželjenog rada uređaja. Nije moguće osigurati privatnost komunikacija tijekom upotrebe ovog telefona.

Ovaj je proizvod u skladu s dostupnim tehničkim specifikacijama Inovacija, znanosti i ekonomskog razvoja Kanade.

#### **Avis de Conformité Canadien**

Cet appareil est conforme aux normes RSS exemptes de licence RSS d'Industry Canada. Le fonctionnement de cet appareil est soumis à deux conditions : (1) ce périphérique ne doit pas causer d'interférence et (2) ce périphérique doit supporter les interférences, y compris celles susceptibles d'entraîner un fonctionnement non souhaitable de l'appareil. La protection des communications ne peut pas être assurée lors de l'utilisation de ce téléphone.

Le présent produit po istočnom vremenu conforme pritisnuti element spécifications tehnike applicables d'Innovation, znanosti postavljanje hrvatskoga économique Kanada.

#### **Izjava o izlo**ž**enosti RF zra**č**enju za Kanadu**

#### OVAJ JE UREĐAJ U SKLADU S OGRANIČENJIMA KAKO JE NAVEDENO U ISED RSS-102 R5 ZA IZLAGANJE RADIJSKIM VALOVIMA

Vaš uređaj uključuje radio prijenosnik i prijemnik. Dizajniran je kako ne bi premašio Ograničenja za opću populaciju (nekontrolirano) za izlaganje radijskim valovima (elektromagnetska polja radijske frekvencije) kao je navedeno u RSS-102 koji se vodi preporukama sigurnosnog koda zdravlja Kanade broj 6 te uključuje značajnu sigurnosnu granicu koja je kreirana kako bi se osigurala sigurnost svih osoba, bez obzira na dob i zdravstveno stanje.

Takvi su sustavi kreirani za rad kako bi se izbjegao kontakt krajnjeg korisnika s antenama. Preporučuje se postavljanje sustava na lokaciju na kojoj antene mogu zadržati najmanji razmak od korisnika kako je navedeno u skladu s regulatornim smjernicama koje su dizajnirane kako bi se smanjilo cjelokupno izlaganje korisnika ili operatera.

Uređaj je testiran i utvrđena je njegova sukladnosts dostupnim pravilima kao dio postupka radijske certifikacije.

#### **Déclaration d'Exposition aux RF Canadienne**

#### CE PÉRIPHÉRIQUERESPECTE LES LIMITES DÉCRITESPARLA NORMERSS-102R5 D'EXPOSITION À DES ONDES RADIO

Votre appareil comprend un émetteur et un récepteur radio. Il est conçu pour ne pas dépasser les limites applicables à la population générale (ne faisant pas l'objet de contrôles périodiques) d'exposition à des ondes radio (champs électromagnétiques de fréquences radio) comme indiqué dans la norme RSS-102 qui sert de référence au règlement de sécurité n°6 sur l'état de santé du Canada et inclut une marge de sécurité importantes conçue pour garantir la sécurité de toutes les personnes, quels que soient leur âge et état de santé.

En tant que tels, lessystèmessont conçus pour être utilisés en évitant le contact avec les antennes par l'utilisateur final. Il est recommandé de positionner le système à un endroit où les antennes peuvent demeurer à au moins une distance minimum préconisée de l'utilisateur, conformément aux instructions des réglementations qui sont conçues pour réduire l'exposition globale de l'utilisateur ou de l'opérateur.

Le périphérique a été testé et déclaré conforme aux réglementations applicables dans le cadre du processus de certification radio.

#### **Kanadska izjava o radarima velike snage**

Korisnicima također treba savjetovati da su radari velike snage dodijeljeni kao primarni korisnici (tj., prioritetni korisnici) frekvencijskog pojasa 5250-5350 MHz i 5650-5850 MHz te da ti radari mogu uzrokovati interferenciju i/ili štetu na LE-LAN uređajima.

Devraient également être informés des utilisateurs que les radars à haute puissance sont désignés comme utilisateurs principaux (à savoir des utilisateurs prioritaires) des bandes 5250-5350 MHz et 5650 à 5.850 MHz et que ces radars pourraient provoquer des interférences et / ou endommager les périphériques LE-LAN.

### **Izjave o sukladnosti za Novi Zeland**

#### **Op**ć**e upozorenje u vezi dozvole za povezivanje (PTC)**

Odobrenje teledozvole za bilo koju stavku terminalne opreme znači samo da je operater Spark NZ prihvatio da taj predmet zadovoljava minimalne preduvjete za povezivanje s njegovom mrežom. Ono ne služi kao reklama proizvoda od strane operatera Spark NZ niti podrazumijeva ikakav oblik jamstva. Iznad svega, ono ne jamči pravilan rad bilo koje stavke s drugom stavkom opreme drugog proizvođača ili modela steledozvolom niti podrazumijeva da je bilo koji proizvod kompatibilan sa svim mrežnim uslugama operatera Spark NZ.

### **Izjave o sukladnosti za Tajvan**

#### **DGT Izjava upozorenja**

#### **Obavijesti o niskim naponima i vizualnim upozorenjima**

```
視力保護警語:使用過度恐傷害視力
低功率射頻電機警語:
   經型式認證合格之低功率射頻電機,非經許可,公司、商號或使用者均不得擅自變更頻率、加大功
率或變更原設計之特性之功能。
   低功率射頻電機之使用不得影響飛航安全及干擾合法通信:經發現有干擾現象時,應立即停用,並
改善至無干擾時方得繼續使用。前項合法通信,指依電信法規定作業之無線電通信。低功率射頻電機須忍
受合法通信或工業、科學及醫療用電波輻射性電機設備之干擾。
4.7.9.1 應避免影響附近雷達系統之操作。
```
4.7.9.2 高增益指向性天線只得應用於固定式點對點系統。

### **Izjava o sukladnosti za Argentinu**

#### **Advertencia**

No utilizar una fuente de alimentación con caracteristícas distintas a las expresadas ya que podría ser peligroso.

### **Informacije o sukladnosti za Brazil**

#### **Art. 5º - 680**

Ova oprema nema pravo na zaštitu od štetnih smetnji i ne može prouzročiti smetnje u odgovarajućim ovlaštenim sustavima.

Dodatne informacije potražite na sljedećem URL: <http://www.anatel.gov.br>

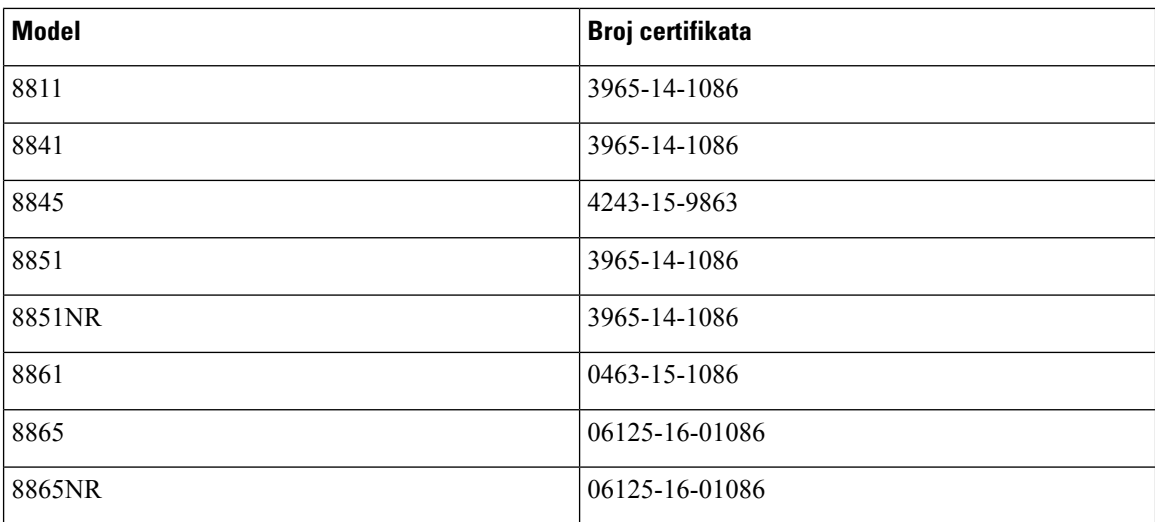

### **Izjava o sukladnosti za Singapur**

# **Complies with IMDA Standards** DB101992

### **Informacije o sukladnosti za Japan**

VCCI sukladnost za opremu B klase

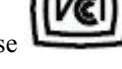

### **FCC Izjave o sukladnosti**

Federalna komisija za komunikacije (FCC) zahtijeva izjavu o sukladnosti za sljedeće izjave:

### **FCC Izjava za dio 15.19**

Ovaj je uređaj u skladu s Dio15 Pravila federalne komisije za komunikaciju. Rad je podložan sljedećim uvjetima: (1) Ovaj uređaj možda neće uzrokovati štetnu interferenciju i (2) ovaj uređaj mora prihvatiti sve primljene interferencije, uključujući interferencije koje mogu uzrokovati neželjeni rad.

### **FCC Izjava za dio 15.21**

Promjene ili izmjene koje izričito nije odobrila strana odgovorna za usklađenost mogu uskratiti pravo korisniku na upotrebu opreme.

### **FCC Izjava o izlo**ž**enosti RF zra**č**enju**

Oprema je usklađena s ograničenjima izlaganja radijaciji FCC-a postavljenim za nenadziranu okolinu. Krajnji korisnik mora slijediti određene upute o radu kako bi udovoljio propisima o izloženosti RF zračenju. Ovaj prijenosnik mora biti udaljen najmanje 20 cm od korisnika i ne smije biti pridružen niti zajednički djelovati s drugom antenom ili prijenosnikom.

### **FCC Izjava o prijemnicima i digitalnim ure**đ**ajima klase B**

Ovaj je proizvod provjeren isukladan je stehničkim zahtjevima digitalnog uređaja klase B u skladu s člankom 15 pravila FCC-a. Ta su ograničenja određena da bi se omogućila prihvatljiva zaštita od štetnih smetnji prilikom instalacije u stambenom okruženju. Oprema generira, upotrebljava te može odašiljati radiofrekvencijsku energiju te ako se ne instalira i ne upotrebljava u skladu s uputama, može izazvati štetne smetnje u radijskoj komunikaciji. No ne jamči se da u određenoj instalaciji neće doći do smetnji.

Ako ova oprema prouzroči štetne smetnje u prijemu radijskog ili televizijskog signala, što se može utvrditi isključivanjem i uključivanjem opreme, preporučujemo korisniku da otkloni smetnje primjenom neke od sljedećih mjera:

- preusmjeravanjem i premještanjem antene,
- povećavanjem udaljenosti između opreme ili uređaja,
- povezivanjem opreme na utičnicu na kojoj nije povezan prijemnik,
- traženjem savjeta od prodavača ili iskusnog tehničara za radiotelevizijsku opremu.

## <span id="page-247-0"></span>**Pregled sigurnosti Cisco proizvoda**

Ovaj proizvod sadrži kriptografske značajke i podliježe zakonima Sjedinjenih Američkih Država i lokalnih država koji reguliraju odnose uvoza, izvoza, prijenosa i uporabe. Isporuka Ciscovih kriptografskih proizvoda ne podrazumijeva ovlaštenje treće strane za uvoz, izvoz, distribuciju i uporabu šifriranja. Uvoznici, izvoznici, distributeri i korisnici, odgovorni su za udovoljavanjeSAD i lokalnim zakonima. Uporabom ovoga proizvoda pristali ste na ispunjavanje primjenjivih zakona i propisa. Ako niste u stanju udovoljiti zahtjeve zakona SAD i lokalnih zakona, odmah vratite ovaj proizvod.

Druge informacije o pravilima izvoza zaSAD možete naći na [https://www.bis.doc.gov/index.php/regulations/](https://www.bis.doc.gov/index.php/regulations/export-administration-regulations-ear) [export-administration-regulations-ear](https://www.bis.doc.gov/index.php/regulations/export-administration-regulations-ear).

## <span id="page-247-1"></span>**Cisco kru**ž**no gospodarstvo**

Cisco je usvojio načela kružnog dizajna u svojim proizvodima zastupajući korištenje orerađene reciklirane plastike. Modeli navedeni u nastavku sada smanjuju upotrebu prirodnih resursa i zatvaraju krug elektroničkog otpada.

- Cisco IP Phone 8811
- Cisco IP Phone 8841
- Cisco IP Phone 8851 i Cisco IP Phone 8851NR
- Cisco IP Phone 8861

Posjetite web-mjesto Ciscovog kružnog gospodarstva kako bi saznali više o tome što to znači:

• URL web-mjesta: <https://www.cisco.com/c/en/us/about/circular-economy.html>

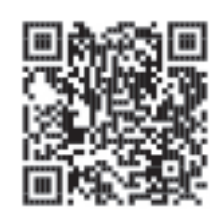

• QR kod web-mjesta:

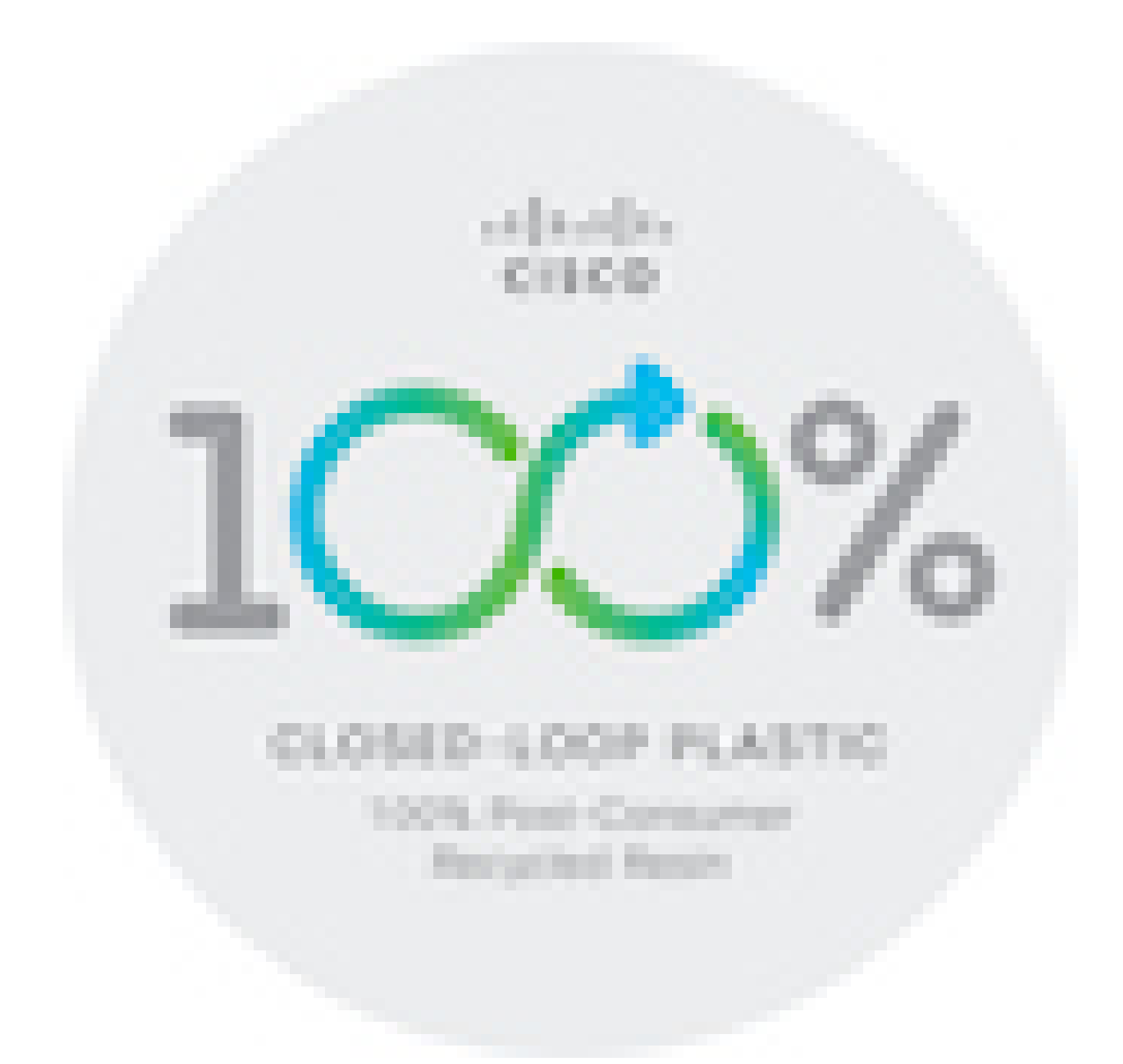

## <span id="page-248-0"></span>**Va**ž**ne mre**ž**ne informacije**

#### **Licencni ugovor s krajnjim korisnikom**

Licencni ugovor s krajnjim korisnikom (EULA) nalazi se ovdje: <https://www.cisco.com/go/eula>

#### **Regulativna sukladnost i podaci o sigurnosti**

Regulativna sukladnost i podaci o sigurnosti (RCSI) nalaze se ovdje:

[https://www.cisco.com/c/dam/en/us/td/docs/voice\\_ip\\_comm/cuipph/8800-series/regulatory\\_compliance/](https://www.cisco.com/c/dam/en/us/td/docs/voice_ip_comm/cuipph/8800-series/regulatory_compliance/RCSI-0313-book.pdf) [RCSI-0313-book.pdf](https://www.cisco.com/c/dam/en/us/td/docs/voice_ip_comm/cuipph/8800-series/regulatory_compliance/RCSI-0313-book.pdf)

 $\mathbf I$